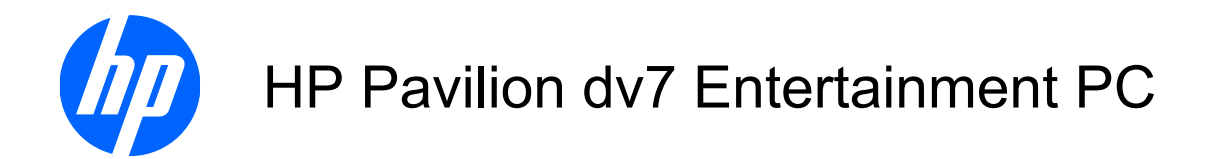

Maintenance and Service Guide

© Copyright 2008 Hewlett-Packard Development Company, L.P.

Athlon and Turion are trademarks of Advanced Micro Devices, Inc. Bluetooth is a trademark owned by its proprietor and used by Hewlett-Packard Company under license. Intel and Core are trademarks of Intel Corporation in the U.S. and other countries. Microsoft, Windows, and Windows Vista are U.S. registered trademarks of Microsoft Corporation. SD Logo is a trademark of its proprietor.

The information contained herein is subject to change without notice. The only warranties for HP products and services are set forth in the express warranty statements accompanying such products and services. Nothing herein should be construed as constituting an additional warranty. HP shall not be liable for technical or editorial errors or omissions contained herein.

First Edition: August 2008

Document Part Number: 469058-001

### **MSG revision history**

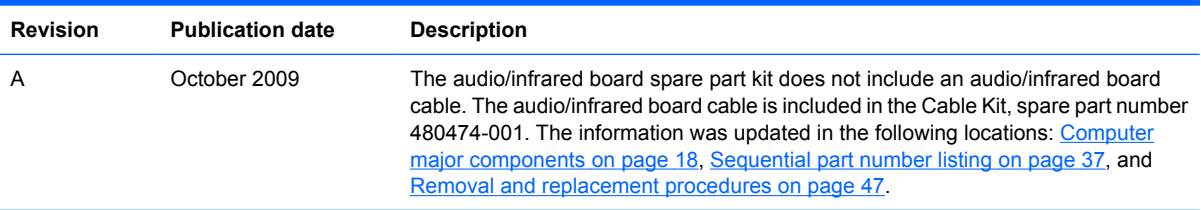

### **Safety warning notice**

△ **WARNING!** To reduce the possibility of heat-related injuries or of overheating the computer, do not place the computer directly on your lap or obstruct the computer air vents. Use the computer only on a hard, flat surface. Do not allow another hard surface, such as an adjoining optional printer, or a soft surface, such as pillows or rugs or clothing, to block airflow. Also, do not allow the AC adapter to contact the skin or a soft surface, such as pillows or rugs or clothing, during operation. The computer and the AC adapter comply with the user-accessible surface temperature limits defined by the International Standard for Safety of Information Technology Equipment (IEC 60950).

# **Table of contents**

#### 1 Product description

#### 2 External component identification

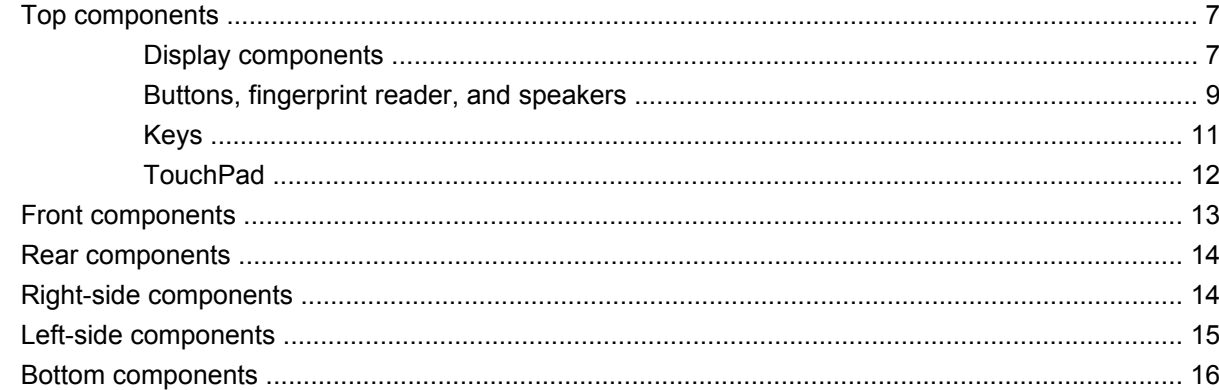

### 3 Illustrated parts catalog

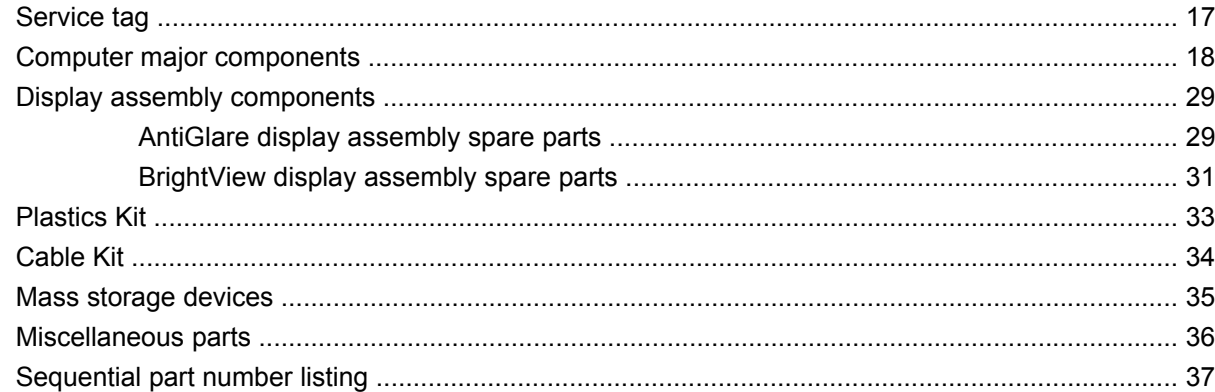

### 4 Removal and replacement procedures

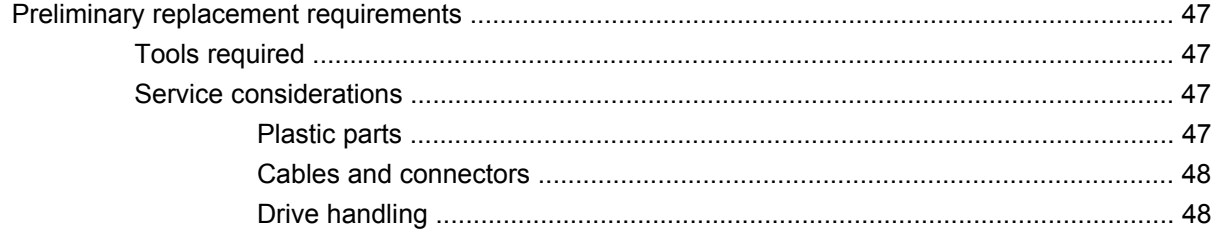

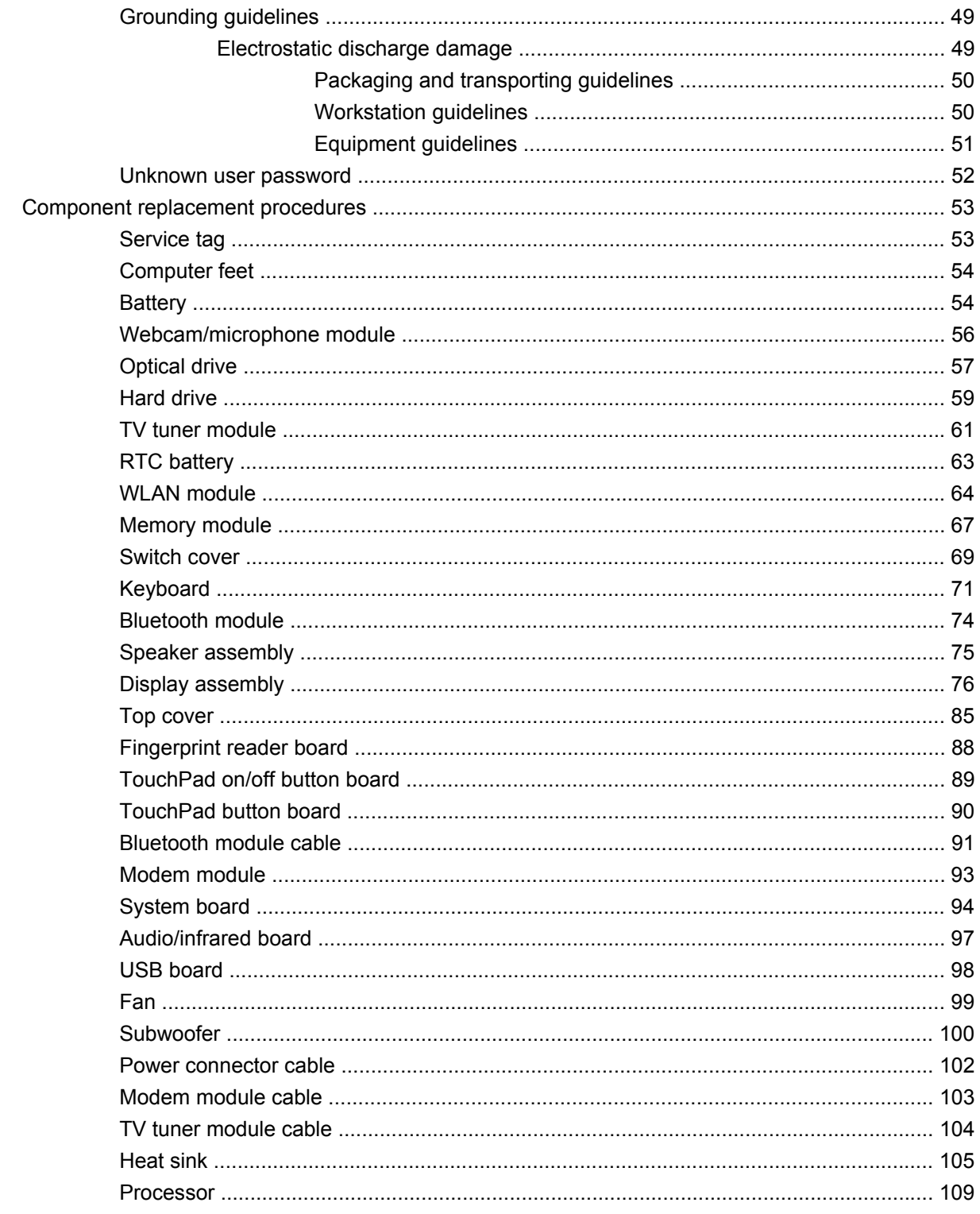

### 5 Setup Utility

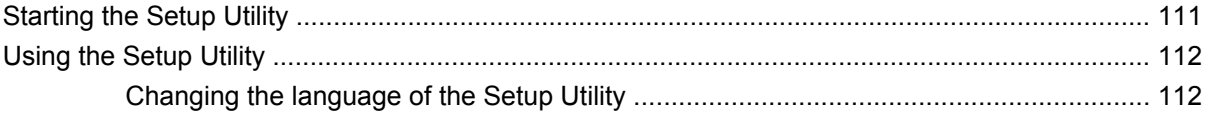

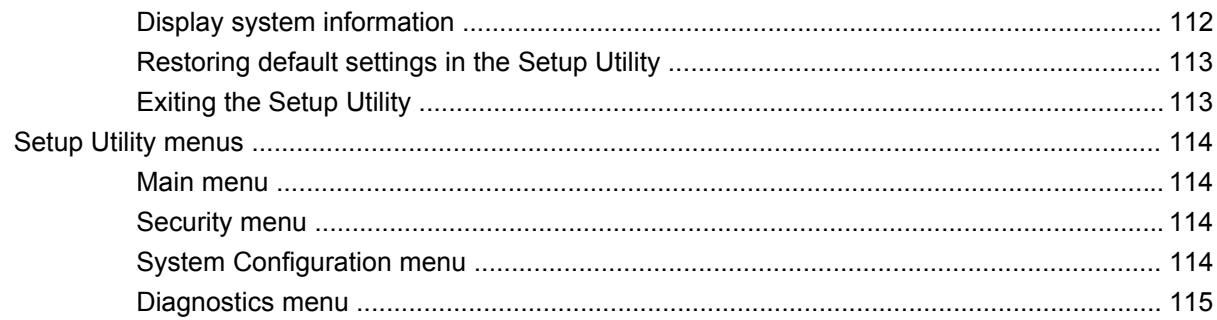

### **6 Specifications**

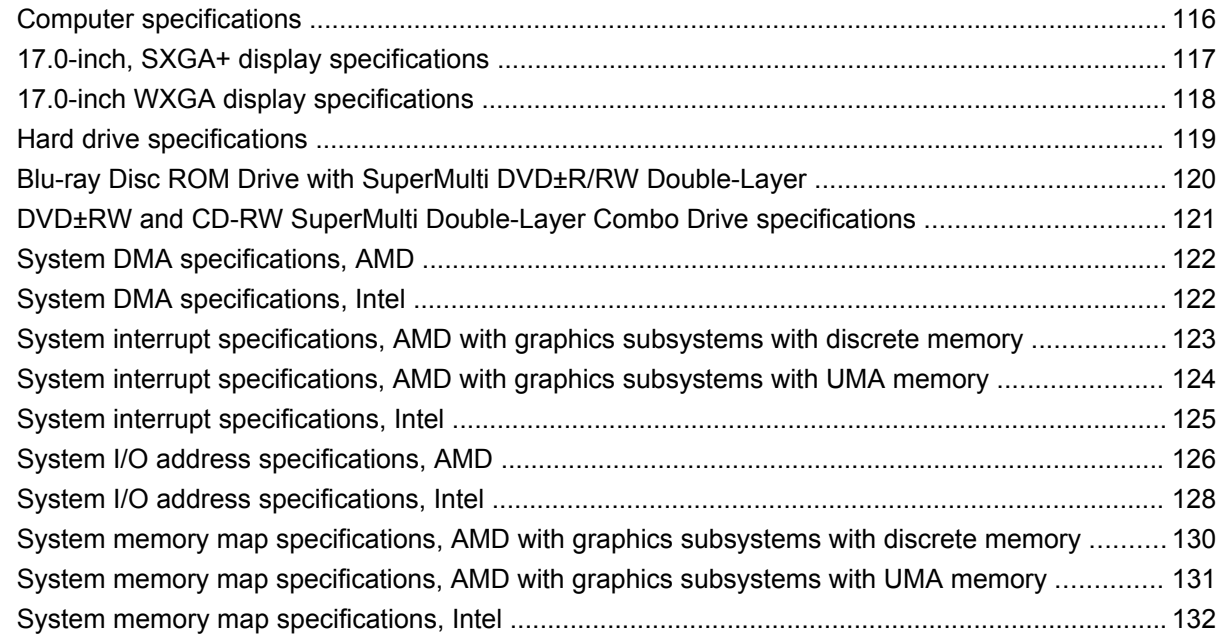

### **7 Screw listing**

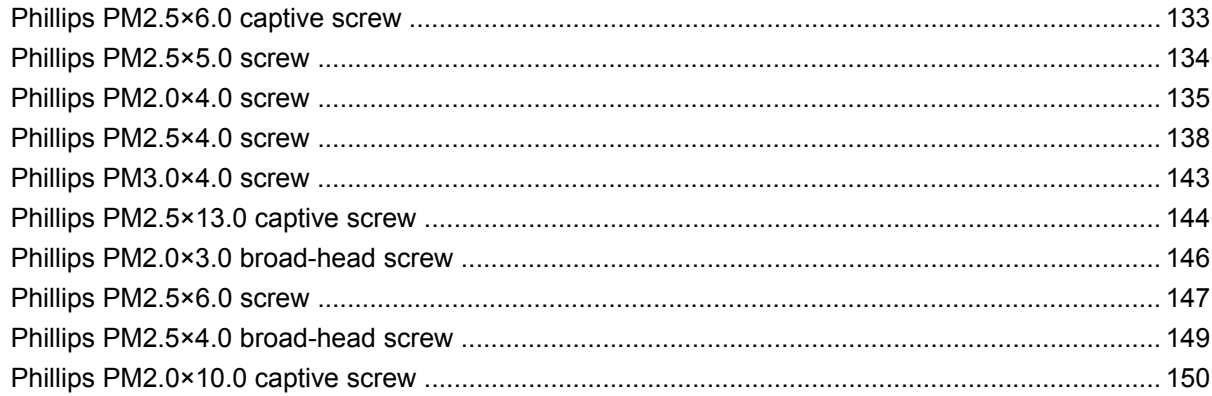

### 8 Backup and Recovery

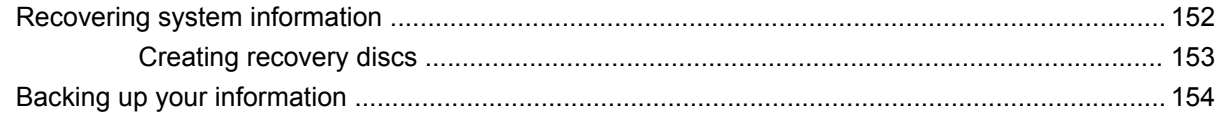

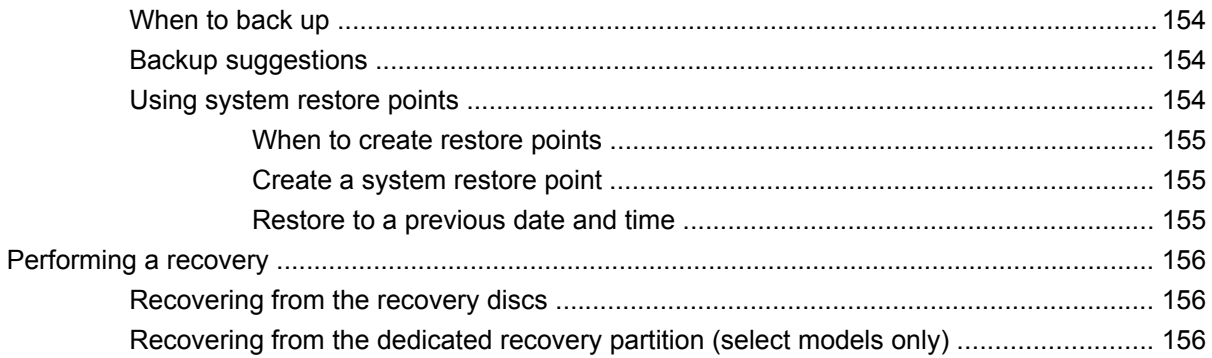

#### 9 Connector pin assignments

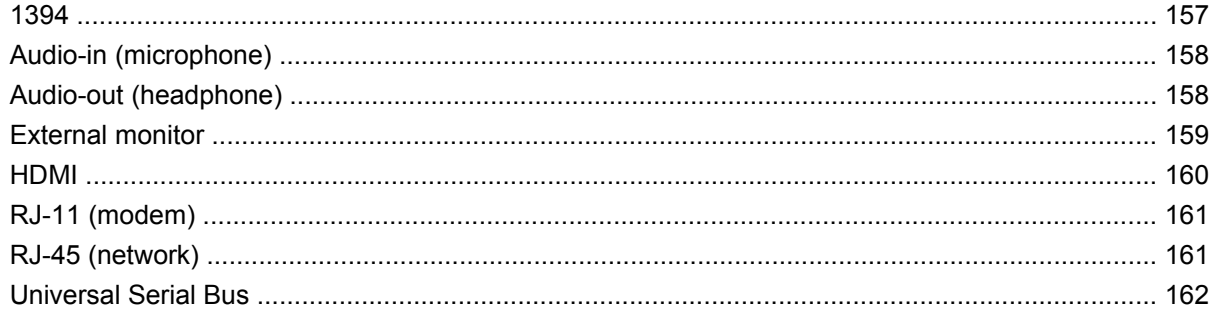

#### 10 Power cord set requirements

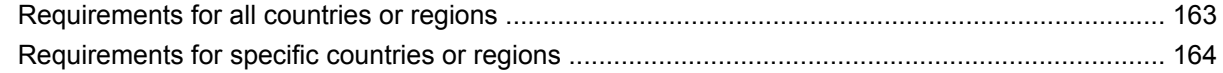

### 11 Recycling

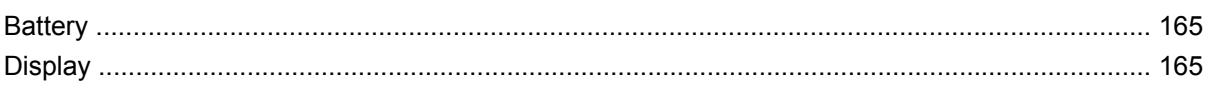

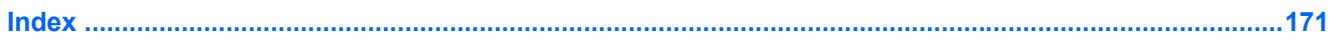

# <span id="page-10-0"></span>**1 Product description**

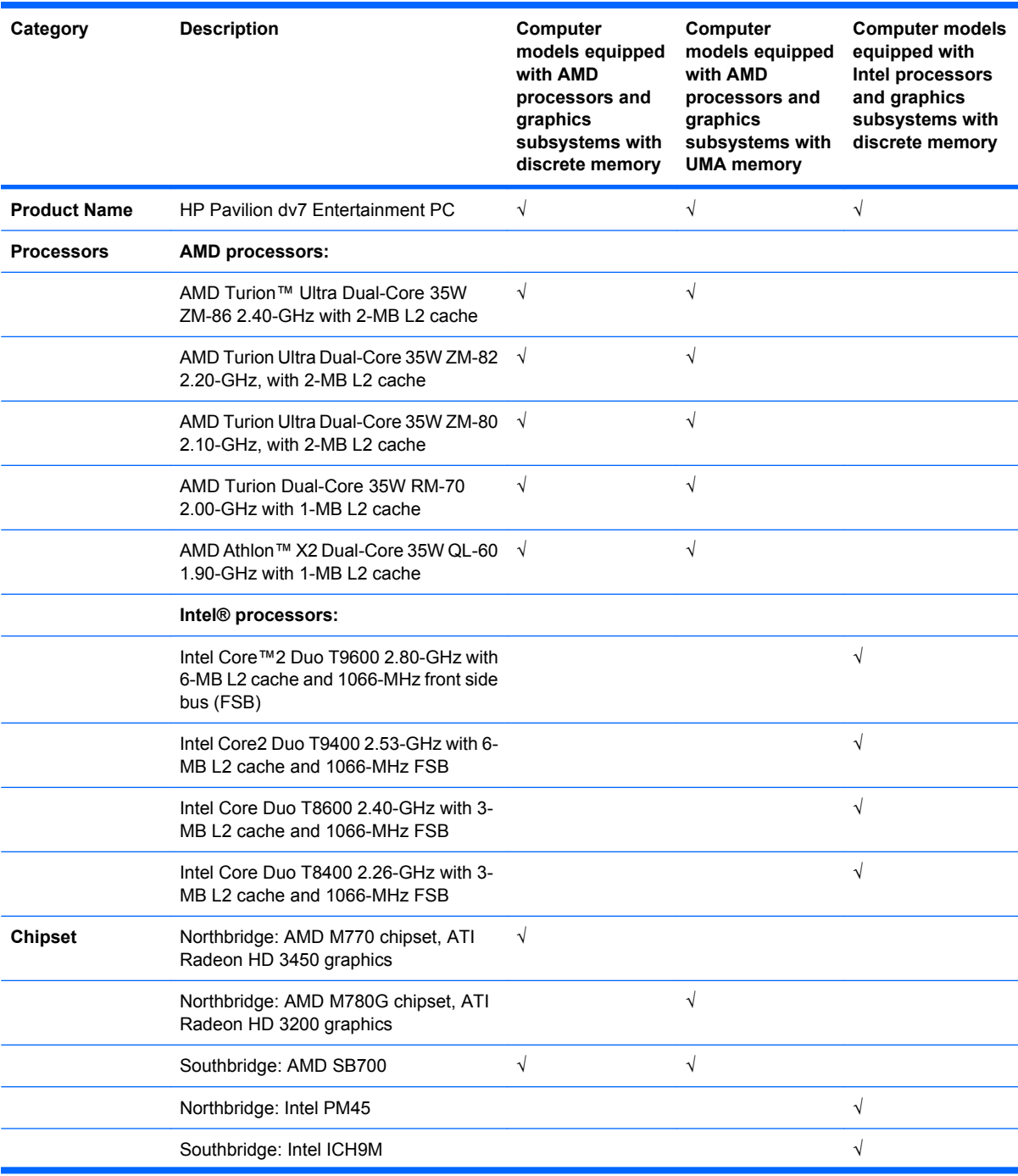

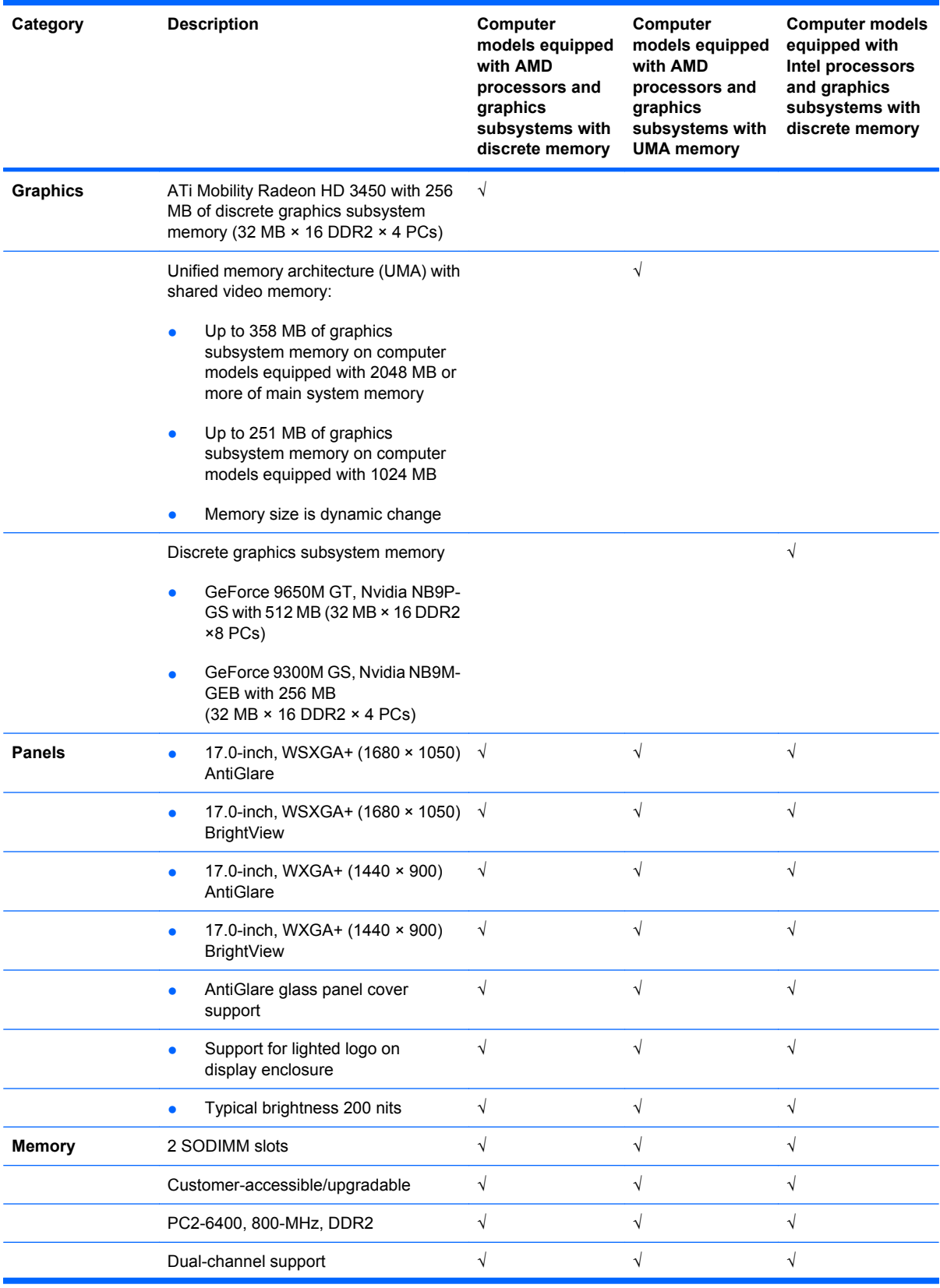

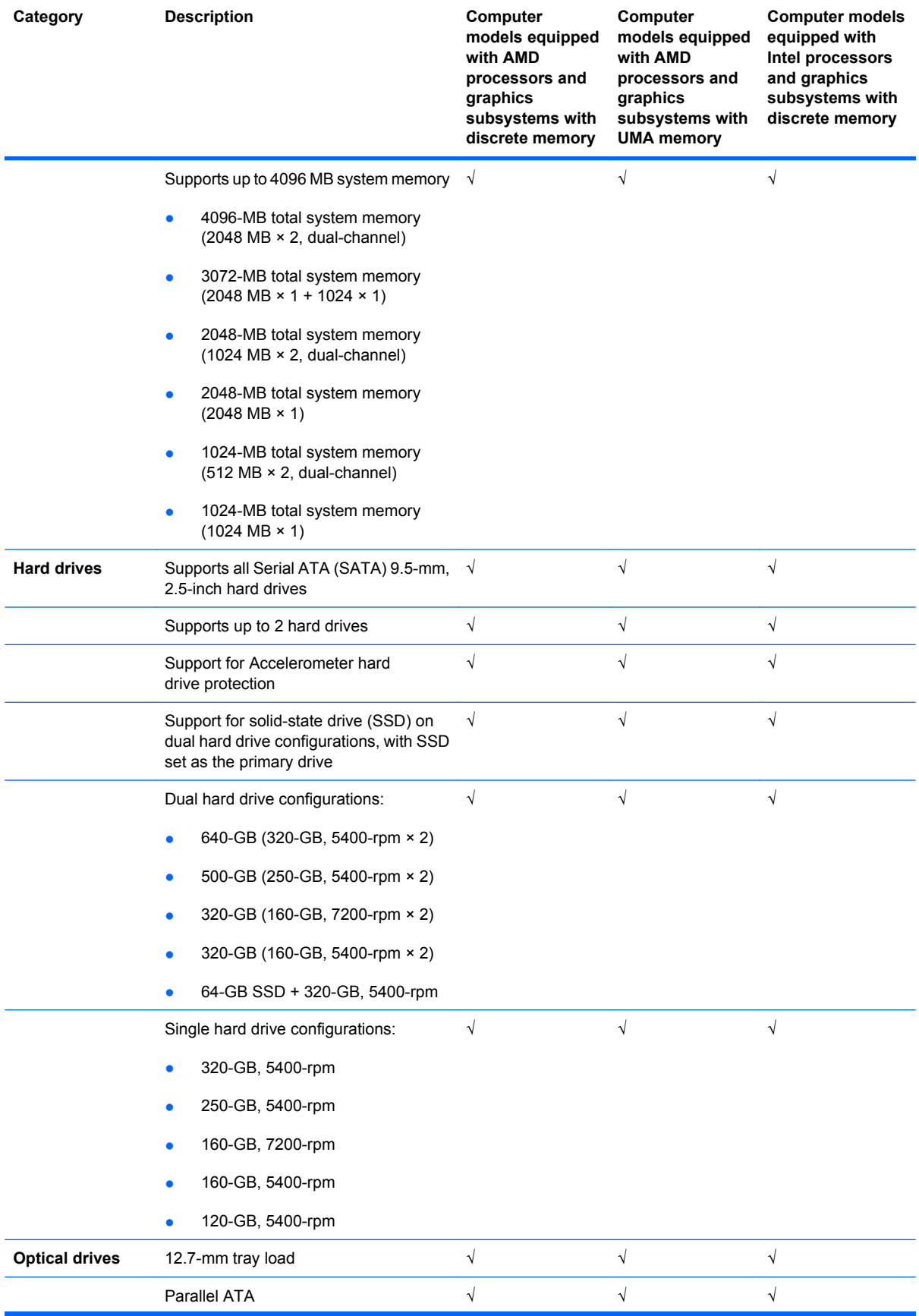

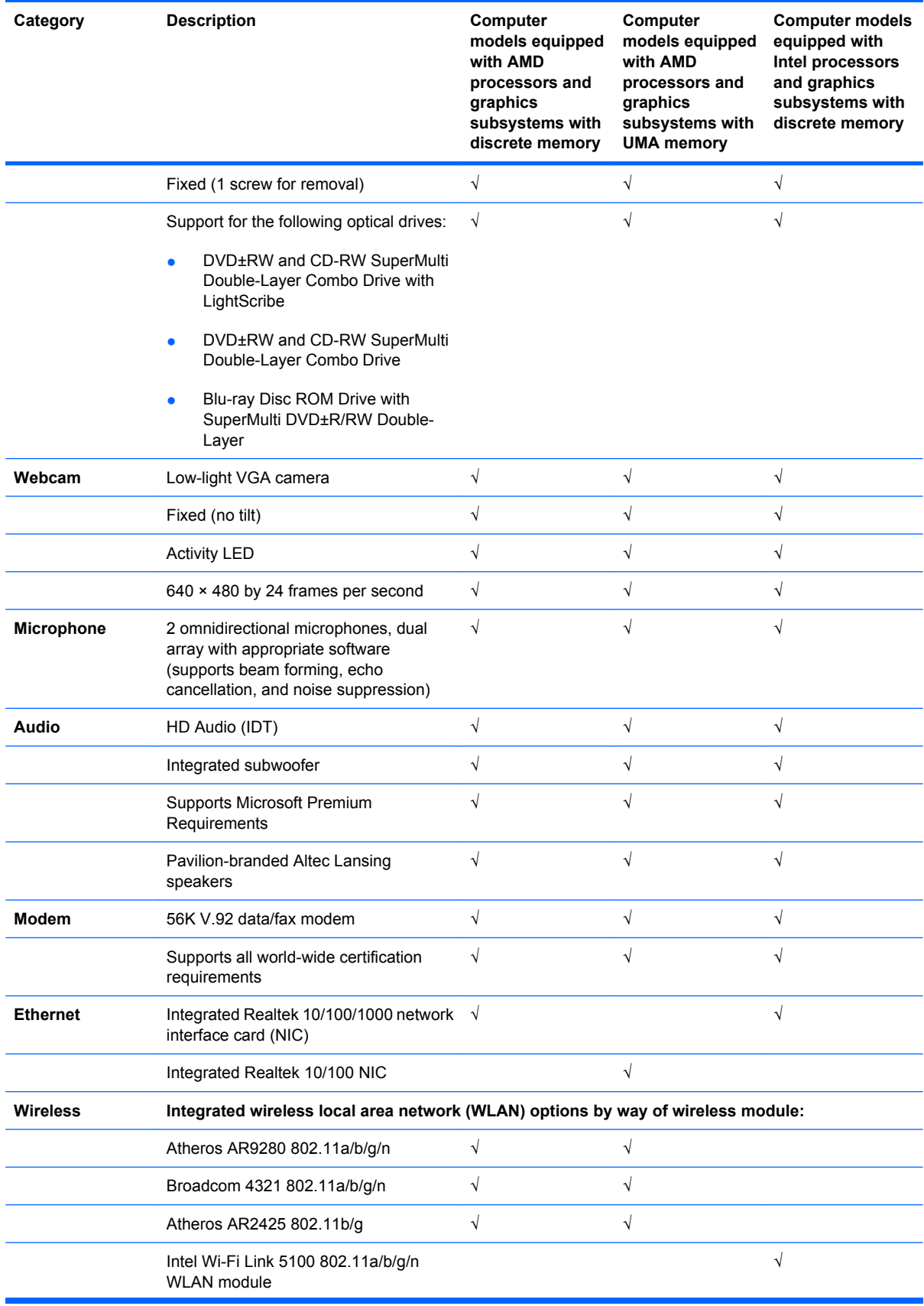

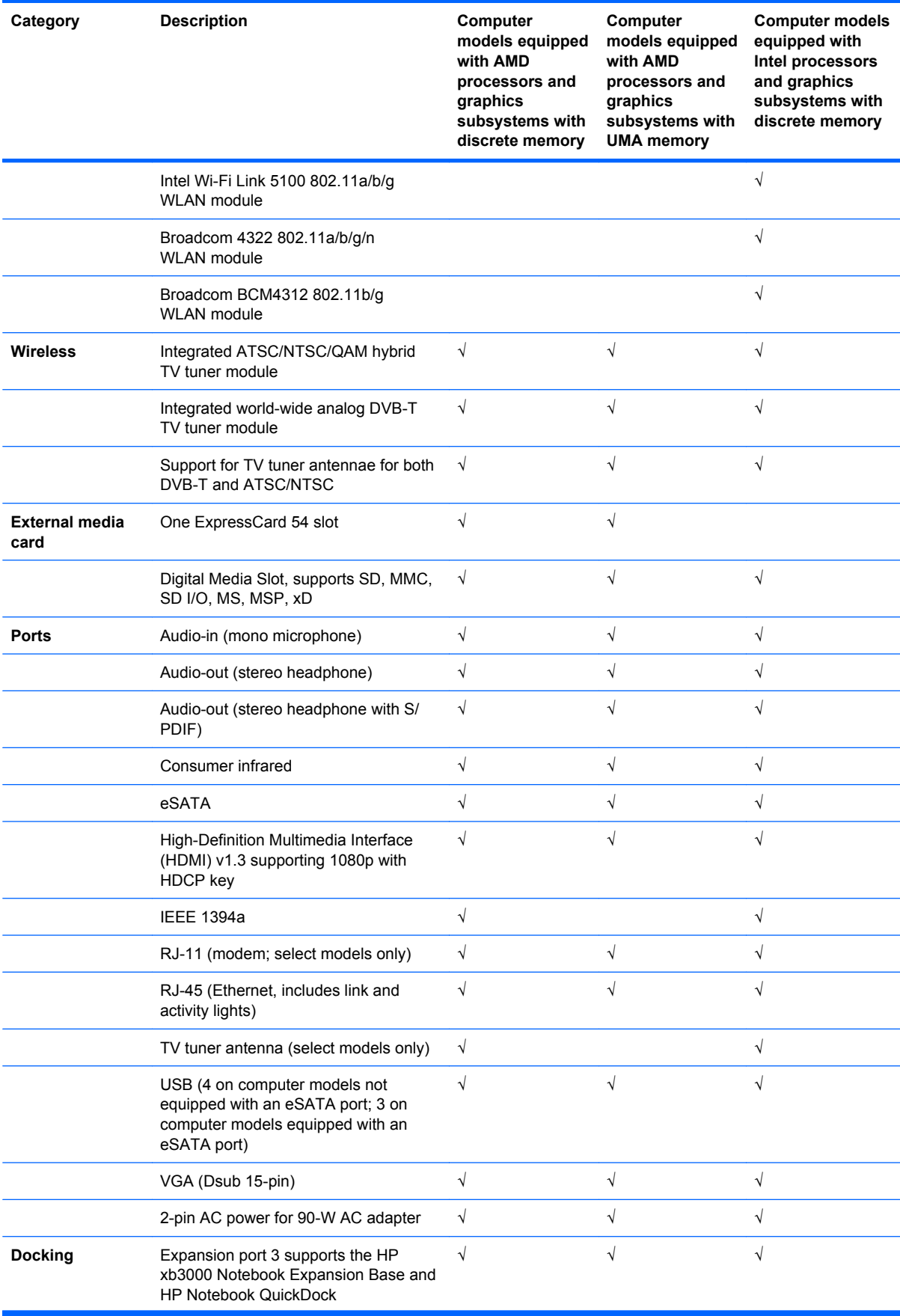

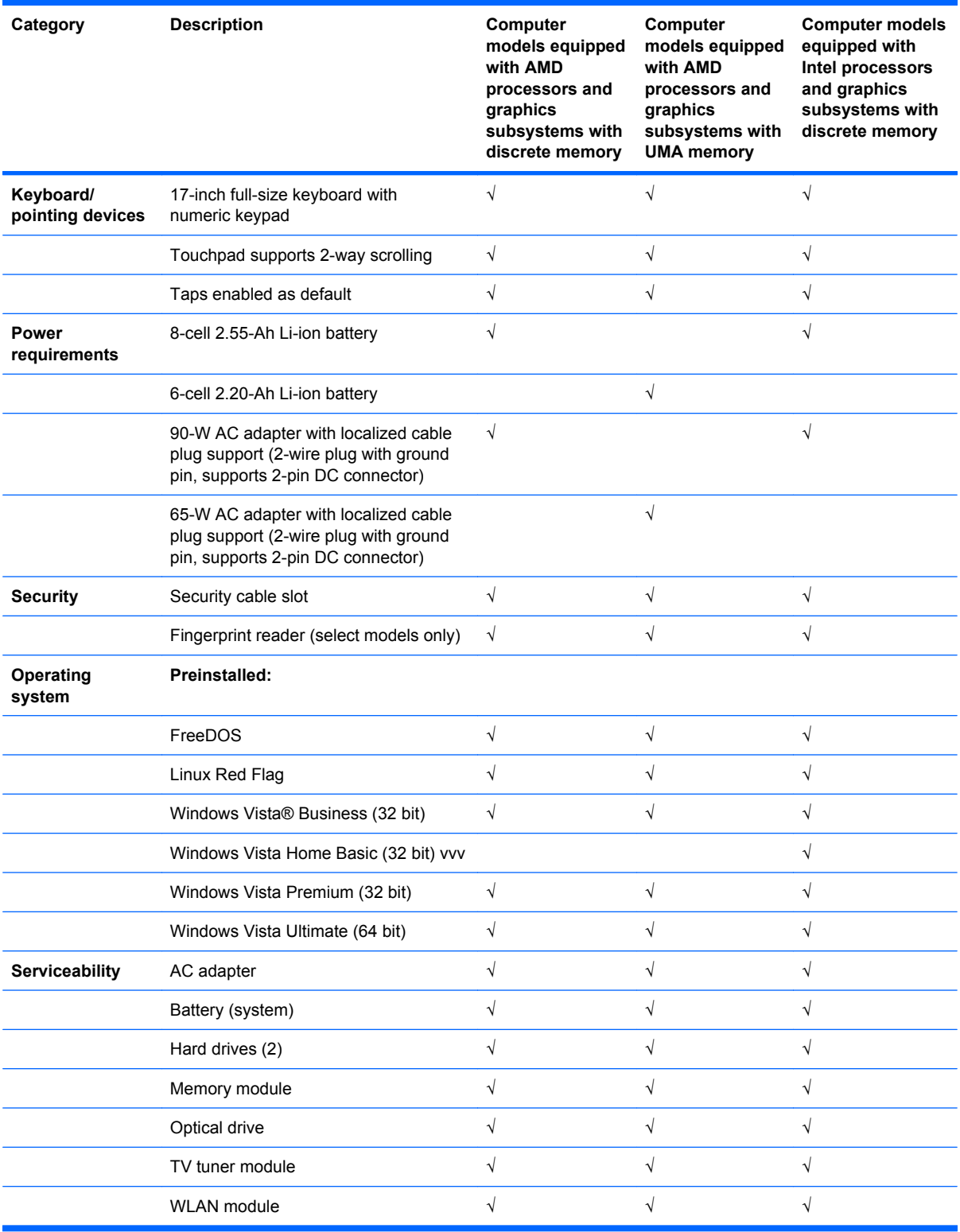

# <span id="page-16-0"></span>**2 External component identification**

## **Top components**

### **Display components**

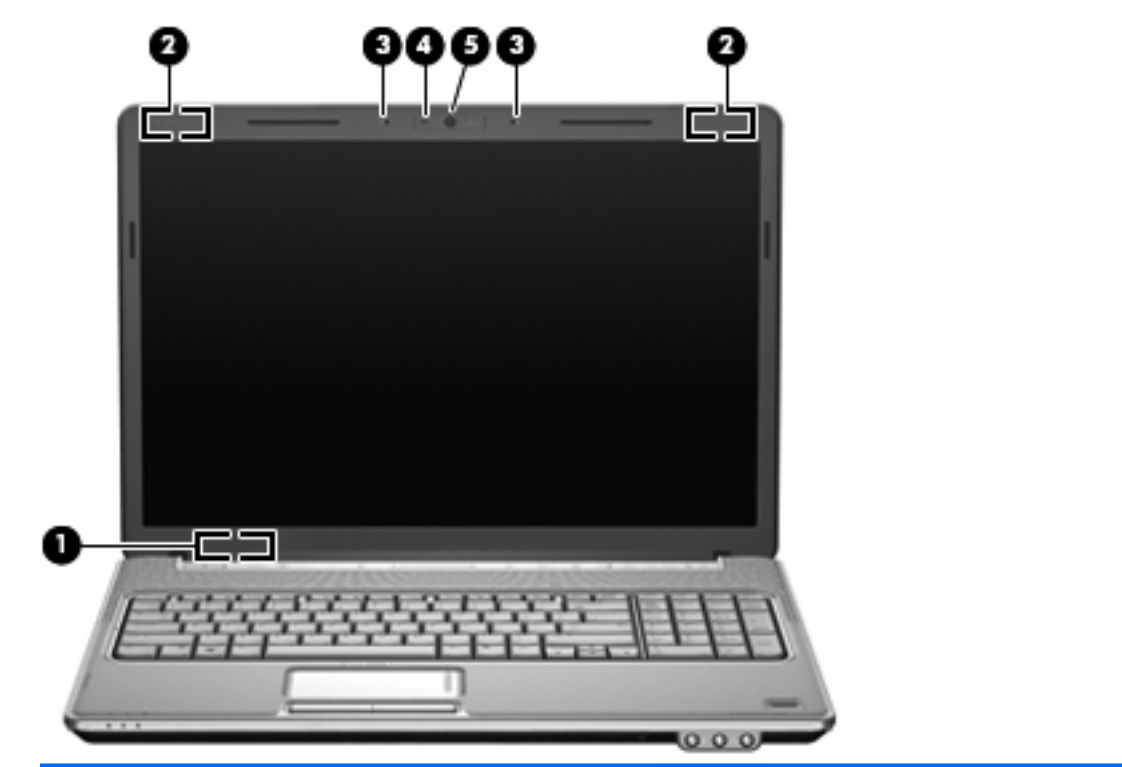

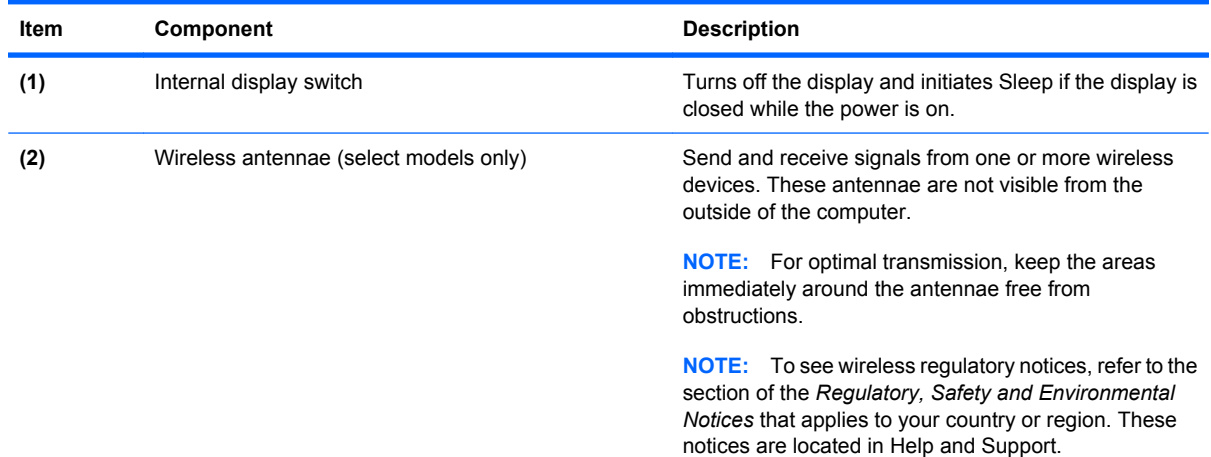

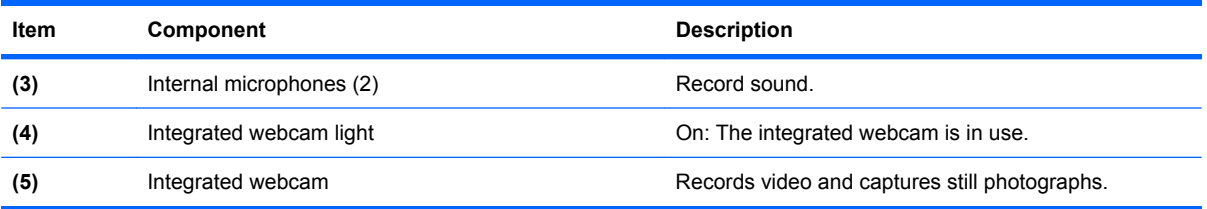

### <span id="page-18-0"></span>**Buttons, fingerprint reader, and speakers**

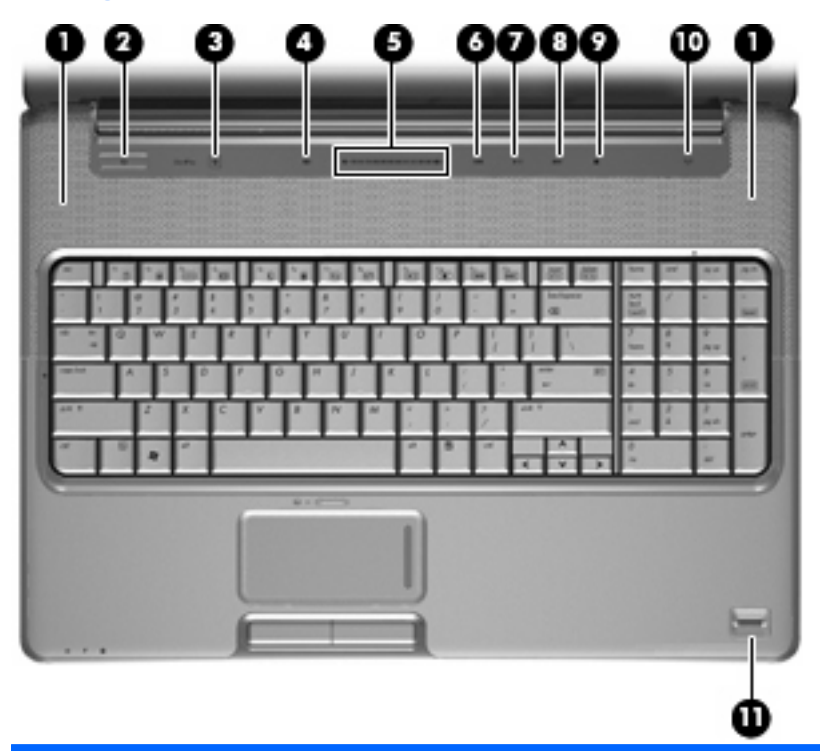

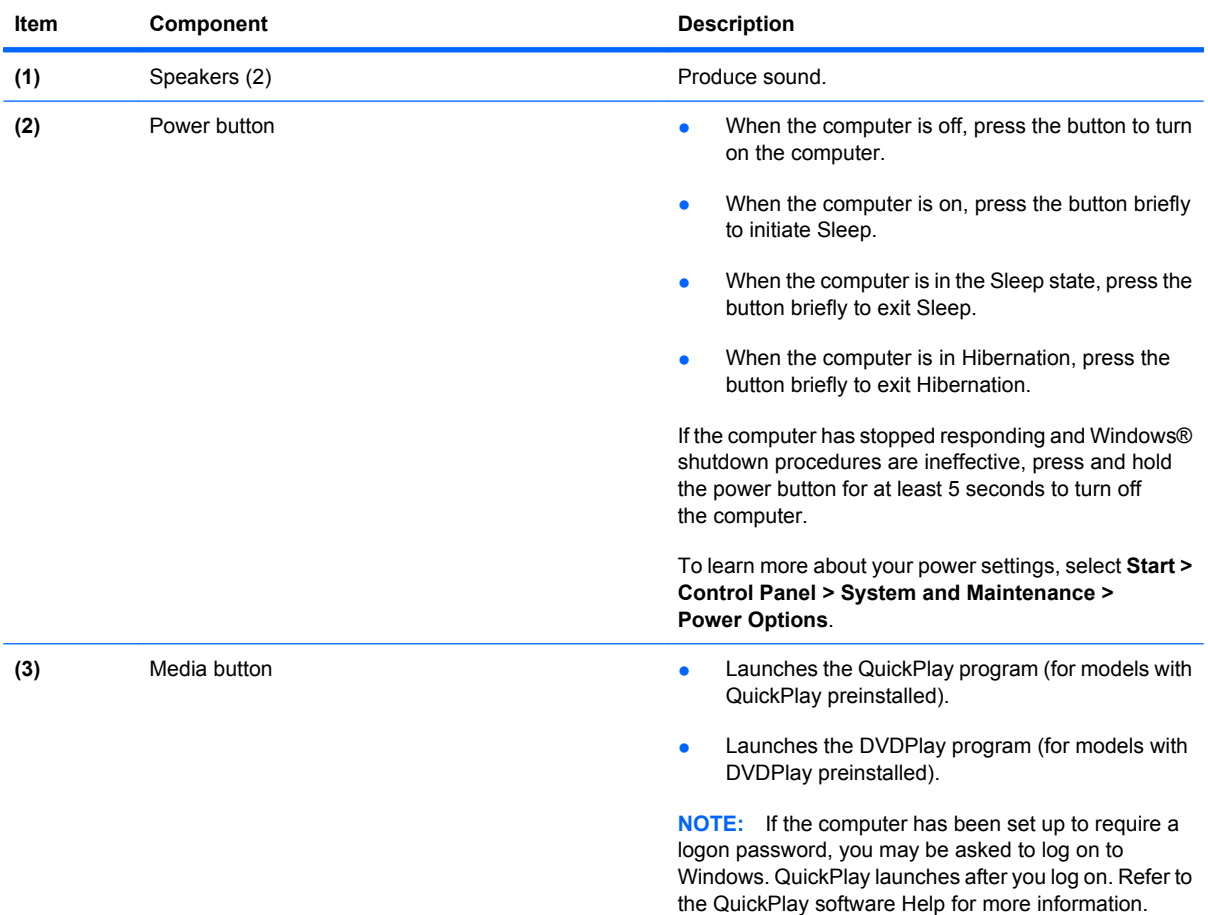

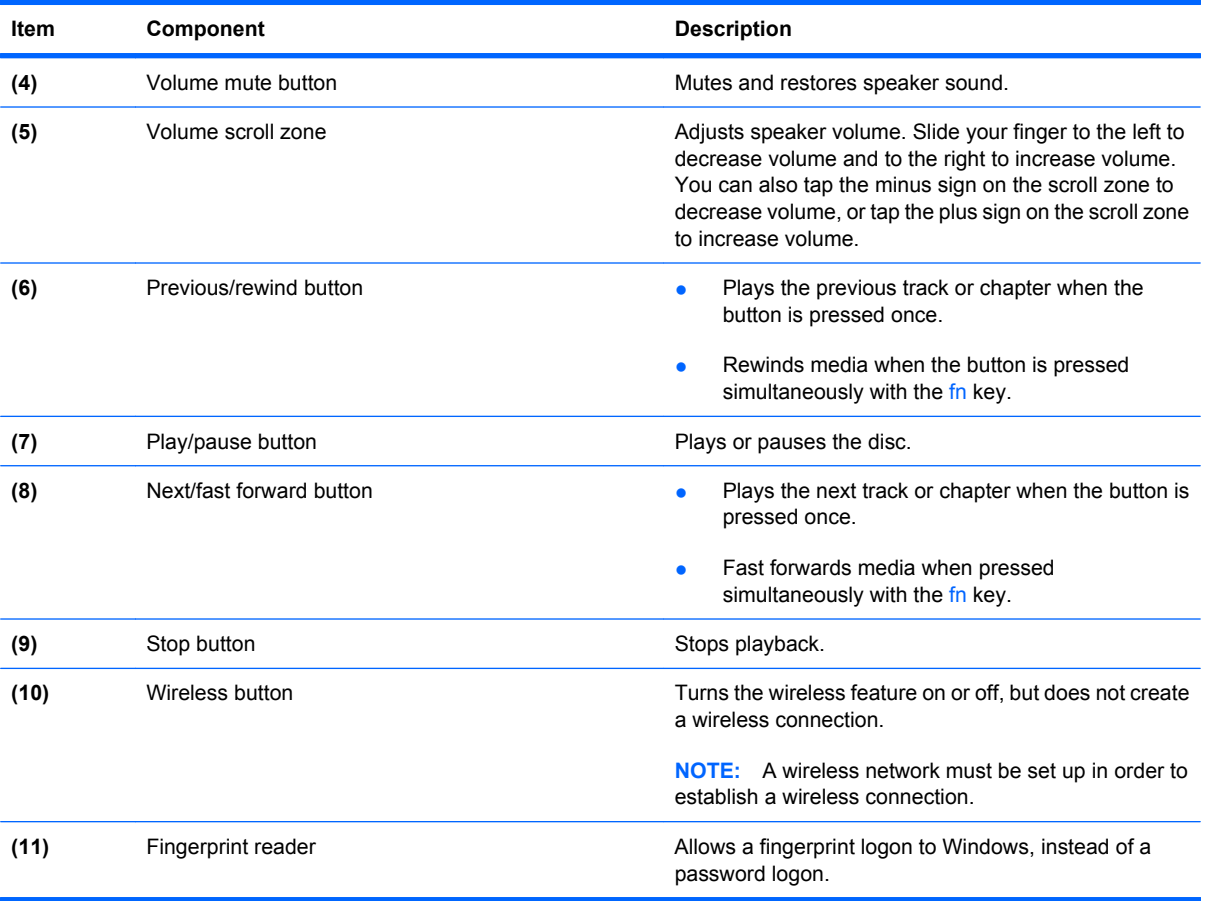

<span id="page-20-0"></span>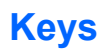

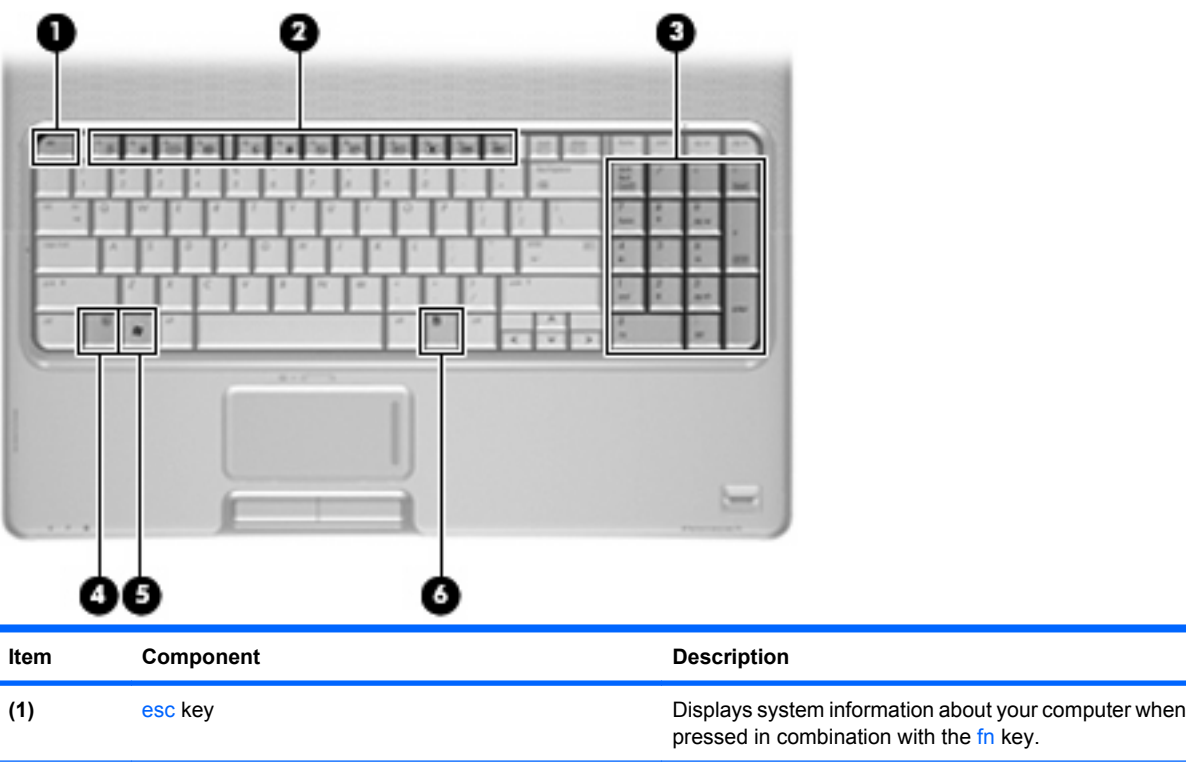

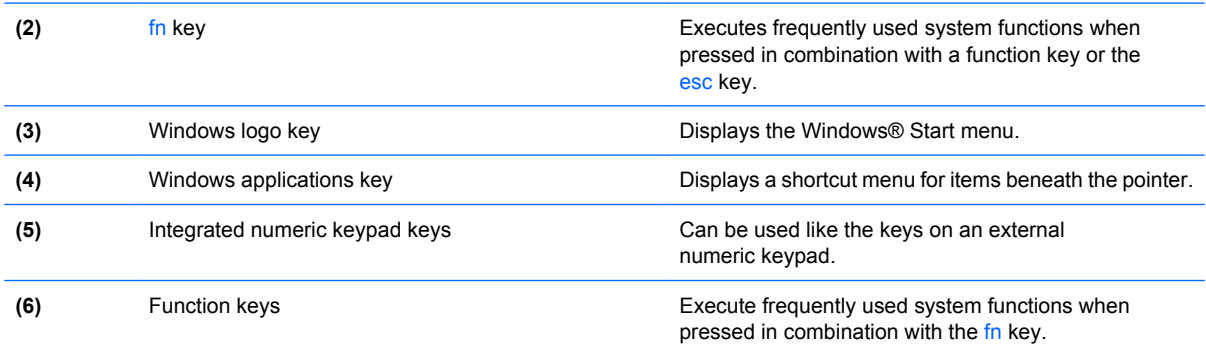

### <span id="page-21-0"></span>**TouchPad**

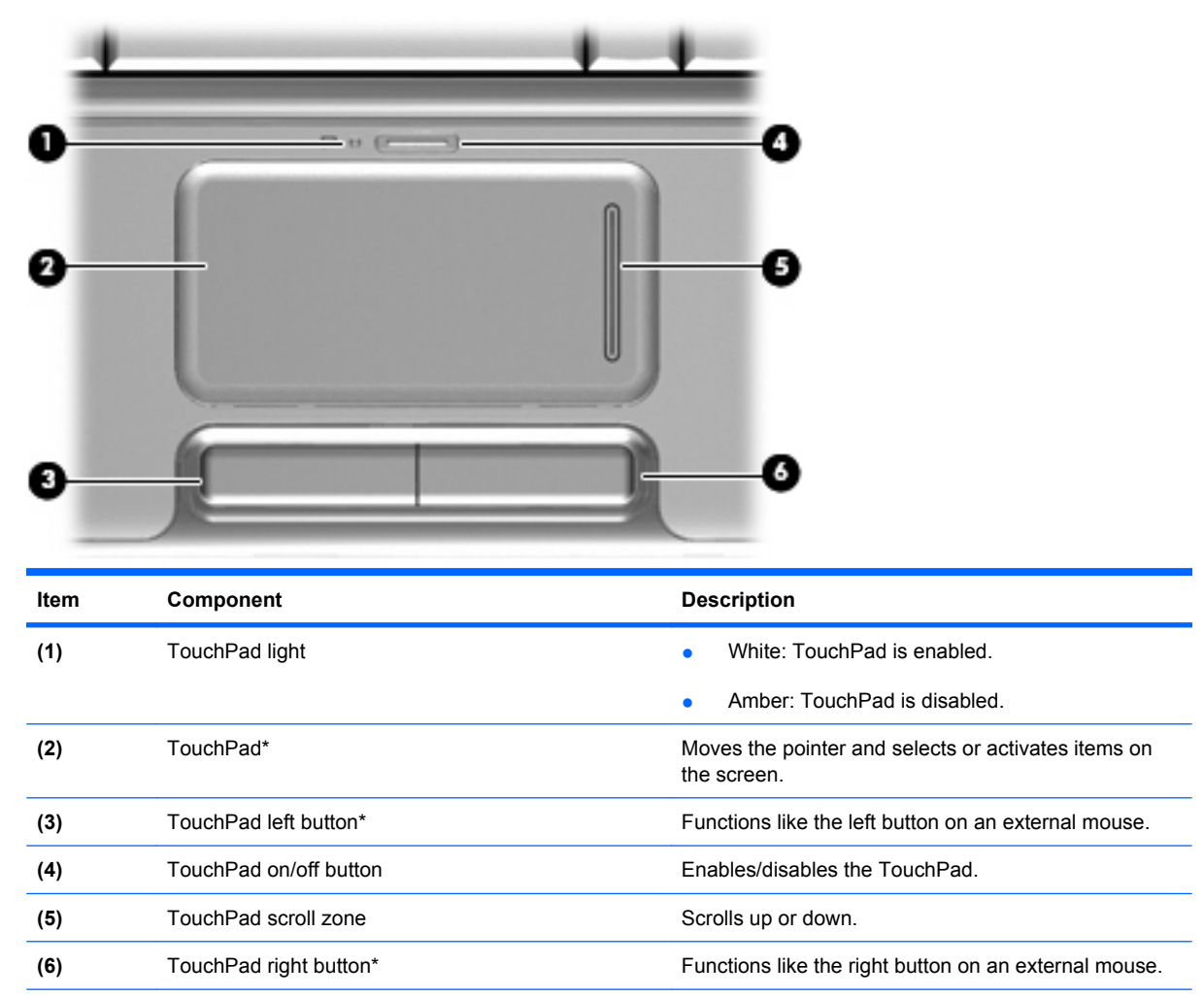

\*This table describes factory settings. To view and change TouchPad preferences, select **Start > Control Panel > Hardware and Sound > Mouse**.

# <span id="page-22-0"></span>**Front components**

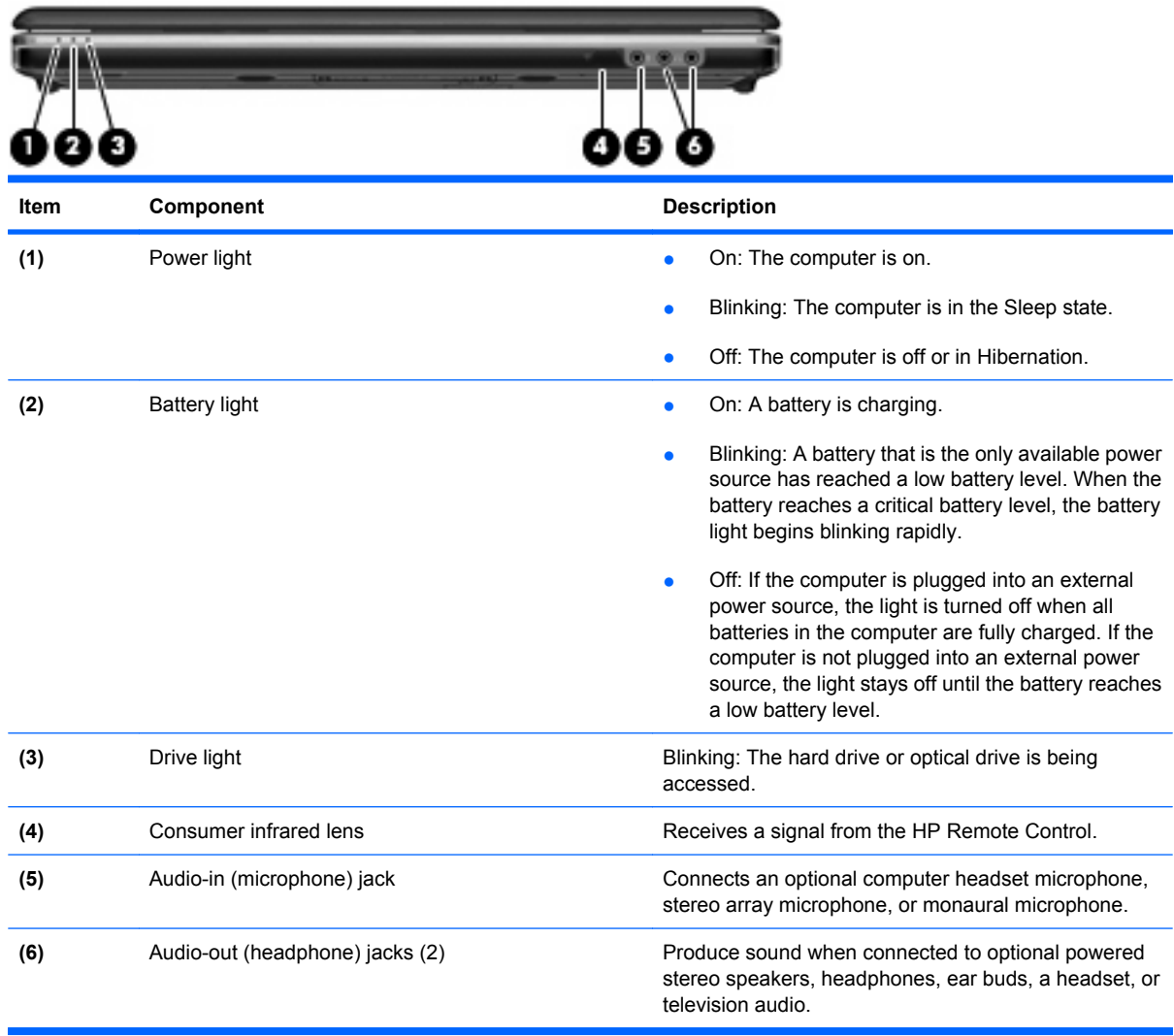

## <span id="page-23-0"></span>**Rear components**

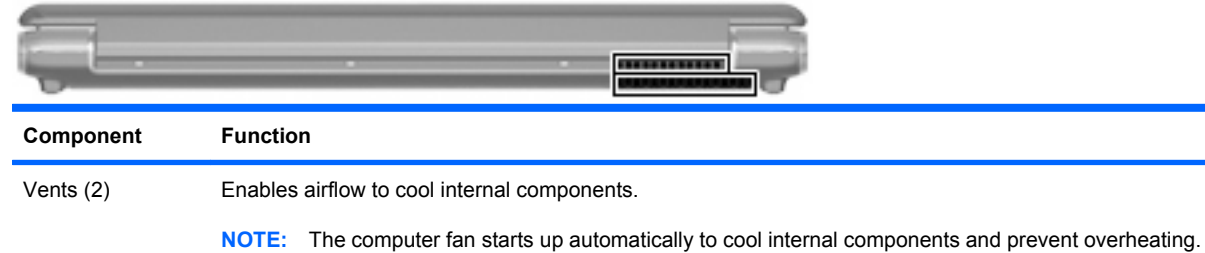

It is normal for the internal fan to cycle on and off during routine operation.

**Right-side components**

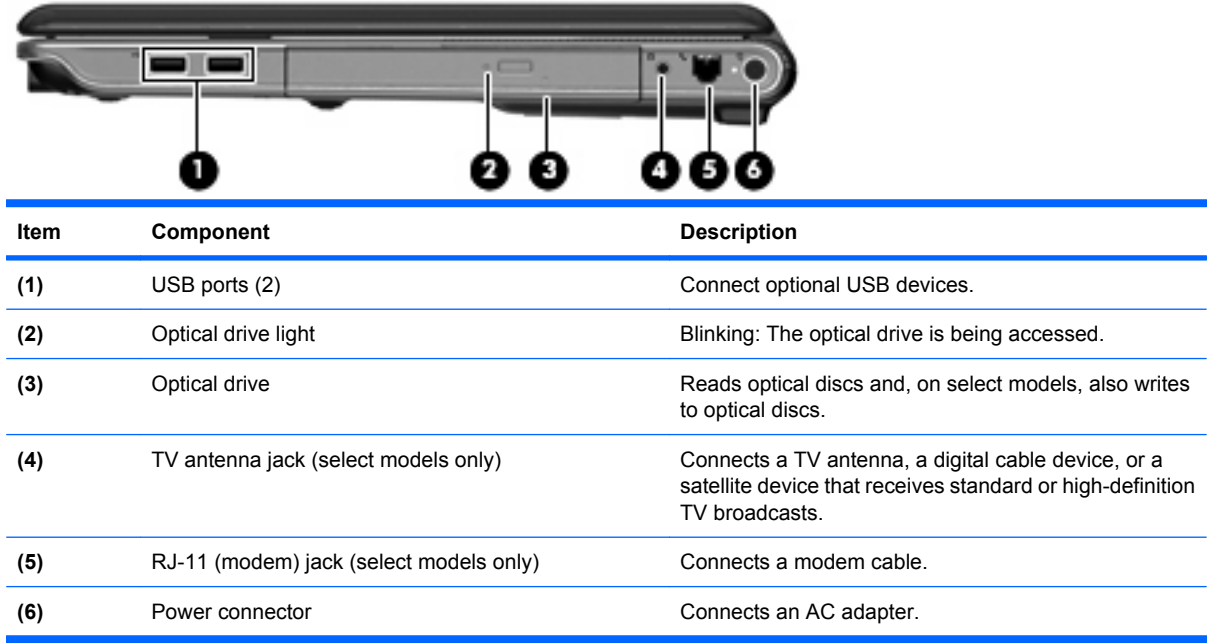

# <span id="page-24-0"></span>**Left-side components**

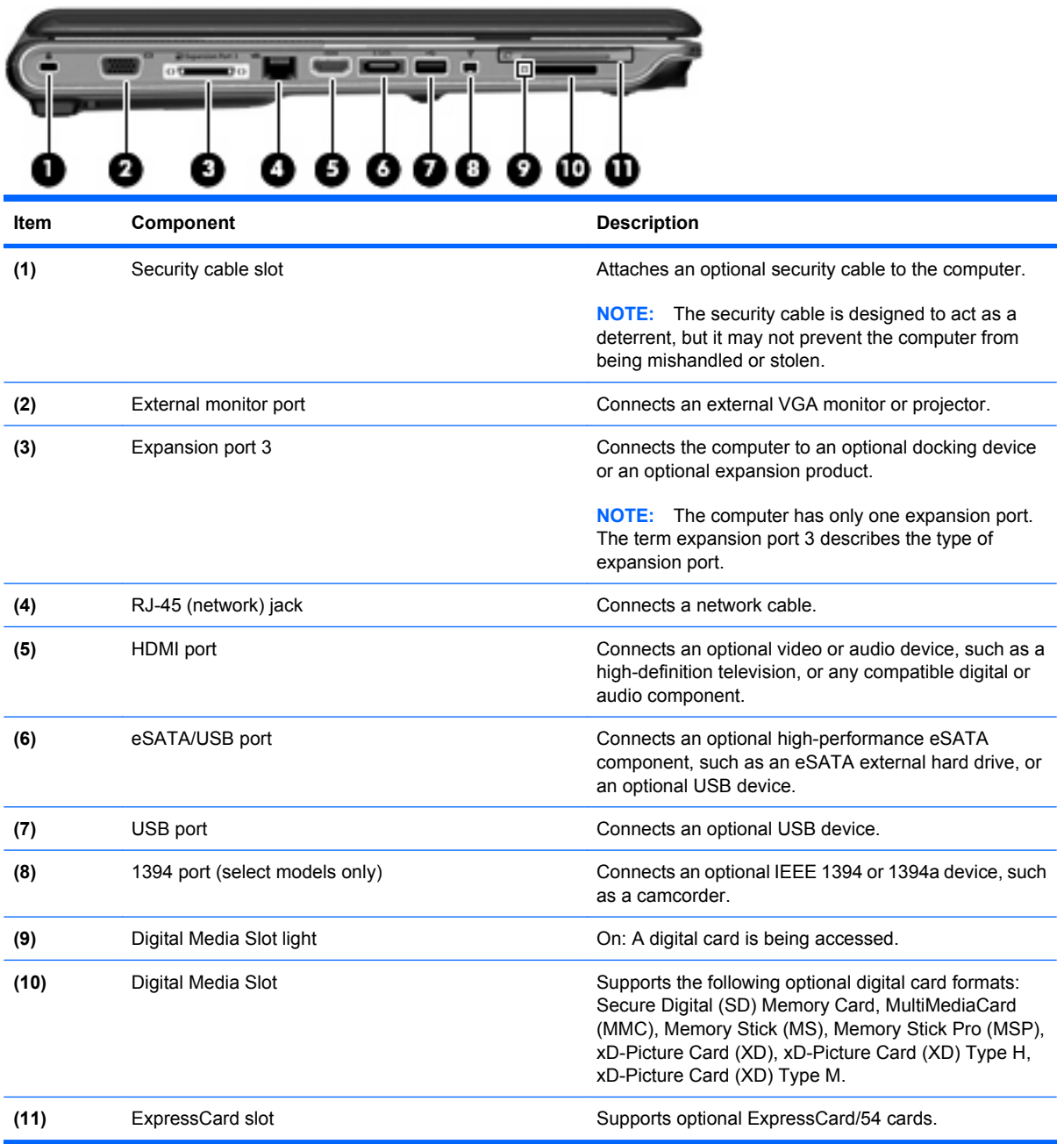

## <span id="page-25-0"></span>**Bottom components**

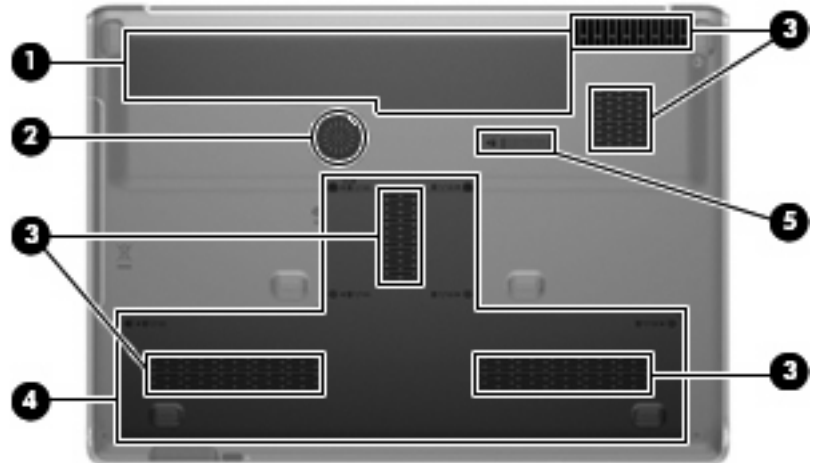

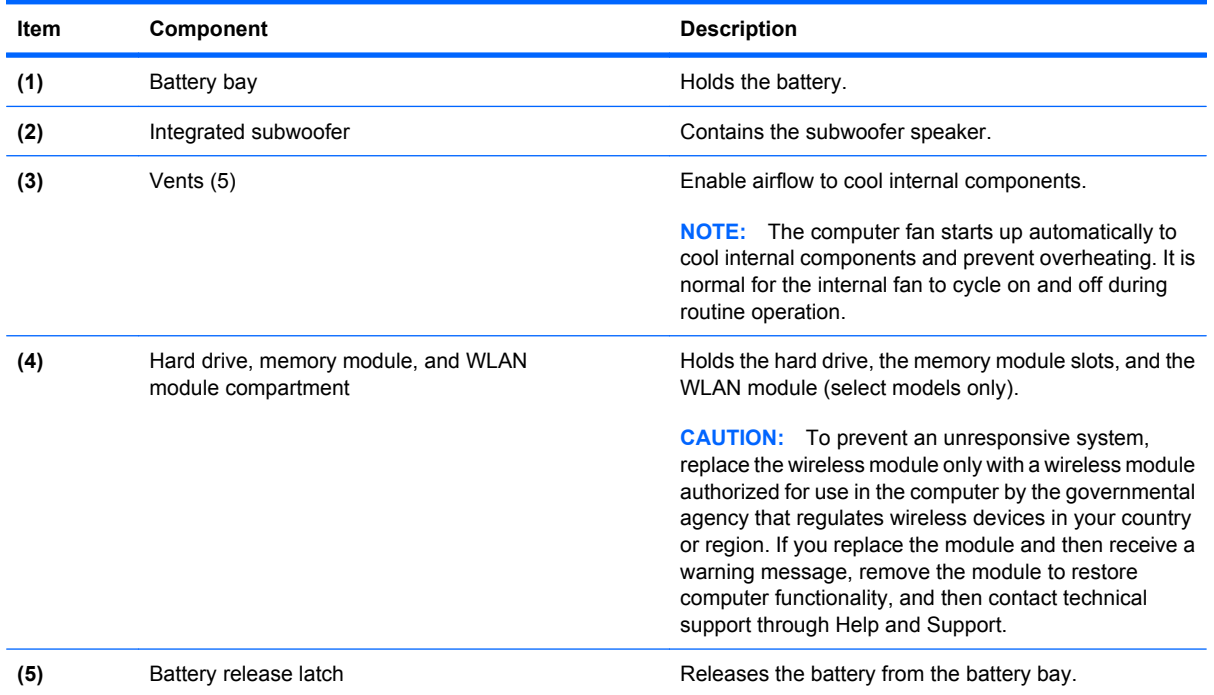

16 Chapter 2 External component identification

# <span id="page-26-0"></span>**3 Illustrated parts catalog**

### **Service tag**

The service tag, affixed to the bottom of the computer, provides information that may be needed when troubleshooting system problems. The service tag provides the following information:

**(1)** Product name: This is the product name affixed to the front of the computer.

**(2)** Serial number (s/n): This is an alphanumeric identifier that is unique to each product.

**(3)** Part number/Product number (p/n): This number provides specific information about the product's hardware components. The part number helps a service technician to determine what components and parts are needed.

**(4)** Model description: This is the number needed to locate documents, drivers, and support for the computer.

**(5)** Warranty period: Describes the duration of the warranty period for the computer.

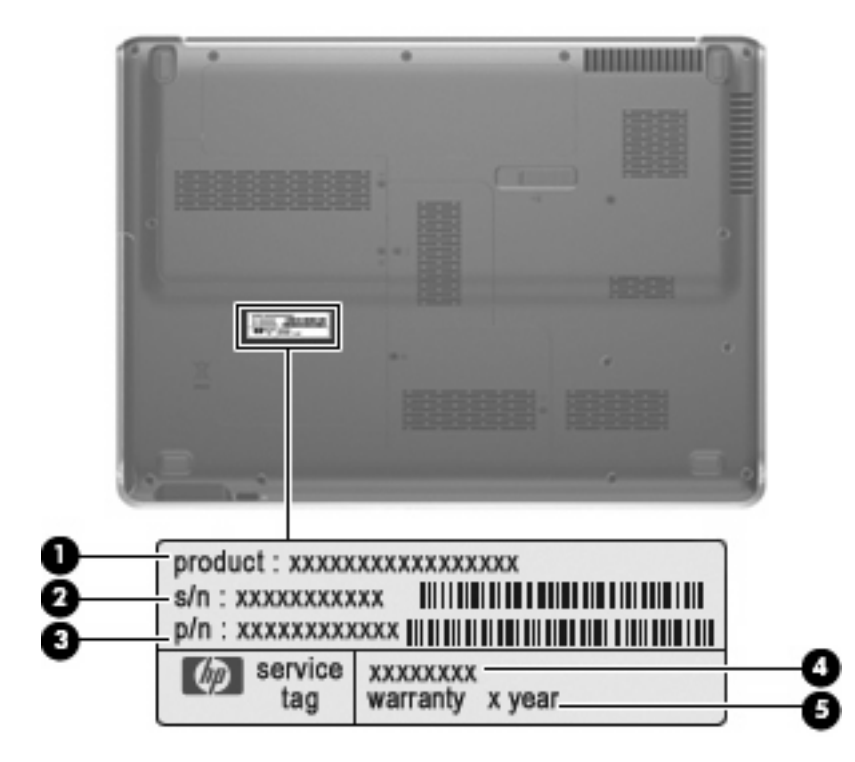

## <span id="page-27-0"></span>**Computer major components**

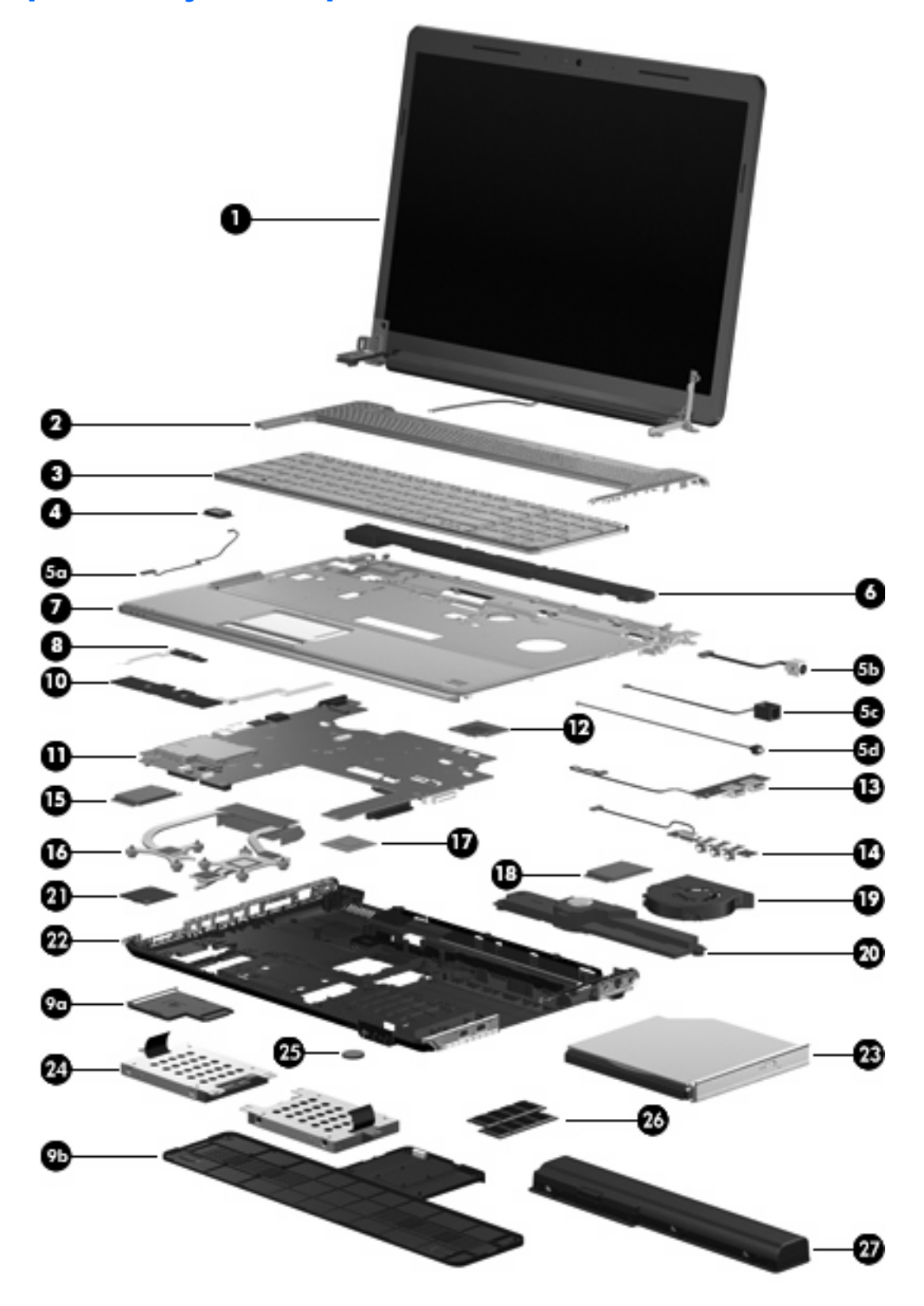

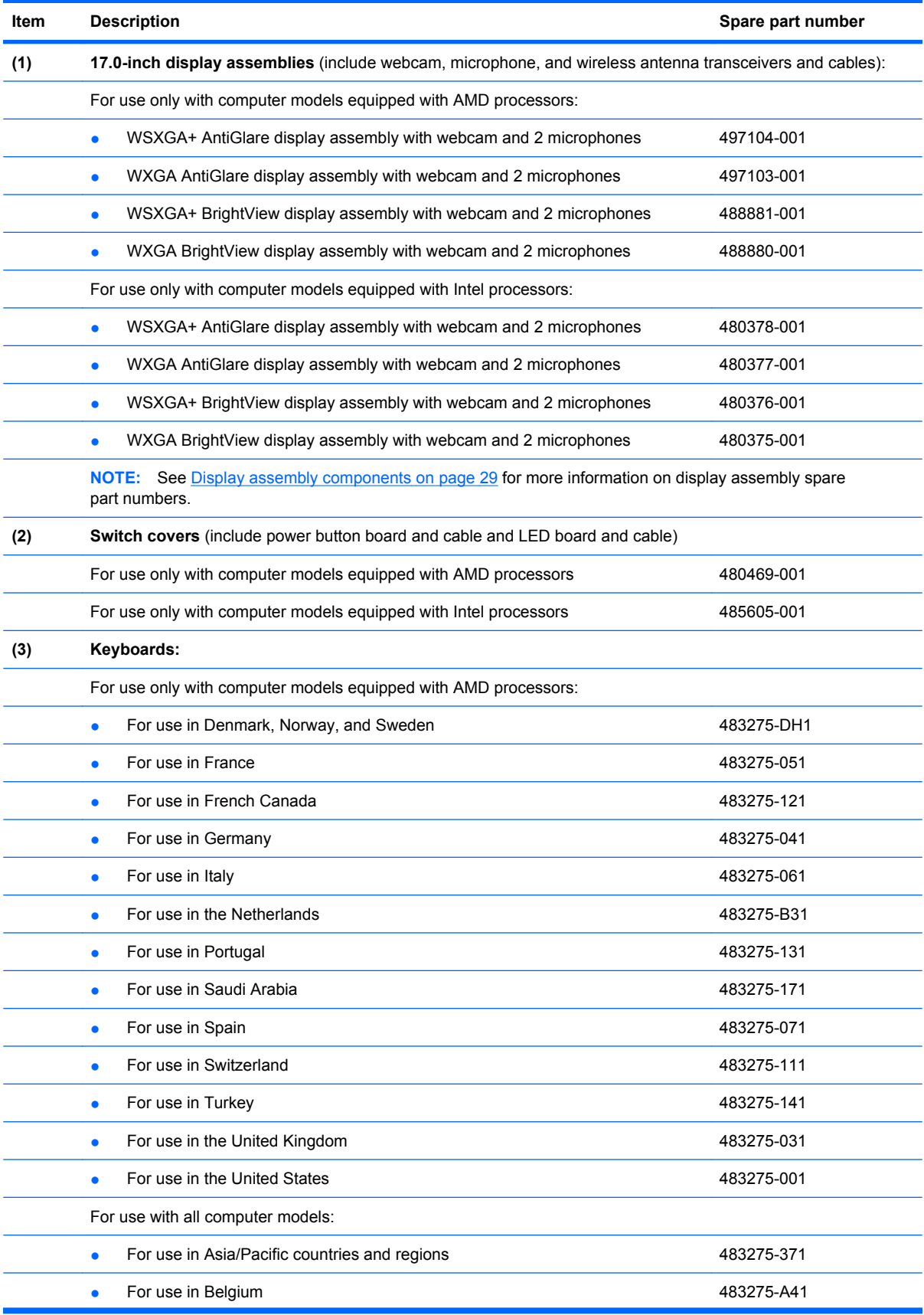

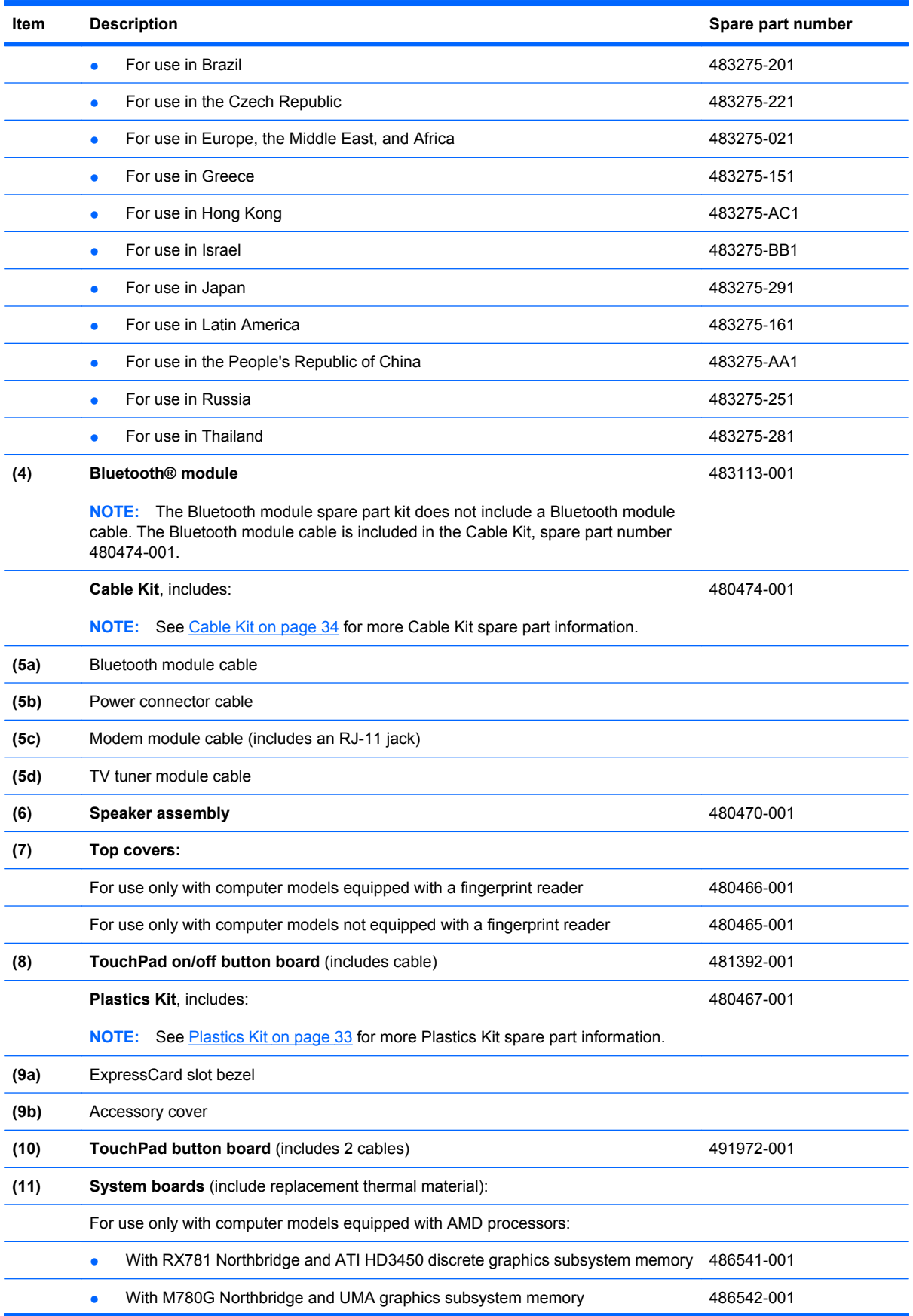

### 20 Chapter 3 Illustrated parts catalog

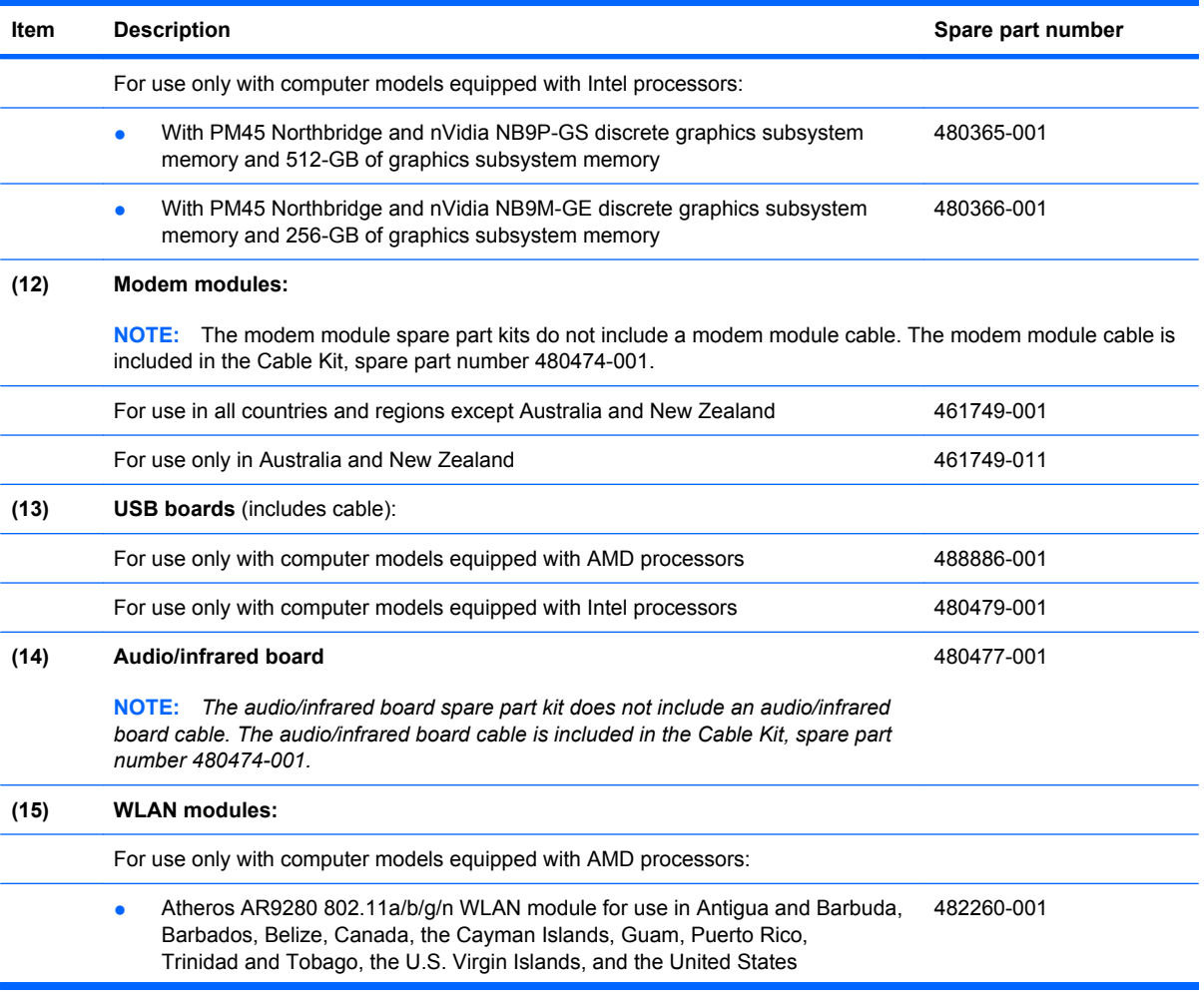

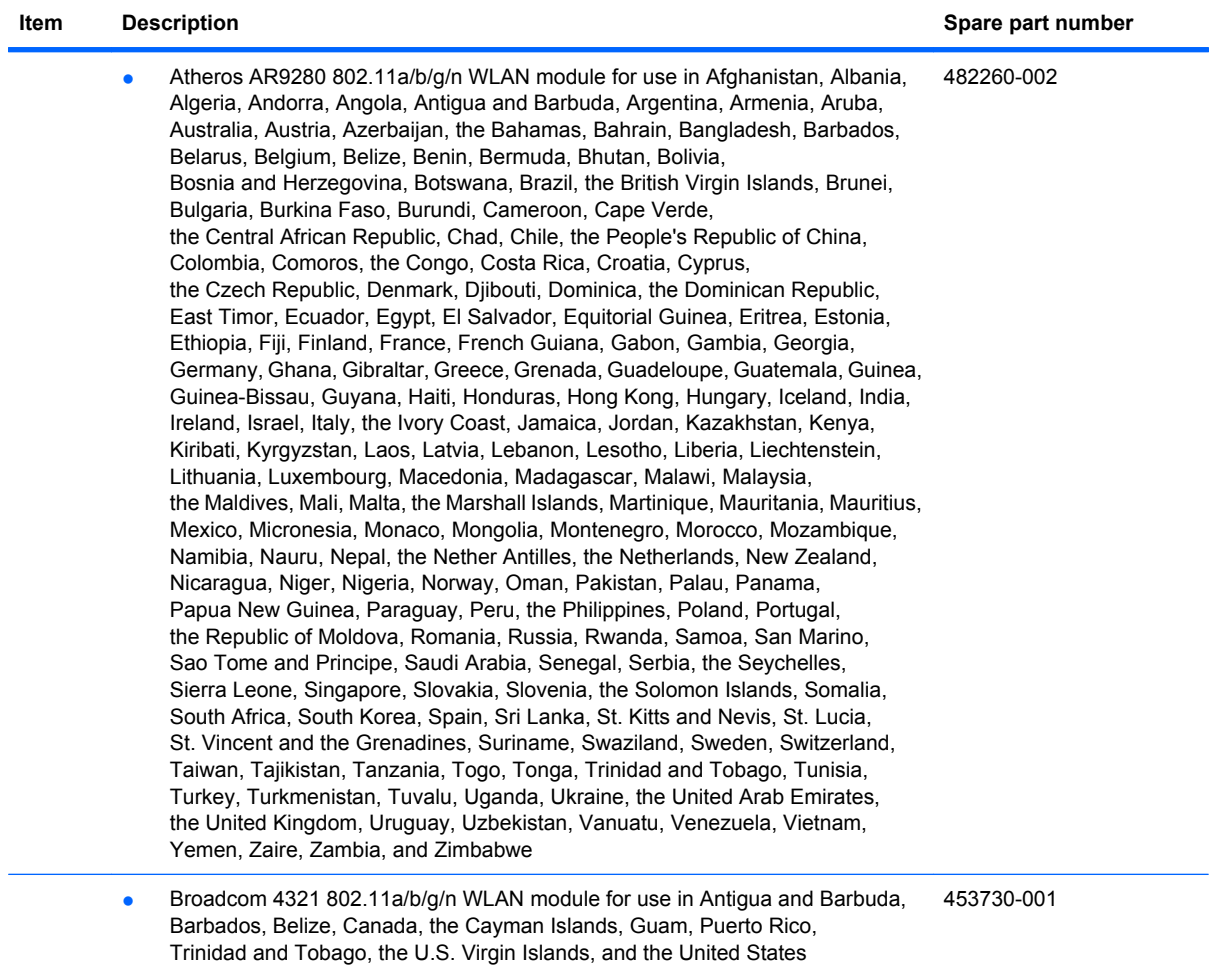

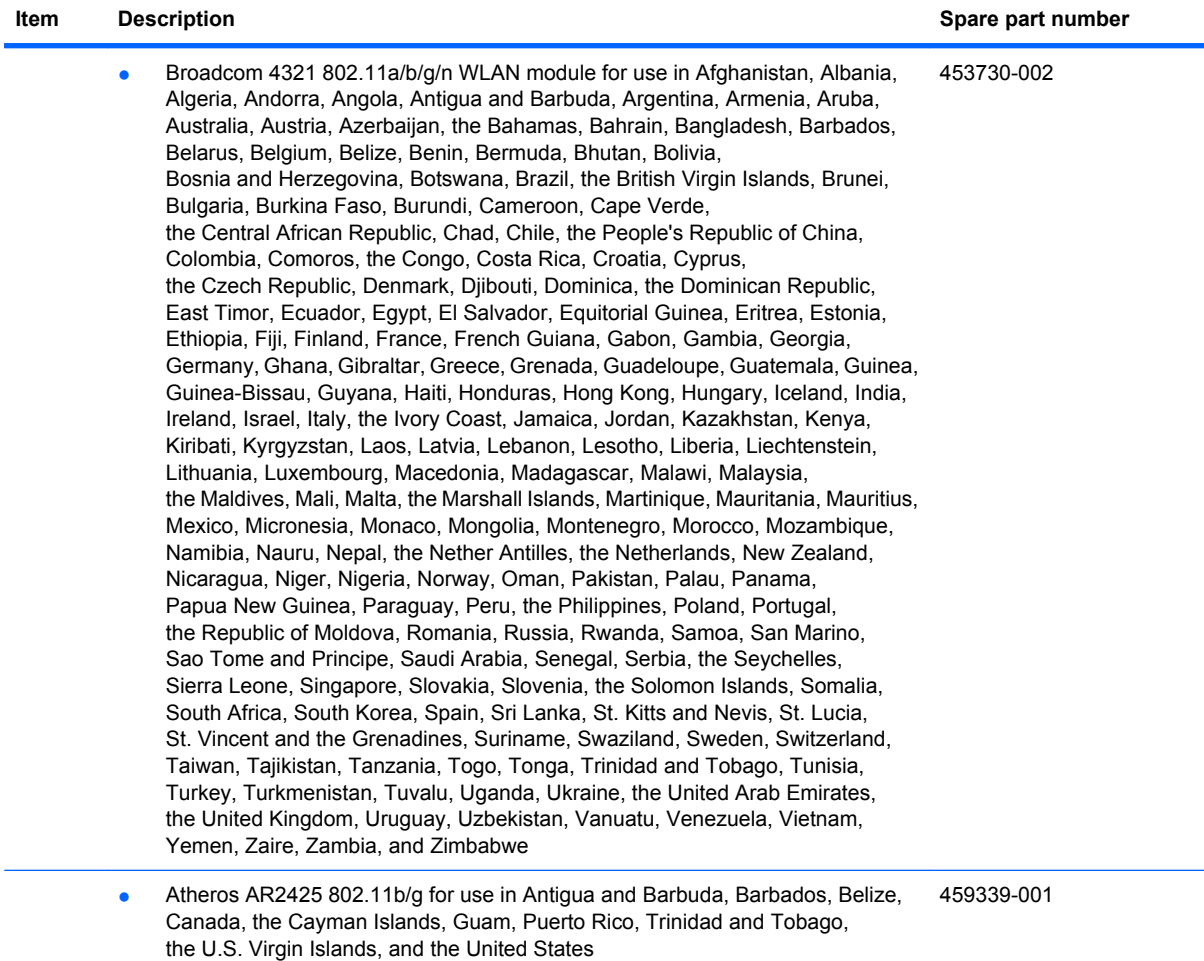

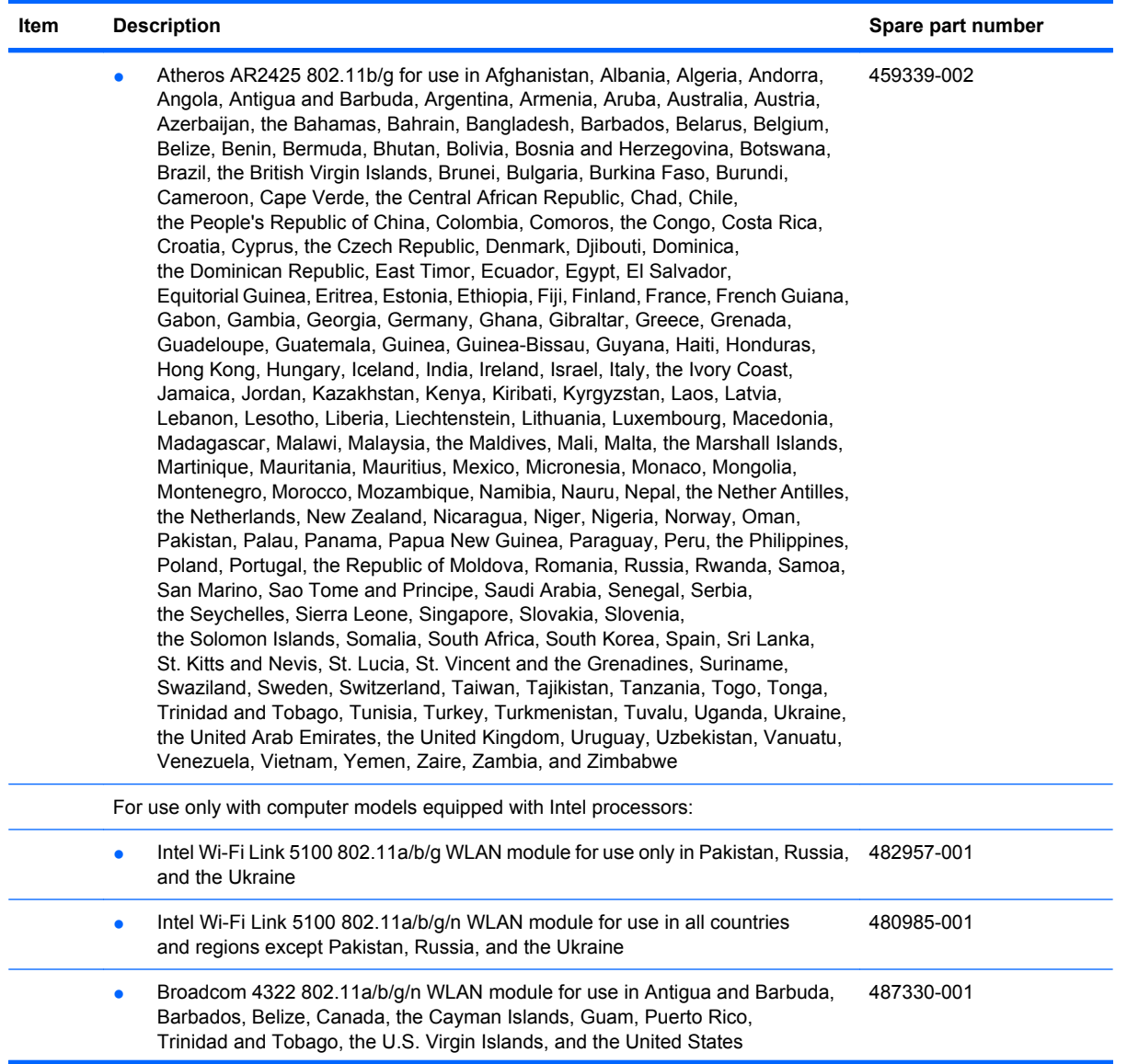

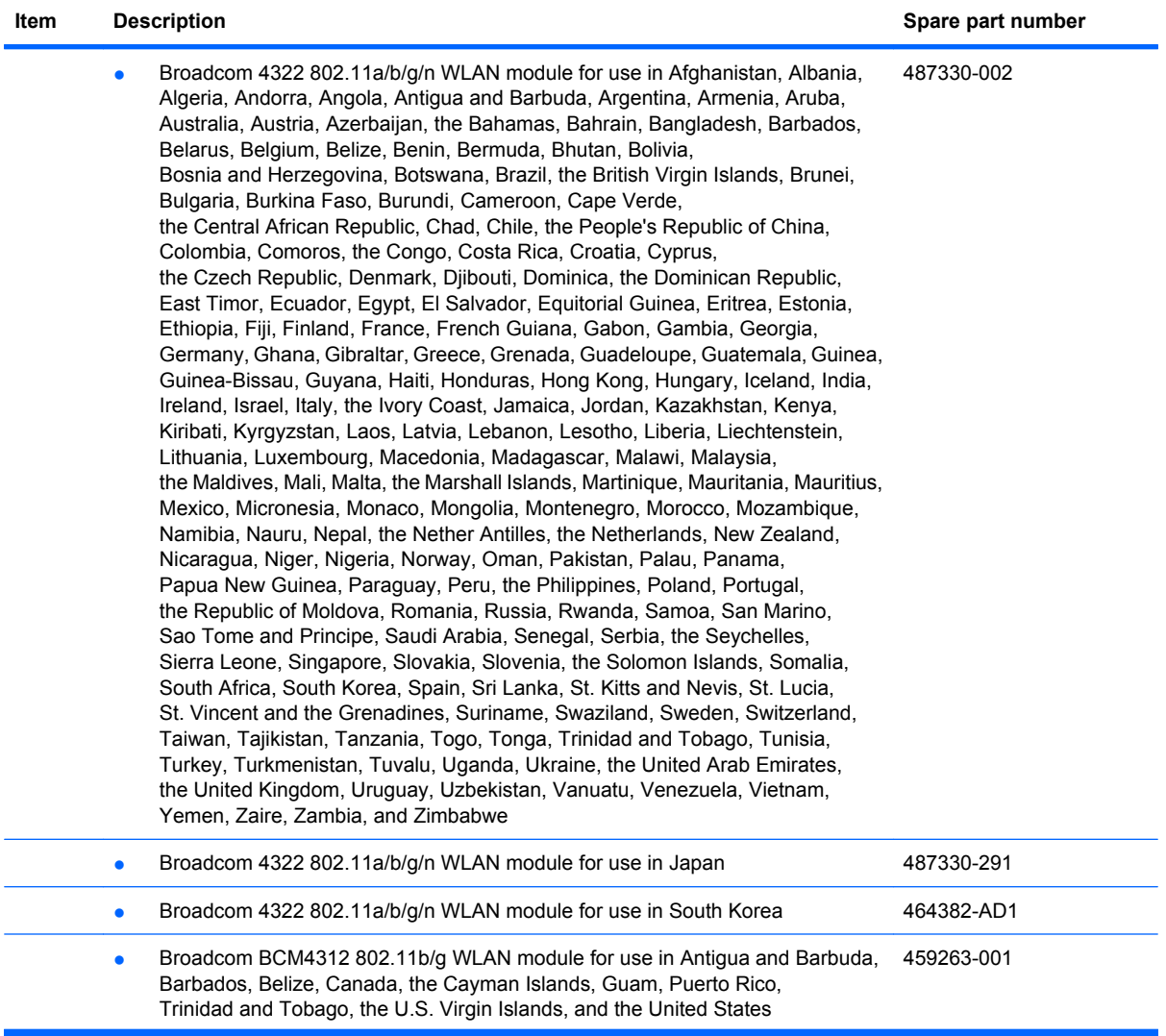

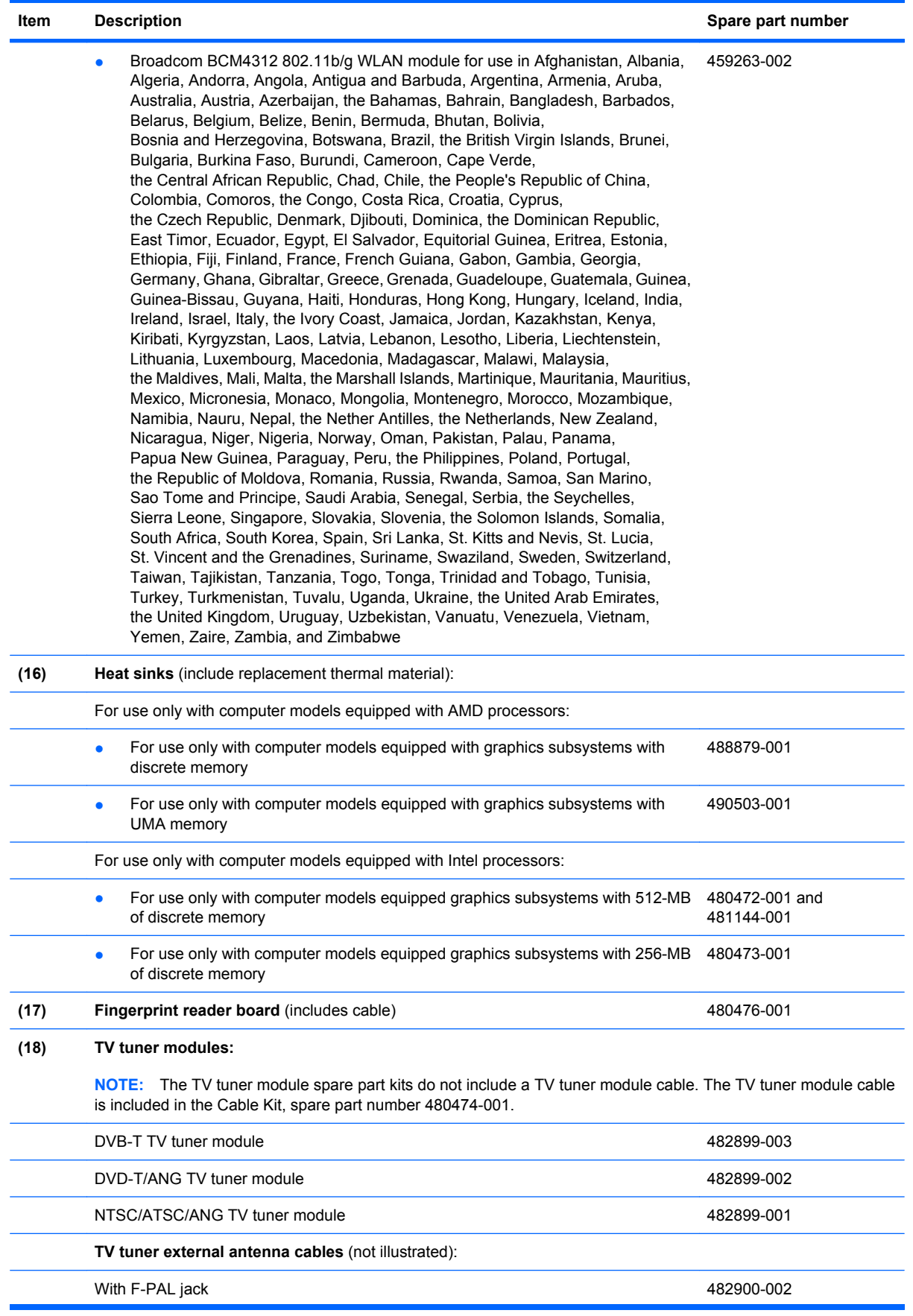
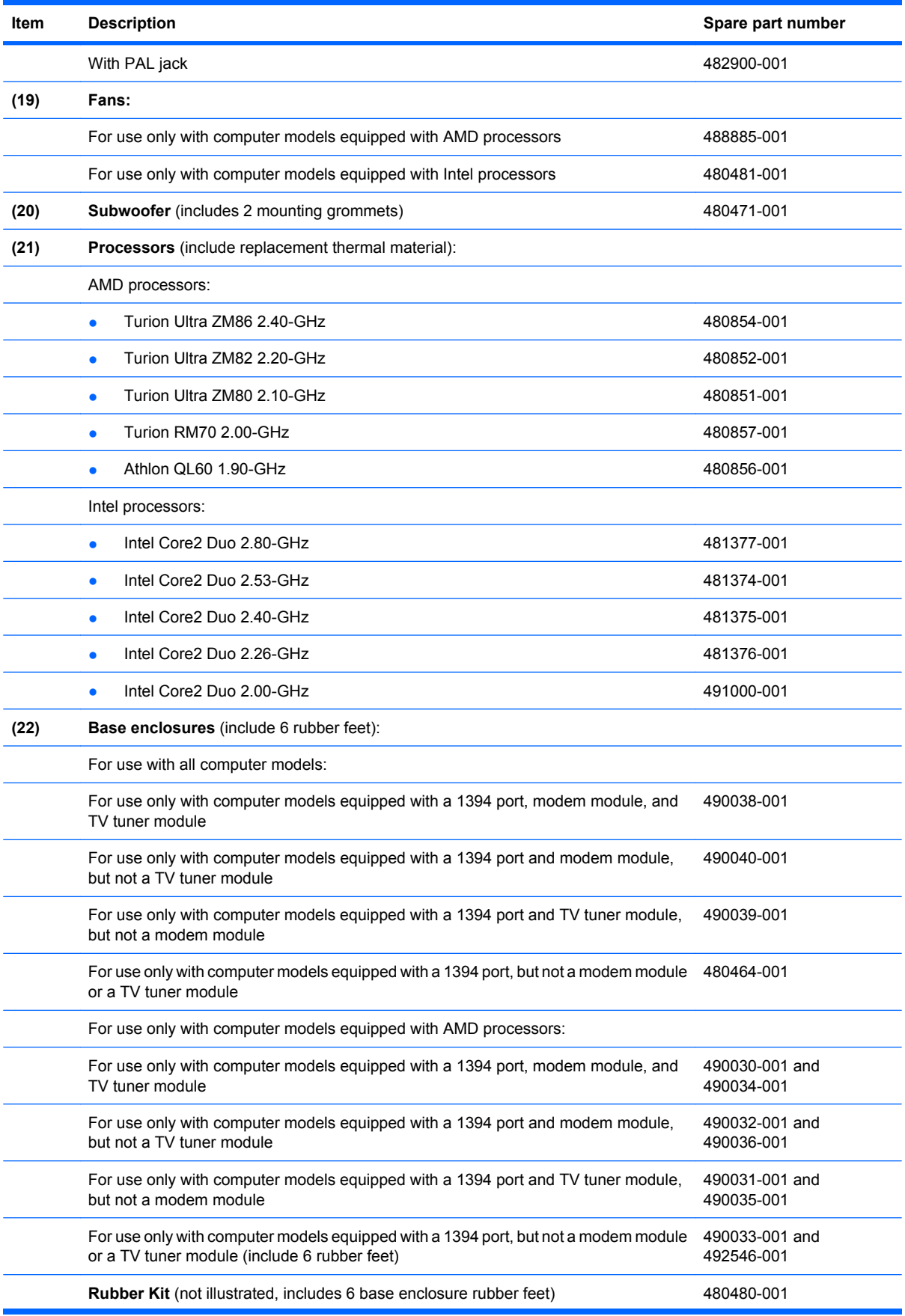

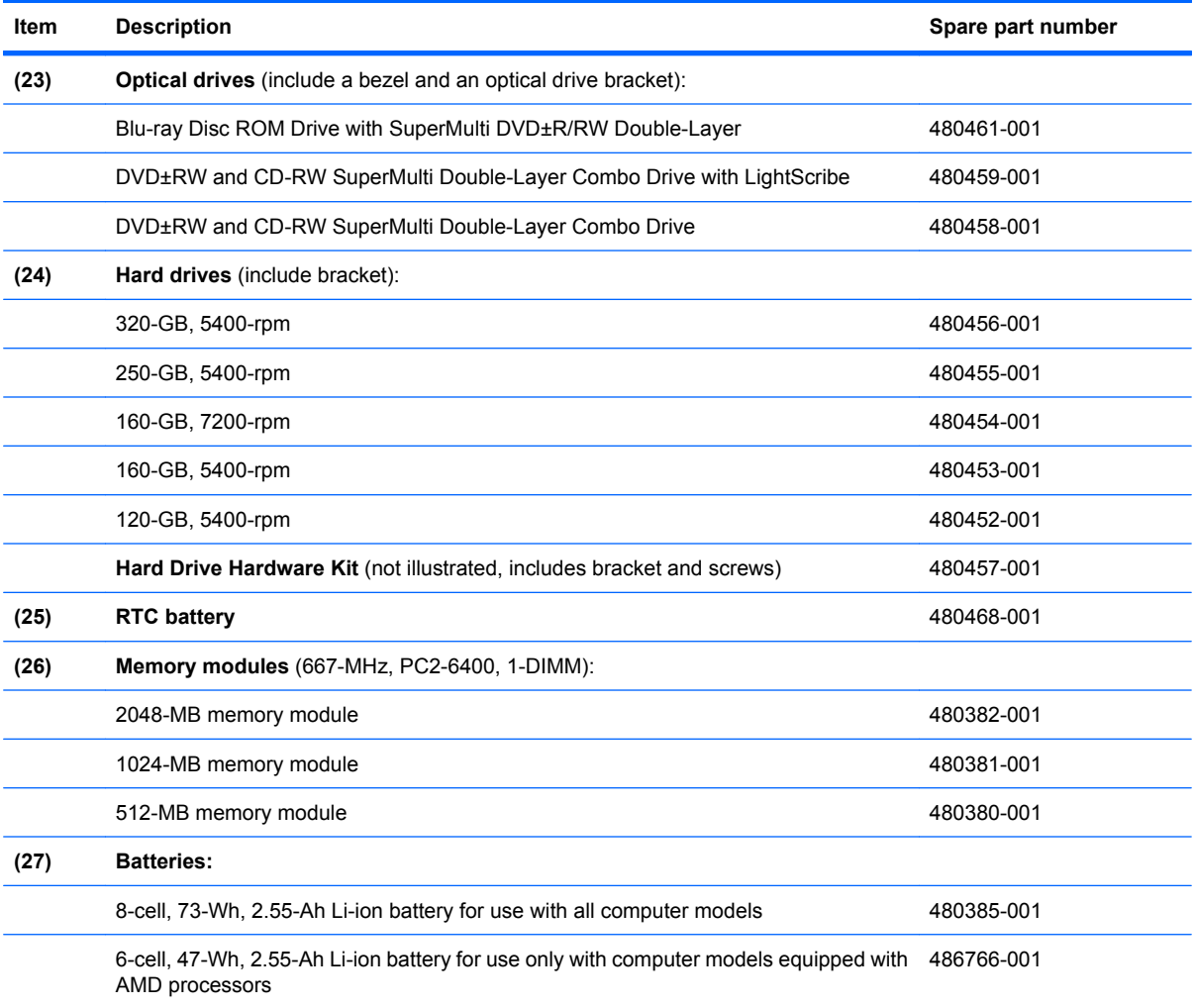

# **Display assembly components**

The HP Pavilion dv7 Entertainment PC offers 2 types of display assemblies. Component spare parts are listed in this section for AntiGlare display assemblies and BrightView display assemblies.

### **AntiGlare display assembly spare parts**

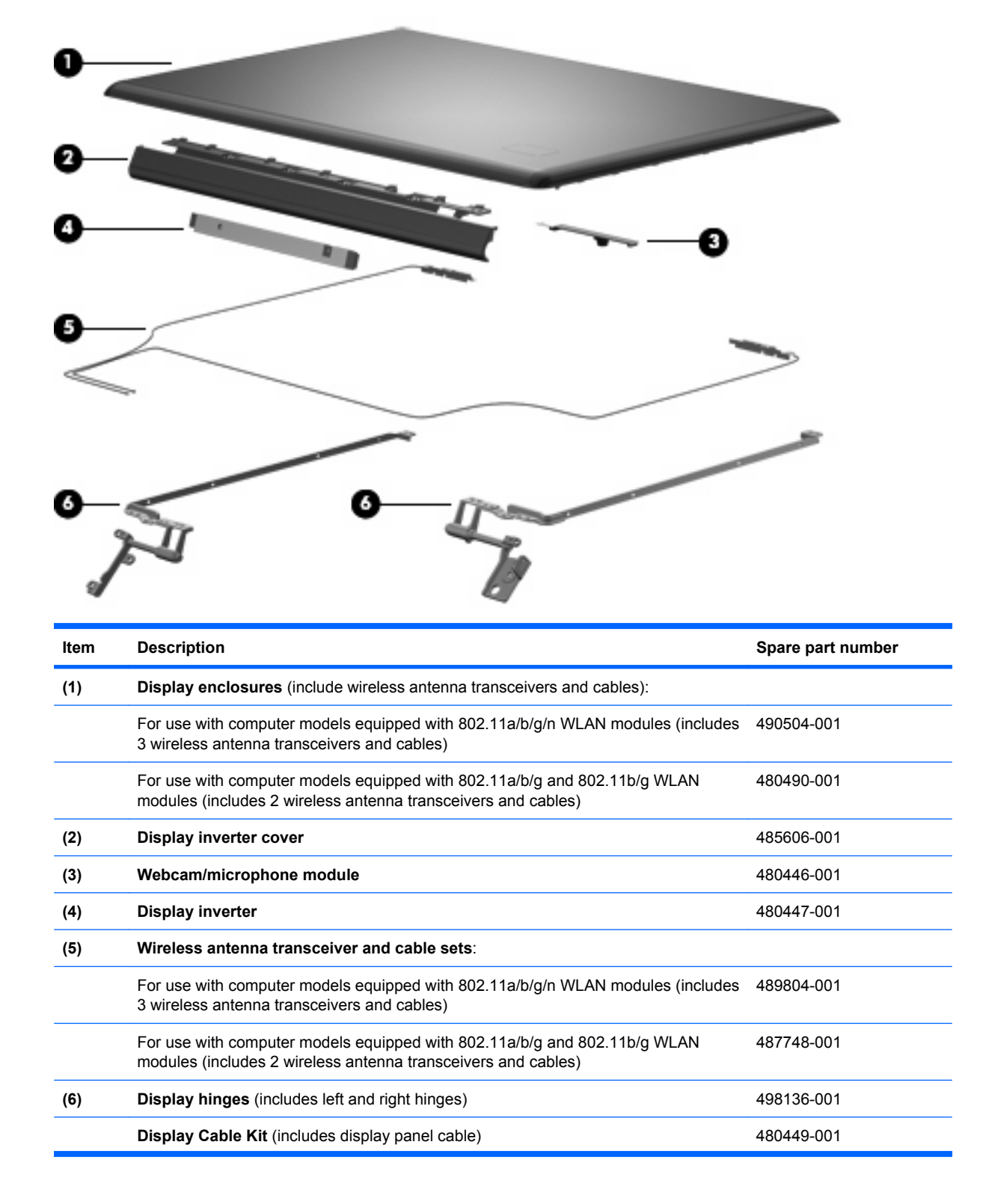

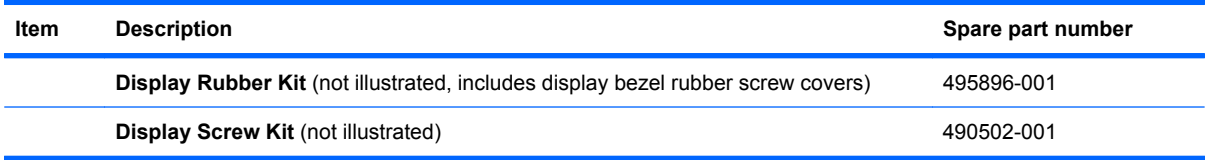

# n

# **BrightView display assembly spare parts**

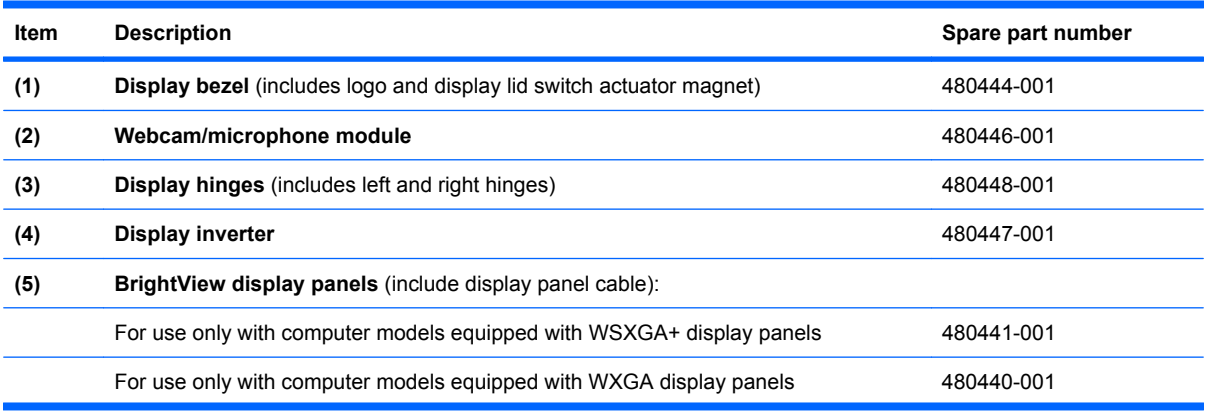

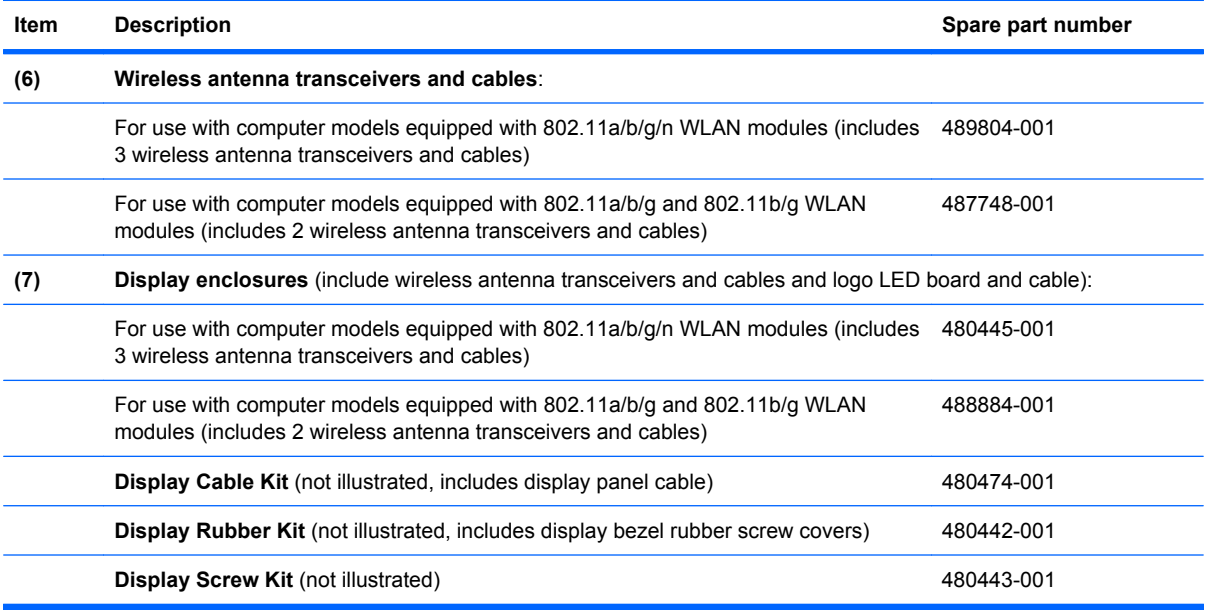

# <span id="page-42-0"></span>**Plastics Kit**

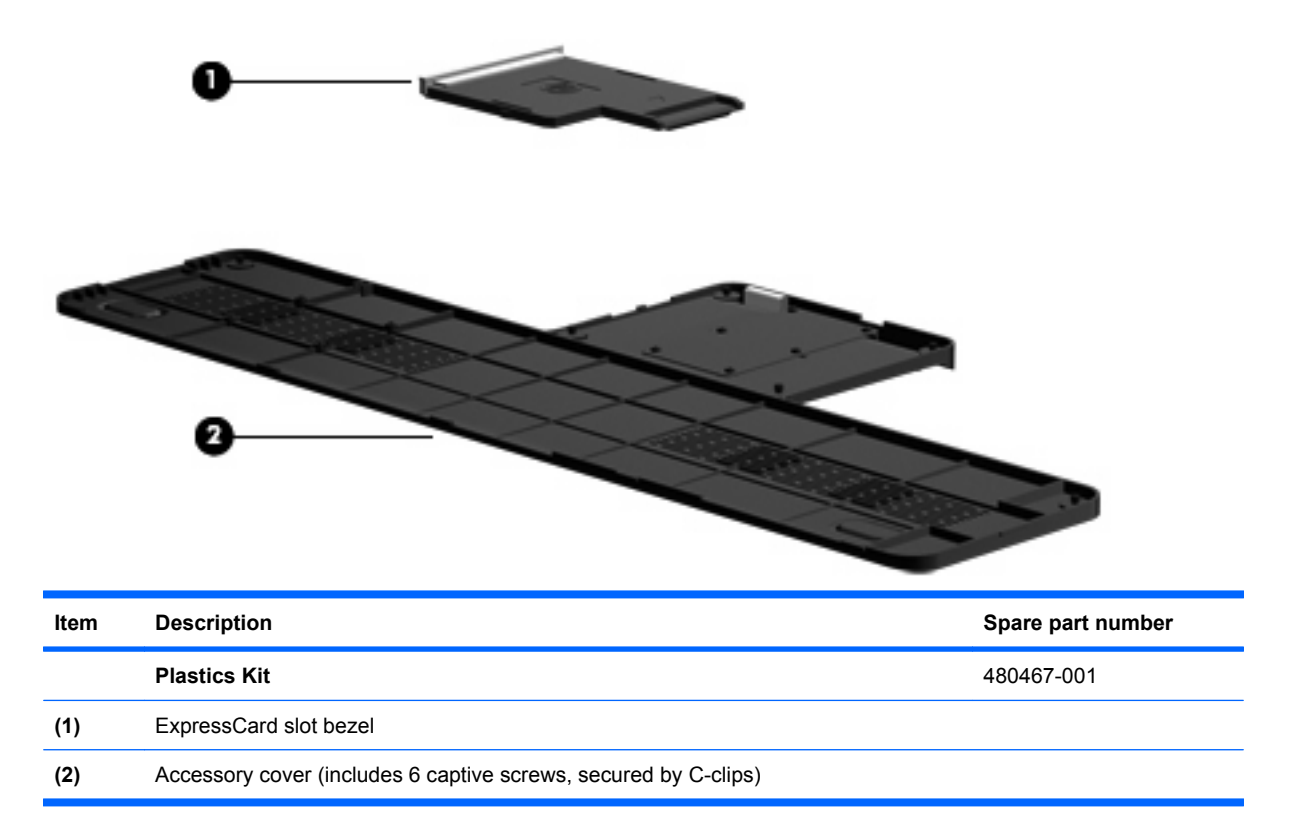

# <span id="page-43-0"></span>**Cable Kit**

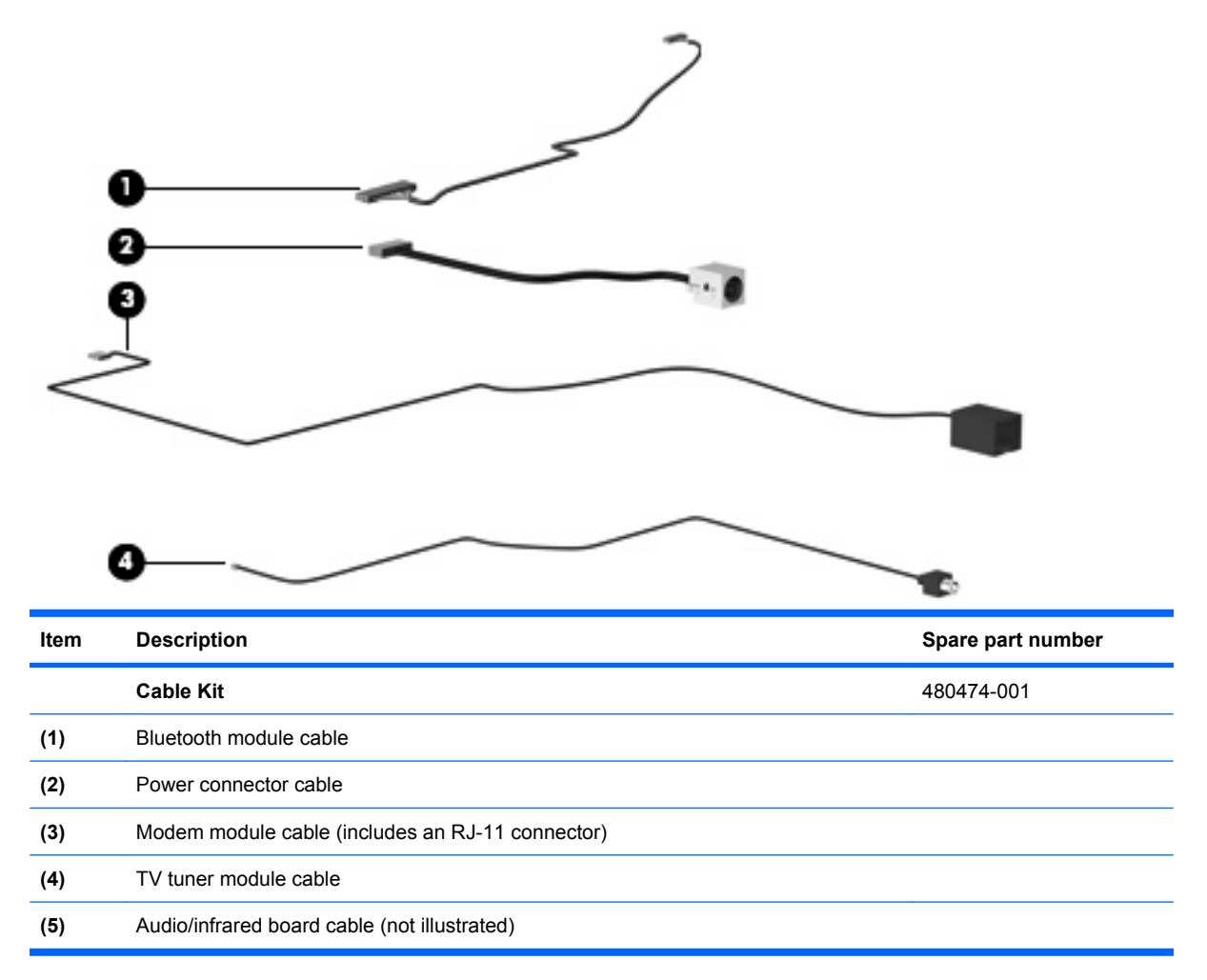

# **Mass storage devices**

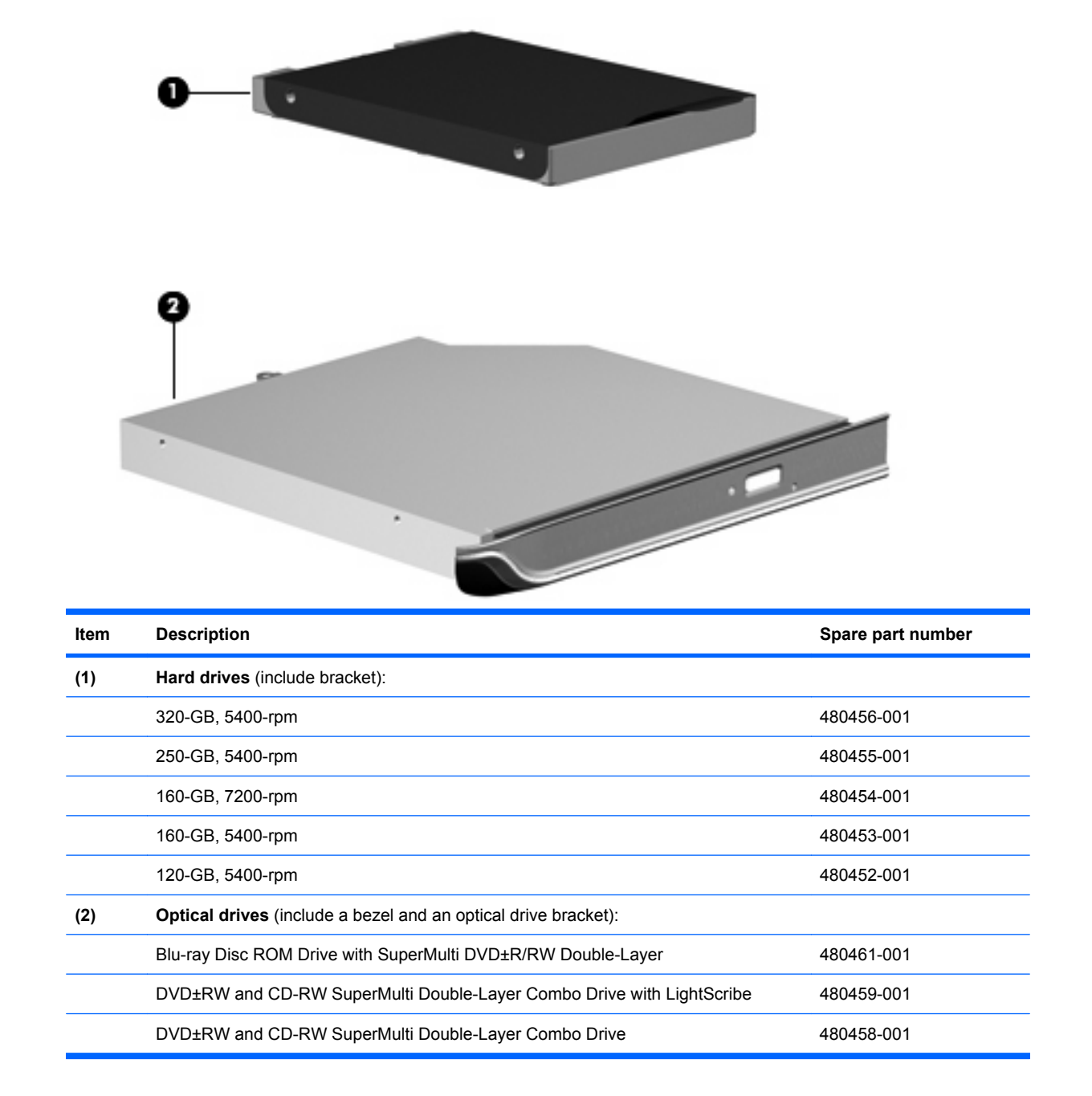

# **Miscellaneous parts**

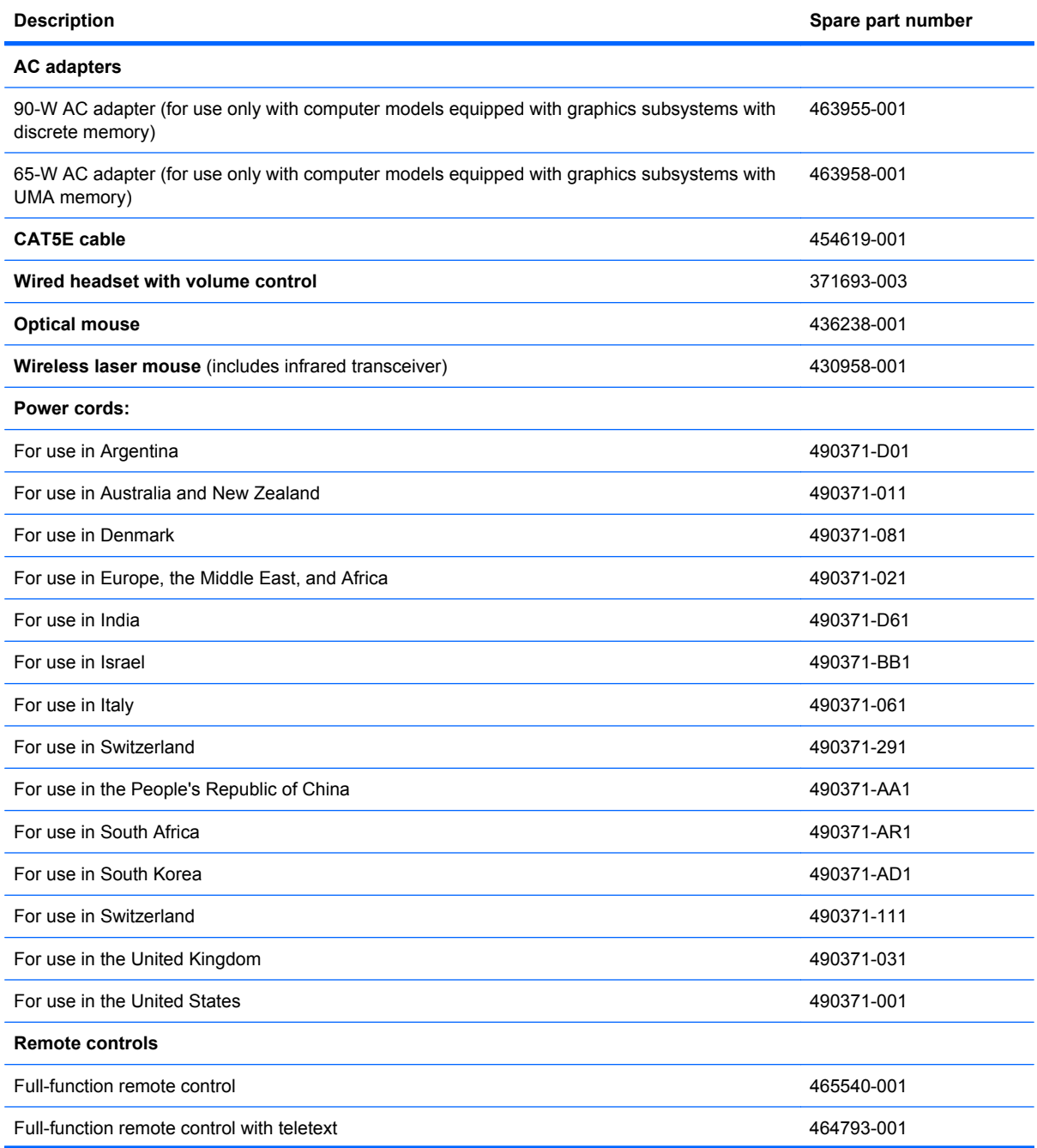

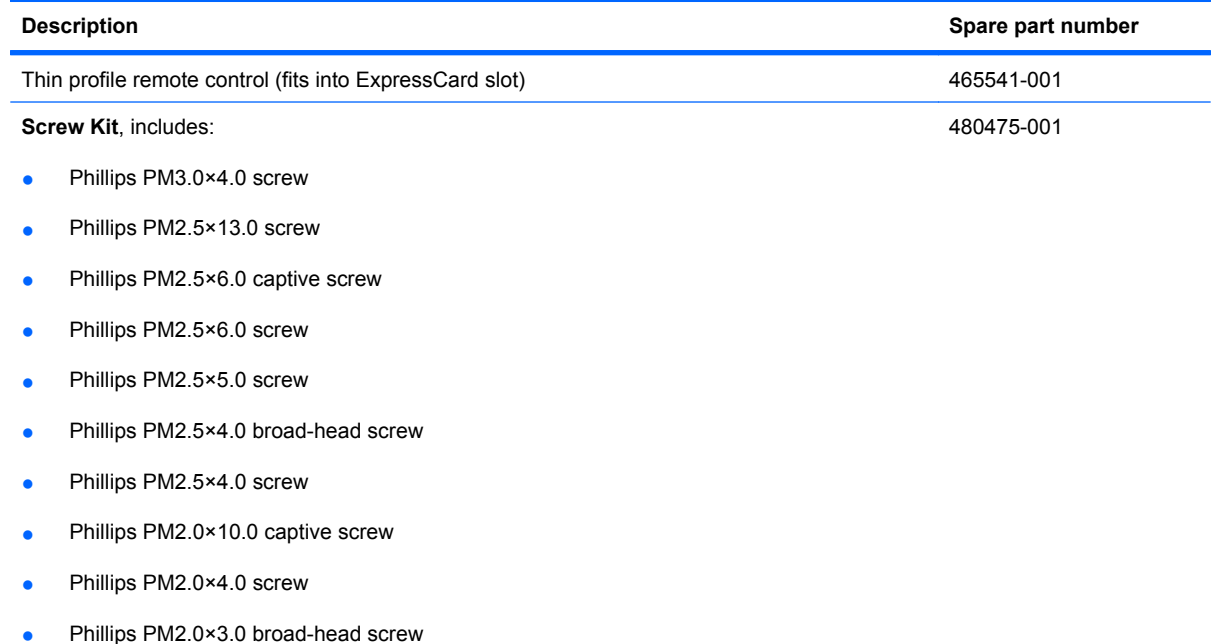

# **Sequential part number listing**

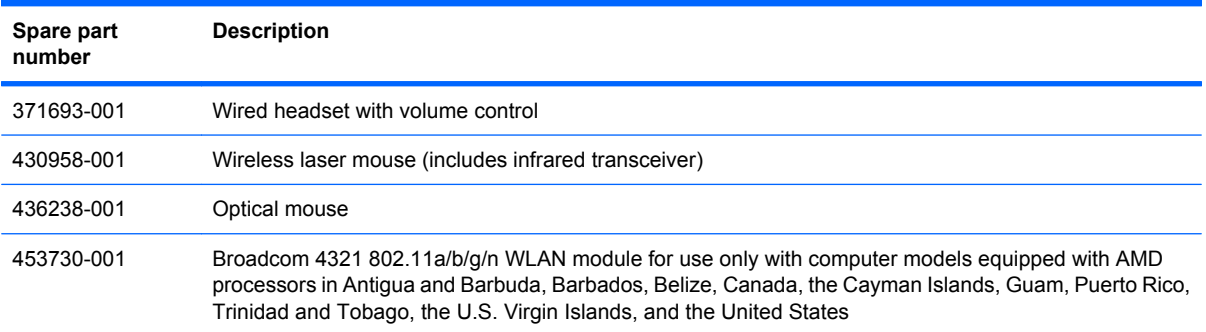

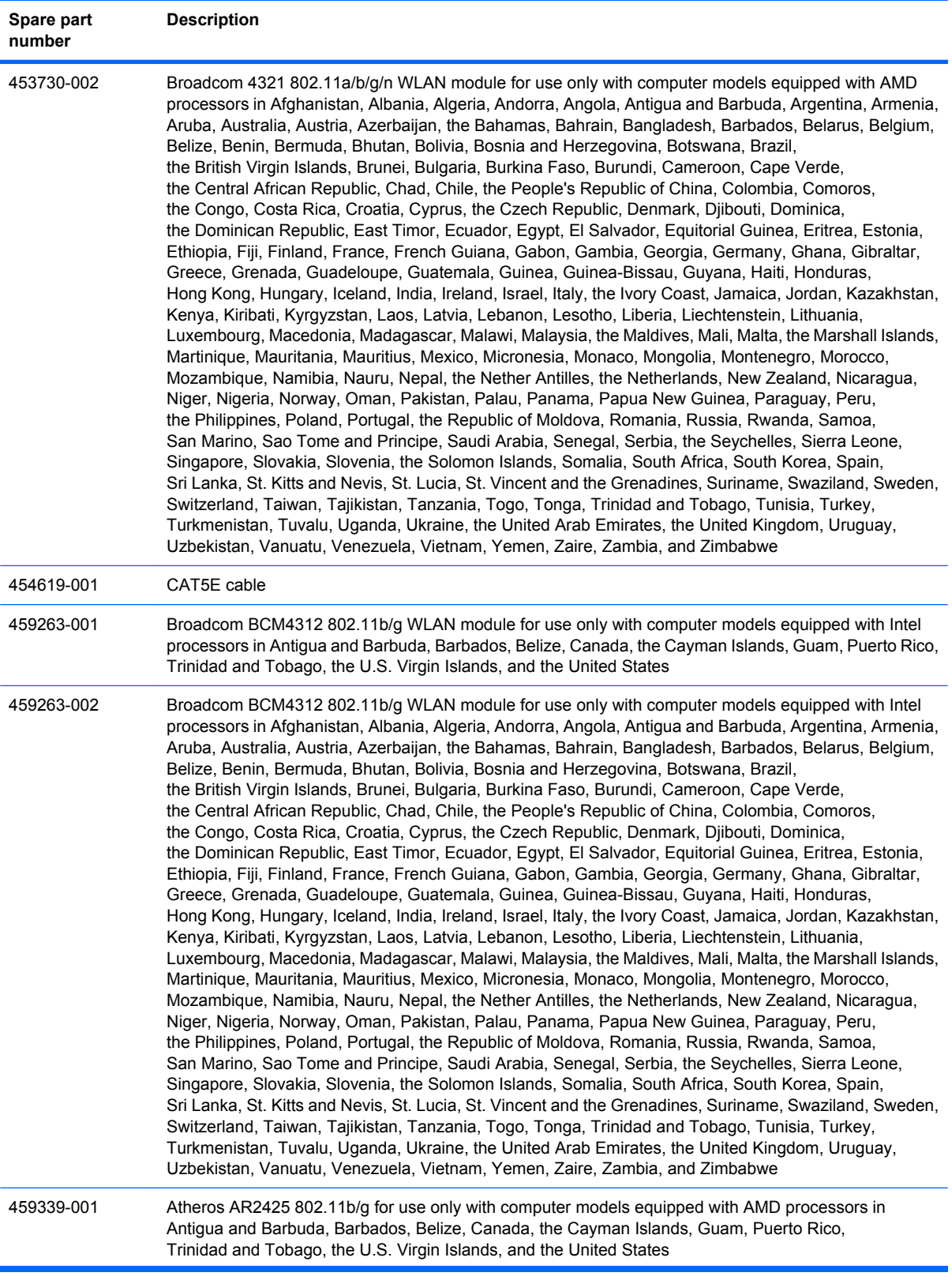

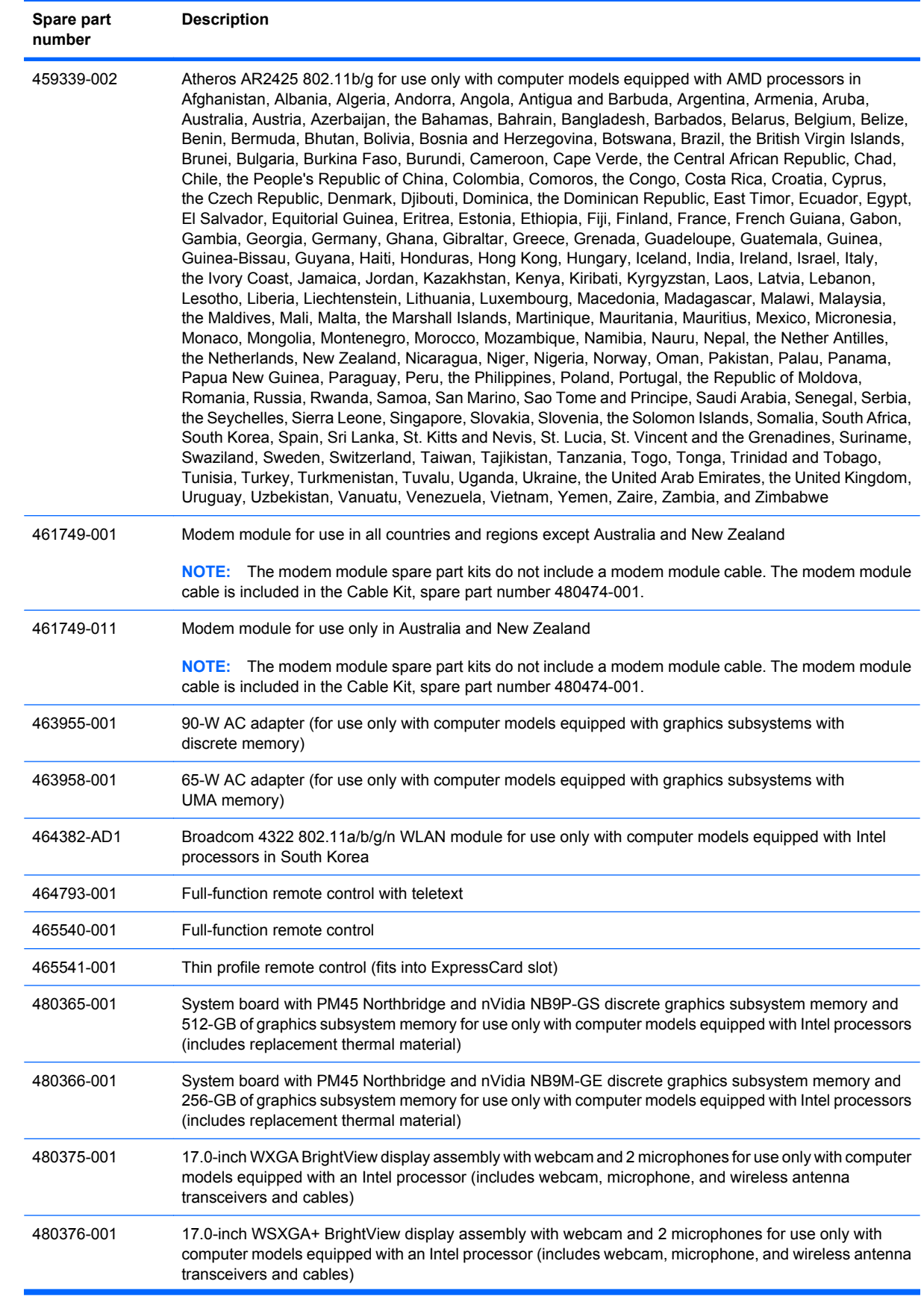

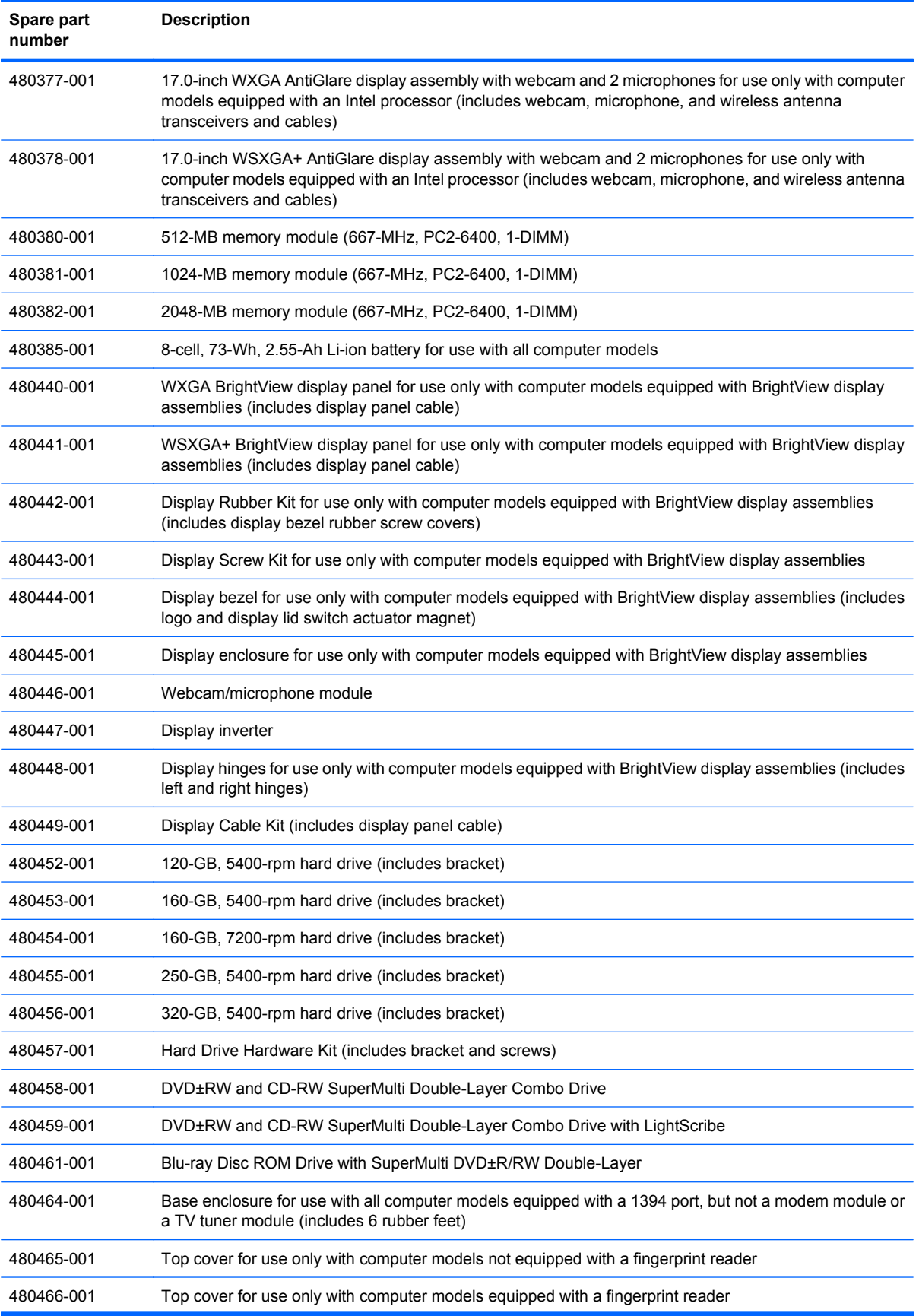

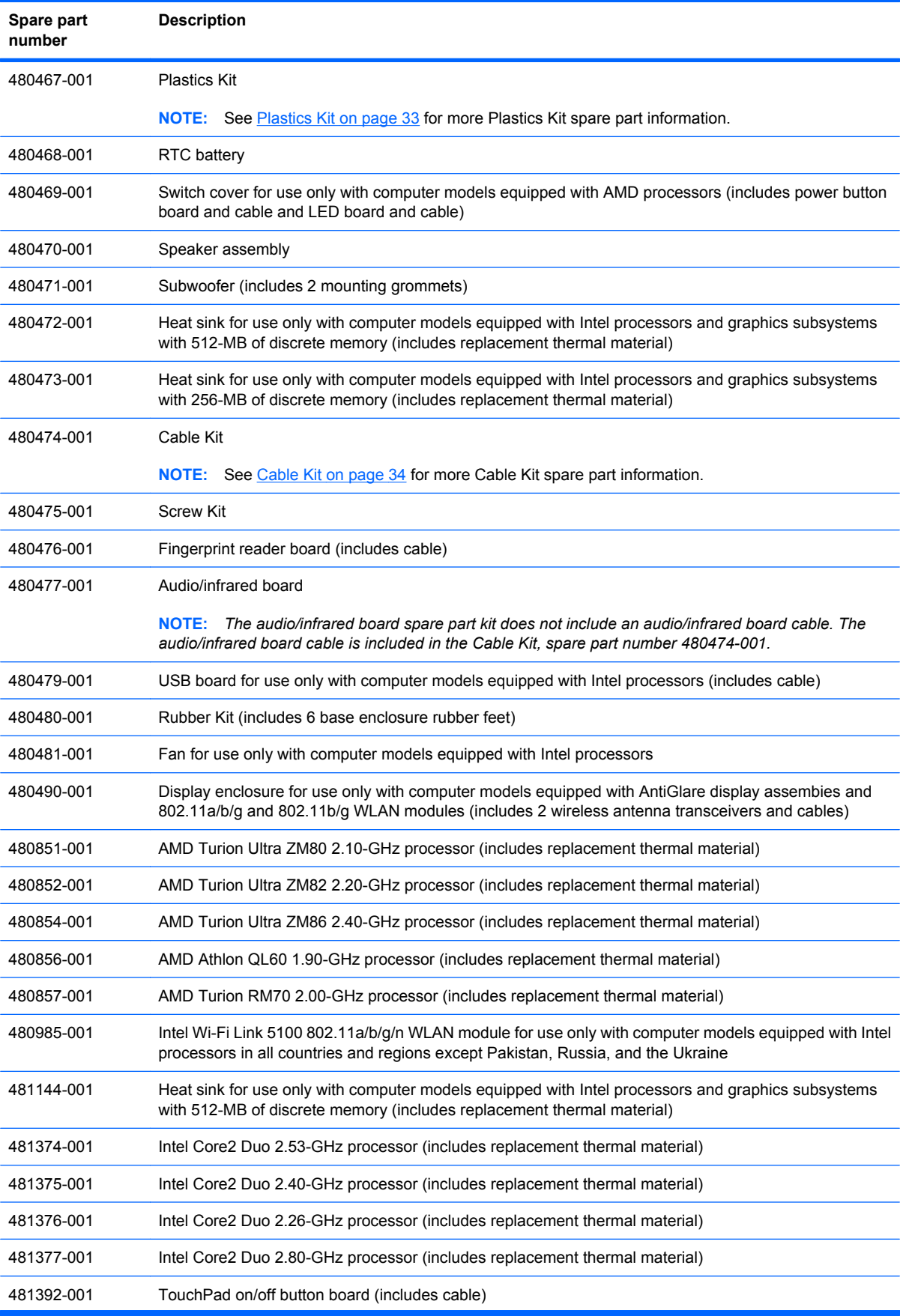

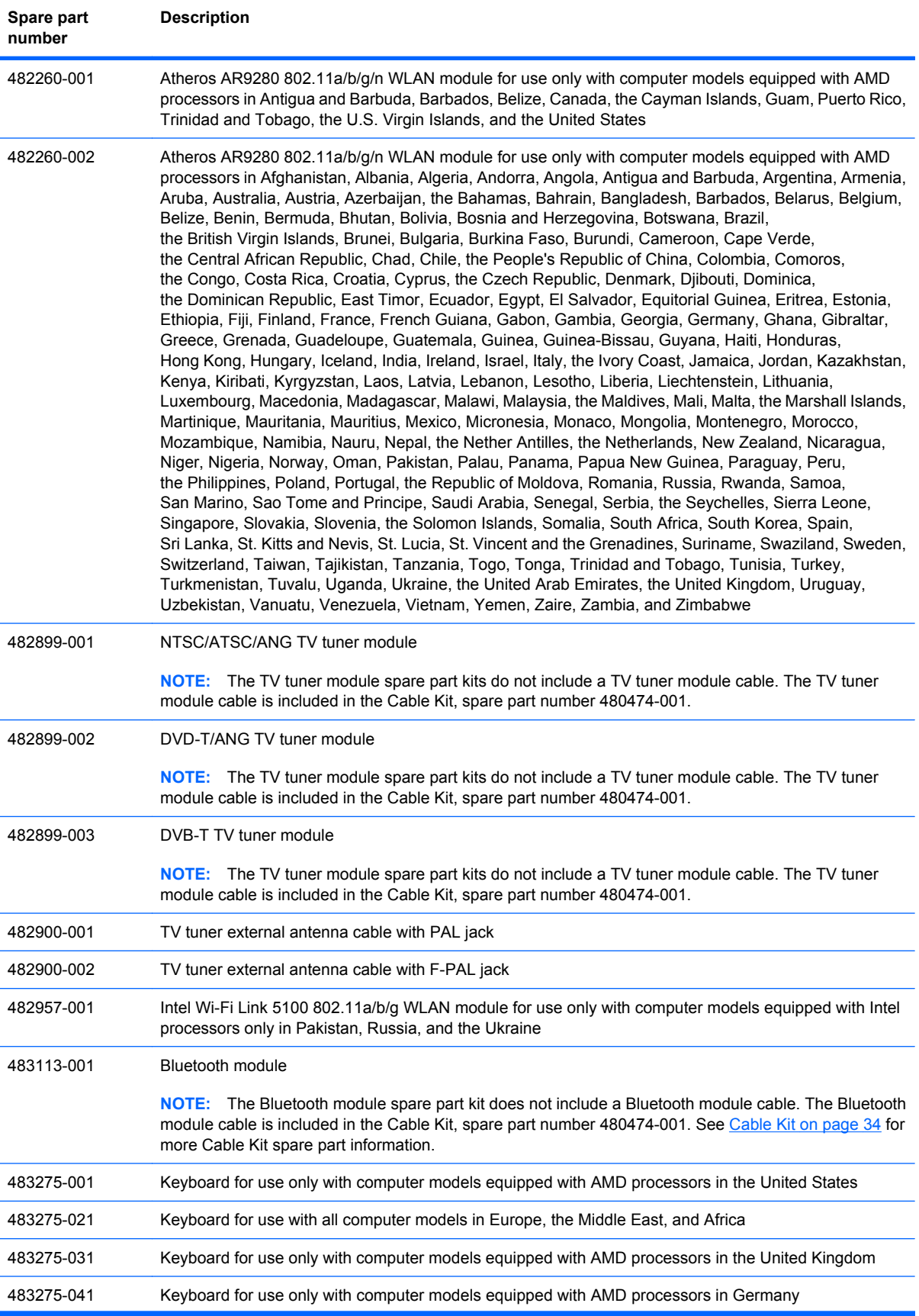

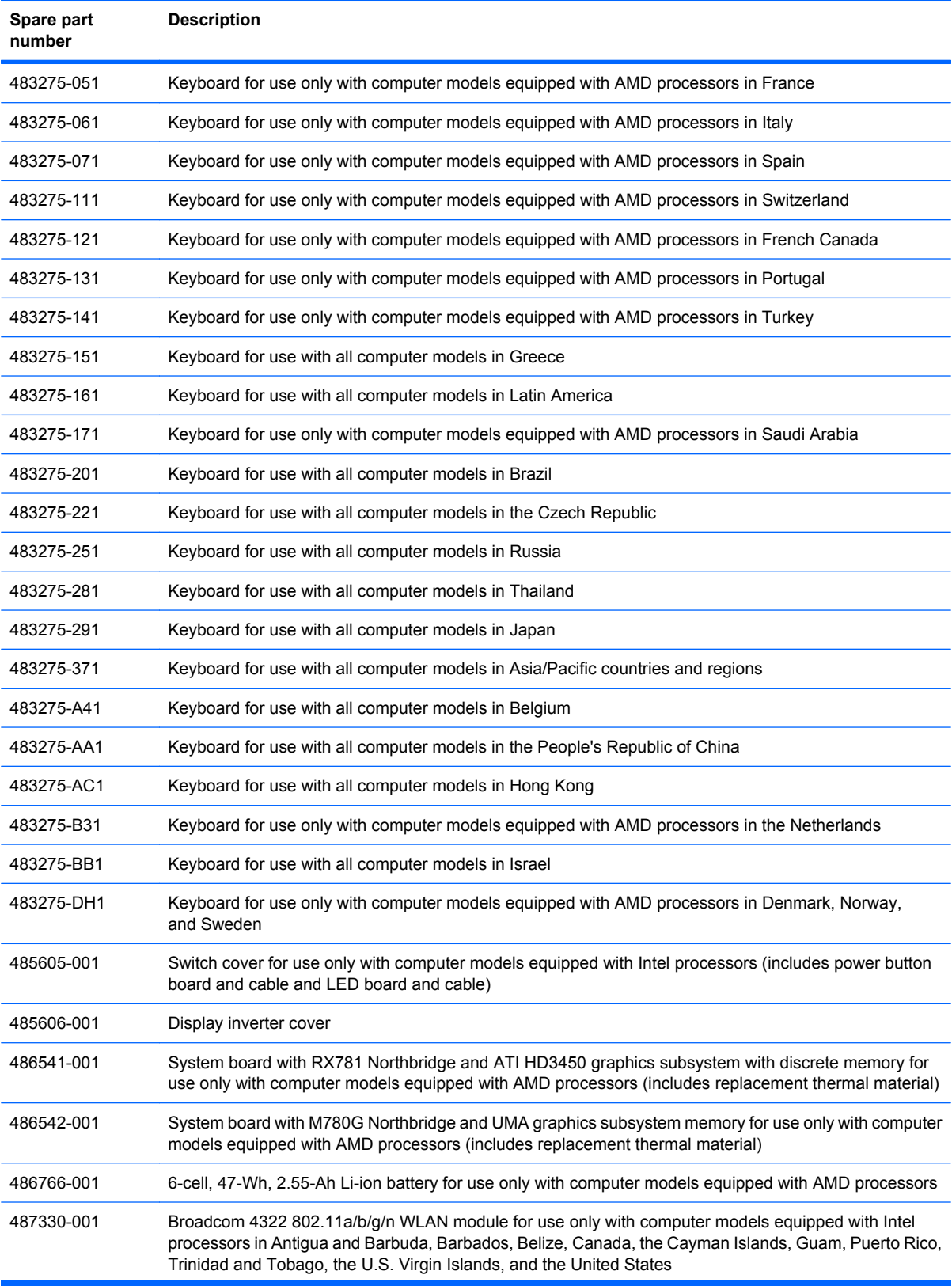

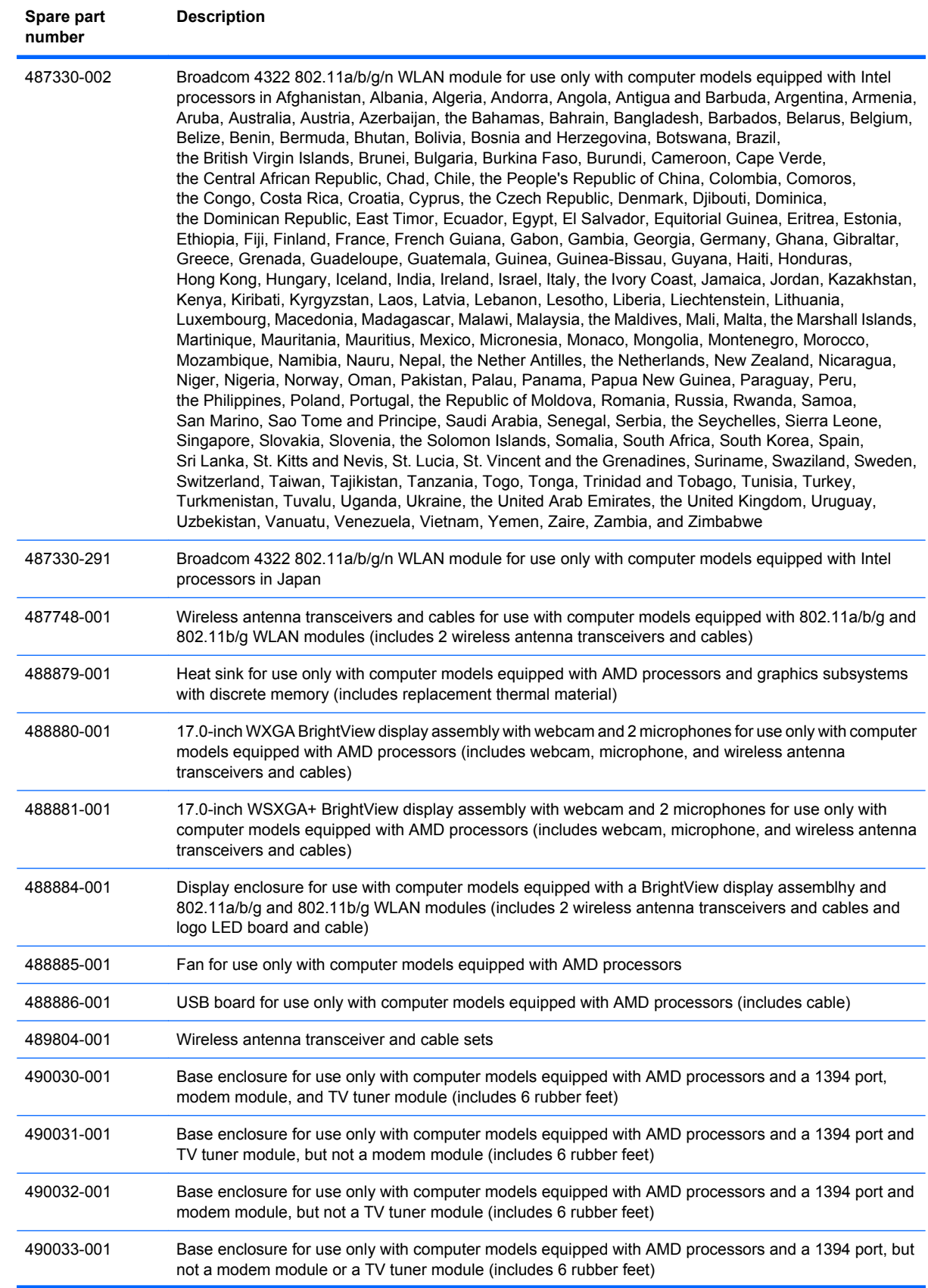

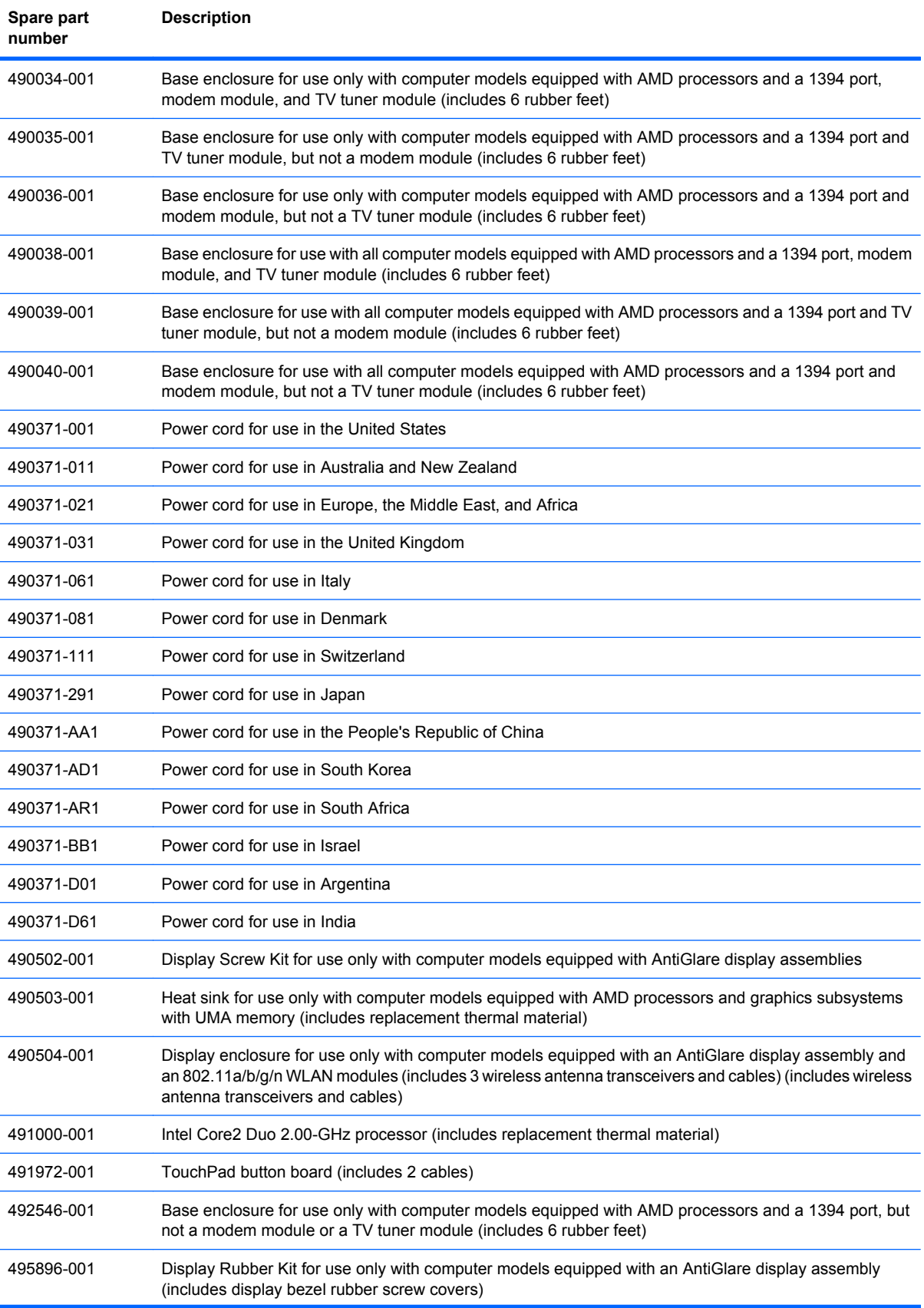

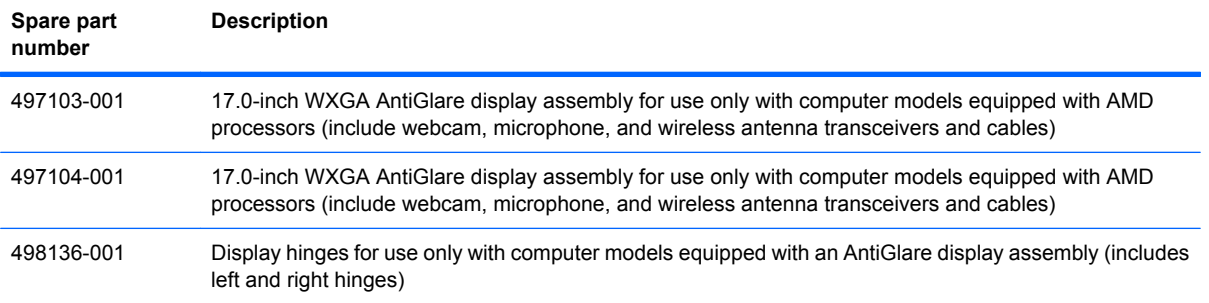

# **4 Removal and replacement procedures**

# **Preliminary replacement requirements**

## **Tools required**

You will need the following tools to complete the removal and replacement procedures:

- Magnetic screwdriver
- Phillips P0 and P1 screwdrivers
- **Flat-bladed screwdriver**

## **Service considerations**

The following sections include some of the considerations that you must keep in mind during disassembly and assembly procedures.

**NOTE:** As you remove each subassembly from the computer, place the subassembly (and all accompanying screws) away from the work area to prevent damage.

#### **Plastic parts**

 $\triangle$  **CAUTION:** Using excessive force during disassembly and reassembly can damage plastic parts. Use care when handling the plastic parts. Apply pressure only at the points designated in the maintenance instructions.

#### **Cables and connectors**

 $\triangle$  **CAUTION:** When servicing the computer, be sure that cables are placed in their proper locations during the reassembly process. Improper cable placement can damage the computer.

Cables must be handled with extreme care to avoid damage. Apply only the tension required to unseat or seat the cables during removal and insertion. Handle cables by the connector whenever possible. In all cases, avoid bending, twisting, or tearing cables. Be sure that cables are routed in such a way that they cannot be caught or snagged by parts being removed or replaced. Handle flex cables with extreme care; these cables tear easily.

#### **Drive handling**

 $\triangle$  **CAUTION:** Drives are fragile components that must be handled with care. To prevent damage to the computer, damage to a drive, or loss of information, observe these precautions:

Before removing or inserting a hard drive, shut down the computer. If you are unsure whether the computer is off or in Hibernation, turn the computer on, and then shut it down through the operating system.

Before handling a drive, be sure that you are discharged of static electricity. While handling a drive, avoid touching the connector.

Before removing a diskette drive or optical drive, be sure that a diskette or disc is not in the drive and be sure that the optical drive tray is closed.

Handle drives on surfaces covered with at least one inch of shock-proof foam.

Avoid dropping drives from any height onto any surface.

After removing a hard drive, an optical drive, or a diskette drive, place it in a static-proof bag.

Avoid exposing a hard drive to products that have magnetic fields, such as monitors or speakers.

Avoid exposing a drive to temperature extremes or liquids.

If a drive must be mailed, place the drive in a bubble pack mailer or other suitable form of protective packaging and label the package "FRAGILE."

## **Grounding guidelines**

#### **Electrostatic discharge damage**

Electronic components are sensitive to electrostatic discharge (ESD). Circuitry design and structure determine the degree of sensitivity. Networks built into many integrated circuits provide some protection, but in many cases, ESD contains enough power to alter device parameters or melt silicon junctions.

A discharge of static electricity from a finger or other conductor can destroy static-sensitive devices or microcircuitry. Even if the spark is neither felt nor heard, damage may have occurred.

An electronic device exposed to ESD may not be affected at all and can work perfectly throughout a normal cycle. Or the device may function normally for a while, then degrade in the internal layers, reducing its life expectancy.

 $\triangle$  **CAUTION:** To prevent damage to the computer when you are removing or installing internal components, observe these precautions:

Keep components in their electrostatic-safe containers until you are ready to install them.

Before touching an electronic component, discharge static electricity by using the guidelines described in this section.

Avoid touching pins, leads, and circuitry. Handle electronic components as little as possible.

If you remove a component, place it in an electrostatic-safe container.

The following table shows how humidity affects the electrostatic voltage levels generated by different activities.

#### $\triangle$  **CAUTION:** A product can be degraded by as little as 700 V.

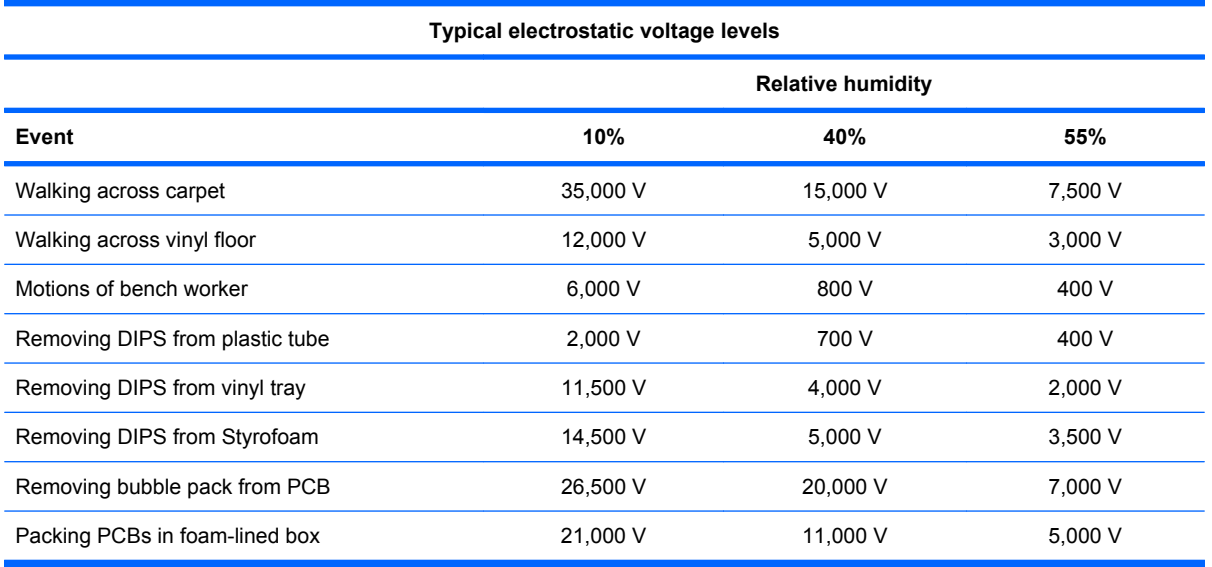

#### **Packaging and transporting guidelines**

Follow these grounding guidelines when packaging and transporting equipment:

- To avoid hand contact, transport products in static-safe tubes, bags, or boxes.
- Protect ESD-sensitive parts and assemblies with conductive or approved containers or packaging.
- Keep ESD-sensitive parts in their containers until the parts arrive at static-free workstations.
- Place items on a grounded surface before removing items from their containers.
- Always be properly grounded when touching a component or assembly.
- Store reusable ESD-sensitive parts from assemblies in protective packaging or nonconductive foam.
- Use transporters and conveyors made of antistatic belts and roller bushings. Be sure that mechanized equipment used for moving materials is wired to ground and that proper materials are selected to avoid static charging. When grounding is not possible, use an ionizer to dissipate electric charges.

#### **Workstation guidelines**

Follow these grounding workstation guidelines:

- Cover the workstation with approved static-shielding material.
- Use a wrist strap connected to a properly grounded work surface and use properly grounded tools and equipment.
- Use conductive field service tools, such as cutters, screwdrivers, and vacuums.
- When fixtures must directly contact dissipative surfaces, use fixtures made only of static-safe materials.
- Keep the work area free of nonconductive materials, such as ordinary plastic assembly aids and Styrofoam.
- Handle ESD-sensitive components, parts, and assemblies by the case or PCM laminate. Handle these items only at static-free workstations.
- Avoid contact with pins, leads, or circuitry.
- Turn off power and input signals before inserting or removing connectors or test equipment.

#### **Equipment guidelines**

Grounding equipment must include either a wrist strap or a foot strap at a grounded workstation.

- When seated, wear a wrist strap connected to a grounded system. Wrist straps are flexible straps with a minimum of one megohm  $\pm 10\%$  resistance in the ground cords. To provide proper ground, wear a strap snugly against the skin at all times. On grounded mats with banana-plug connectors, use alligator clips to connect a wrist strap.
- When standing, use foot straps and a grounded floor mat. Foot straps (heel, toe, or boot straps) can be used at standing workstations and are compatible with most types of shoes or boots. On conductive floors or dissipative floor mats, use foot straps on both feet with a minimum of one megohm resistance between the operator and ground. To be effective, the conductive strips must be worn in contact with the skin.

The following grounding equipment is recommended to prevent electrostatic damage:

- Antistatic tape
- Antistatic smocks, aprons, and sleeve protectors
- Conductive bins and other assembly or soldering aids
- Nonconductive foam
- Conductive tabletop workstations with ground cords of one megohm resistance
- Static-dissipative tables or floor mats with hard ties to the ground
- **Field service kits**
- Static awareness labels
- Material-handling packages
- Nonconductive plastic bags, tubes, or boxes
- Metal tote boxes
- Electrostatic voltage levels and protective materials

The following table lists the shielding protection provided by antistatic bags and floor mats.

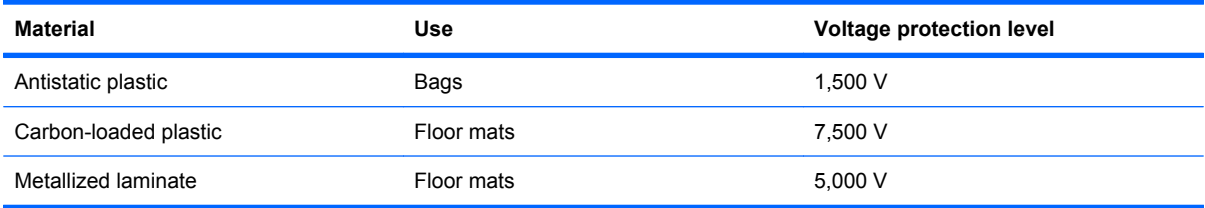

## **Unknown user password**

If the computer you are servicing has an unknown user password, follow these steps to clear the password.

**NOTE:** These steps also clear CMOS.

Before disassembling the computer, follow these steps:

- **1.** Shut down the computer. If you are unsure whether the computer is off or in Hibernation, turn the computer on, and then shut it down through the operating system.
- **2.** Disconnect all external devices connected to the computer.
- **3.** Disconnect the power from the computer by first unplugging the power cord from the AC outlet and then unplugging the AC adapter from the computer.
- **4.** Remove the battery (see **Battery on page 54**).
- **5.** Remove the [RTC battery](#page-72-0) (see RTC battery on page 63).
- **6.** Wait approximately 5 minutes.
- **7.** Replace the RTC battery and reassemble the computer.
- **8.** Connect AC power to the computer. Do not reinsert any batteries at this time.
- **9.** Turn on the computer.

All passwords and all CMOS settings have been cleared.

# **Component replacement procedures**

This chapter provides removal and replacement procedures.

There are as many as 115 screws, in 10 different sizes, that must be removed, replaced, or loosened when servicing the computer. Make special note of each screw size and location during removal and replacement.

## **Service tag**

The service tag, affixed to the bottom of the computer, provides information that may be needed when troubleshooting system problems. The service tag provides the following information:

**(1)** Product name: This is the product name affixed to the front of the computer.

**(2)** Serial number (s/n): This is an alphanumeric identifier that is unique to each product.

**(3)** Part number/Product number (p/n): This number provides specific information about the product's hardware components. The part number helps a service technician to determine what components and parts are needed.

**(4)** Model description: This is the number needed to locate documents, drivers, and support for the computer.

**(5)** Warranty period: Describes the duration of the warranty period for the computer.

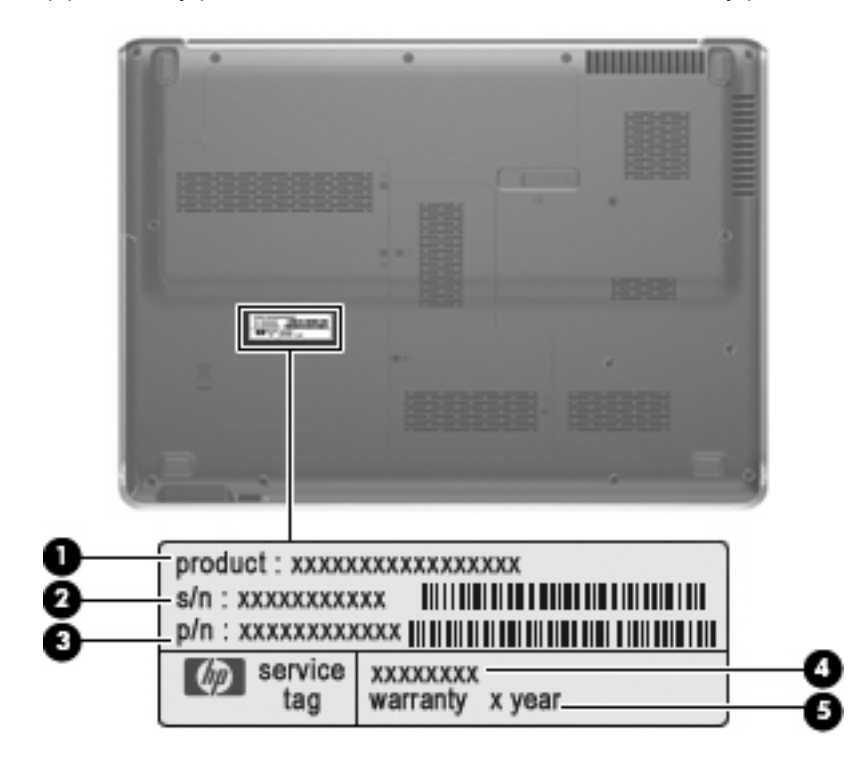

## <span id="page-63-0"></span>**Computer feet**

The computer feet are adhesive-backed rubber pads. The feet are included in the Rubber Kit, spare part number 480480-001. There are 6 rubber feet that attach to the base enclosure in the locations shown in the following illustration.

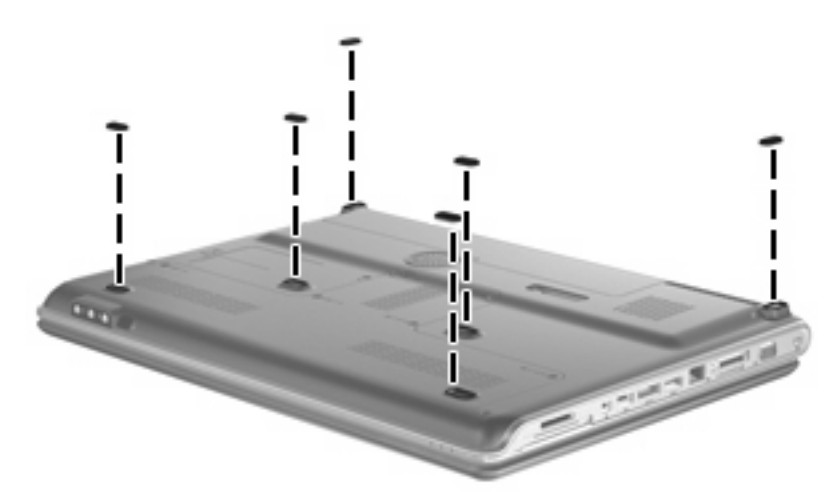

## **Battery**

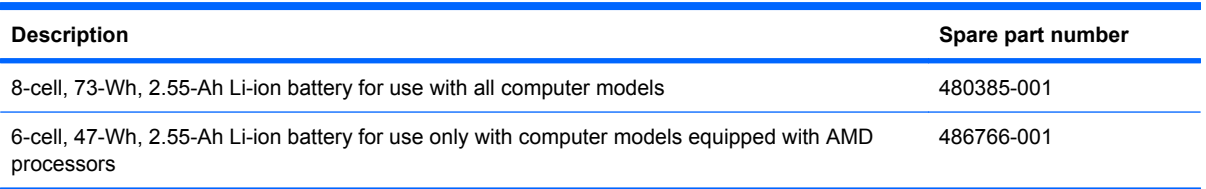

Before disassembling the computer, follow these steps:

- **1.** Shut down the computer. If you are unsure whether the computer is off or in Hibernation, turn the computer on, and then shut it down through the operating system.
- **2.** Disconnect all external devices connected to the computer.
- **3.** Disconnect the power from the computer by first unplugging the power cord from the AC outlet and then unplugging the AC adapter from the computer.

Remove the battery:

- **1.** Turn the computer upside down on a flat surface.
- **2.** Slide the battery release latch **(1)** to release the computer.

**3.** Pivot the battery **(2)** upward and remove it **(3)** from the computer.

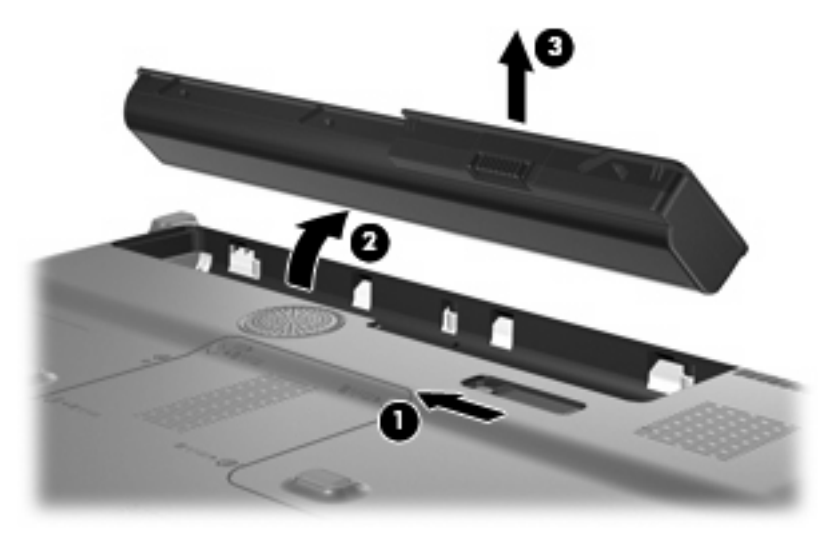

To insert the battery, insert the rear edge of the battery into the battery bay and pivot the front edge of the battery downward until it is seated. The battery release latch automatically locks the battery into place.

## **Webcam/microphone module**

**EX NOTE:** This section applies only to computer models equipped with BrightView display assemblies.

**NOTE:** If it has been determined that the webcam/microphone module is the component that must be replaced to complete the computer repair, the display assembly does not have to be removed. Follow the procedures in this section to replace the webcam/microphone module. For information on replacing the display assembly and other display assembly internal components, see [Display assembly](#page-85-0) [on page 76](#page-85-0).

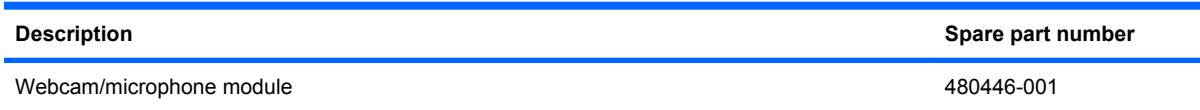

Before removing the webcam/microphone module, follow these steps:

- **1.** Shut down the computer. If you are unsure whether the computer is off or in Hibernation, turn the computer on, and then shut it down through the operating system.
- **2.** Disconnect all external devices connected to the computer.
- **3.** Disconnect the power from the computer by first unplugging the power cord from the AC outlet and then unplugging the AC adapter from the computer.
- **4.** Remove the battery (see Battery [on page 54\)](#page-63-0).

Remove the webcam/microphone module:

- **1.** Turn the computer display-side up, with the front toward you.
- **2.** Open the computer as far as possible.
- **3.** Flex the inside edges of the top edge **(1)** and the left and right upper corners **(2)** of the display bezel until the bezel disengages from the display enclosure.
- **4.** Release the display bezel top edge **(3)** from the display enclosure.

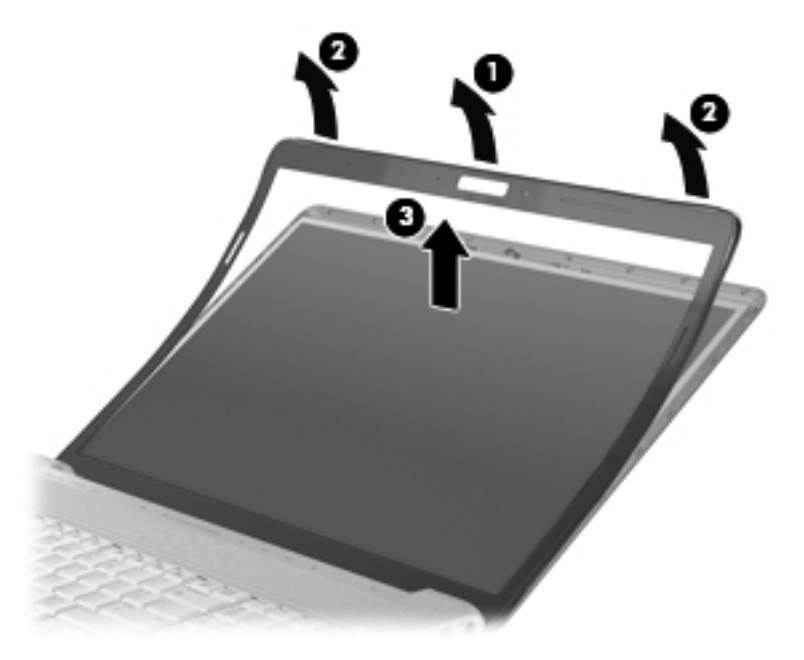

- **5.** Release the webcam/microphone module **(1)** from the display enclosure as far as the webcam/ microphone module cable allows.
- **6.** Disconnect the webcam/microphone module cable **(2)** from the webcam/microphone module.

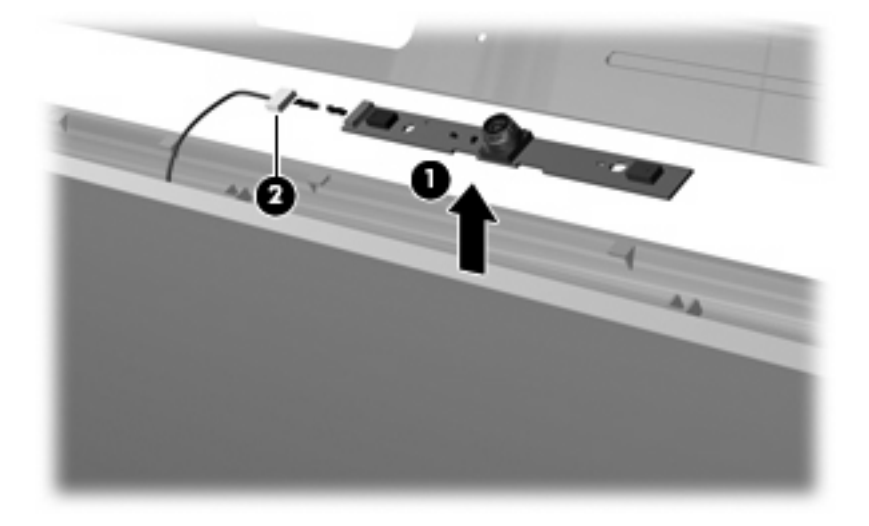

**7.** Remove the webcam/microphone module.

Reverse this procedure to install the webcam/microphone module.

## **Optical drive**

*Y* **NOTE:** All optical drive spare part kits include an optical drive bezel and bracket.

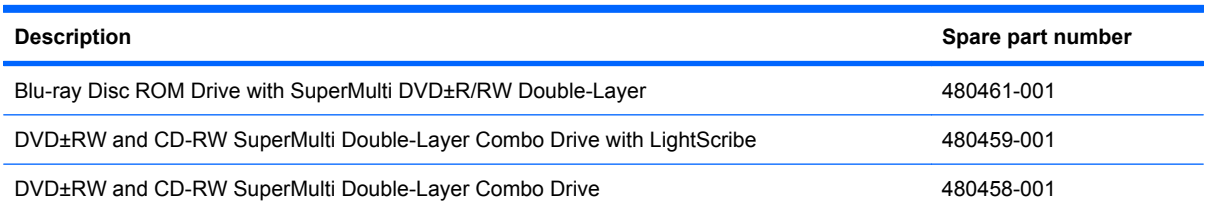

Before removing the optical drive, follow these steps:

- **1.** Shut down the computer. If you are unsure whether the computer is off or in Hibernation, turn the computer on, and then shut it down through the operating system.
- **2.** Disconnect all external devices connected to the computer.
- **3.** Disconnect the power from the computer by first unplugging the power cord from the AC outlet and then unplugging the AC adapter from the computer.
- **4.** Remove the battery (see **Battery on page 54**).

Remove the optical drive:

- **1.** Position the computer with the front toward you.
- **2.** Remove the Phillips PM2.5×5.0 screw **(1)** that secures the optical drive to the computer.
- **3.** Insert a thin tool, such as a paper clip **(2)**, into the disc tray release access hole. (The optical drive disc tray is partially ejected from the optical drive.)
- **4.** Use the disc tray frame to slide the optical drive **(3)** out of the computer.

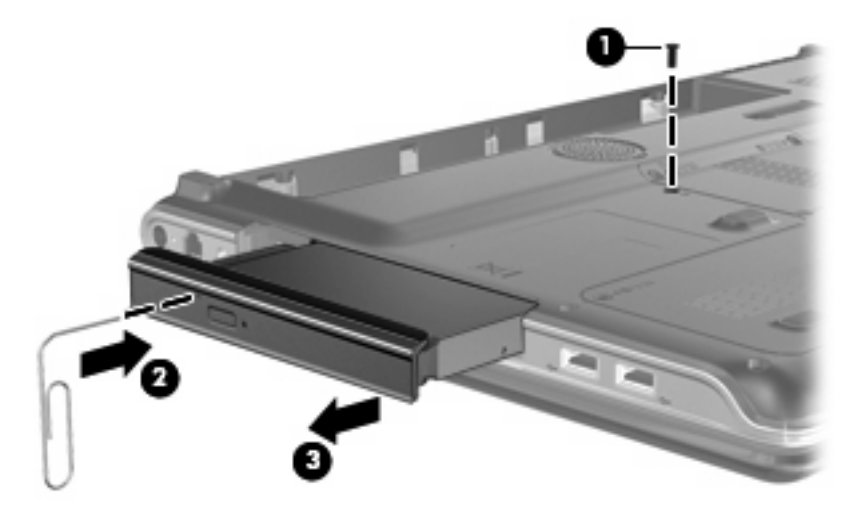

- **5.** Remove the optical drive.
- **6.** If it is necessary to replace the optical drive bracket, position the optical drive with the optical drive bracket toward you.
- **7.** Remove the two Phillips PM2.0×4.0 screws **(1)** that secure the optical drive bracket to the optical drive.
- **8.** Remove the optical drive bracket **(2)**.

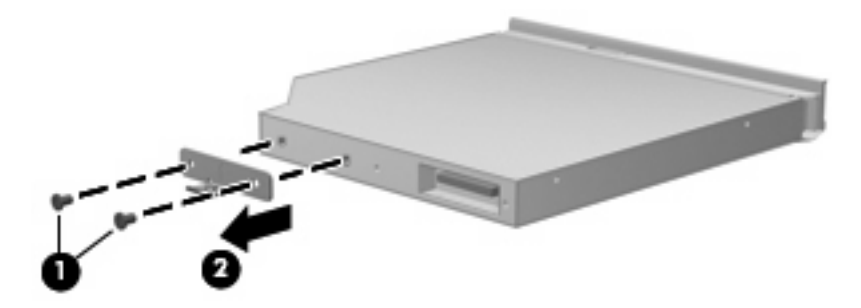

Reverse this procedure to reassemble and install the optical drive.

# <span id="page-68-0"></span>**Hard drive**

**EV NOTE:** All hard drive spare part kits include a hard drive bracket.

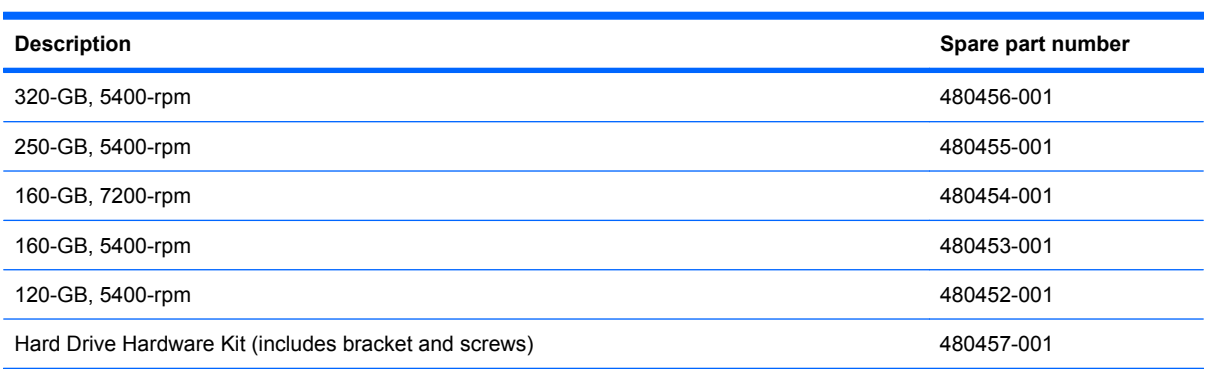

Before removing the hard drive, follow these steps:

- **1.** Shut down the computer. If you are unsure whether the computer is off or in Hibernation, turn the computer on, and then shut it down through the operating system.
- **2.** Disconnect all external devices connected to the computer.
- **3.** Disconnect the power from the computer by first unplugging the power cord from the AC outlet and then unplugging the AC adapter from the computer.
- **4.** Remove the battery (see **Battery on page 54**).

Remove the hard drive:

- **1.** Position the computer with the front toward you.
- **2.** Loosen the six Phillips PM2.5×6.0 captive screws **(1)** that secure the accessory cover to the computer.
- **3.** Lift the rear edge of the accessory cover **(2)**, swing it up and forward, and then remove the cover **(3)**. The accessory cover is included in the Plastics Kit, spare part number 480467-001.

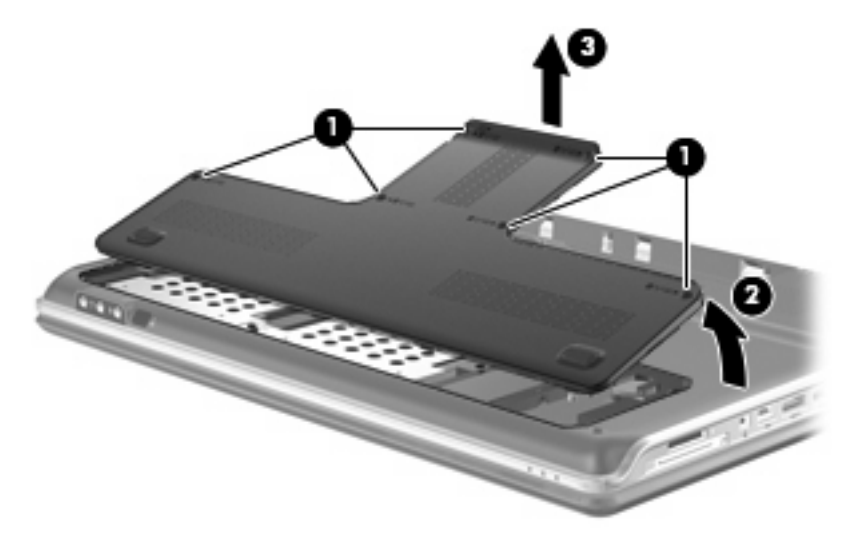

**4.** Remove the three Phillips PM2.5×4.0 screws **(1)** that secure each hard drive to the computer.

- **5.** Use the Mylar tabs **(2)** to disconnect the hard drives **(3)** from the computer.
- **6.** Remove the hard drives **(4)** from the computer by lifting them straight up.

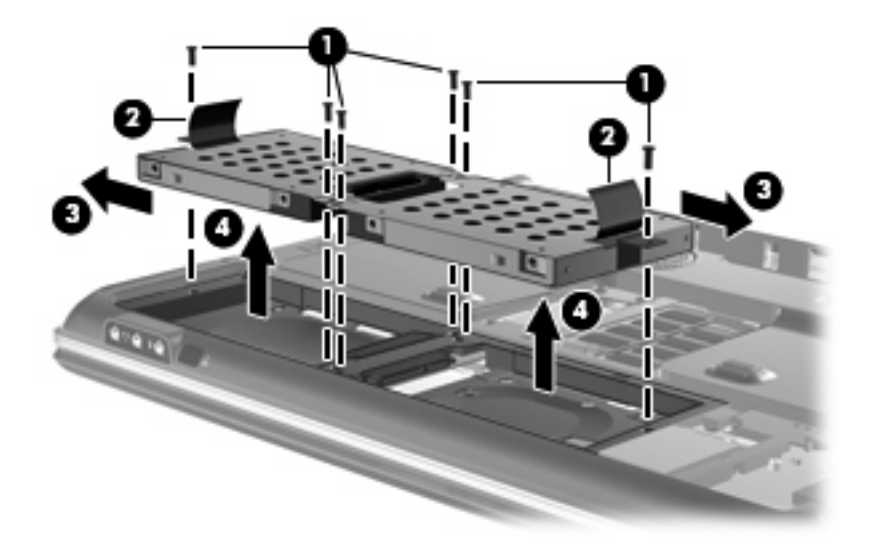

- **7.** If it is necessary to replace the hard drive bracket, remove the four Phillips PM3.0×4.0 screws **(1)** that secure the hard drive bracket to the hard drive.
- **8.** Lift the bracket **(2)** straight up to remove it from the hard drive.

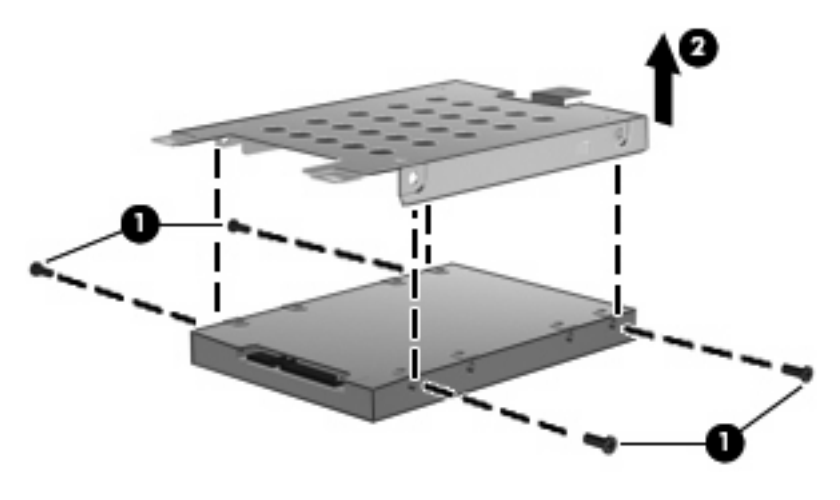

Reverse this procedure to reassemble and install the hard drive.

## **TV tuner module**

**If NOTE:** The TV tuner module spare part kits do not include a TV tuner module cable. The TV tuner module cable is included in the Cable Kit, spare part number 480474-001.

**NOTE:** The TV tuner external antenna cables are available using spare part numbers 482900-001 (with F-PAL jack) and 482900-002 (with PAL jack).

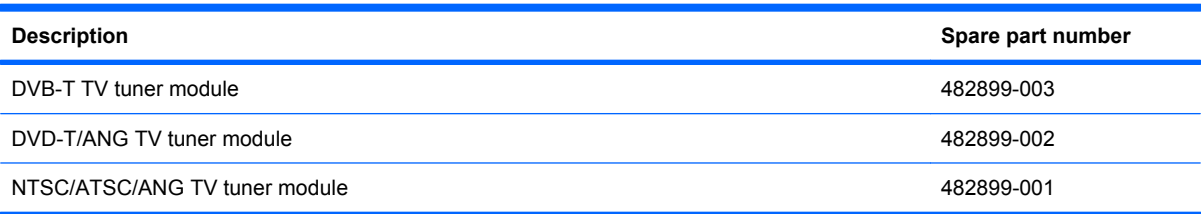

Before removing the TV tuner module, follow these steps:

- **1.** Shut down the computer. If you are unsure whether the computer is off or in Hibernation, turn the computer on, and then shut it down through the operating system.
- **2.** Disconnect all external devices connected to the computer.
- **3.** Disconnect the power from the computer by first unplugging the power cord from the AC outlet and then unplugging the AC Adapter from the computer.
- **4.** Remove the battery (see **Battery on page 54**).
- **5.** Remove the accessory cover (see **Hard drive on page 59**).

Remove the TV tuner module:

- **1.** Disconnect the TV tuner module antenna cable **(1)** from the terminal on the TV tuner module.
- **2.** Remove the two Phillips PM2.0×4.0 screws **(2)** that secure the TV tuner module to the computer. (The edge of the module opposite the slot rises away from the computer.)
- **3.** Remove the TV tuner module **(3)** by pulling the module away from the slot at an angle.
	- **NOTE:** The TV tuner module is designed with a notch (4) to prevent incorrect insertion into the TV tuner module slot.

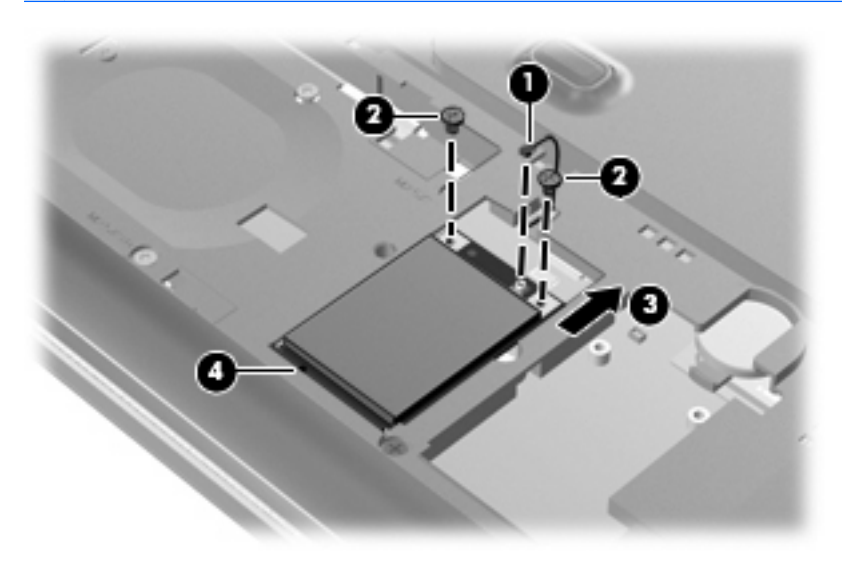

Reverse this procedure to install the TV tuner module.
# <span id="page-72-0"></span>**RTC battery**

**NOTE:** Removing the RTC battery and leaving it uninstalled for 5 or more minutes causes all passwords and CMOS settings to be cleared.

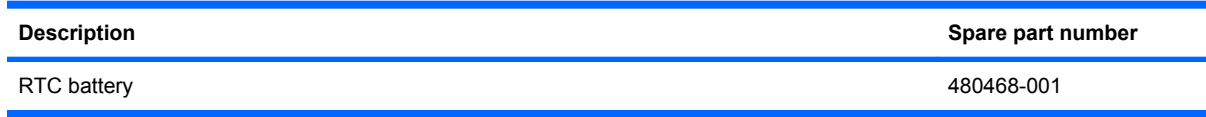

Before removing the RTC battery, follow these steps:

- **1.** Shut down the computer. If you are unsure whether the computer is off or in Hibernation, turn the computer on, and then shut it down through the operating system.
- **2.** Disconnect all external devices connected to the computer.
- **3.** Disconnect the power from the computer by first unplugging the power cord from the AC outlet and then unplugging the AC Adapter from the computer.
- **4.** Remove the battery (see **Battery on page 54**).
- **5.** Remove the accessory cover (see **Hard drive on page 59**).

Remove the RTC battery:

- **1.** Disconnect the RTC battery cable **(1)** from the system board.
- **2.** Remove the RTC battery **(2)** from the rubber clip built into the system board.

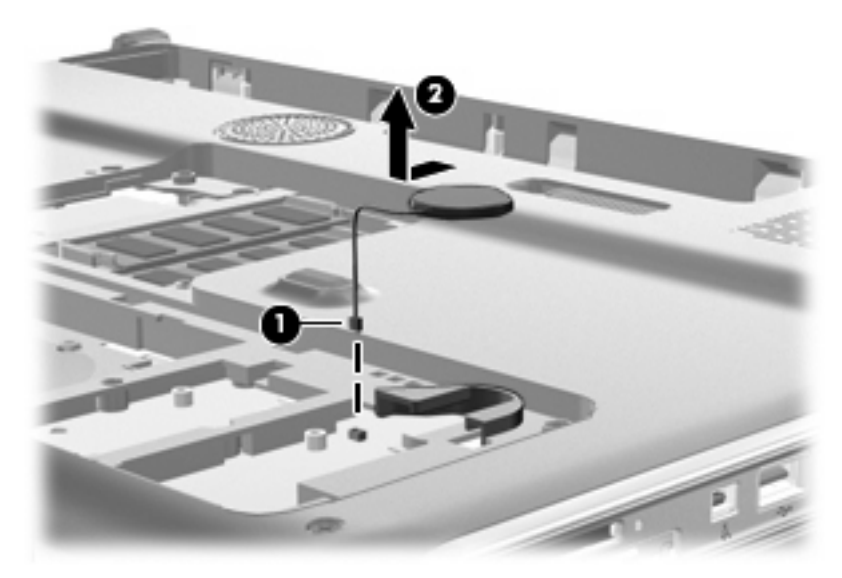

Reverse this procedure to install the RTC battery. Be sure that the RTC battery is installed with the "+" sign facing up.

### <span id="page-73-0"></span>**WLAN module**

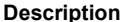

**Spare part number** 

### **WLAN modules for use only with computer models equipped with AMD processors:**

Atheros AR9280 802.11a/b/g/n WLAN module for use in Antigua and Barbuda, Barbados, Belize, Canada, the Cayman Islands, Guam, Puerto Rico, Trinidad and Tobago, the U.S. Virgin Islands, and the United States 482260-001

Atheros AR9280 802.11a/b/g/n WLAN module for use in Afghanistan, Albania, Algeria, Andorra, Angola, Antigua and Barbuda, Argentina, Armenia, Aruba, Australia, Austria, Azerbaijan, the Bahamas, Bahrain, Bangladesh, Barbados, Belarus, Belgium, Belize, Benin, Bermuda, Bhutan, Bolivia, Bosnia and Herzegovina, Botswana, Brazil, the British Virgin Islands, Brunei, Bulgaria, Burkina Faso, Burundi, Cameroon, Cape Verde, the Central African Republic, Chad, Chile, the People's Republic of China, Colombia, Comoros, the Congo, Costa Rica, Croatia, Cyprus, the Czech Republic, Denmark, Djibouti, Dominica, the Dominican Republic, East Timor, Ecuador, Egypt, El Salvador, Equitorial Guinea, Eritrea, Estonia, Ethiopia, Fiji, Finland, France, French Guiana, Gabon, Gambia, Georgia, Germany, Ghana, Gibraltar, Greece, Grenada, Guadeloupe, Guatemala, Guinea, Guinea-Bissau, Guyana, Haiti, Honduras, Hong Kong, Hungary, Iceland, India, Ireland, Israel, Italy, the Ivory Coast, Jamaica, Jordan, Kazakhstan, Kenya, Kiribati, Kyrgyzstan, Laos, Latvia, Lebanon, Lesotho, Liberia, Liechtenstein, Lithuania, Luxembourg, Macedonia, Madagascar, Malawi, Malaysia, the Maldives, Mali, Malta, the Marshall Islands, Martinique, Mauritania, Mauritius, Mexico, Micronesia, Monaco, Mongolia, Montenegro, Morocco, Mozambique, Namibia, Nauru, Nepal, the Nether Antilles, the Netherlands, New Zealand, Nicaragua, Niger, Nigeria, Norway, Oman, Pakistan, Palau, Panama, Papua New Guinea, Paraguay, Peru, the Philippines, Poland, Portugal, the Republic of Moldova, Romania, Russia, Rwanda, Samoa, San Marino, Sao Tome and Principe, Saudi Arabia, Senegal, Serbia, the Seychelles, Sierra Leone, Singapore, Slovakia, Slovenia, the Solomon Islands, Somalia, South Africa, South Korea, Spain, Sri Lanka, St. Kitts and Nevis, St. Lucia, St. Vincent and the Grenadines, Suriname, Swaziland, Sweden, Switzerland, Taiwan, Tajikistan, Tanzania, Togo, Tonga, Trinidad and Tobago, Tunisia, Turkey, Turkmenistan, Tuvalu, Uganda, Ukraine, the United Arab Emirates, the United Kingdom, Uruguay, Uzbekistan, Vanuatu, Venezuela, Vietnam, Yemen, Zaire, Zambia, and Zimbabwe 482260-002 Broadcom 4321 802.11a/b/g/n WLAN module for use in Antigua and Barbuda, Barbados, Belize, 453730-001 Canada, the Cayman Islands, Guam, Puerto Rico, Trinidad and Tobago, the U.S. Virgin Islands, and the United States Broadcom 4321 802.11a/b/g/n WLAN module for use in Afghanistan, Albania, Algeria, Andorra, Angola, Antigua and Barbuda, Argentina, Armenia, Aruba, Australia, Austria, Azerbaijan, the Bahamas, Bahrain, Bangladesh, Barbados, Belarus, Belgium, Belize, Benin, Bermuda, Bhutan, Bolivia, Bosnia and Herzegovina, Botswana, Brazil, the British Virgin Islands, Brunei, Bulgaria, Burkina Faso, Burundi, Cameroon, Cape Verde, the Central African Republic, Chad, 453730-002

Chile, the People's Republic of China, Colombia, Comoros, the Congo, Costa Rica, Croatia, Cyprus, the Czech Republic, Denmark, Djibouti, Dominica, the Dominican Republic, East Timor, Ecuador, Egypt, El Salvador, Equitorial Guinea, Eritrea, Estonia, Ethiopia, Fiji, Finland, France, French Guiana, Gabon, Gambia, Georgia, Germany, Ghana, Gibraltar, Greece, Grenada, Guadeloupe, Guatemala, Guinea, Guinea-Bissau, Guyana, Haiti, Honduras, Hong Kong, Hungary, Iceland, India, Ireland, Israel, Italy, the Ivory Coast, Jamaica, Jordan, Kazakhstan, Kenya, Kiribati, Kyrgyzstan, Laos, Latvia, Lebanon, Lesotho, Liberia, Liechtenstein, Lithuania, Luxembourg, Macedonia, Madagascar, Malawi, Malaysia, the Maldives, Mali, Malta, the Marshall Islands, Martinique, Mauritania, Mauritius, Mexico, Micronesia, Monaco, Mongolia, Montenegro, Morocco, Mozambique, Namibia, Nauru, Nepal, the Nether Antilles, the Netherlands, New Zealand, Nicaragua, Niger, Nigeria, Norway, Oman, Pakistan, Palau, Panama, Papua New Guinea, Paraguay, Peru, the Philippines, Poland, Portugal, the Republic of Moldova, Romania, Russia, Rwanda, Samoa, San Marino, Sao Tome and Principe, Saudi Arabia, Senegal, Serbia, the Seychelles, Sierra Leone, Singapore, Slovakia, Slovenia, the Solomon Islands, Somalia, South Africa, South Korea, Spain, Sri Lanka, St. Kitts and Nevis, St. Lucia, St. Vincent and the Grenadines, Suriname, Swaziland, Sweden, Switzerland, Taiwan, Tajikistan, Tanzania, Togo, Tonga, Trinidad and Tobago, Tunisia, Turkey, Turkmenistan, Tuvalu, Uganda, Ukraine, the United Arab Emirates, the United Kingdom, Uruguay, Uzbekistan, Vanuatu, Venezuela, Vietnam, Yemen, Zaire, Zambia, and Zimbabwe

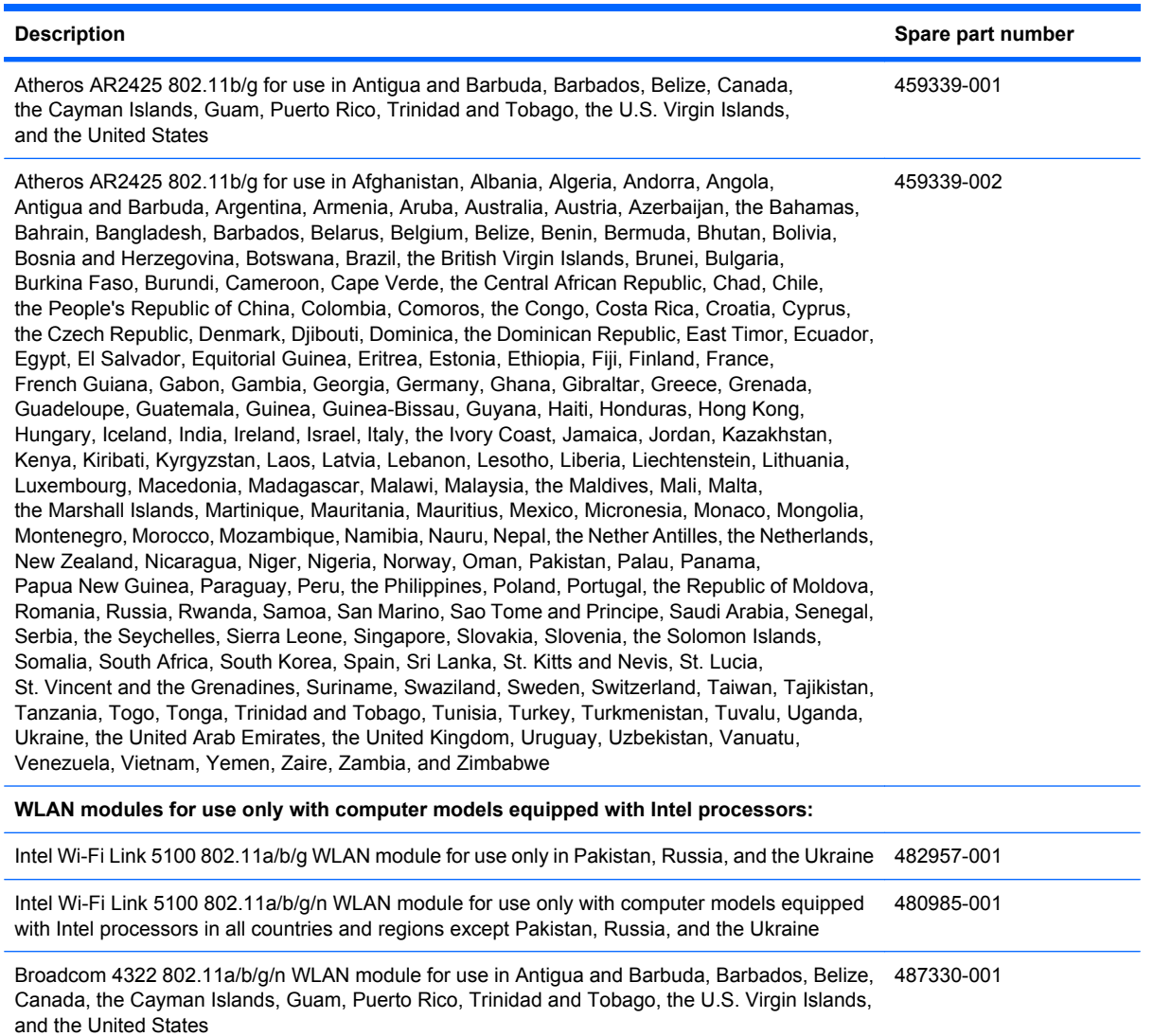

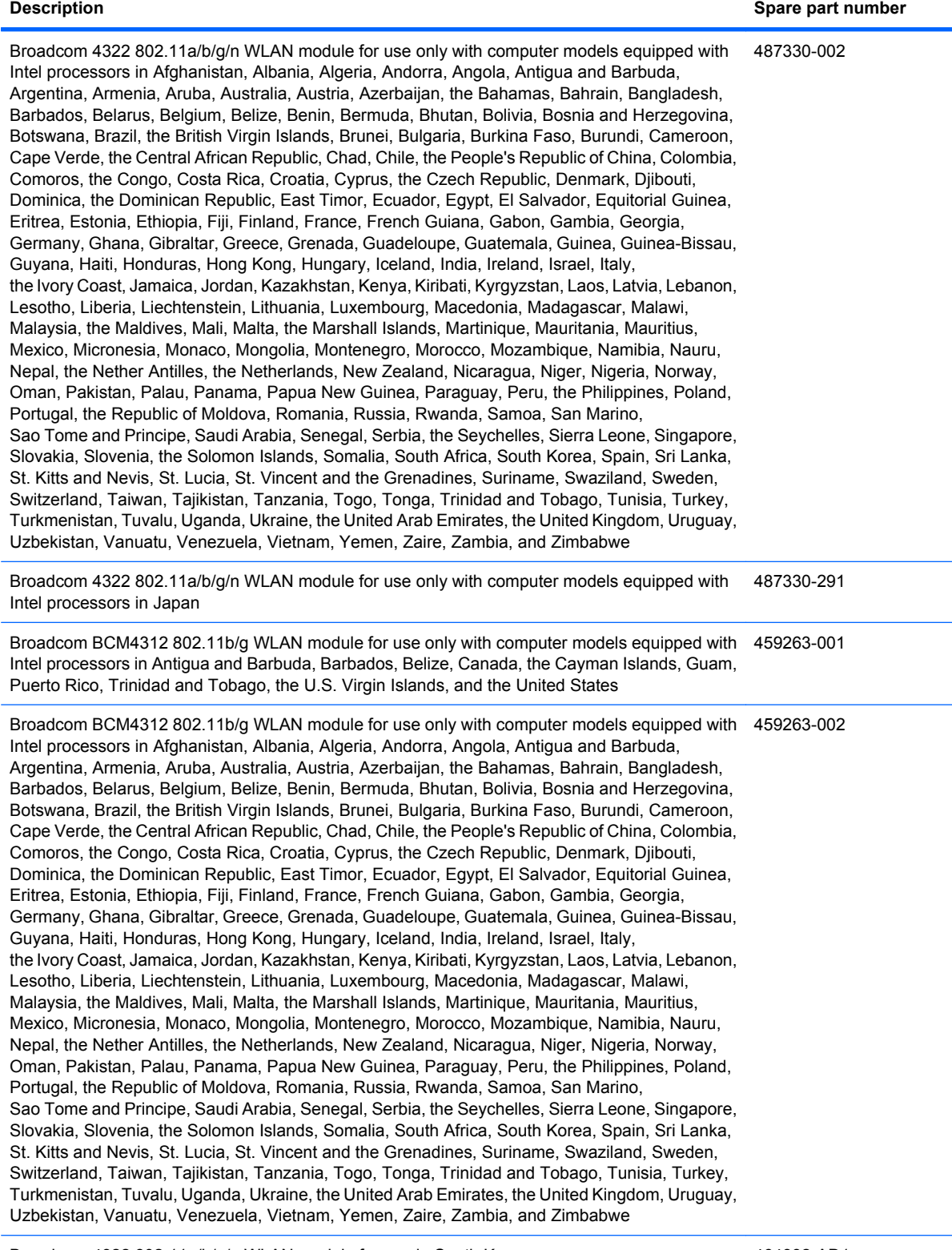

Broadcom 4322 802.11a/b/g/n WLAN module for use in South Korea 464382-AD1

<span id="page-76-0"></span>Before removing the WLAN module, follow these steps:

- **1.** Shut down the computer. If you are unsure whether the computer is off or in Hibernation, turn the computer on, and then shut it down through the operating system.
- **2.** Disconnect all external devices connected to the computer.
- **3.** Disconnect the power from the computer by first unplugging the power cord from the AC outlet and then unplugging the AC adapter from the computer.
- **4.** Remove the battery (see **Battery on page 54**).
- **5.** Remove the accessory cover (see Hard drive [on page 59\)](#page-68-0).

Remove the WLAN module:

- **1.** Disconnect the WLAN antenna cables **(1)** from the WLAN module.
- **E**Y **NOTE:** The black WLAN antenna cable is connected to the WLAN module "Main" terminal. The white WLAN antenna cable is connected to the WLAN module "Aux" terminal.
- **2.** Remove the two Phillips PM2.0×4.0 screws **(2)** that secure the WLAN module to the computer. (The edge of the module opposite the slot rises away from the computer.)
- **3.** Remove the WLAN module **(3)** by pulling it away from the slot at an angle.
- **EV NOTE:** WLAN modules are designed with a notch (4) to prevent incorrect insertion into the WLAN module slot.

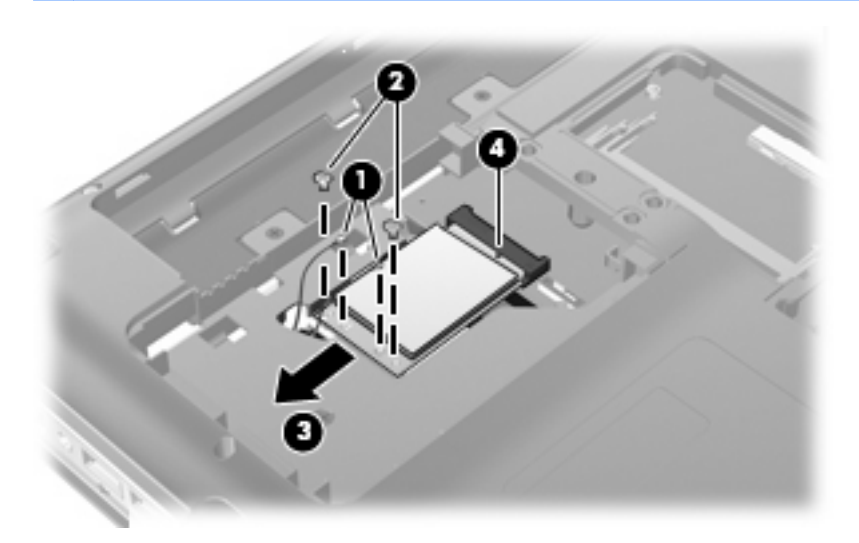

Reverse this procedure to install a WLAN module.

### **Memory module**

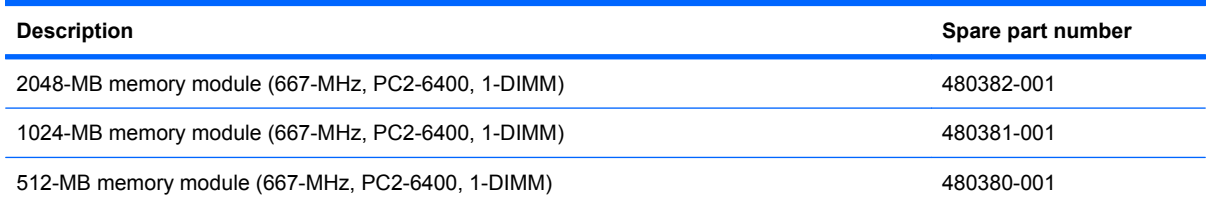

Before removing the memory module, follow these steps:

- **1.** Shut down the computer. If you are unsure whether the computer is off or in Hibernation, turn the computer on, and then shut it down through the operating system.
- **2.** Disconnect all external devices connected to the computer.
- **3.** Disconnect the power from the computer by first unplugging the power cord from the AC outlet and then unplugging the AC adapter from the computer.
- **4.** Remove the battery (see **Battery on page 54**).
- **5.** Remove the accessory cover (see **Hard drive on page 59**).

Remove the memory module:

- **1.** Spread the retaining tabs **(1)** on each side of the memory module slot to release the memory module. (The edge of the module opposite the slot rises away from the computer.)
- **2.** Remove the module **(2)** by pulling it away from the slot at an angle.
- **NOTE:** Memory modules are designed with a notch (3) to prevent incorrect insertion into the memory module slot.

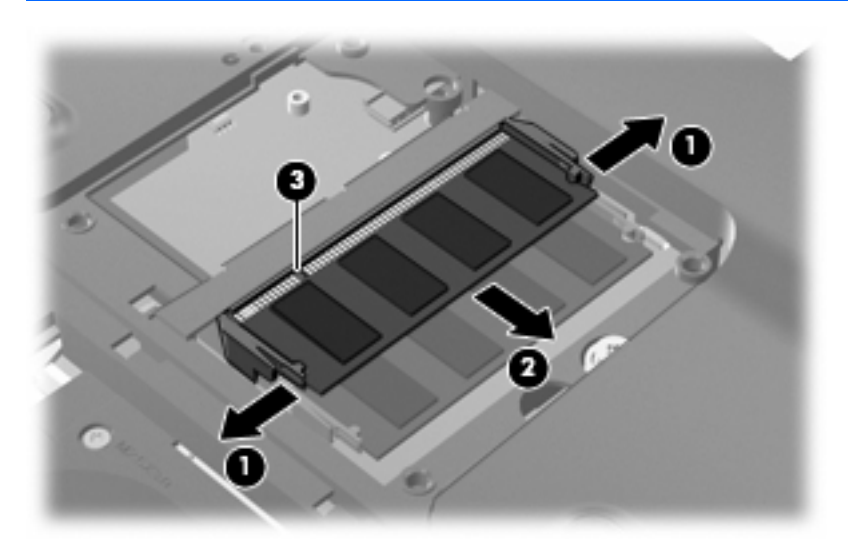

Reverse this procedure to install a memory module.

### <span id="page-78-0"></span>**Switch cover**

**IV NOTE:** The switch cover includes the power button board and cable and LED board and cable.

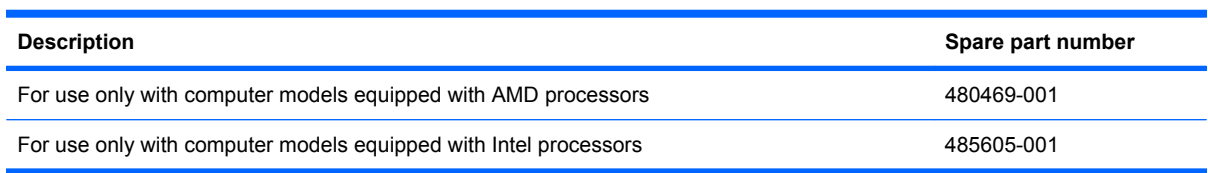

Before removing the switch cover, follow these steps:

- **1.** Shut down the computer. If you are unsure whether the computer is off or in Hibernation, turn the computer on, and then shut it down through the operating system.
- **2.** Disconnect all external devices connected to the computer.
- **3.** Disconnect the power from the computer by first unplugging the power cord from the AC outlet and then unplugging the AC adapter from the computer.
- **4.** Remove the battery (see Battery [on page 54\)](#page-63-0).

Remove the switch cover:

- **1.** Remove the following screws:
	- **(1)** Seven Phillips PM2.5×4.0 screws
	- **(2)** One Phillips PM2.5×13.0 screw

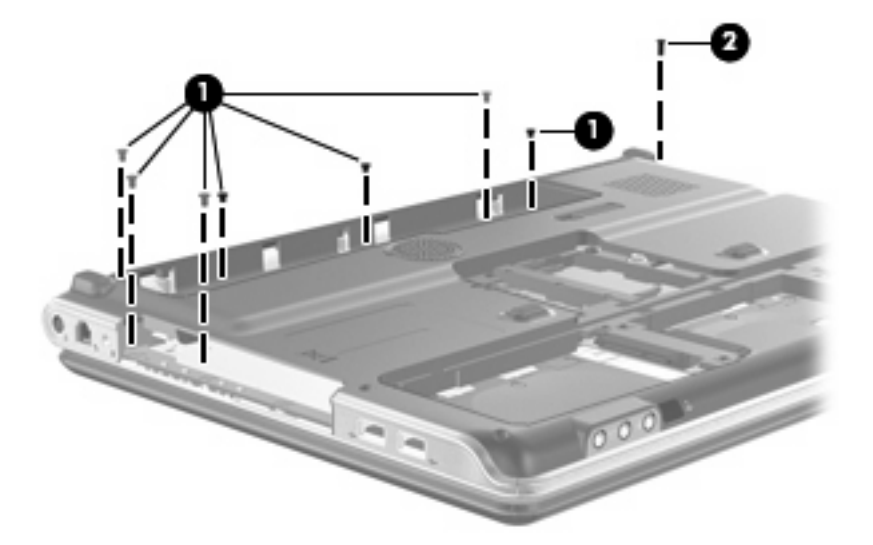

- **2.** Turn the computer display-side up, with the front toward you.
- **3.** Open the computer as far as possible.
- **4.** Lift the rear edge of the switch cover **(1)** until it rests at an angle.

**5.** Slide the switch cover **(2)** back until it rests on the display.

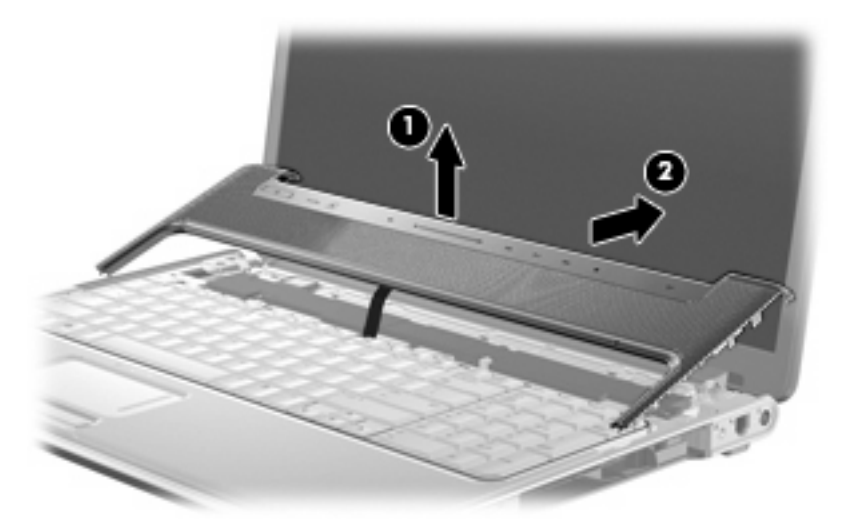

- **6.** Release the zero insertion force (ZIF) connector **(1)** to which the LED board cable is connected and disconnect the cable from the LED board.
- **7.** Remove the switch cover **(2)**.

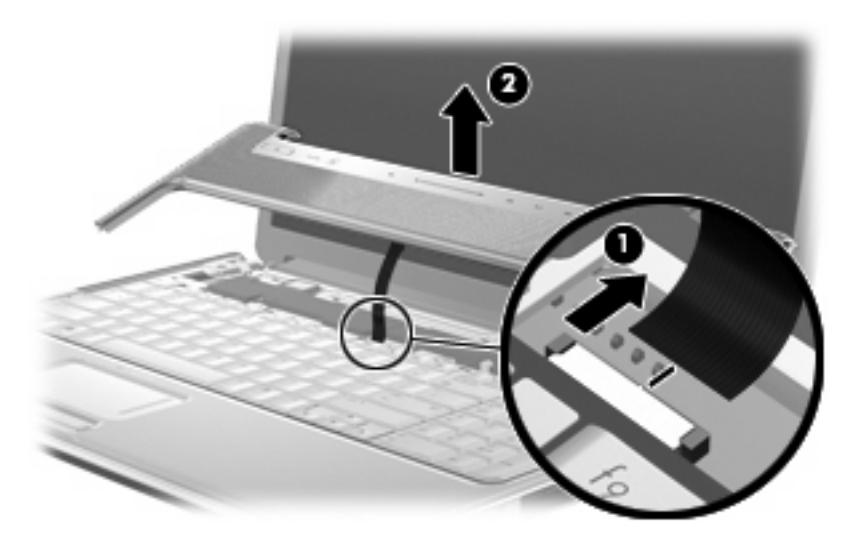

Reverse this procedure to install the switch cover.

## <span id="page-80-0"></span>**Keyboard**

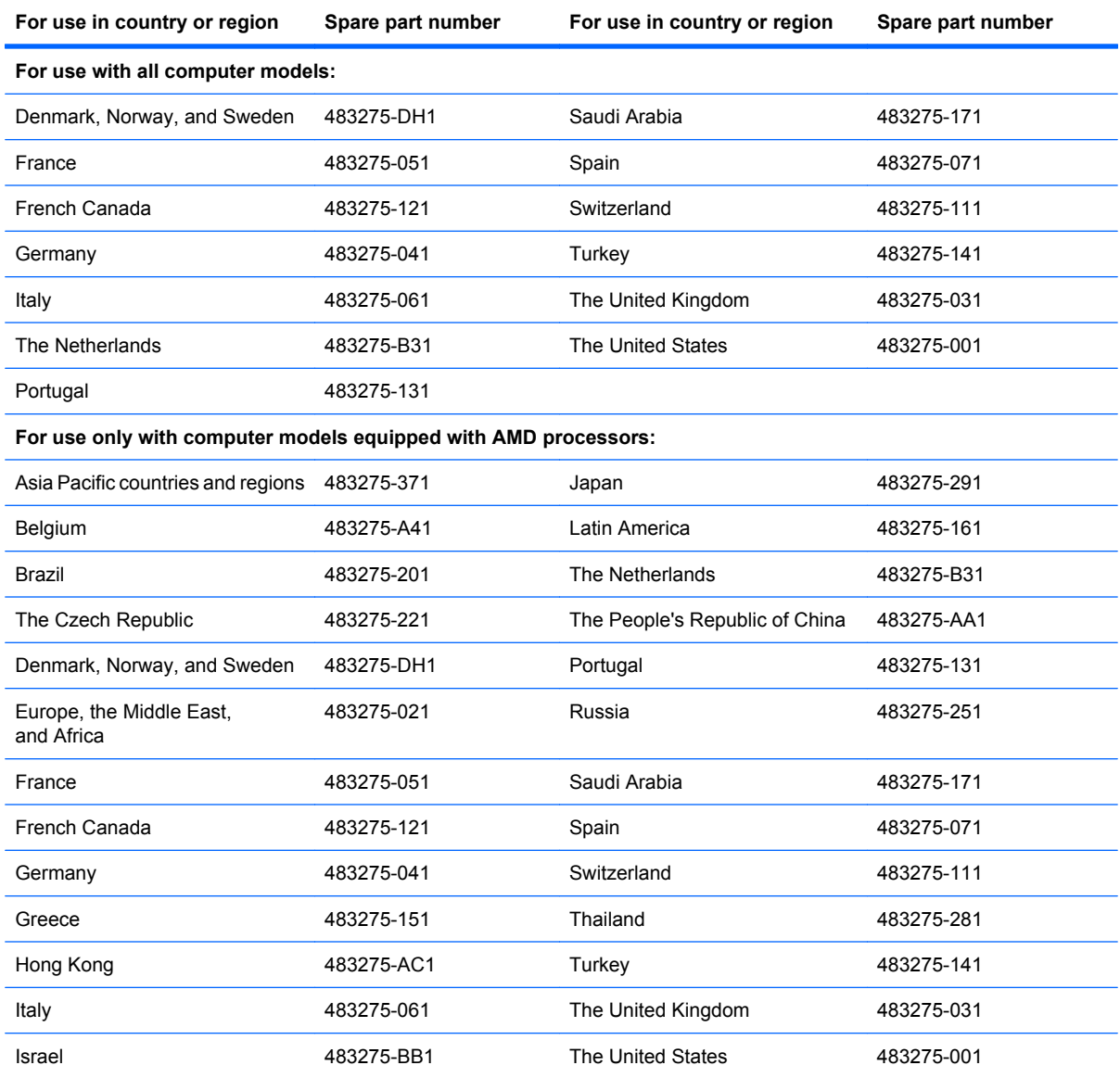

Before removing the keyboard, follow these steps:

- **1.** Shut down the computer. If you are unsure whether the computer is off or in Hibernation, turn the computer on, and then shut it down through the operating system.
- **2.** Disconnect all external devices connected to the computer.
- **3.** Disconnect the power from the computer by first unplugging the power cord from the AC outlet and then unplugging the AC adapter from the computer.
- **4.** Remove the battery (see Battery [on page 54\)](#page-63-0).
- **5.** Remove the accessory cover (see **Hard drive on page 59**).
- **6.** Remove the switch cover (see **[Switch cover](#page-78-0) on page 69**).

Remove the keyboard:

- **1.** Turn the computer upside down, with the front toward you.
- **2.** Remove the Phillips PM2.5×13.0 screw that secures the keyboard to the computer.

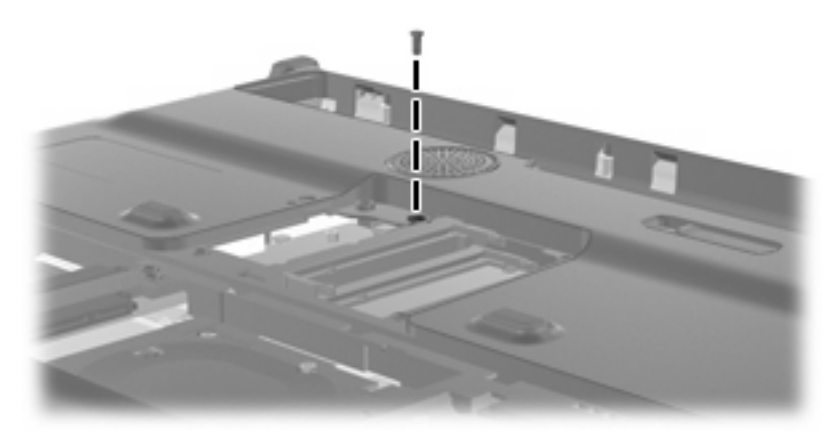

- **3.** Turn the computer display-side up, with the front toward you.
- **4.** Open the computer as far as possible.
- **5.** Remove the three Phillips PM2.0×4.0 screws **(1)** and the Phillips PM2.0×3.0 broad-head screw **(2)** that secure the keyboard to the computer.

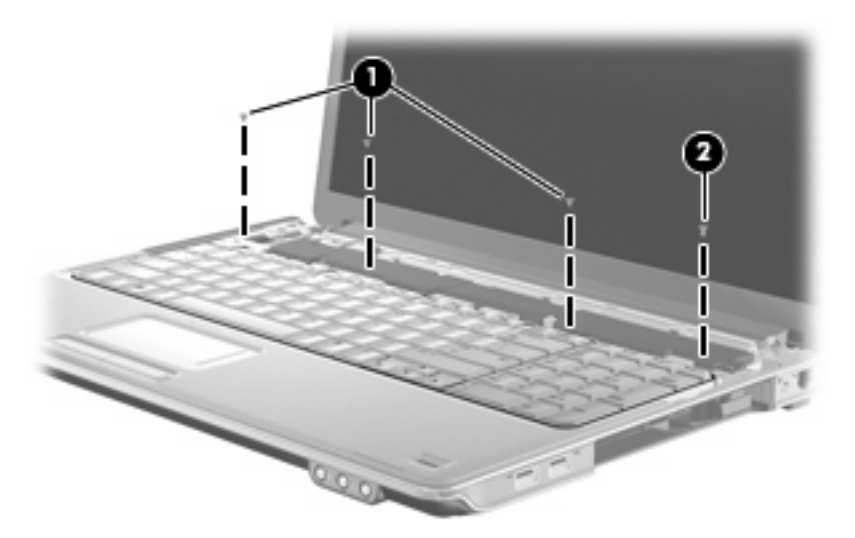

**6.** Lift the rear edge of the keyboard **(1)** until it rests at an angle.

**7.** Slide the keyboard **(2)** back to disengage the tabs on the front edge of the keyboard from the top cover and rest it on the display.

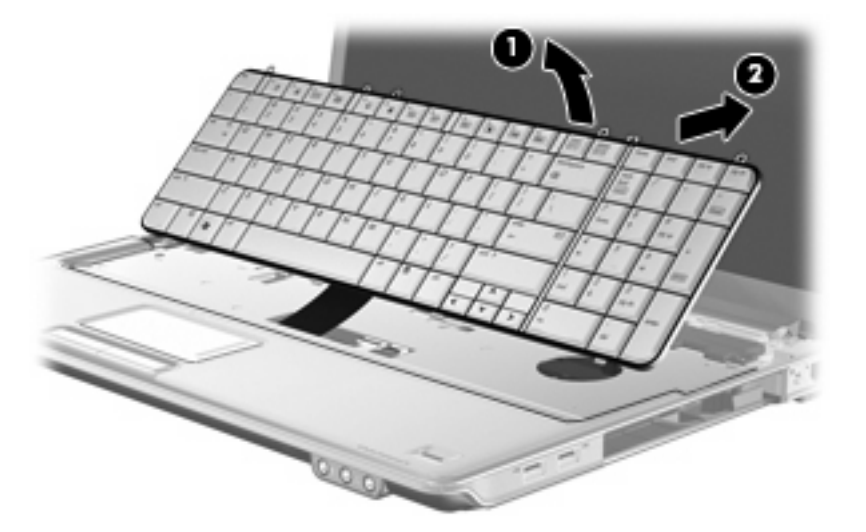

**8.** Release the ZIF connector **(1)** to which the keyboard cable is attached and disconnect the keyboard cable **(2)**.

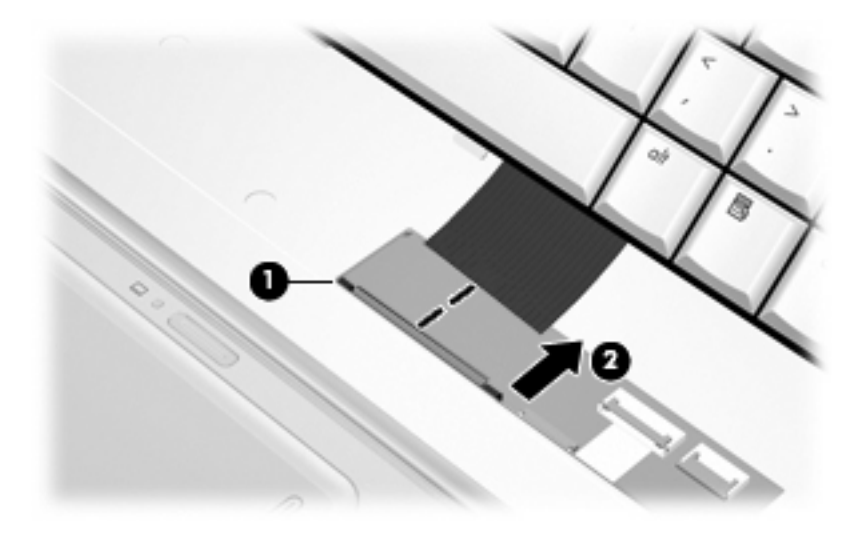

**9.** Remove the keyboard.

Reverse this procedure to install the keyboard.

### <span id="page-83-0"></span>**Bluetooth module**

**F** NOTE: The Bluetooth module spare part kit does not include a Bluetooth module cable. The Bluetooth module cable is included in the Cable Kit, spare part number 480474-001.

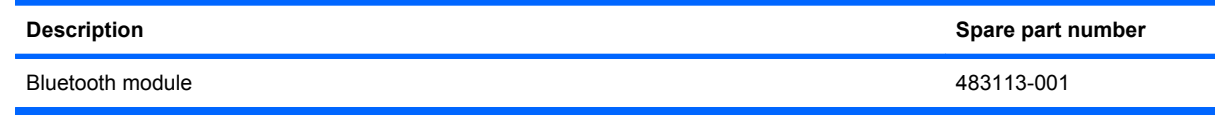

Before removing the Bluetooth module, follow these steps:

- **1.** Shut down the computer. If you are unsure whether the computer is off or in Hibernation, turn the computer on, and then shut it down through the operating system.
- **2.** Disconnect all external devices connected to the computer.
- **3.** Disconnect the power from the computer by first unplugging the power cord from the AC outlet and then unplugging the AC adapter from the computer.
- **4.** Remove the battery (see **Battery on page 54**).
- **5.** Remove the switch cover (see **[Switch cover](#page-78-0) on page 69**).
- **6.** Remove the keyboard (see Keyboard [on page 71](#page-80-0))
- **7.** Remove the following components:

Remove the Bluetooth module:

- **1.** Remove the two Phillips PM2.0×4.0 screws **(1)** that secure the Bluetooth module to the top cover.
- **2.** Release the Bluetooth module **(2)** as far as the Bluetooth module cable allows.
- **3.** Disconnect the Bluetooth module cable **(3)** from the Bluetooth module.

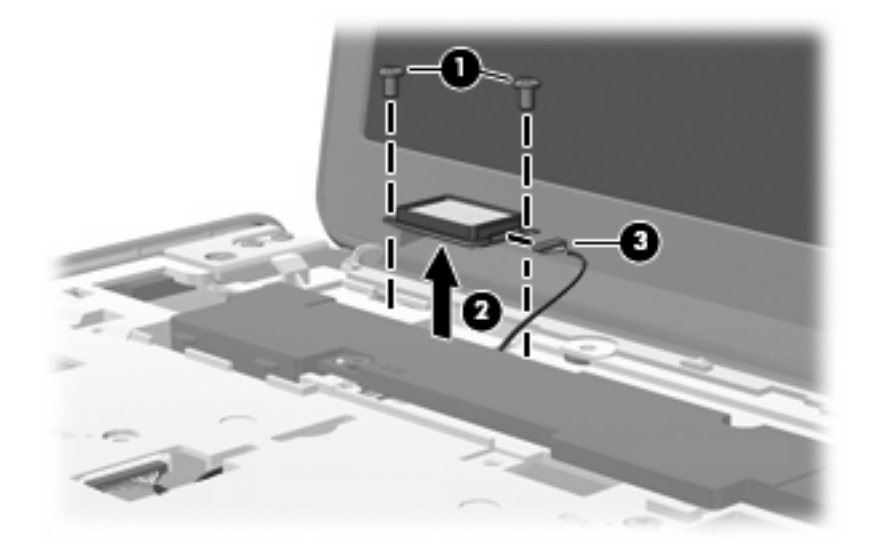

**4.** Remove the Bluetooth module.

Reverse this procedure to install the Bluetooth module.

### <span id="page-84-0"></span>**Speaker assembly**

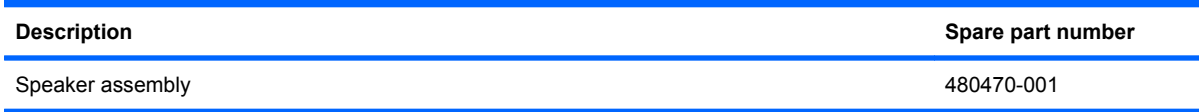

Before removing the speaker assembly, follow these steps:

- **1.** Shut down the computer. If you are unsure whether the computer is off or in Hibernation, turn the computer on, and then shut it down through the operating system.
- **2.** Disconnect all external devices connected to the computer.
- **3.** Disconnect the power from the computer by first unplugging the power cord from the AC outlet and then unplugging the AC adapter from the computer.
- **4.** Remove the battery (see **Battery on page 54**).
- **5.** Remove the switch cover (see **[Switch cover](#page-78-0) on page 69**).
- **6.** Remove the keyboard (see Keyboard [on page 71\)](#page-80-0).

Remove the speaker assembly:

- **1.** Disconnect the speaker assembly cable **(1)** from the power button board.
- **2.** Remove the three Phillips PM2.5×4.0 screws **(2)** that secure the speaker assembly to the computer.
- **3.** Remove the speaker assembly **(3)**.

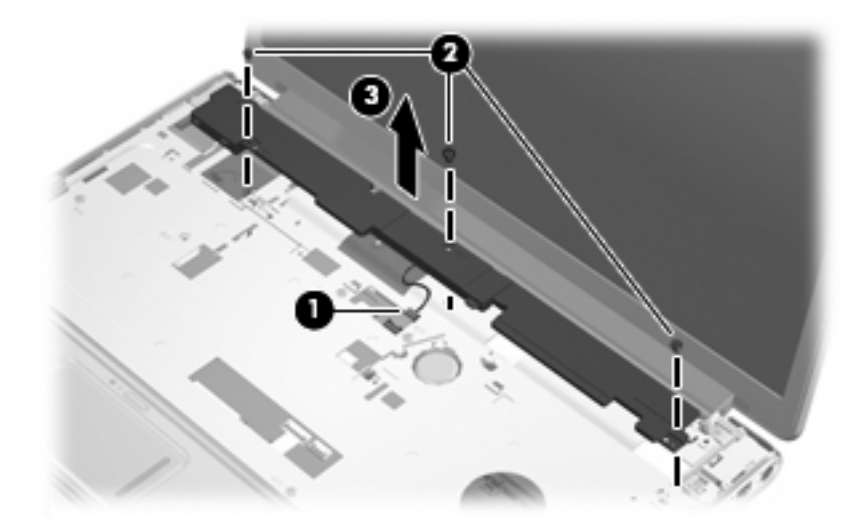

Reverse this procedure to install the speaker assembly.

## <span id="page-85-0"></span>**Display assembly**

### **E** NOTE: All display assembly spare part include a webcam, microphone, and wireless antenna transceivers and cables.

17.0-inch WSXGA+ AntiGlare display assembly for use only with computer models equipped with AMD processors 497104-001

17.0-inch WXGA AntiGlare display assembly for use only with computer models equipped with AMD processors 497103-001

17.0-inch WSXGA+ BrightView display assembly with webcam and 2 microphones for use only with computer models equipped with AMD processors 488881-001

17.0-inch WXGA BrightView display assembly with webcam and 2 microphones for use only with computer models equipped with AMD processors 488880-001

17.0-inch WSXGA+ AntiGlare display assembly with webcam and 2 microphones for use only with 480378-001 computer models equipped with Intel processors

17.0-inch WXGA AntiGlare display assembly with webcam and 2 microphones for use only with computer models equipped with Intel processors 480377-001

17.0-inch WSXGA+ BrightView display assembly with webcam and 2 microphones for use only with computer models equipped with Intel processors 480376-001

17.0-inch WXGA BrightView display assembly with webcam and 2 microphones for use only with 480375-001 computer models equipped with Intel processors

Before removing the display assembly, follow these steps:

- **1.** Shut down the computer. If you are unsure whether the computer is off or in Hibernation, turn the computer on, and then shut it down through the operating system.
- **2.** Disconnect all external devices connected to the computer.
- **3.** Disconnect the power from the computer by first unplugging the power cord from the AC outlet and then unplugging the AC adapter from the computer.
- **4.** Remove the battery (see **Battery on page 54**).
- **5.** Remove the memory/WLAN module compartment cover (see [Memory module](#page-76-0) on page 67).
- **6.** Disconnect the wireless antenna cables from the WLAN module (see [WLAN module](#page-73-0) on page 64).
- **7.** Remove the following components:
	- **a.** [Switch cover](#page-78-0) (see **Switch cover on page 69**)
	- **b.** Keyboard (see Keyboard [on page 71](#page-80-0))
	- **c.** Speaker assembly (see [Speaker assembly](#page-84-0) on page 75)

Remove the display assembly:

**1.** Disconnect the display panel cable **(1)** from the system board.

**2.** Remove the wireless antenna cables **(2)** from the routing channels in the top cover.

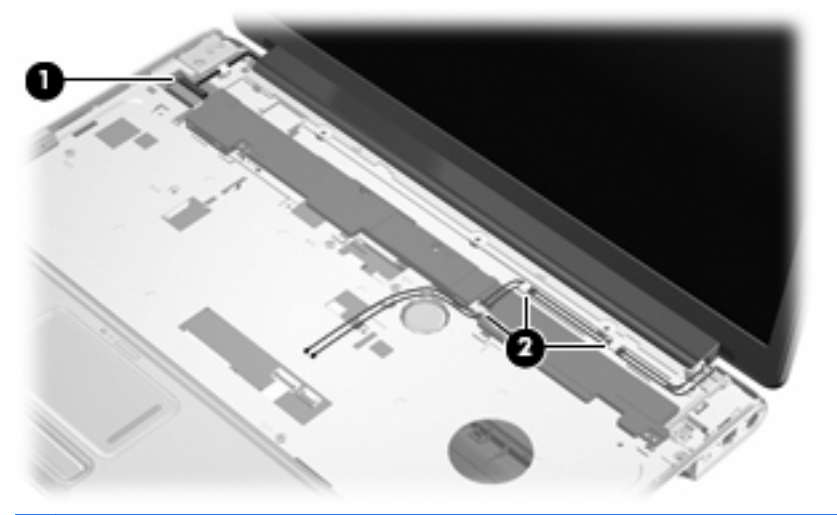

- $\triangle$  **CAUTION:** The display assembly will be unsupported when the following screws are removed. To prevent damage to the display assembly, support it before removing the screws.
- **3.** Remove the three Phillips PM2.5×13.0 screws **(1)** and the three Phillips PM2.5×6.0 screws **(2)** that secure the display assembly to the computer.
- **4.** Remove the display assembly **(3)**.

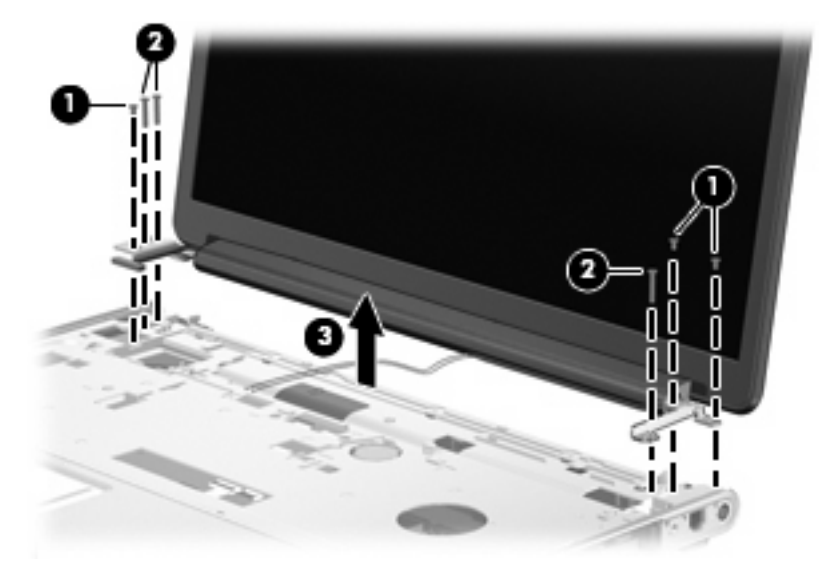

**E** NOTE: Steps 5 through 24 provide display assembly internal component removal information for computer models equipped with AntiGlare display assemblies. See steps 25 through 40 for display assembly internal component removal information for computer models equipped with BrightView display assemblies.

**NOTE:** See [Webcam/microphone module](#page-65-0) on page 56 for webcam/microphone module replacement instructions for computer models equipped with BrightView display assemblies.

**5.** If it is necessary to replace the display enclosure or any of the display assembly internal components, remove the two rubber screw covers **(1)** on the display bezel lower edge. The rubber screw covers are available in the Display Rubber Kit, spare part number 495896-001.

**6.** Remove the two Phillips PM2.5×5.0 screws **(2)** that secure the display enclosure to the display assembly.

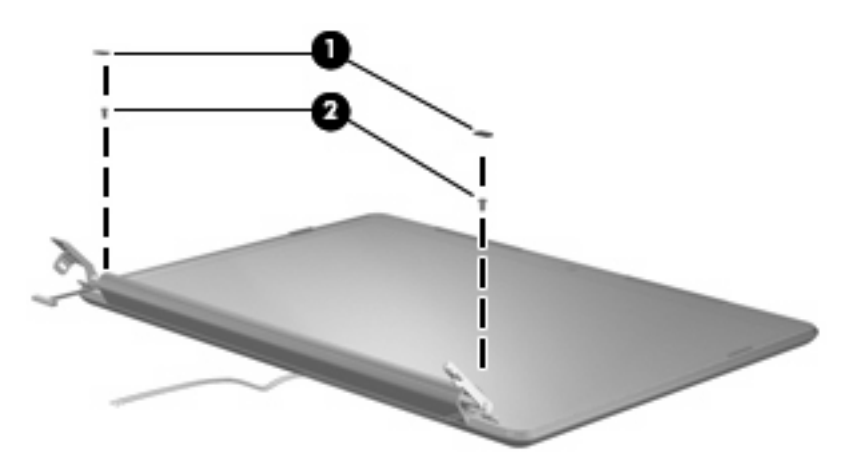

- **7.** Turn the display enclosure upside down, with the hinges toward you.
- **8.** Release the display enclosure **(1)** by sliding it toward the top of the display assembly until it detaches from the display assembly.
- **9.** Lift the bottom edge of the display enclosure **(2)** until the display enclosure logo LED cable is accessible.

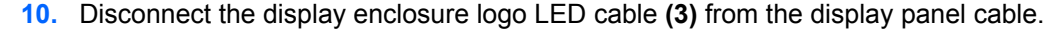

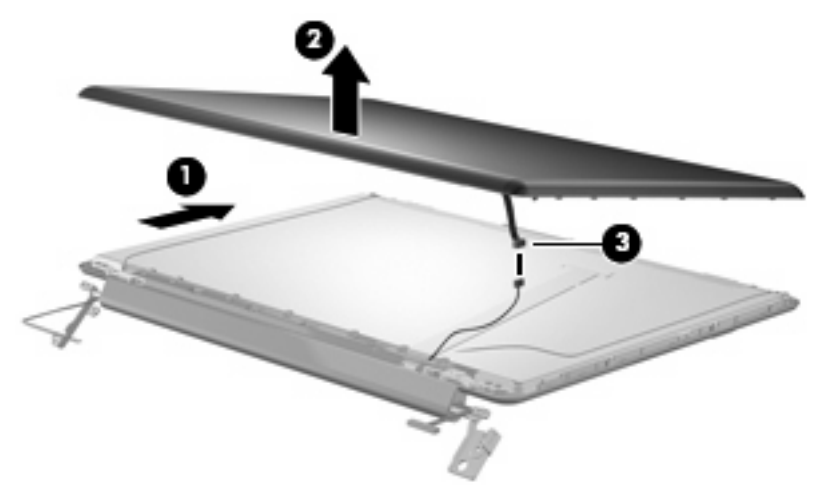

- **11.** Remove the display enclosure. The display enclosure is available using spare part number 480445-001.
- **12.** If it is necessary to replace the webcam/microphone module, remove the two Phillips PM2.5×3.0 screws **(1)** that secure the webcam/microphone module to the display bezel.
- **13.** Release the webcam/microphone module **(2)** as far from the display bezel as the webcam/ microphone module cable allows.

**14.** Disconnect the webcam/microphone module cable **(3)** from the webcam/microphone module.

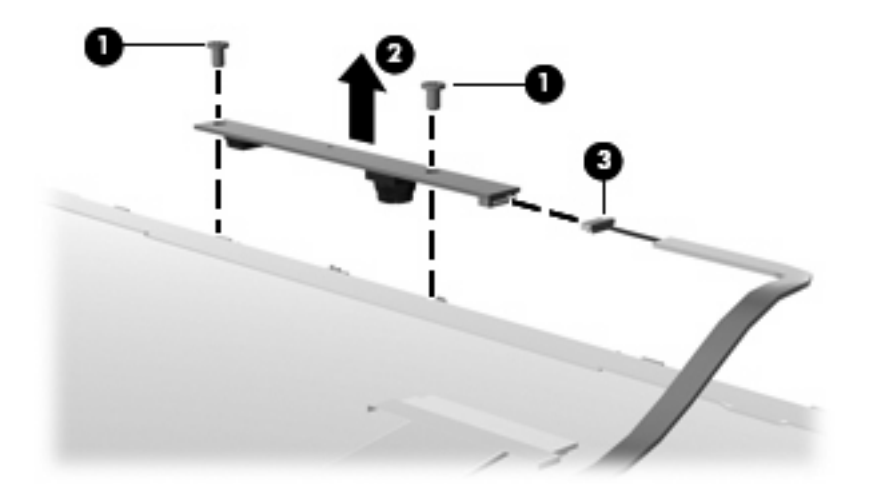

- **15.** Remove the webcam/microphone module. The webcam/microphone module is available using spare part number 480446-001.
- **16.** If it is necessary to replace the display inverter, remove the 7 Phillips PM2.5×5.0 screws **(1)** that secure the display inverter cover to the display bezel.
- **17.** Remove the display inverter cover **(2)** by lifting it straight up. The display inverter cover is available using spare part number 485606-001.

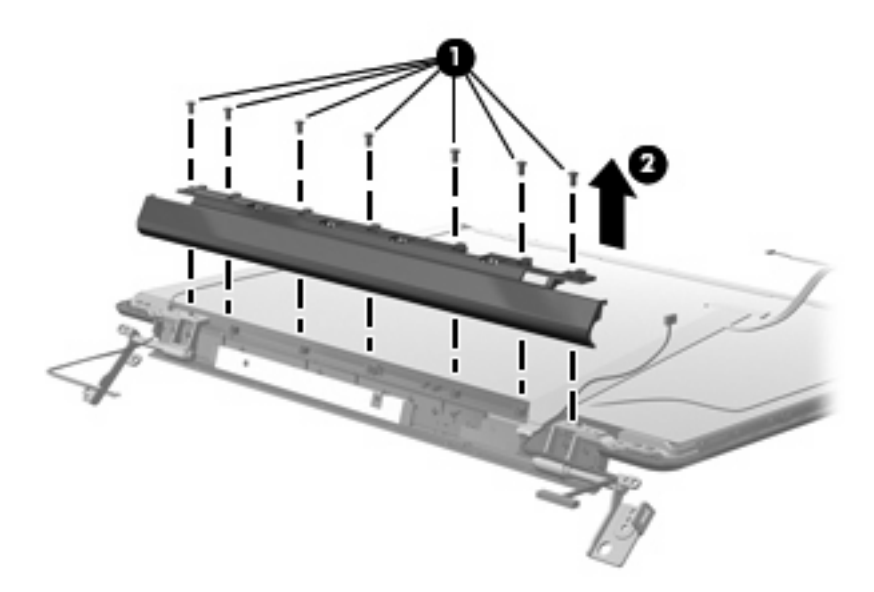

- **18.** Remove the Phillips PM2.5×5.0 screw **(1)** that secures the display inverter to the display bezel.
- **19.** Release the inverter **(2)** as far from the display bezel as the display panel cable and backlight cables allow.

**20.** Disconnect the display panel cable **(3)** and the backlight cable **(4)** from the display inverter.

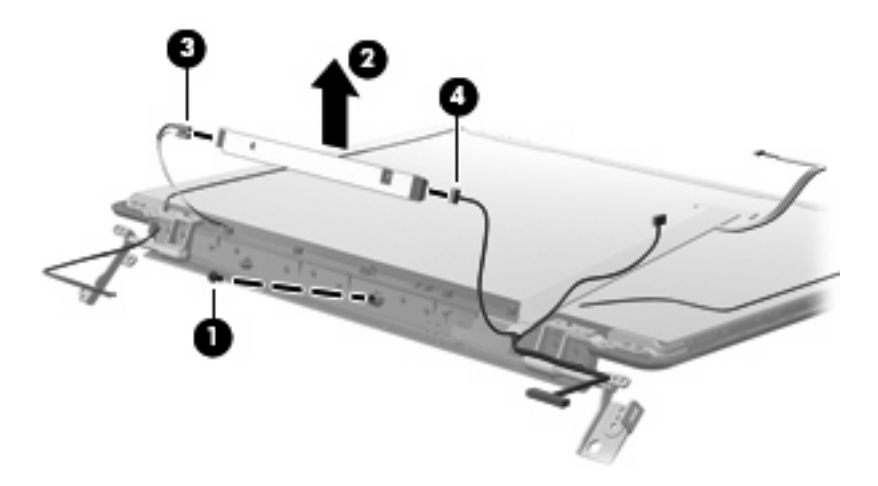

- **21.** Remove the display inverter. The display inverter is available using spare part number 480447-001.
- **22.** If it is necessary to replace the display hinges, remove the two Phillips PM2.5×5.0 screws **(1)** and the four Phillips PM2.5×4.0 screws **(2)** that secure the display hinges to the display panel.

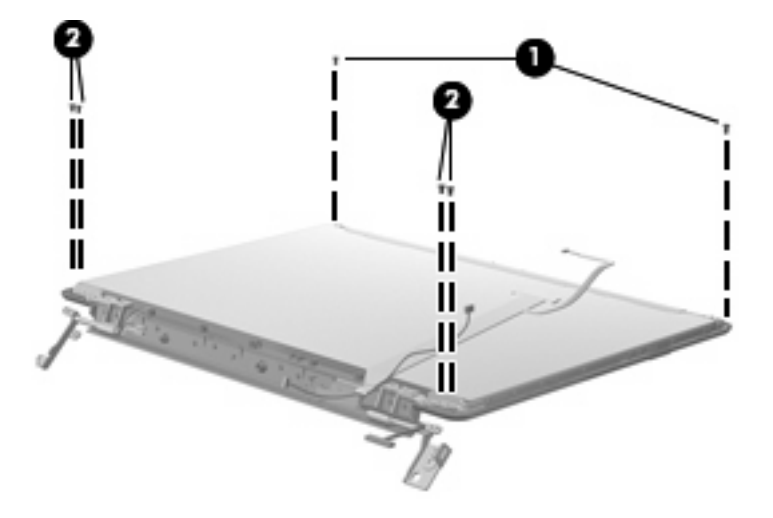

**23.** Remove the eight Phillips PM2.0×4.0 screws **(1)** that secure the display hinges to the display panel.

**24.** Remove the display hinges **(2)**. The display hinges are available using spare part number 498136-001.

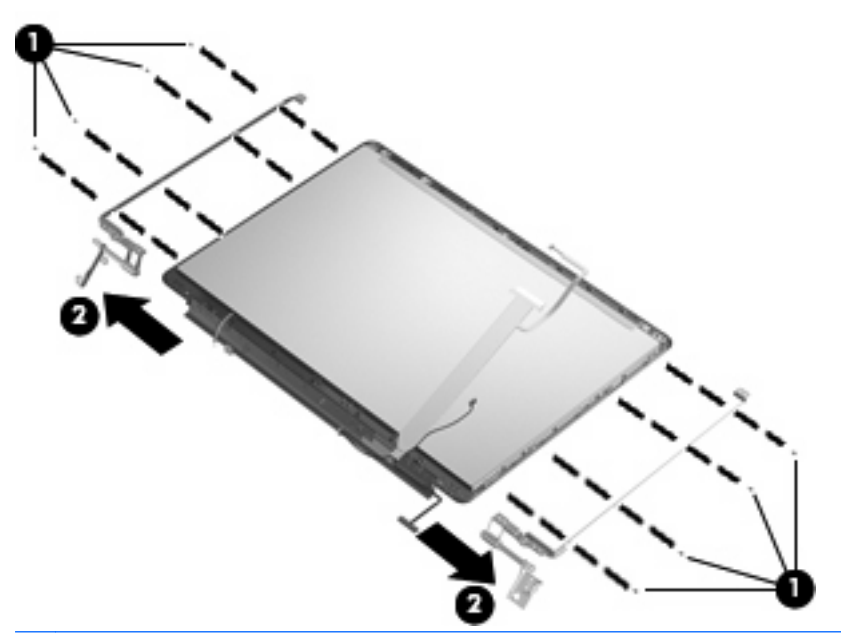

- **NOTE:** Steps 25 through 40 provide display internal component removal information for computer models equipped with BrightView display assemblies. See steps 5 through 24 for display internal component removal information for computer models equipped with AntiGlare display assemblies.
- **25.** If it is necessary to replace the display bezel or any of the display assembly internal components, remove the following screw covers and screws:

**(1)** Two rubber screw covers on the display bezel bottom edge. The display rubber screw covers are included in the Rubber Kit, spare part number 480442-001.

**(2)** Two Phillips PM2.5×6.0 screws.

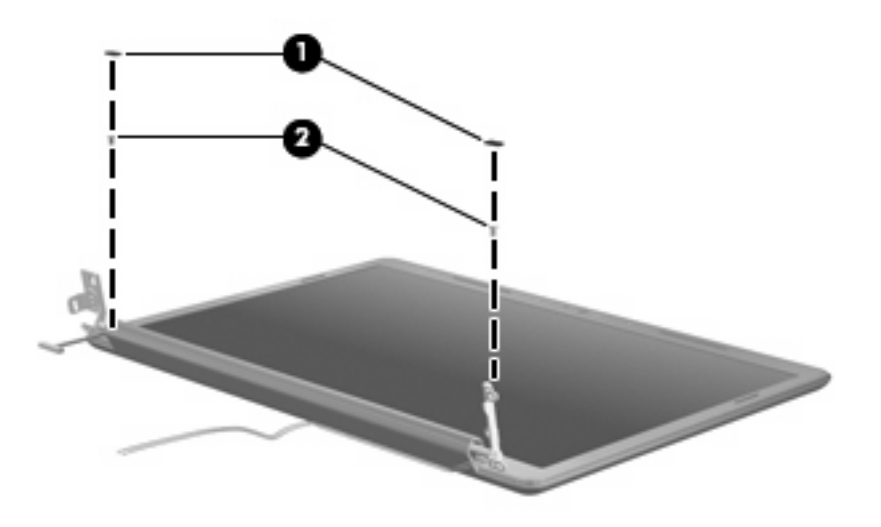

**26.** Flex the inside edges of the left and right sides **(1)** and the top and bottom sides **(2)** of the display bezel until the bezel disengages from the display enclosure.

**27.** Remove the display bezel **(3)**. The display bezel is available using spare part number 480444-001.

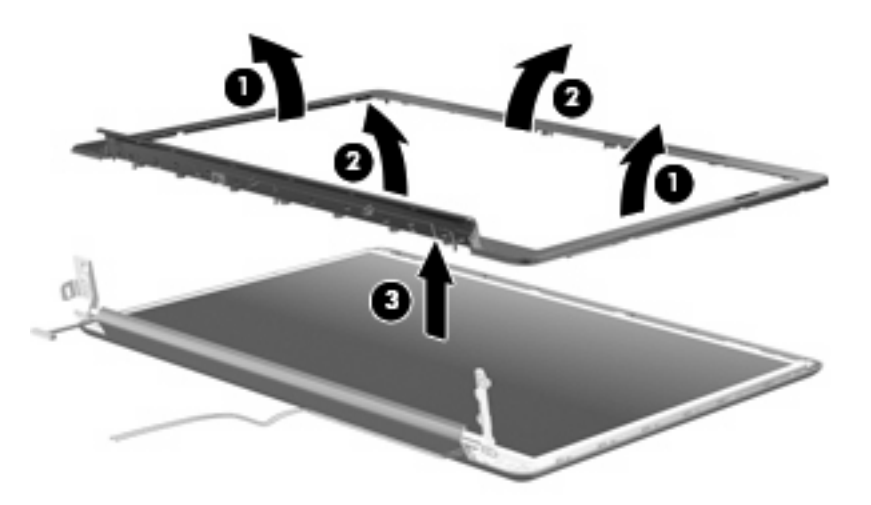

- **28.** If it is necessary to replace the display inverter, release the display inverter **(1)** as far as the display panel cable and backlight cable allow.
- **29.** Disconnect the display panel cable **(2)** and the backlight cable **(3)** from the display inverter.

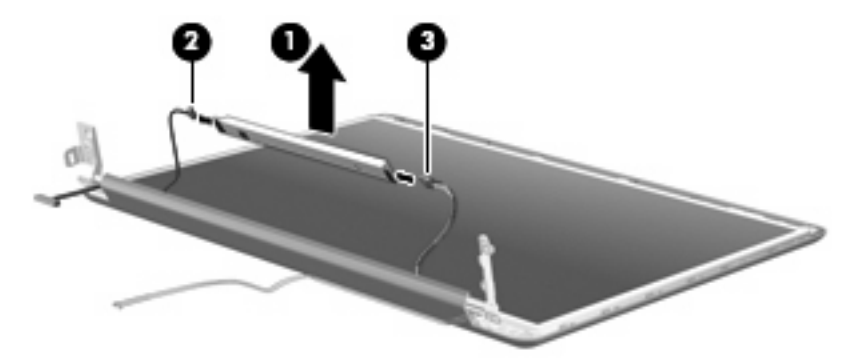

- **30.** Remove the display inverter. The display inverter is available using spare part number 480447-001.
- **31.** If it is necessary to replace the display panel, remove the eight Phillips PM2.5×4.0 screws **(1)** that secure the display panel to the display enclosure.
- **32.** Release the display panel **(2)** as far as the display logo LED board cable allows.

**33.** Disconnect the display logo LED board cable **(3)** from the display panel cable.

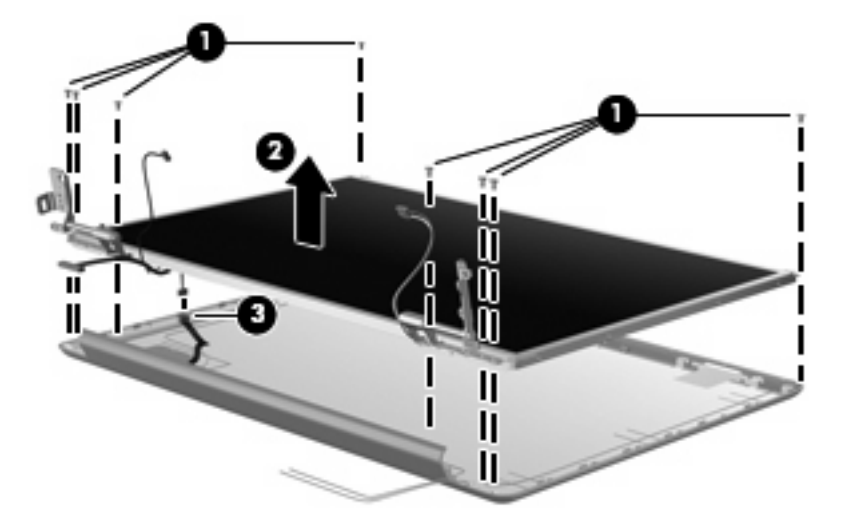

- **34.** Remove the display panel. The display panel is available using the following spare part numbers:
	- 480441-001 (17.0-inch, WSXGA+ BrightView display panel)
	- 480440-001 (17.0-inch, WXGA BrightView display panel)
- **35.** If it is necessary to replace the display hinges, remove the four Phillips PM2.0×4.0 screws **(1)** that secure each display hinge to the display panel.
- **36.** Remove the display hinges **(2)**. The display hinges are available using spare part number 480448-001.

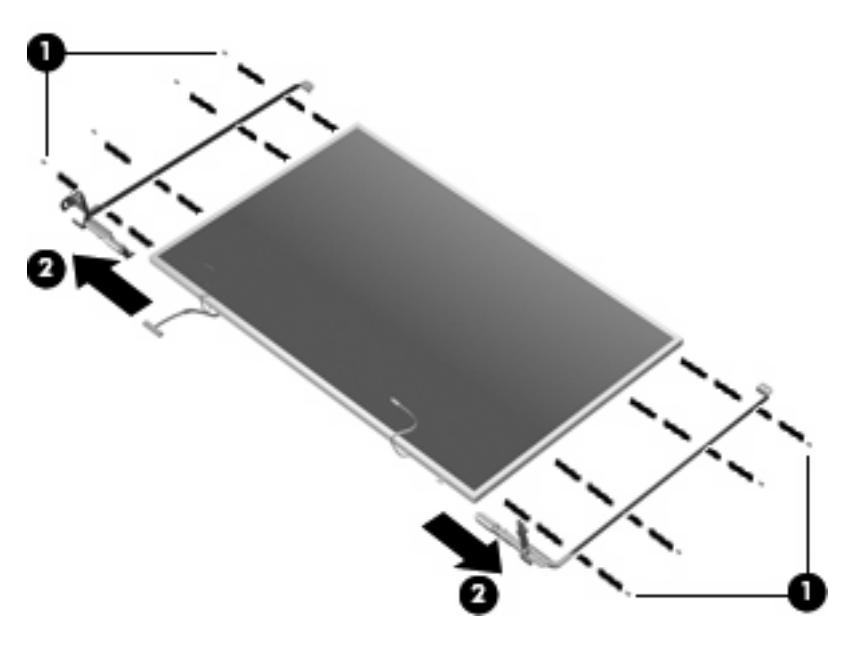

- **37.** If it is necessary to replace the wireless antenna transceivers and cables, remove the Phillips PM2.5×4.0 screw **(1)** that secures each transceiver to the display enclosure.
- **38.** Detach the wireless antenna transceivers **(2)** from the display enclosure.
- **39.** Remove the wireless antenna cables from the tabs **(3)** built into the display enclosure shielding.
- **40.** Remove the wireless antenna cables **(4)**. The wireless antenna transceivers and cables are available using the following spare part numbers:
	- 489804-001 (for use with computer models equipped with an 802.11a/b/g/n WLAN module)
	- 487748-001 (for use with computer models equipped with an 802.11a/b/g or 802.11b/g WLAN module)

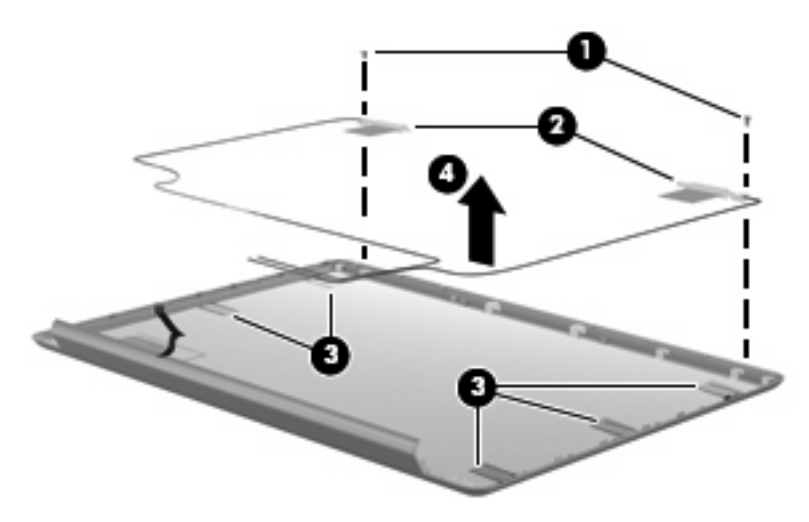

Reverse this procedure to reassemble and install the display assembly.

### <span id="page-94-0"></span>**Top cover**

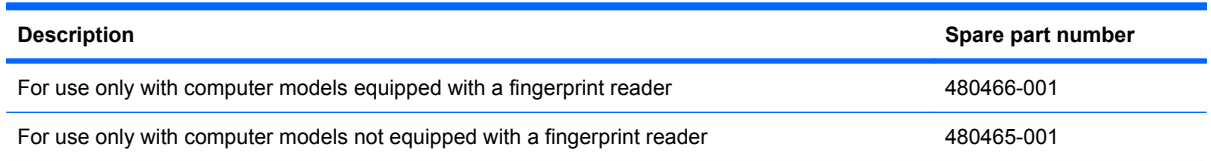

Before removing the top cover, follow these steps:

- **1.** Shut down the computer. If you are unsure whether the computer is off or in Hibernation, turn the computer on, and then shut it down through the operating system.
- **2.** Disconnect all external devices connected to the computer.
- **3.** Disconnect the power from the computer by first unplugging the power cord from the AC outlet and then unplugging the AC adapter from the computer.
- **4.** Remove the battery (see **Battery on page 54**).
- **5.** Remove the following components:
	- **a.** Hard drive (see **Hard drive [on page 59](#page-68-0)**)
	- **b.** [Optical drive](#page-66-0) (see **Optical drive on page 57**)
	- **c.** Keyboard (see Keyboard [on page 71](#page-80-0))
	- **d.** [Switch cover](#page-78-0) (see **Switch cover on page 69**)
	- **e.** Speaker assembly (see [Speaker assembly](#page-84-0) on page 75)
	- **f.** [Display assembly](#page-85-0) (see **Display assembly on page 76**)

Remove the top cover:

- **1.** Turn the computer upside down, with the front toward you.
- **2.** Remove the four Phillips PM2.5×13.0 screws that secure the top cover to the computer.

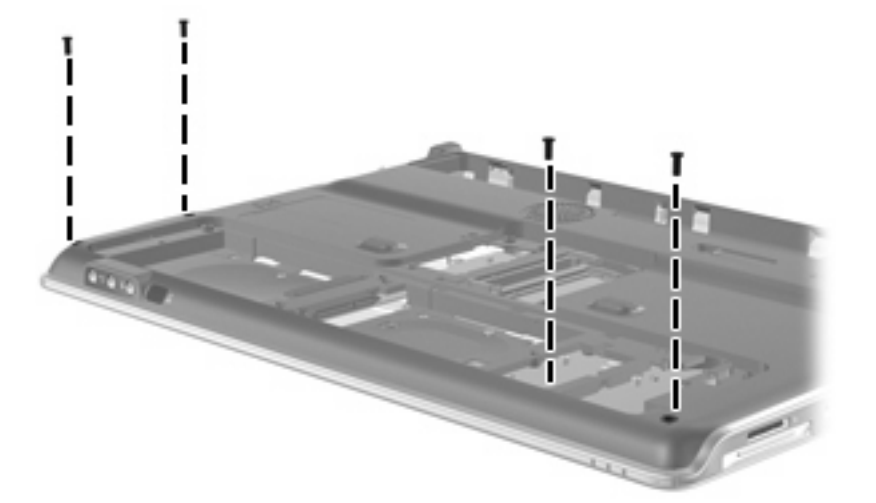

**3.** Remove the eight Phillips PM2.5×4.0 screws secure the top cover to the computer.

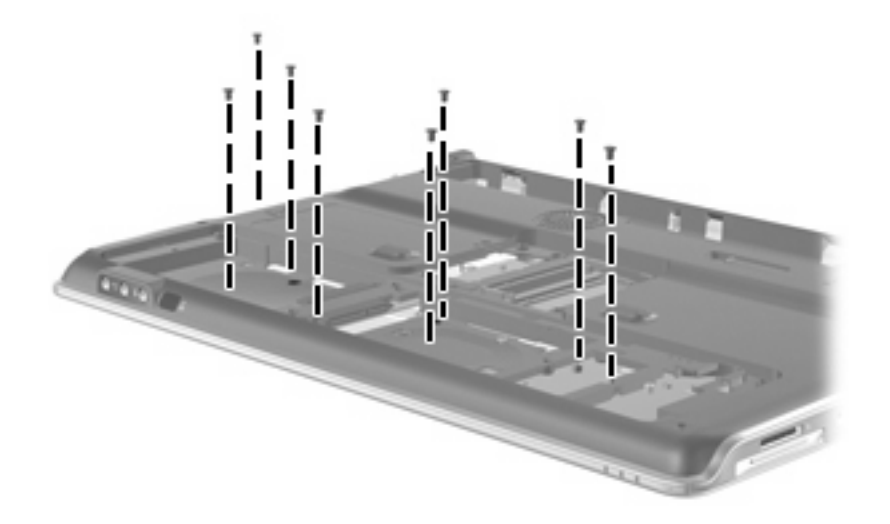

- **4.** Disconnect the Bluetooth module cable **(1)** from the system board.
- **5.** Release the ZIF connector to which the TouchPad cable **(2)** is attached and disconnect the cable from the system board.
- **6.** Release the ZIF connector to which the fingerprint reader board cable **(3)** is attached and disconnect the cable from the system board.

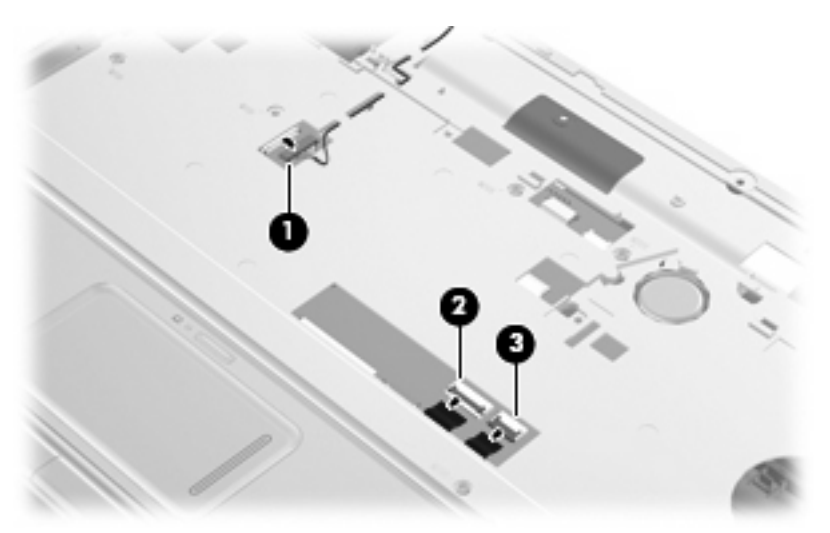

**7.** Remove the six Phillips PM2.5×6.0 screws that secure the top cover to the base enclosure.

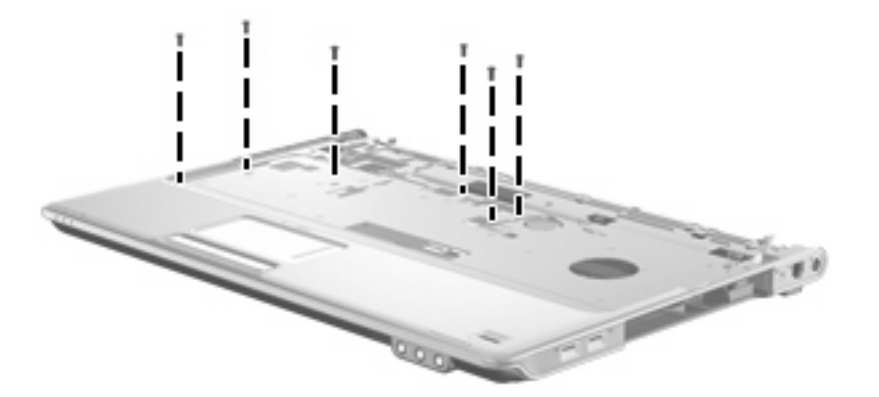

**8.** Remove the five Phillips PM2.5×4.0 screws that secure the top cover to the base enclosure.

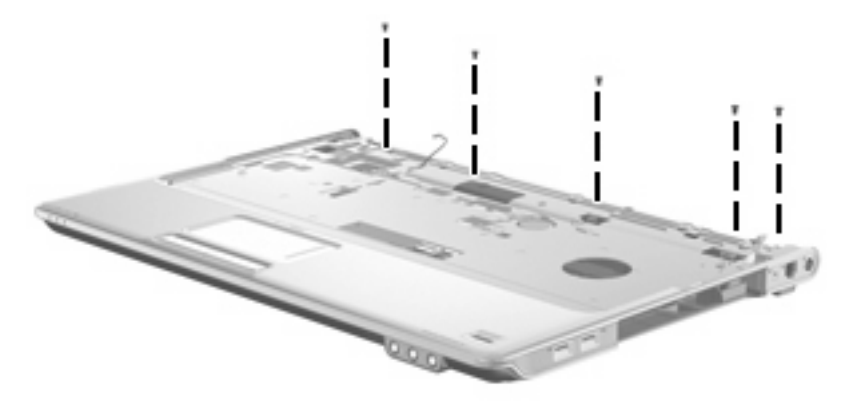

**9.** Lift the rear edge of the top cover **(1)** until it disengages from the computer, and then lift the top cover **(2)** up and remove it.

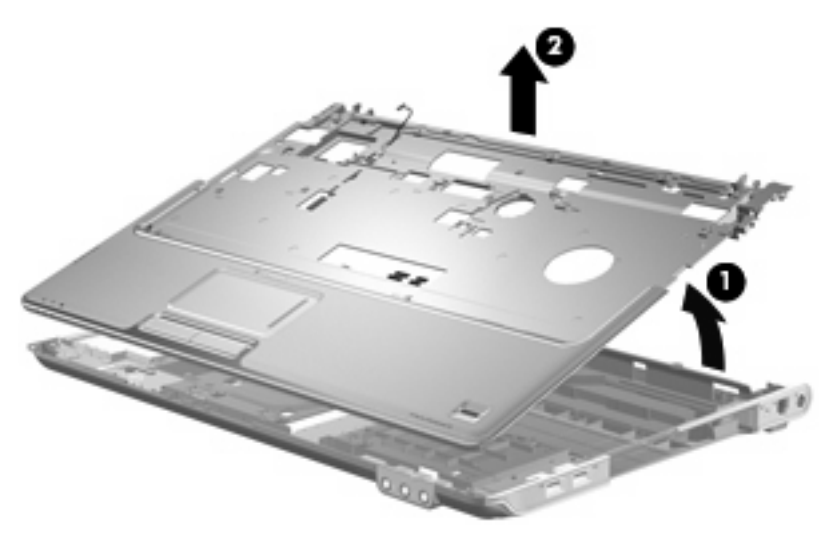

Reverse this procedure to install the top cover.

## **Fingerprint reader board**

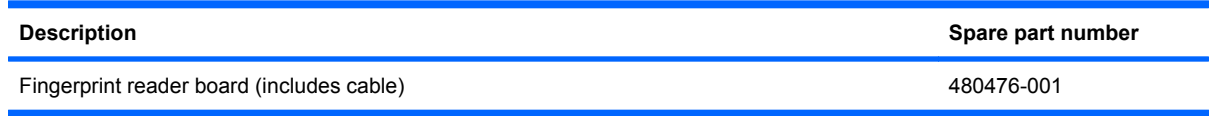

Before removing the fingerprint reader board, follow these steps:

- **1.** Shut down the computer. If you are unsure whether the computer is off or in Hibernation, turn the computer on, and then shut it down through the operating system.
- **2.** Disconnect all external devices connected to the computer.
- **3.** Disconnect the power from the computer by first unplugging the power cord from the AC outlet and then unplugging the AC Adapter from the computer.
- **4.** Remove the battery (see **Battery on page 54**).
- **5.** Remove the following components:
	- **a.** Hard drive (see **Hard drive [on page 59](#page-68-0)**)
	- **b.** [Optical drive](#page-66-0) (see **Optical drive on page 57**)
	- **c.** [Switch cover](#page-78-0) (see **Switch cover on page 69**)
	- **d.** Keyboard (see Keyboard [on page 71](#page-80-0))
	- **e.** Speaker assembly (see [Speaker assembly](#page-84-0) on page 75)
	- **f.** Display assembly (see [Display assembly](#page-85-0) on page 76)
	- **g.** Top cover (see Top cover [on page 85\)](#page-94-0)

Remove the fingerprint reader board:

- **1.** Turn the top cover upside down, with the front toward you.
- **2.** Remove the two Phillips PM2.0×3.0 broad-head screws **(1)** that secure the fingerprint reader board to the top cover.

**3.** Remove the fingerprint reader board **(2)** and cable from the top cover.

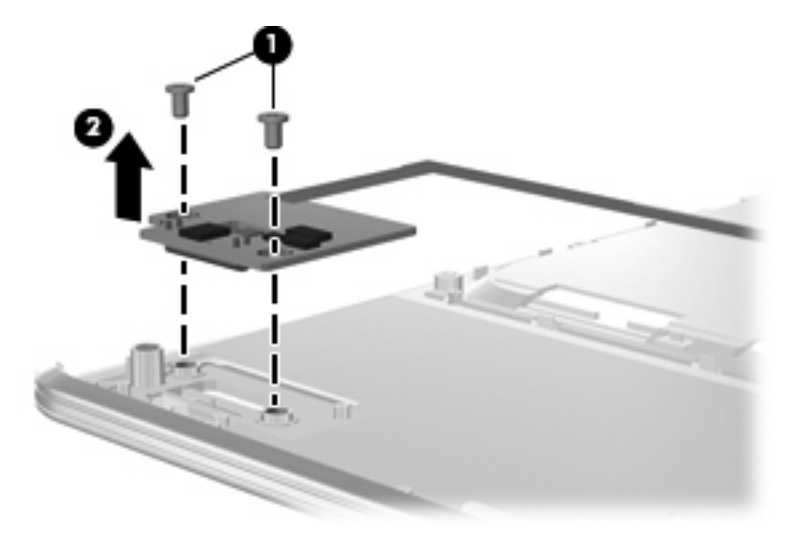

Reverse this procedure to install the fingerprint reader board.

### **TouchPad on/off button board**

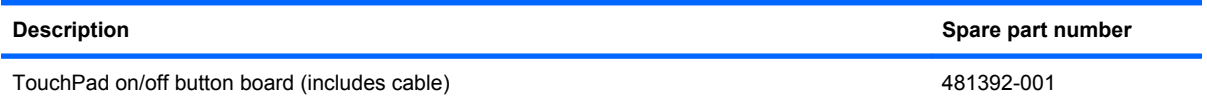

Before removing the TouchPad on/off button board, follow these steps:

- **1.** Shut down the computer. If you are unsure whether the computer is off or in Hibernation, turn the computer on, and then shut it down through the operating system.
- **2.** Disconnect all external devices connected to the computer.
- **3.** Disconnect the power from the computer by first unplugging the power cord from the AC outlet and then unplugging the AC Adapter from the computer.
- **4.** Remove the battery (see **Battery on page 54**).
- **5.** Remove the following components:
	- **a.** Hard drive (see **Hard drive [on page 59](#page-68-0)**)
	- **b.** [Optical drive](#page-66-0) (see Optical drive on page 57)
	- **c.** [Switch cover](#page-78-0) (see **Switch cover on page 69**)
	- **d.** Keyboard (see Keyboard [on page 71](#page-80-0))
	- **e.** Speaker assembly (see [Speaker assembly](#page-84-0) on page 75)
	- **f.** [Display assembly](#page-85-0) (see Display assembly on page 76)
	- **g.** Top cover (see Top cover [on page 85\)](#page-94-0)

Remove the TouchPad on/off button board:

- **1.** Turn the top cover upside down, with the front toward you.
- **2.** Release the ZIF connector to which the TouchPad on/off button board cable **(1)** is attached, and then disconnect the cable from the TouchPad button board.
- **3.** Remove the Phillips PM2.5×4.0 screw **(2)** that secures the TouchPad on/off button board to the top cover.
- **4.** Remove the TouchPad on/off button board **(3)** and cable from the top cover.

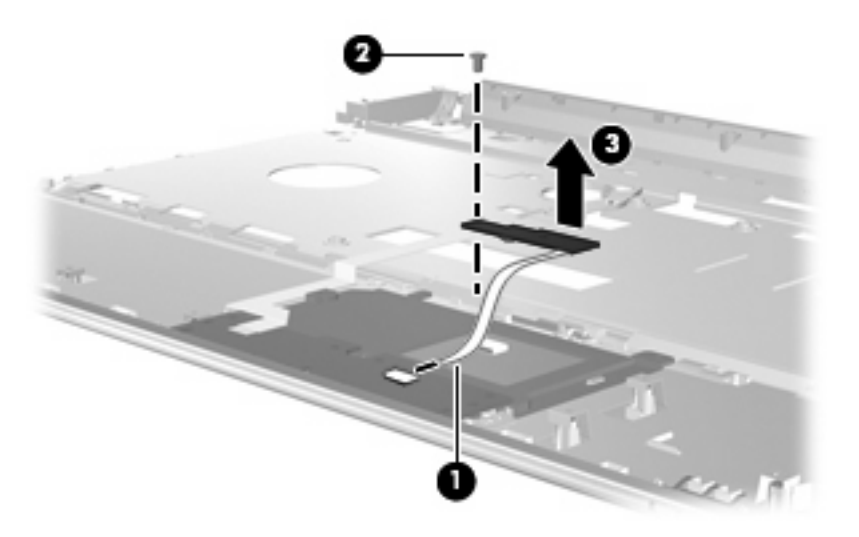

Reverse this procedure to install the TouchPad on/off button board.

### **TouchPad button board**

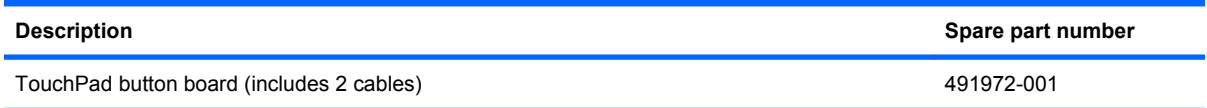

Before removing the TouchPad button board, follow these steps:

- **1.** Shut down the computer. If you are unsure whether the computer is off or in Hibernation, turn the computer on, and then shut it down through the operating system.
- **2.** Disconnect all external devices connected to the computer.
- **3.** Disconnect the power from the computer by first unplugging the power cord from the AC outlet and then unplugging the AC Adapter from the computer.
- **4.** Remove the battery (see Battery [on page 54\)](#page-63-0).
- **5.** Remove the following components:
	- **a.** Hard drive (see **Hard drive [on page 59](#page-68-0)**)
	- **b.** [Optical drive](#page-66-0) (see Optical drive on page 57)
	- **c.** Switch cover (see [Switch cover](#page-78-0) on page 69)
- 90 Chapter 4 Removal and replacement procedures
- **d.** Keyboard (see Keyboard [on page 71](#page-80-0))
- **e.** Speaker assembly (see [Speaker assembly](#page-84-0) on page 75)
- **f.** Display assembly (see [Display assembly](#page-85-0) on page 76)
- **g.** Top cover (see Top cover [on page 85\)](#page-94-0)

Remove the TouchPad on/off button board:

- **1.** Turn the top cover upside down, with the front toward you.
- **2.** Release the ZIF connector to which the TouchPad button board cable **(1)** is attached, and then disconnect the cable from the TouchPad board.
- **3.** Remove the two Phillips PM2.5×4.0 screws **(2)** that secure the TouchPad button board to the top cover.
- **4.** Remove the TouchPad button board **(3)** and cables from the top cover.

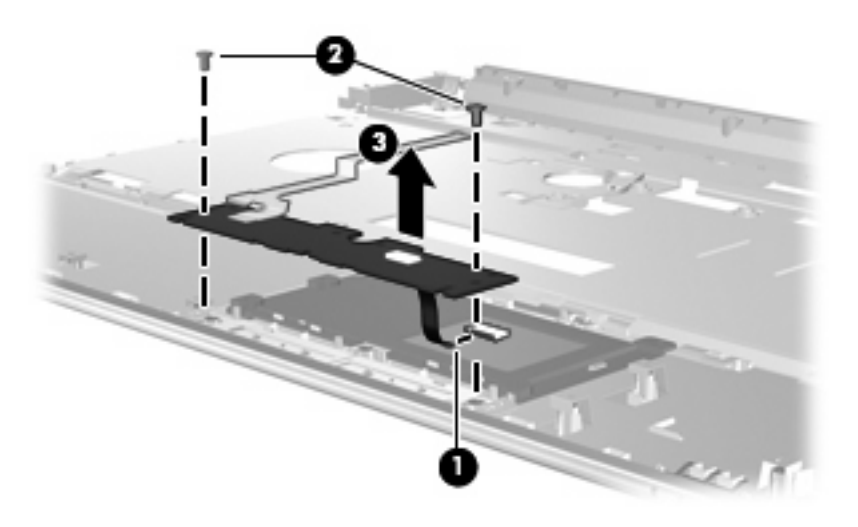

Reverse this procedure to install the TouchPad button board.

### **Bluetooth module cable**

**Formula NOTE:** The Bluetooth module cable is included in the Cable Kit, spare part number 480474-001. See [Cable Kit on page 34](#page-43-0) for more Cable Kit spare part number information.

Before removing the Bluetooth module cable, follow these steps:

- **1.** Shut down the computer. If you are unsure whether the computer is off or in Hibernation, turn the computer on, and then shut it down through the operating system.
- **2.** Disconnect all external devices connected to the computer.
- **3.** Disconnect the power from the computer by first unplugging the power cord from the AC outlet and then unplugging the AC Adapter from the computer.
- **4.** Remove the battery (see **Battery on page 54**).
- **5.** Remove the following components:
	- **a.** Hard drive (see **Hard drive [on page 59](#page-68-0)**)
	- **b.** [Optical drive](#page-66-0) (see **Optical drive on page 57**)
	- **c.** [Switch cover](#page-78-0) (see **Switch cover on page 69**)
	- **d.** Keyboard (see Keyboard [on page 71](#page-80-0))
	- **e.** Speaker assembly (see [Speaker assembly](#page-84-0) on page 75)
	- **f.** [Display assembly](#page-85-0) (see **Display assembly on page 76**)
	- **g.** Top cover (see Top cover [on page 85\)](#page-94-0)

Remove the Bluetooth module cable:

- **1.** Turn the top cover upside down, with the front toward you.
- **2.** Remove the Bluetooth module cable **(1)** from the clips built into the top cover.
- **3.** Remove the Bluetooth module cable **(2)**.

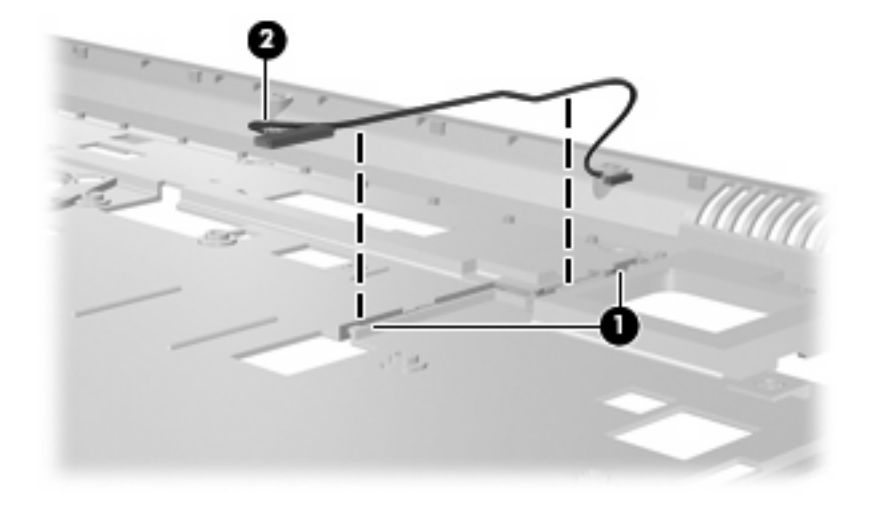

Reverse this procedure to install the Bluetooth module cable.

### <span id="page-102-0"></span>**Modem module**

**IV NOTE:** The modem module spare part kits do not include a modem module cable. The modem module cable is included in the Cable Kit, spare part number 480474-001.

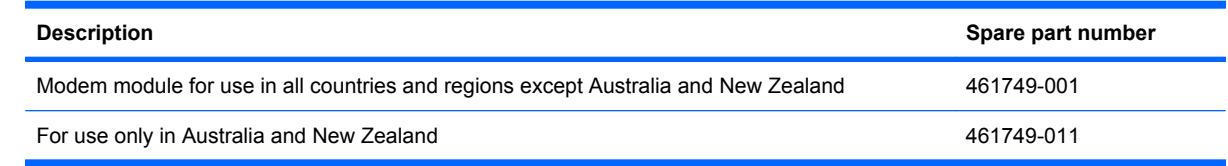

Before removing the modem module, follow these steps:

- **1.** Shut down the computer. If you are unsure whether the computer is off or in Hibernation, turn the computer on, and then shut it down through the operating system.
- **2.** Disconnect all external devices connected to the computer.
- **3.** Disconnect the power from the computer by first unplugging the power cord from the AC outlet and then unplugging the AC Adapter from the computer.
- **4.** Remove the battery (see Battery [on page 54\)](#page-63-0).
- **5.** Remove the following components:
	- **a.** Hard drive (see **Hard drive [on page 59](#page-68-0)**)
	- **b.** [Optical drive](#page-66-0) (see Optical drive on page 57)
	- **c.** Switch cover (see [Switch cover](#page-78-0) on page 69)
	- **d.** Keyboard (see Keyboard [on page 71](#page-80-0))
	- **e.** Speaker assembly (see [Speaker assembly](#page-84-0) on page 75)
	- **f.** Display assembly (see [Display assembly](#page-85-0) on page 76)
	- **g.** Top cover (see Top cover [on page 85\)](#page-94-0)

Remove the modem module:

- **1.** Disconnect the modem module cable **(1)** from the modem module.
- **2.** Remove the two Phillips PM2.0×4.0 screws **(2)** that secure the modem module to the system board.

**3.** Lift the modem module **(3)** straight up to disconnect it from the system board.

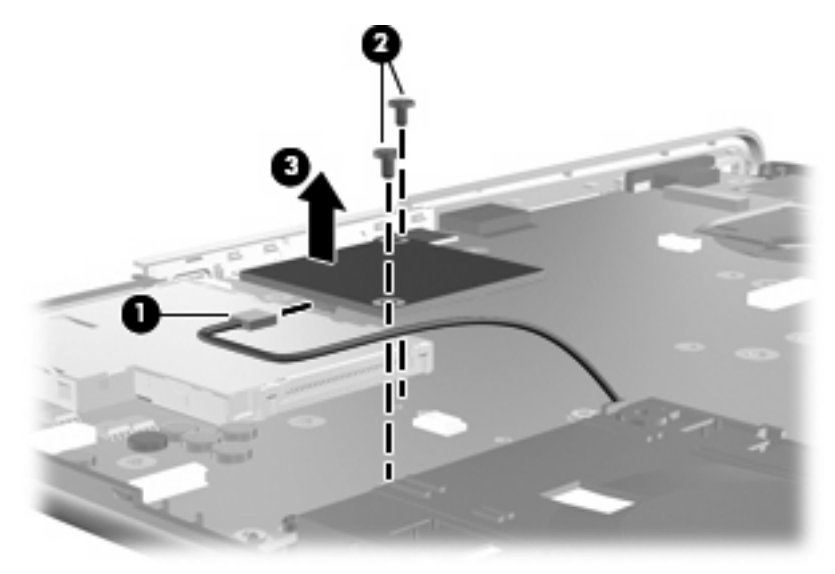

Reverse this procedure to install the modem module.

### **System board**

**The NOTE:** All system board spare part kits include replacement thermal material.

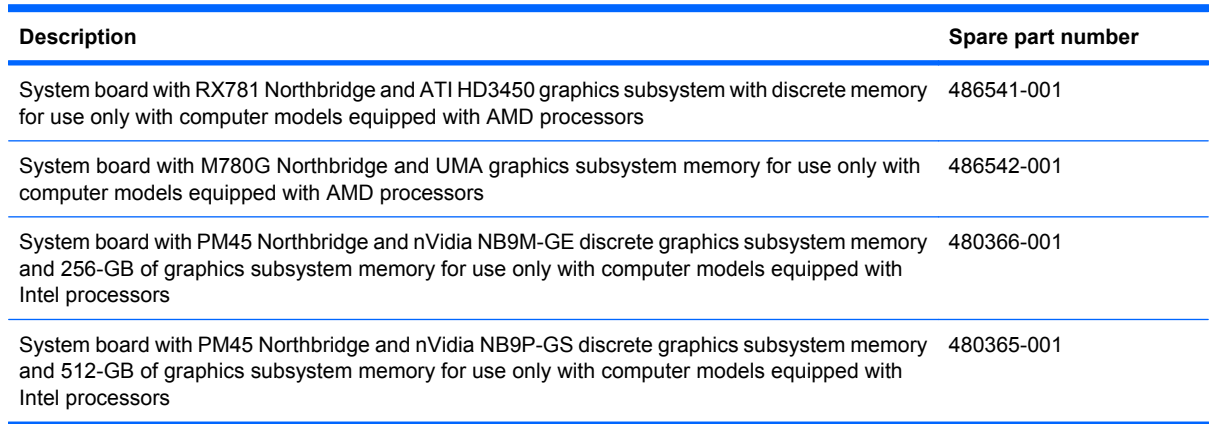

Before removing the USB board, follow these steps:

- **1.** Shut down the computer. If you are unsure whether the computer is off or in Hibernation, turn the computer on, and then shut it down through the operating system.
- **2.** Disconnect all external devices connected to the computer.
- **3.** Disconnect the power from the computer by first unplugging the power cord from the AC outlet and then unplugging the AC Adapter from the computer.
- **4.** Remove the battery (see **Battery on page 54**).
- **5.** Remove the following components:
	- **a.** [Optical drive](#page-66-0) (see **Optical drive on page 57**)
	- **b.** Hard drive (see **Hard drive [on page 59](#page-68-0)**)
	- **c.** Switch cover (see [Switch cover](#page-78-0) on page 69)
	- **d.** Keyboard (see Keyboard [on page 71](#page-80-0))
	- **e.** [Bluetooth module](#page-83-0) (see **Bluetooth module on page 74**)
	- **f.** Speaker assembly (see [Speaker assembly](#page-84-0) on page 75)
	- **g.** Display assembly (see [Display assembly](#page-85-0) on page 76)
	- **h.** Top cover (see Top cover [on page 85\)](#page-94-0)

When replacing the system board, be sure that the following components are removed from the defective system board and installed on the replacement system board:

- [TV tuner module](#page-70-0) (see TV tuner module on page 61)
- [RTC battery](#page-72-0) (see RTC battery on page 63)
- WLAN module (see [WLAN module](#page-73-0) on page 64)
- [Memory module](#page-76-0) (see Memory module on page 67)
- [Modem module](#page-102-0) (see Modem module on page 93)
- Heat sink (see Heat sink [on page 105\)](#page-114-0)
- Processor (see Processor [on page 109](#page-118-0))

Remove the system board:

- **1.** Disconnect the following cables:
	- **(1)** USB board cable
	- **(2)** Audio/infrared board cable
	- **(3)** Modem module cable
	- **(4)** Fan cable
	- **(5)** Subwoofer cable

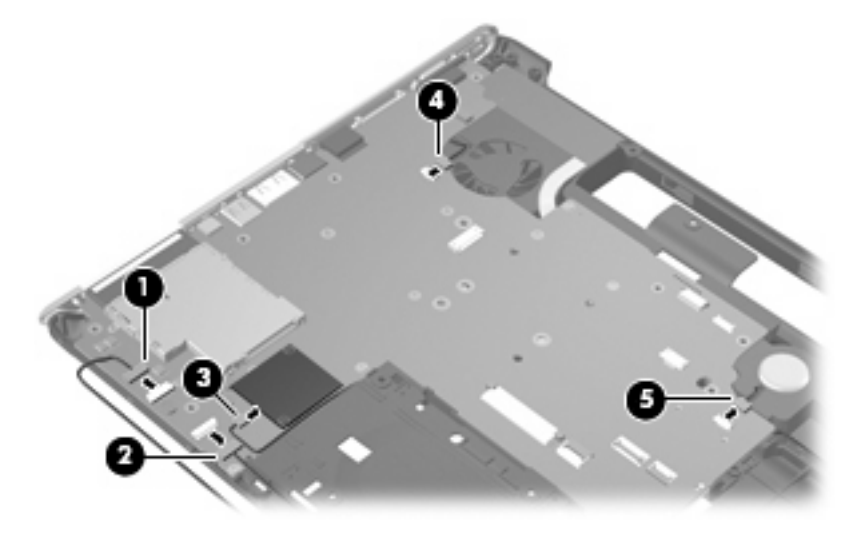

**2.** Remove the four Phillips PM2.5×4.0 screws that secure the system board to the base enclosure.

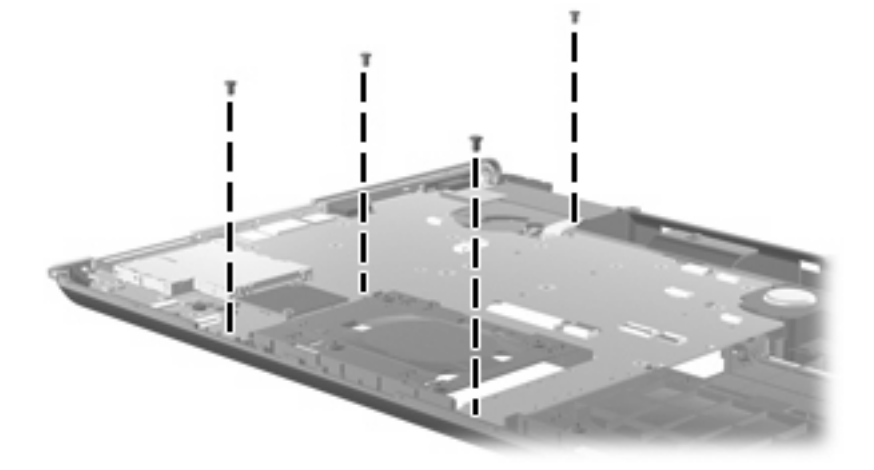

- **3.** Use the optical drive connector **(1)** to lift the system board **(2)** until it rests at an angle.
- **4.** Disconnect the power connector cable **(3)** from the system board.

**5.** Remove the system board **(4)** by sliding it away from the base enclosure at an angle.

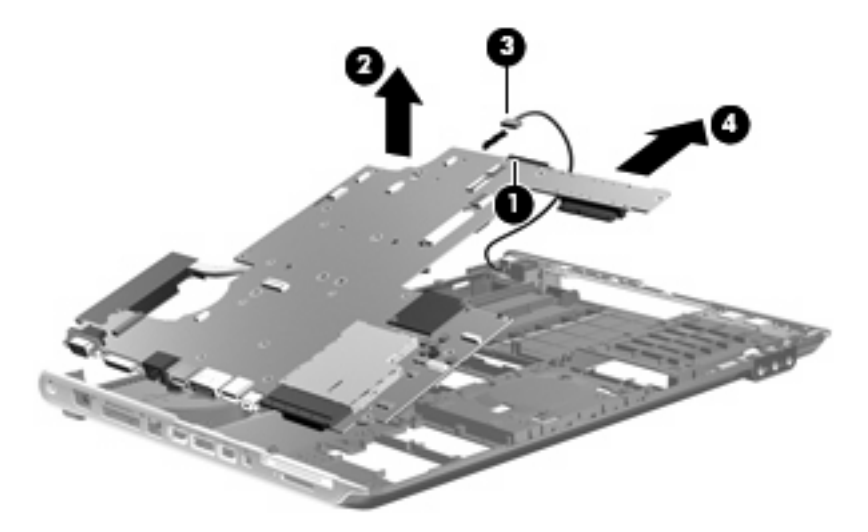

Reverse this procedure to install the system board.

### **Audio/infrared board**

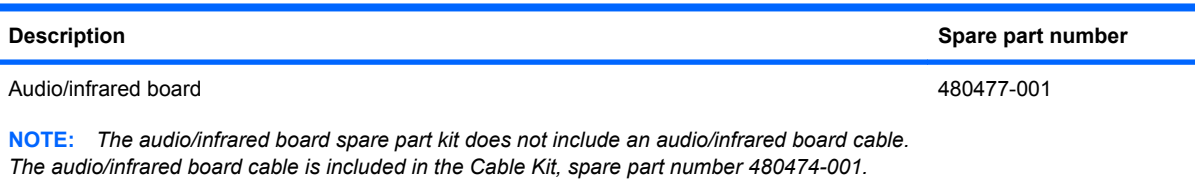

Before removing the audio/infrared board, follow these steps:

- **1.** Shut down the computer. If you are unsure whether the computer is off or in Hibernation, turn the computer on, and then shut it down through the operating system.
- **2.** Disconnect all external devices connected to the computer.
- **3.** Disconnect the power from the computer by first unplugging the power cord from the AC outlet and then unplugging the AC Adapter from the computer.
- **4.** Remove the battery (see **Battery on page 54**).
- **5.** Remove the following components:
	- **a.** Hard drive (see **Hard drive [on page 59](#page-68-0)**)
	- **b.** [Optical drive](#page-66-0) (see **Optical drive on page 57**)
	- **c.** [Switch cover](#page-78-0) (see **Switch cover on page 69**)
	- **d.** Keyboard (see Keyboard [on page 71](#page-80-0))
	- **e.** Speaker assembly (see [Speaker assembly](#page-84-0) on page 75)
	- **f.** [Display assembly](#page-85-0) (see **Display assembly on page 76**)
	- **g.** Top cover (see Top cover [on page 85\)](#page-94-0)

Remove the audio/infrared board:

- **1.** Disconnect the audio/infrared board cable **(1)** from the system board.
- **2.** Remove the two Phillips PM2.5×4.0 screws **(2)** that secure the audio/infrared board to the base enclosure.
- **3.** Lift the audio/infrared board **(3)** straight up to remove it from the base enclosure.

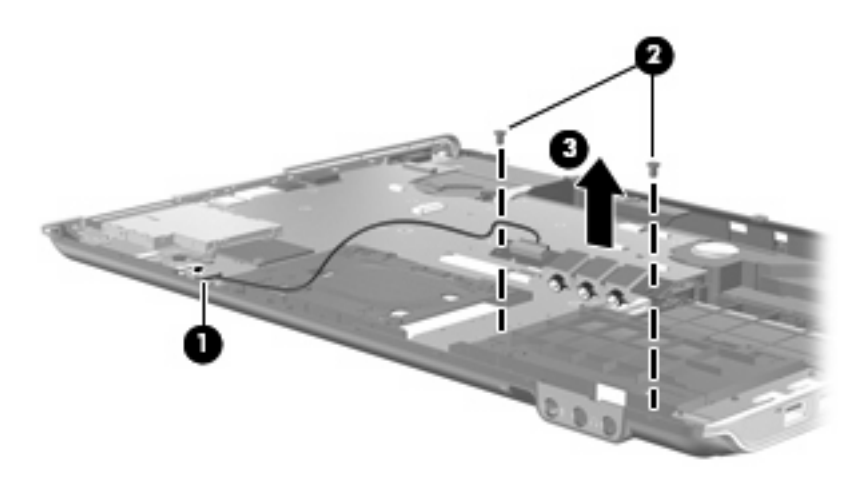

Reverse this procedure to install the audio/infrared board.

### **USB board**

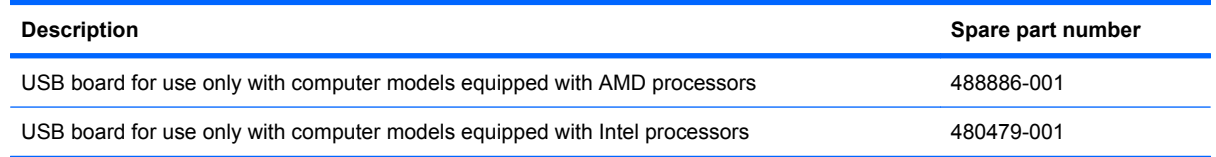

Before removing the USB board, follow these steps:

- **1.** Shut down the computer. If you are unsure whether the computer is off or in Hibernation, turn the computer on, and then shut it down through the operating system.
- **2.** Disconnect all external devices connected to the computer.
- **3.** Disconnect the power from the computer by first unplugging the power cord from the AC outlet and then unplugging the AC Adapter from the computer.
- **4.** Remove the battery (see Battery [on page 54\)](#page-63-0).
- **5.** Remove the following components:
	- **a.** Hard drive (see **Hard drive [on page 59](#page-68-0)**)
	- **b.** [Optical drive](#page-66-0) (see Optical drive on page 57)
	- **c.** [Switch cover](#page-78-0) (see **Switch cover on page 69**)
	- **d.** Keyboard (see Keyboard [on page 71](#page-80-0))
	- **e.** Speaker assembly (see [Speaker assembly](#page-84-0) on page 75)
- 98 Chapter 4 Removal and replacement procedures
- **f.** [Display assembly](#page-85-0) (see **Display assembly on page 76**)
- **g.** Top cover (see Top cover [on page 85\)](#page-94-0)

Remove the USB board:

- **1.** Disconnect the USB board cable **(1)** from the system board.
- **2.** Remove the Phillips PM2.5×4.0 screw **(2)** that secures the USB board to the base enclosure.
- **3.** Remove the USB board **(3)** from the base enclosure.

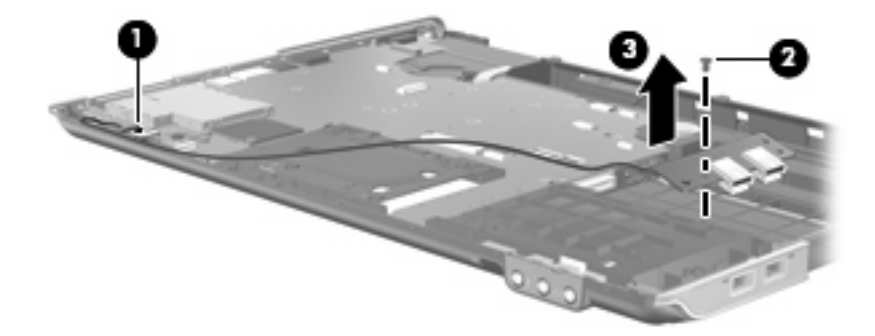

Reverse this procedure to install the USB board.

#### **Fan**

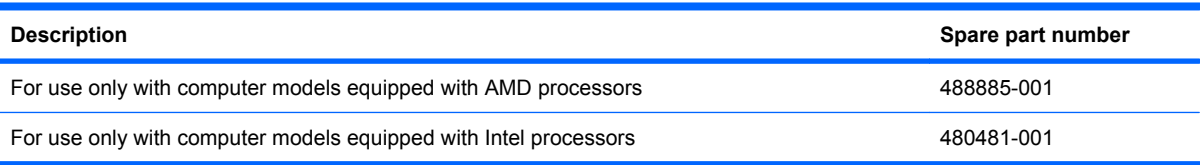

**NOTE:** To properly ventilate the computer, allow at least a 7.6-cm (3-inch) clearance on the right side and rear panel of the computer. The computer uses an electric fan for ventilation. The fan is controlled by a temperature sensor and is designed to turn on automatically when high temperature conditions exist. These conditions are affected by high external temperatures, system power consumption, power management/battery conservation configurations, battery fast charging, and software applications. Exhaust air is displaced through the ventilation grill located on the left side of the computer.

Before removing the fan, follow these steps:

- **1.** Shut down the computer. If you are unsure whether the computer is off or in Hibernation, turn the computer on, and then shut it down through the operating system.
- **2.** Disconnect all external devices connected to the computer.
- **3.** Disconnect the power from the computer by first unplugging the power cord from the AC outlet and then unplugging the AC Adapter from the computer.
- **4.** Remove the battery (see Battery [on page 54\)](#page-63-0).
- **5.** Remove the following components:
	- **a.** Hard drive (see **Hard drive [on page 59](#page-68-0)**)
	- **b.** [Optical drive](#page-66-0) (see Optical drive on page 57)
- **c.** [Switch cover](#page-78-0) (see **Switch cover on page 69**)
- **d.** Keyboard (see Keyboard [on page 71](#page-80-0))
- **e.** Speaker assembly (see [Speaker assembly](#page-84-0) on page 75)
- **f.** [Display assembly](#page-85-0) (see **Display assembly on page 76**)
- **g.** Top cover (see Top cover [on page 85\)](#page-94-0)
- **h.** [System board](#page-103-0) (see System board on page 94)

Remove the fan:

- **1.** Remove the two Phillips PM2.5×5.0 screws **(1)** that secure the fan to the base enclosure.
- **2.** Remove the fan **(2)** from the base enclosure.

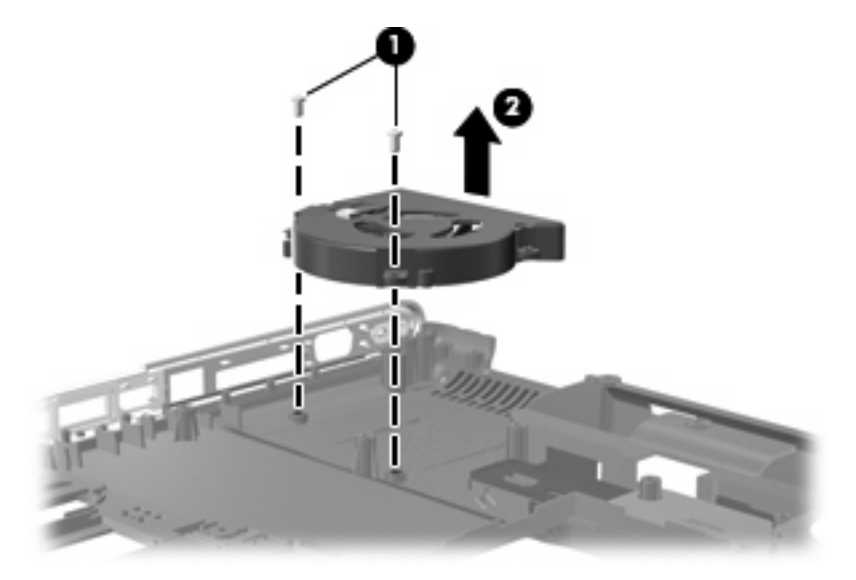

Reverse this procedure to install the fan.

#### **Subwoofer**

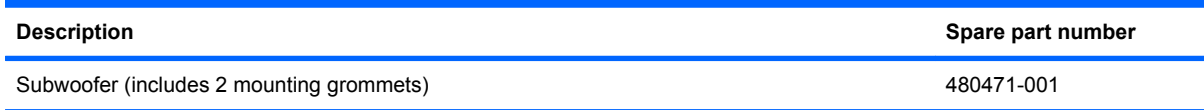

Before removing the subwoofer, follow these steps:

- **1.** Shut down the computer. If you are unsure whether the computer is off or in Hibernation, turn the computer on, and then shut it down through the operating system.
- **2.** Disconnect all external devices connected to the computer.
- **3.** Disconnect the power from the computer by first unplugging the power cord from the AC outlet and then unplugging the AC Adapter from the computer.
- **4.** Remove the battery (see **Battery on page 54**).
- **5.** Remove the following components:
	- **a.** Hard drive (see **Hard drive [on page 59](#page-68-0)**)
	- **b.** [Optical drive](#page-66-0) (see **Optical drive on page 57**)
	- **c.** [Switch cover](#page-78-0) (see **Switch cover on page 69**)
	- **d.** Keyboard (see Keyboard [on page 71](#page-80-0))
	- **e.** Speaker assembly (see [Speaker assembly](#page-84-0) on page 75)
	- **f.** [Display assembly](#page-85-0) (see **Display assembly on page 76**)
	- **g.** Top cover (see Top cover [on page 85\)](#page-94-0)
	- **h.** [System board](#page-103-0) (see **System board on page 94**)

Remove the subwoofer:

- **1.** Remove the two Phillips PM2.5×4.0 broad-head screws **(1)** that secure the subwoofer to the base enclosure.
- **NOTE:** When removing the subwoofer screws, make note of the location and orientation of the rubber grommets **(2)**. Failure to properly install these grommets can lead to decreased subwoofer performance.
- **2.** Remove the subwoofer **(3)** from the base enclosure.

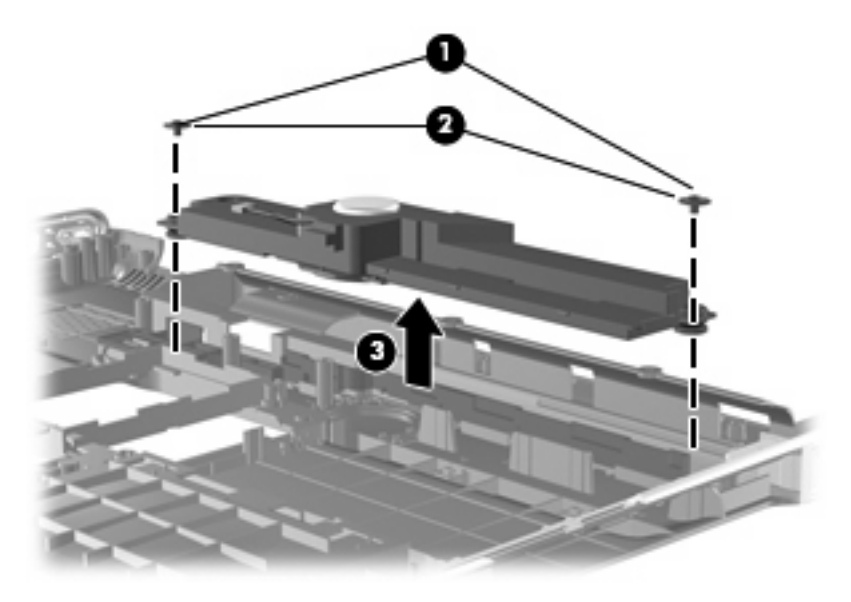

Reverse this procedure to install the subwoofer.

#### **Power connector cable**

**EX NOTE:** The power connector cable is included in the Cable Kit, spare part number 480474-001.

Before removing the power connector cable, follow these steps:

- **1.** Shut down the computer. If you are unsure whether the computer is off or in Hibernation, turn the computer on, and then shut it down through the operating system.
- **2.** Disconnect all external devices connected to the computer.
- **3.** Disconnect the power from the computer by first unplugging the power cord from the AC outlet and then unplugging the AC Adapter from the computer.
- **4.** Remove the battery (see **Battery on page 54**).
- **5.** Remove the following components:
	- **a.** Hard drive (see **Hard drive [on page 59](#page-68-0)**)
	- **b.** [Optical drive](#page-66-0) (see Optical drive on page 57)
	- **c.** Switch cover (see [Switch cover](#page-78-0) on page 69)
	- **d.** Keyboard (see Keyboard [on page 71](#page-80-0))
	- **e.** Speaker assembly (see [Speaker assembly](#page-84-0) on page 75)
	- **f.** Display assembly (see [Display assembly](#page-85-0) on page 76)
	- **g.** Top cover (see Top cover [on page 85\)](#page-94-0)
	- **h.** System board (see [System board](#page-103-0) on page 94)

Remove the power connector cable:

- **1.** Remove the power connector **(1)** from the clip built into the base enclosure.
- **2.** Remove the power connector cable **(2)** from the routing channel built into the base enclosure.

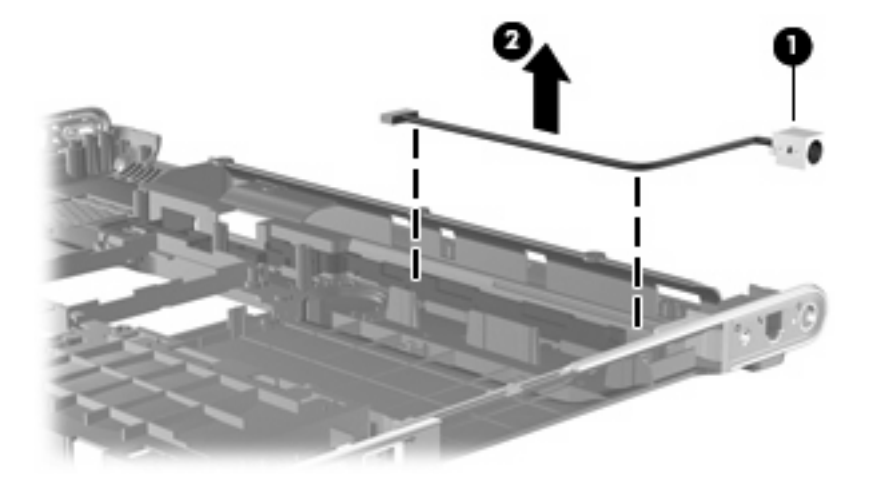

Reverse this procedure to install the power connector cable.

#### **Modem module cable**

**Formula NOTE:** The modem module cable is included in the Cable Kit, spare part number 480474-001. The modem module cable includes the RJ-11 jack.

Before removing the modem module cable, follow these steps:

- **1.** Shut down the computer. If you are unsure whether the computer is off or in Hibernation, turn the computer on, and then shut it down through the operating system.
- **2.** Disconnect all external devices connected to the computer.
- **3.** Disconnect the power from the computer by first unplugging the power cord from the AC outlet and then unplugging the AC Adapter from the computer.
- **4.** Remove the battery (see **Battery on page 54**).
- **5.** Remove the following components:
	- **a.** Hard drive (see Hard drive [on page 59](#page-68-0))
	- **b.** [Optical drive](#page-66-0) (see Optical drive on page 57)
	- **c.** Switch cover (see [Switch cover](#page-78-0) on page 69)
	- **d.** Keyboard (see Keyboard [on page 71](#page-80-0))
	- **e.** Speaker assembly (see [Speaker assembly](#page-84-0) on page 75)
	- **f.** Display assembly (see [Display assembly](#page-85-0) on page 76)
	- **g.** Top cover (see Top cover [on page 85\)](#page-94-0)
	- **h.** System board (see [System board](#page-103-0) on page 94)

Remove the modem module cable:

- **1.** Remove the RJ-11 jack **(1)** from the clip built into the base enclosure.
- **2.** Remove the modem module cable **(2)** from the clips and routing channel built into the base enclosure.

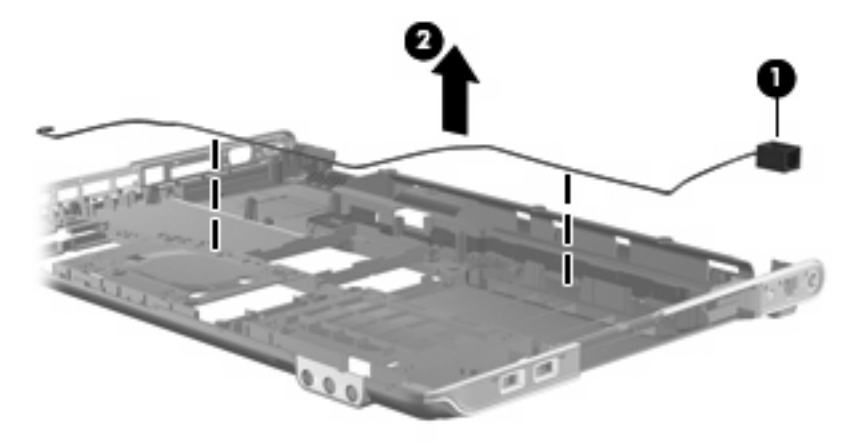

Reverse this procedure to install the modem module cable.

#### **TV tuner module cable**

**IV NOTE:** The TV tuner module cable is included in the Cable Kit, spare part number 480474-001.

Before removing the TV tuner module cable, follow these steps:

- **1.** Shut down the computer. If you are unsure whether the computer is off or in Hibernation, turn the computer on, and then shut it down through the operating system.
- **2.** Disconnect all external devices connected to the computer.
- **3.** Disconnect the power from the computer by first unplugging the power cord from the AC outlet and then unplugging the AC Adapter from the computer.
- **4.** Remove the battery (see **Battery on page 54**).
- **5.** Remove the following components:
	- **a.** Hard drive (see **Hard drive [on page 59](#page-68-0)**)
	- **b.** [Optical drive](#page-66-0) (see Optical drive on page 57)
	- **c.** Switch cover (see [Switch cover](#page-78-0) on page 69)
	- **d.** Keyboard (see Keyboard [on page 71](#page-80-0))
	- **e.** Speaker assembly (see [Speaker assembly](#page-84-0) on page 75)
	- **f.** Display assembly (see [Display assembly](#page-85-0) on page 76)
	- **g.** Top cover (see Top cover [on page 85\)](#page-94-0)
	- **h.** System board (see [System board](#page-103-0) on page 94)

Remove the TV tuner module cable:

- **1.** Remove the TV tuner module cable from the routing channel **(1)** built into the base enclosure.
- **2.** Remove the TV tuner antenna connector **(2)** from the clip built into the base enclosure.
- **3.** Remove the TV tuner module cable **(3)**.

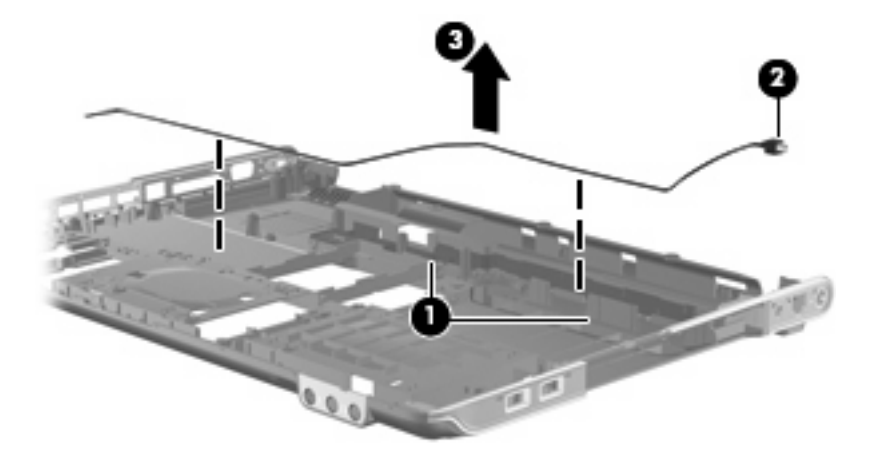

Reverse this procedure to install the TV tuner module cable.

### <span id="page-114-0"></span>**Heat sink**

**FY NOTE:** All heat sink spare kits include replacement thermal material.

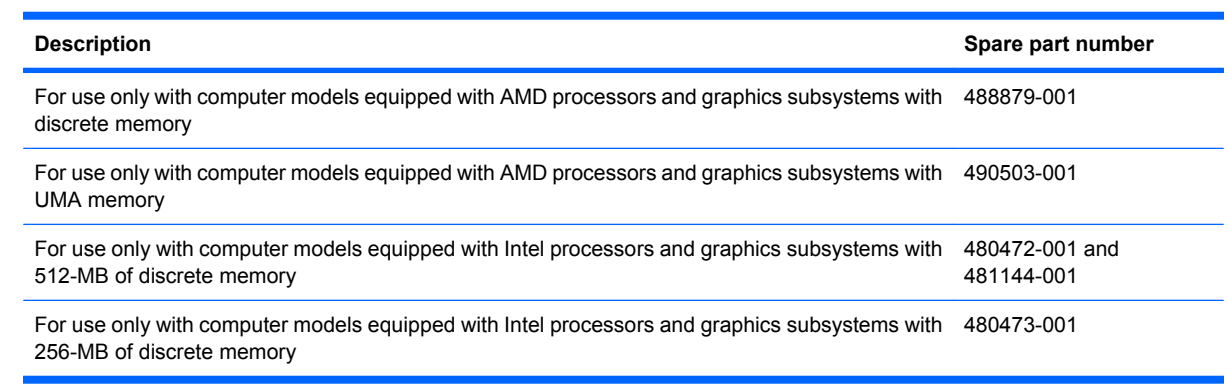

Before removing the heat sink, follow these steps:

- **1.** Shut down the computer. If you are unsure whether the computer is off or in Hibernation, turn the computer on, and then shut it down through the operating system.
- **2.** Disconnect all external devices connected to the computer.
- **3.** Disconnect the power from the computer by first unplugging the power cord from the AC outlet and then unplugging the AC adapter from the computer.
- **4.** Remove the battery (see Battery [on page 54\)](#page-63-0).
- **5.** Remove the following components:
	- **a.** Hard drive (see **Hard drive [on page 59](#page-68-0)**)
	- **b.** [Optical drive](#page-66-0) (see Optical drive on page 57)
	- **c.** Switch cover (see [Switch cover](#page-78-0) on page 69)
	- **d.** Keyboard (see Keyboard [on page 71](#page-80-0))
	- **e.** Speaker assembly (see [Speaker assembly](#page-84-0) on page 75)
	- **f.** Display assembly (see [Display assembly](#page-85-0) on page 76)
	- **g.** Top cover (see Top cover [on page 85\)](#page-94-0)
	- **h.** System board (see [System board](#page-103-0) on page 94)

Remove the heat assembly:

- **NOTE:** Steps 1 through 3 apply only to computer models equipped with graphics subsystems with discrete memory. See steps 4 through 6 for heat sink removal instructions for computer models equipped with graphics subsystems with UMA memory.
	- **1.** Turn the system board upside down, with the expansion port 3 and external monitor port toward you.
	- **2.** Loosen the seven Phillips PM2.0×10.0 captive screws **(1)** that secure the heat sink assembly to the system board.
- **3.** Remove the heat sink assembly **(2)**.
- **The NOTE:** Due to the adhesive quality of the thermal material located between the heat sink and system board components, it may be necessary to move the heat sink from side to side to detach the assembly.

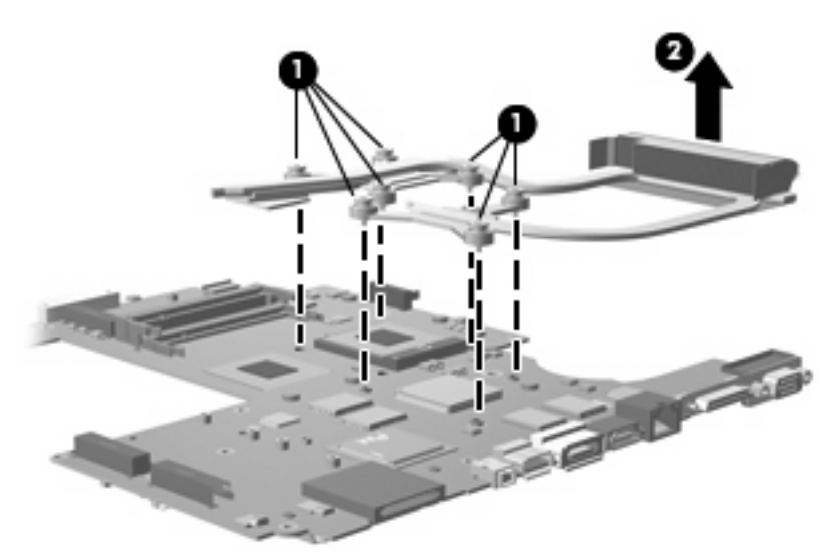

- **NOTE:** Steps 4 through 6 apply only to computer models equipped with graphics subsystems with UMA memory.
- **4.** If it is necessary to replace the heat sink, loosen the four Phillips PM2.5×10.0 captive screws **(1)** that secure the heat sink to the system board.
- **5.** Remove the heat sink assembly **(2)**.
- **NOTE:** Due to the adhesive quality of the thermal material located between the heat sink and system board components, it may be necessary to move the heat sink from side to side to detach the assembly.

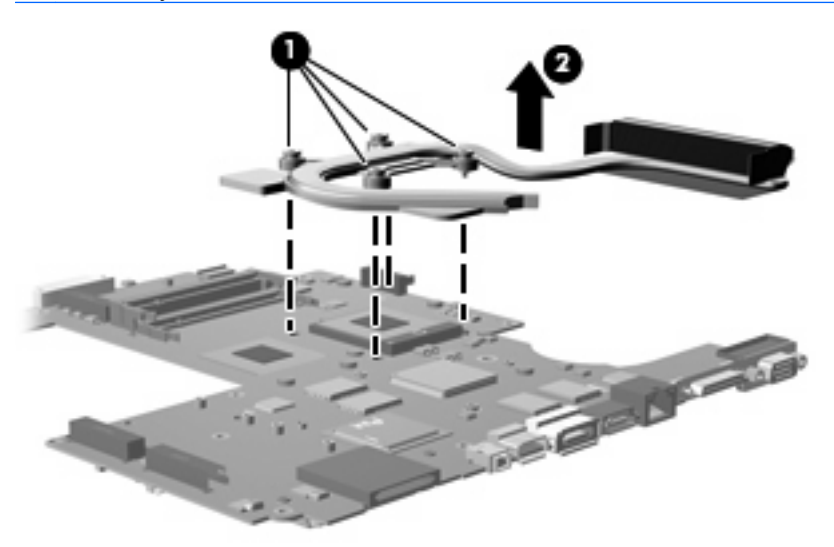

**B**<sup>2</sup> **NOTE:** The thermal material must be thoroughly cleaned from the surfaces of the heat sink and the system board each time the heat sink is removed. Thermal paste is used on the processor **(1)** and the heat sink section **(2)** that services it. Thermal pads are used on the Northbridge chip **(3)**, the video memory chip **(4)**, and the system board capacitors **(5)**, and the sections of the heat sink **(6)** that service these components. Replacement thermal material is included with all heat sink assembly, system board, and processor spare part kits.

The following illustration shows the replacement thermal material locations for computer models equipped with an AMD processor.

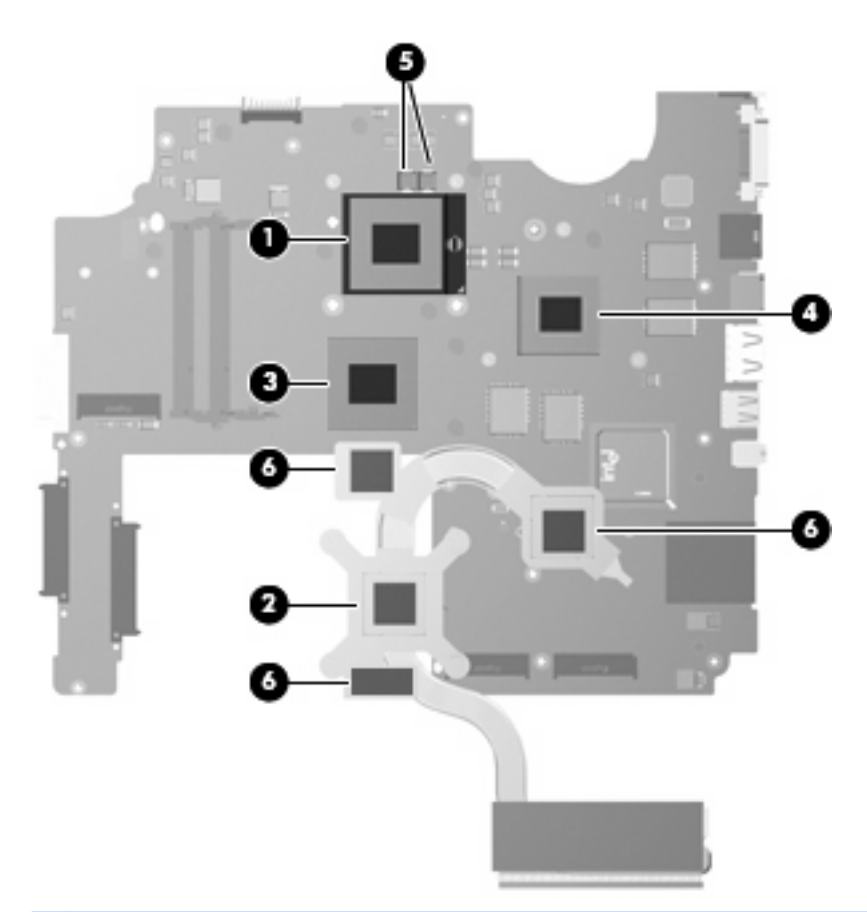

**B NOTE:** The thermal material must be thoroughly cleaned from the surfaces of the heat sink and the system board each time the heat sink is removed. Thermal paste is used on the processor **(1)** and the heat sink section **(2)** that services it. Thermal pads are used on the Northbridge chip **(3)**, the video memory chip **(4)**, and the system board capacitors **(5)**, and the sections of the heat sink **(6)** that service these components. Replacement thermal material is included with all heat sink assembly, system board, and processor spare part kits.

The following illustration shows the replacement thermal material locations for computer models equipped with an Intel processor.

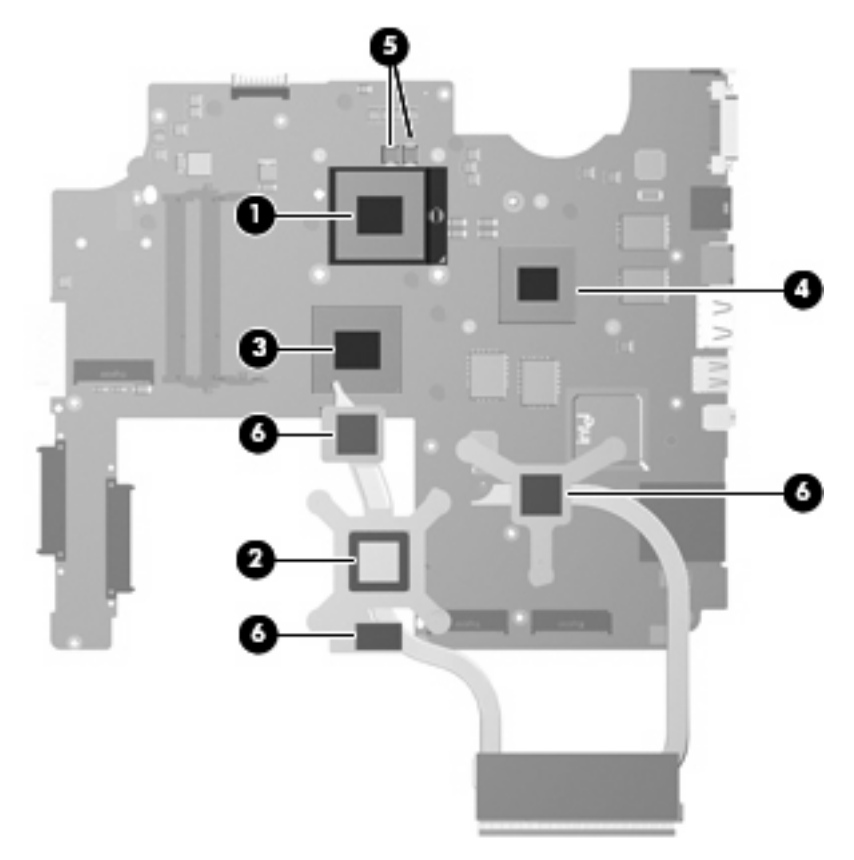

Reverse this procedure to install the heat sink.

#### **Processor**

#### **EV NOTE:** All processor spare part kits include thermal material.

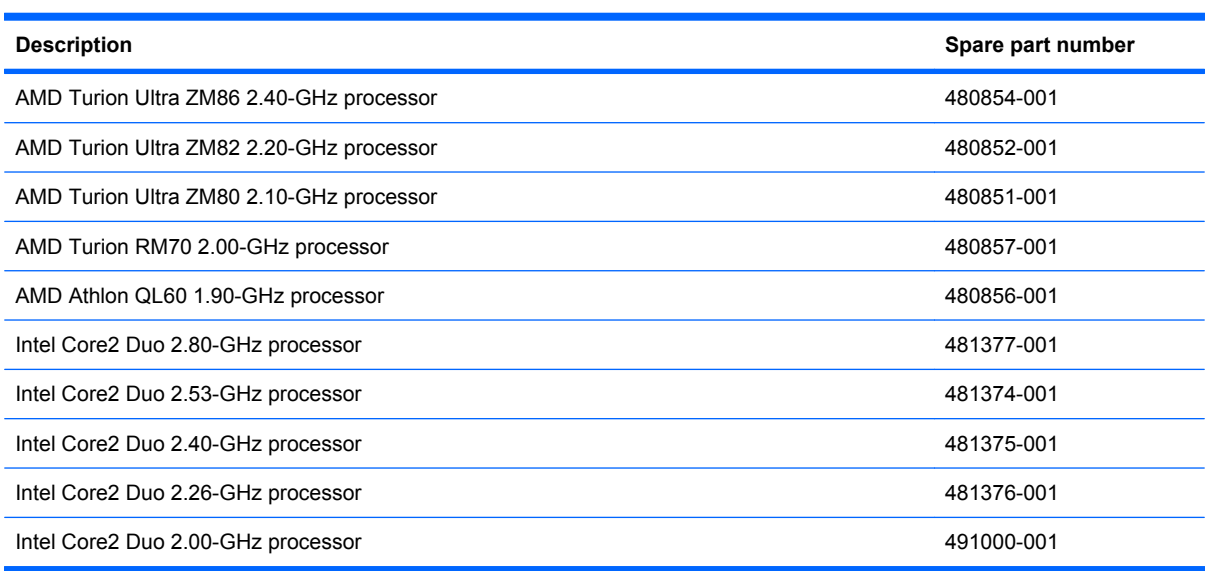

Before removing the processor, follow these steps:

- **1.** Shut down the computer. If you are unsure whether the computer is off or in Hibernation, turn the computer on, and then shut it down through the operating system.
- **2.** Disconnect all external devices connected to the computer.
- **3.** Disconnect the power from the computer by first unplugging the power cord from the AC outlet and then unplugging the AC adapter from the computer.
- **4.** Remove the battery (see **Battery on page 54**).
- **5.** Remove the following components:
	- **a.** Hard drive (see **Hard drive [on page 59](#page-68-0)**)
	- **b.** [Optical drive](#page-66-0) (see **Optical drive on page 57**)
	- **c.** Switch cover (see [Switch cover](#page-78-0) on page 69)
	- **d.** Keyboard (see Keyboard [on page 71](#page-80-0))
	- **e.** Speaker assembly (see [Speaker assembly](#page-84-0) on page 75)
	- **f.** [Display assembly](#page-85-0) (see **Display assembly on page 76**)
	- **g.** Top cover (see Top cover [on page 85\)](#page-94-0)
	- **h.** [System board](#page-103-0) (see **System board on page 94**)
	- **i.** Heat sink (see **Heat sink on page 105**)

Remove the processor:

**1.** Turn the processor locking screw **(1)** one-half turn counterclockwise until you hear a click.

- **2.** Lift the processor **(2)** straight up and remove it.
	- **NOTE:** The gold triangle (3) on the processor must be aligned with the triangle icon (4) embossed on the processor socket when you install the processor.

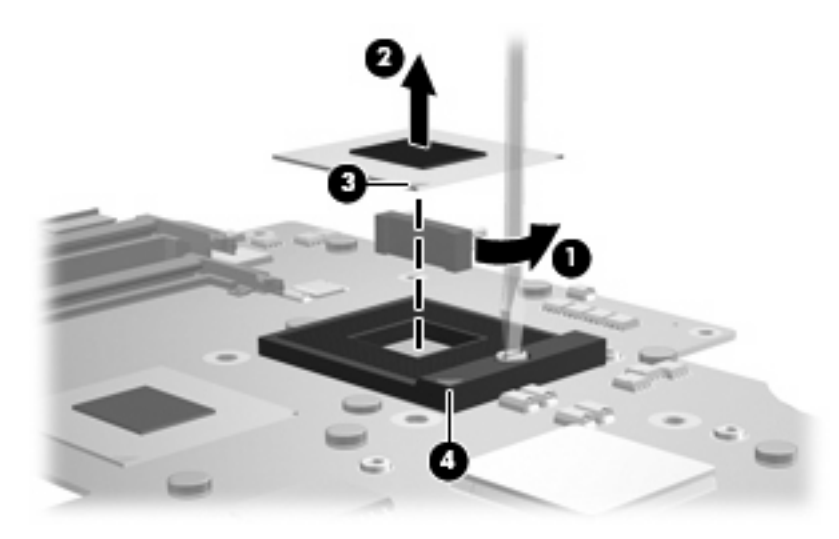

Reverse this procedure to install the processor.

# **5 Setup Utility**

**WARNING!** Only authorized technicians trained by HP must repair this equipment. All troubleshooting and repair procedures are detailed to allow repair at only the subassembly or module level. Because of the complexity of the individual boards and subassemblies, do not attempt to make repairs at the component level or modify any printed wiring board. Improper repairs can create a safety hazard. Any indication of component replacement or printed wiring board modification may void any warranty or exchange allowances.

### **Starting the Setup Utility**

The Setup Utility is a ROM-based information and customization utility that can be used even when your Windows® operating system is not working.

**If NOTE:** The fingerprint reader (select models only) cannot be used to access the Setup Utility.

The utility reports information about the computer and provides settings for startup, security, and other preferences.

To start the Setup Utility:

 Open the Setup Utility by turning on or restarting the computer. While the "Press the ESC key for Startup Menu" message is displayed in the lower-left corner of the screen, press f10.

 $-$  or  $-$ 

- **1.** Open the Setup Utility by turning on or restarting the computer. While the "Press the ESC key for Startup Menu" message is displayed in the lower-left corner of the screen, press esc.
- **2.** When the Startup Menu is displayed, press f10.

# **Using the Setup Utility**

#### **Changing the language of the Setup Utility**

The following procedure explains how to change the language of the Setup Utility. If the Setup Utility is not already running, begin at step 1. If the Setup Utility is already running, begin at step 2.

**1.** Open the Setup Utility by turning on or restarting the computer. While the "Press the ESC key for Startup Menu" message is displayed in the lower-left corner of the screen, press f10.

 $-$  or  $-$ 

Open the Setup Utility by turning on or restarting the computer. While the "Press the ESC key for Startup Menu" message is displayed in the lower-left corner of the screen, press esc. When the Startup Menu is displayed, press f10.

- **2.** Use the arrow keys to select **System Configuration > Language**, and then press **enter**.
- **3.** Use the arrow keys to select a language, and then press enter.
- **4.** When a confirmation prompt with your language selected is displayed, press enter.
- **5.** To save your change and exit the Setup Utility, use the arrow keys to select **Exit > Exit Saving Changes**, and then press enter.

Your change goes into effect immediately.

#### **Display system information**

The following procedure explains how to display system information in the Setup Utility. If the Setup Utility is not open, begin at step 1. If the Setup Utility is open, begin at step 2.

- **1.** Open the Setup Utility by turning on or restarting the computer. While the "Press the ESC key for Startup Menu" message is displayed in the lower-left corner of the screen, press f10.
	- $-$  or  $-$

Open the Setup Utility by turning on or restarting the computer. While the "Press the ESC key for Startup Menu" message is displayed in the lower-left corner of the screen, press esc. When the Startup Menu is displayed, press f10.

- **2.** Select the **Main** menu. System information such as the system time and date, and identification information about the computer is displayed.
- **3.** To exit the Setup Utility without changing any settings, use the arrow keys to select **Exit > Exit Discarding Changes**, and then press enter.

#### **Restoring default settings in the Setup Utility**

The following procedure explains how to restore the Setup Utility default settings. If the Setup Utility is not already running, begin at step 1. If the Setup Utility is already running, begin at step 2.

**1.** Open the Setup Utility by turning on or restarting the computer. While the "Press the ESC key for Startup Menu" message is displayed in the lower-left corner of the screen, press f10.

 $-$  or  $-$ 

Open the Setup Utility by turning on or restarting the computer. While the "Press the ESC key for Startup Menu" message is displayed in the lower-left corner of the screen, press esc. When the Startup Menu is displayed, press f10.

- **2.** Use the arrow keys to select **Exit > Load Setup Defaults**, and then press enter.
- **3.** When the Setup Confirmation is displayed, press enter.
- **4.** To save your change and exit the Setup Utility, use the arrow keys to select **Exit > Exit Saving Changes**, and then press enter.

The Setup Utility default settings go into effect when the computer restarts.

**E** NOTE: Your password, security, and language settings are not changed when you restore the factory default settings.

#### **Exiting the Setup Utility**

You can exit the Setup Utility with or without saving changes.

● To exit the Setup Utility and save your changes from the current session:

If the Setup Utility menus are not visible, press esc to return to the menu display. Then use the arrow keys to select **Exit > Exit Saving Changes**, and then press enter.

To exit the Setup Utility without saving your changes from the current session:

If the Setup Utility menus are not visible, press esc to return to the menu display. Then use the arrow keys to select **Exit > Exit Discarding Changes**, and then press enter.

After either choice, the computer restarts in Windows.

## **Setup Utility menus**

The menu tables in this section provide an overview of Setup Utility options.

**NOTE:** Some of the Setup Utility menu items listed in this chapter may not be supported by your computer.

#### **Main menu**

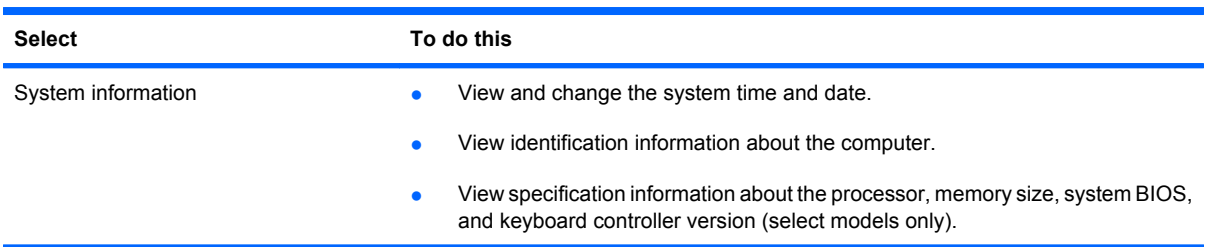

### **Security menu**

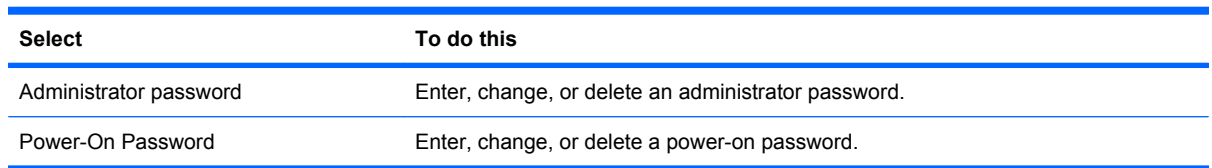

### **System Configuration menu**

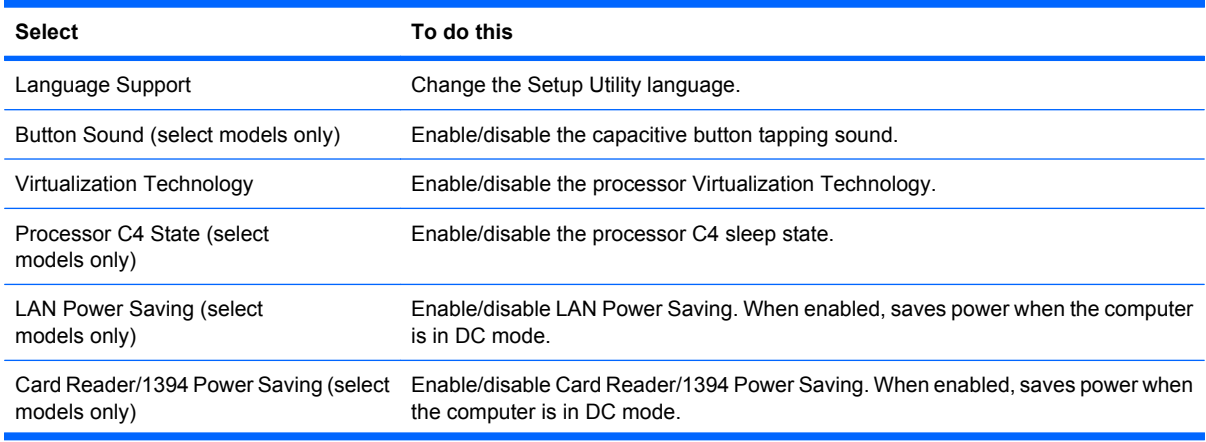

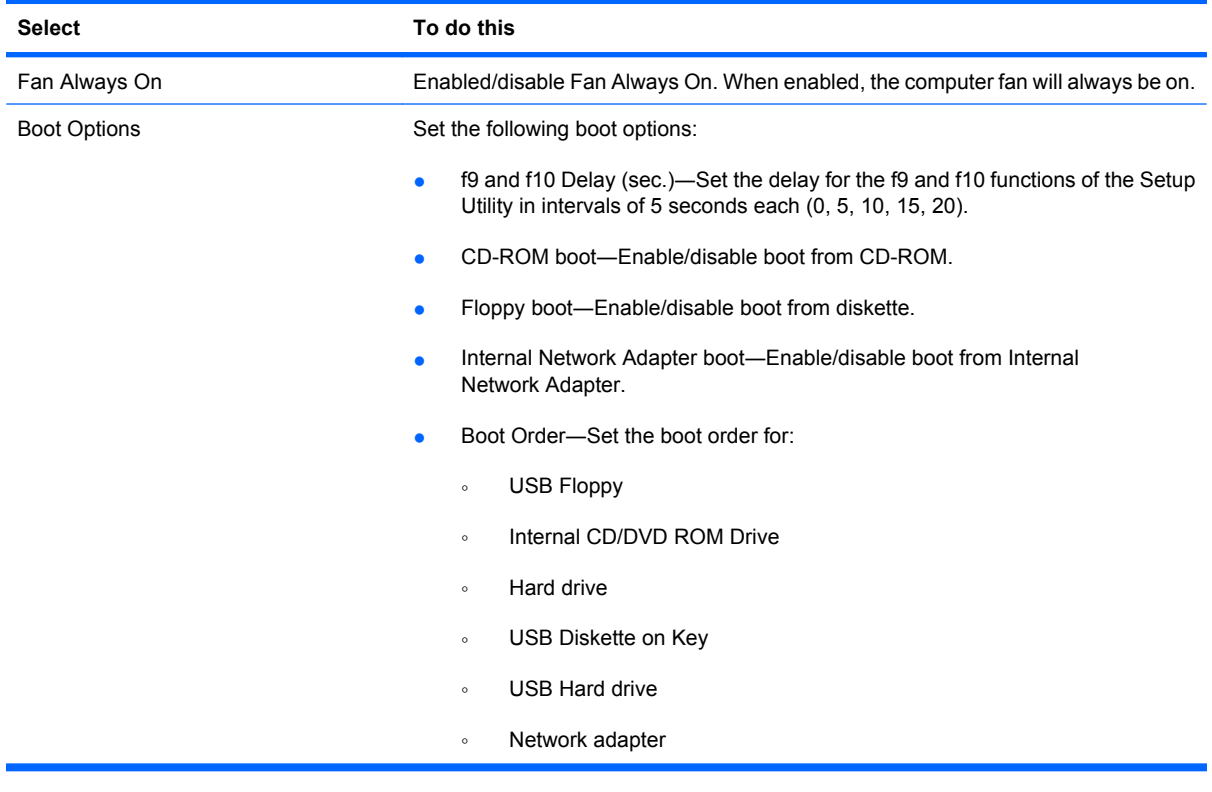

### **Diagnostics menu**

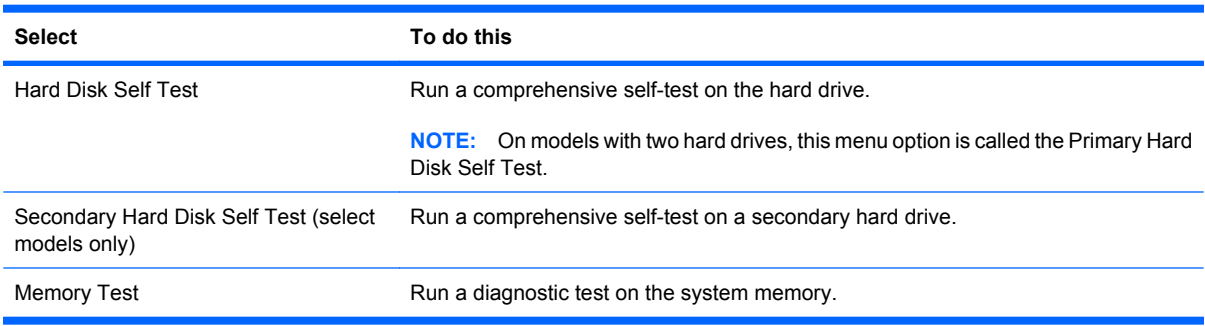

# **6 Specifications**

# **Computer specifications**

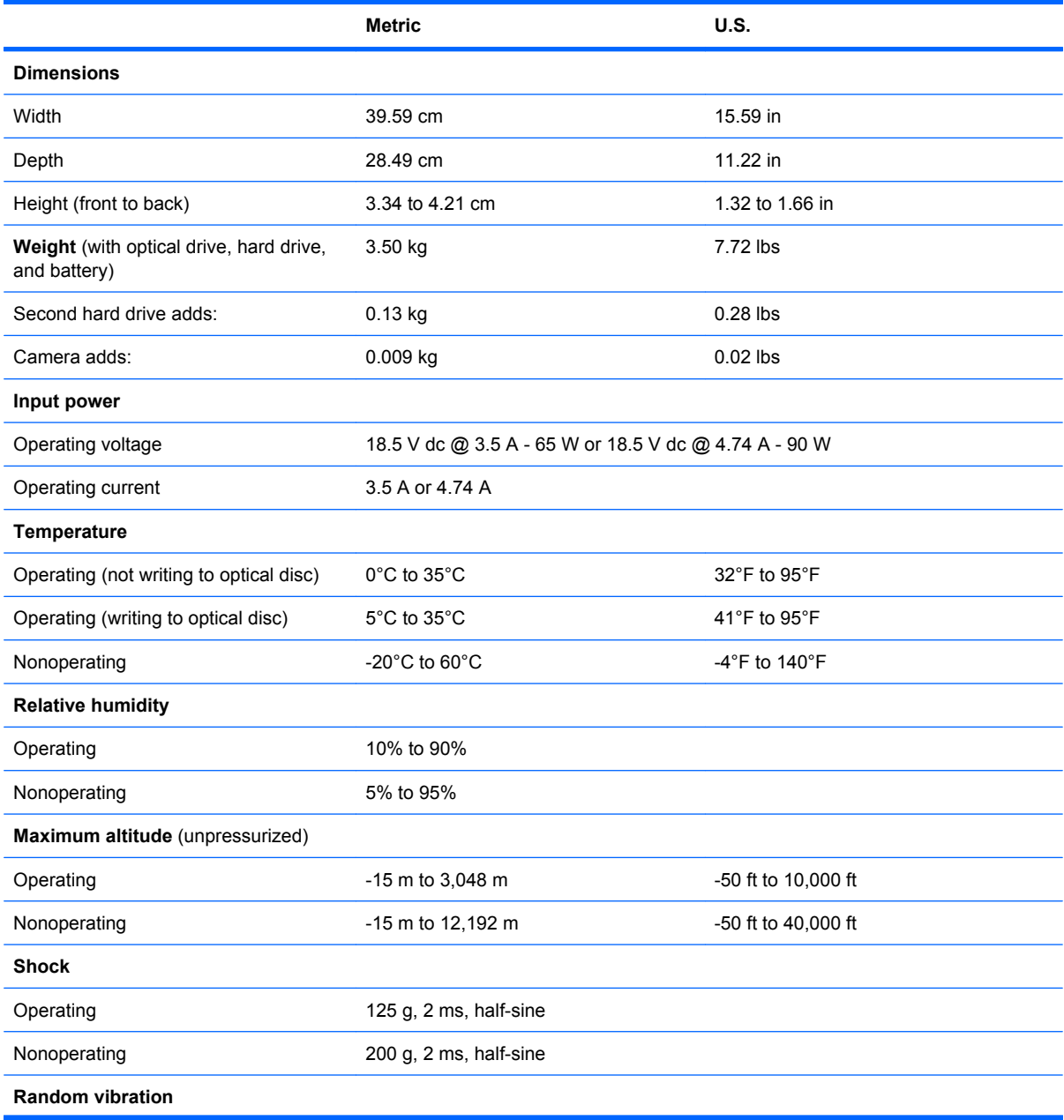

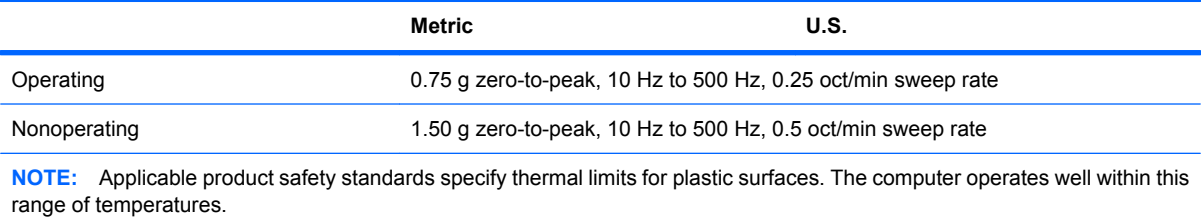

# **17.0-inch, SXGA+ display specifications**

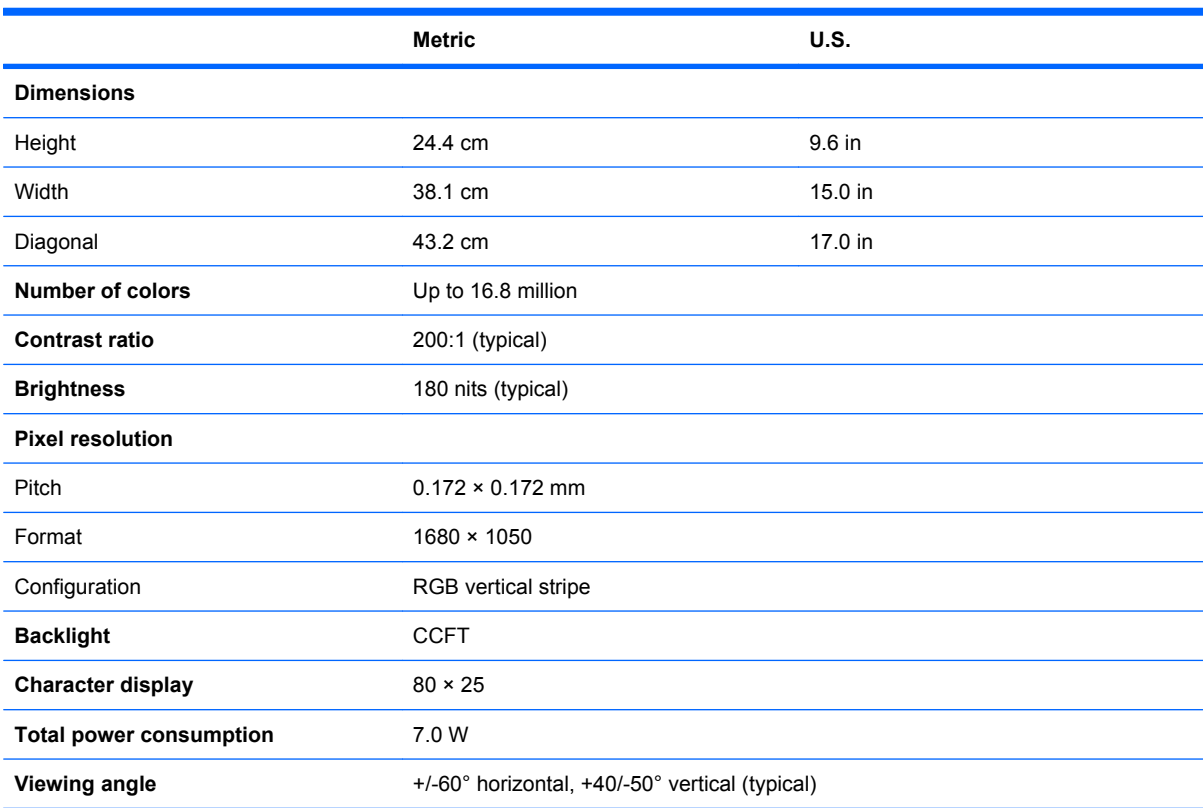

# **17.0-inch WXGA display specifications**

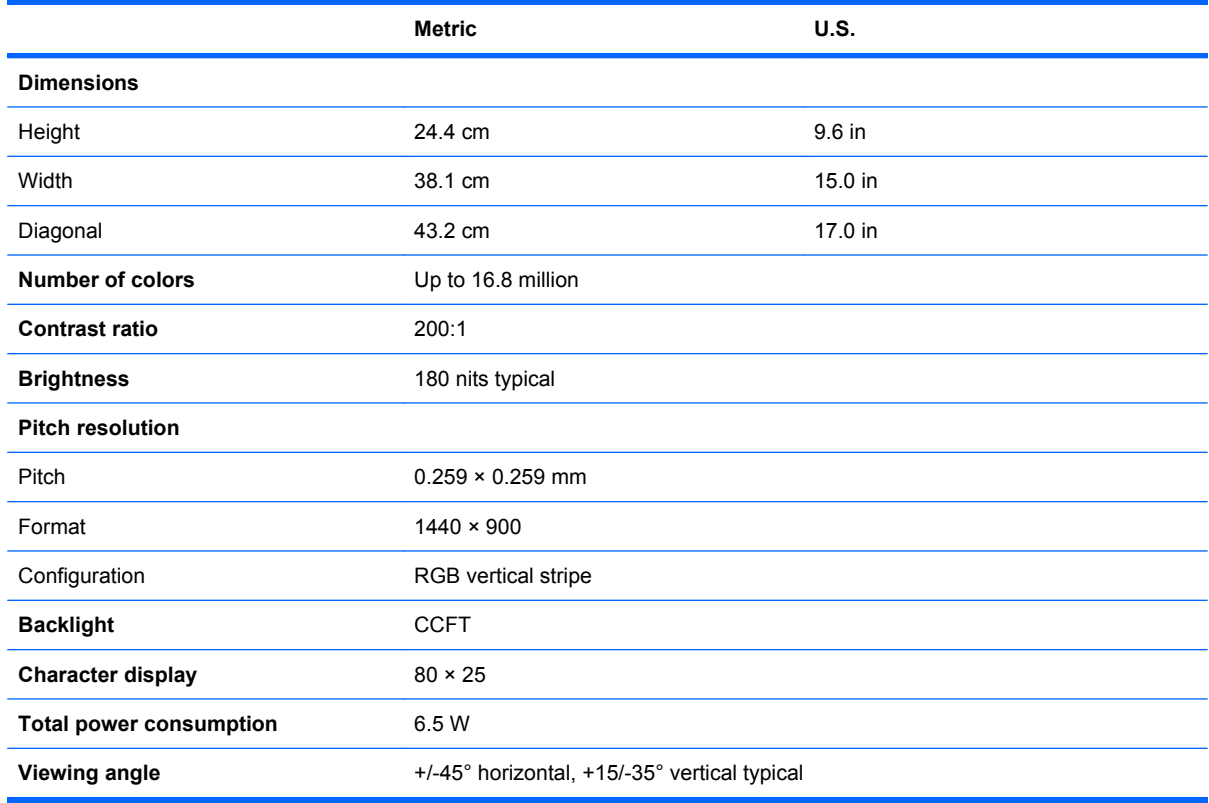

# **Hard drive specifications**

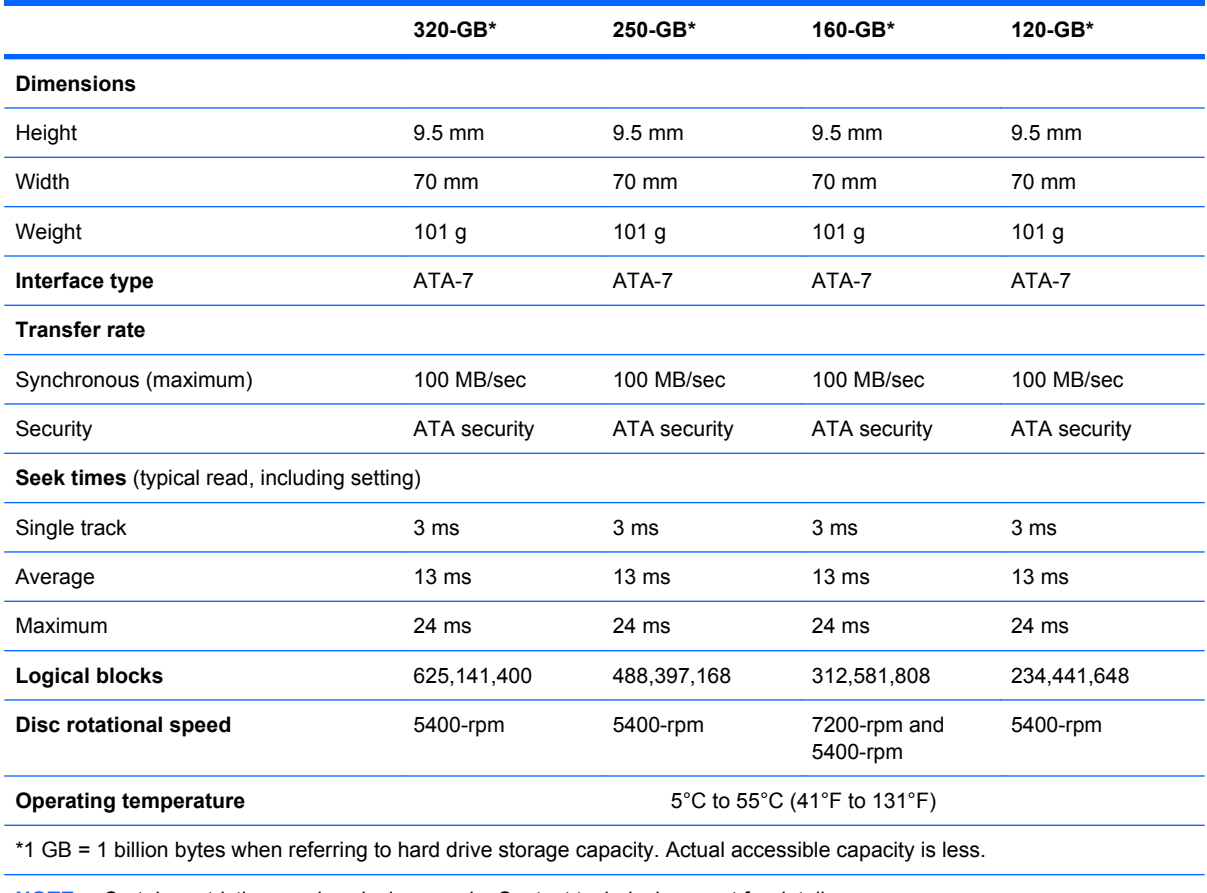

**NOTE:** Certain restrictions and exclusions apply. Contact technical support for details.

### **Blu-ray Disc ROM Drive with SuperMulti DVD±R/RW Double-Layer**

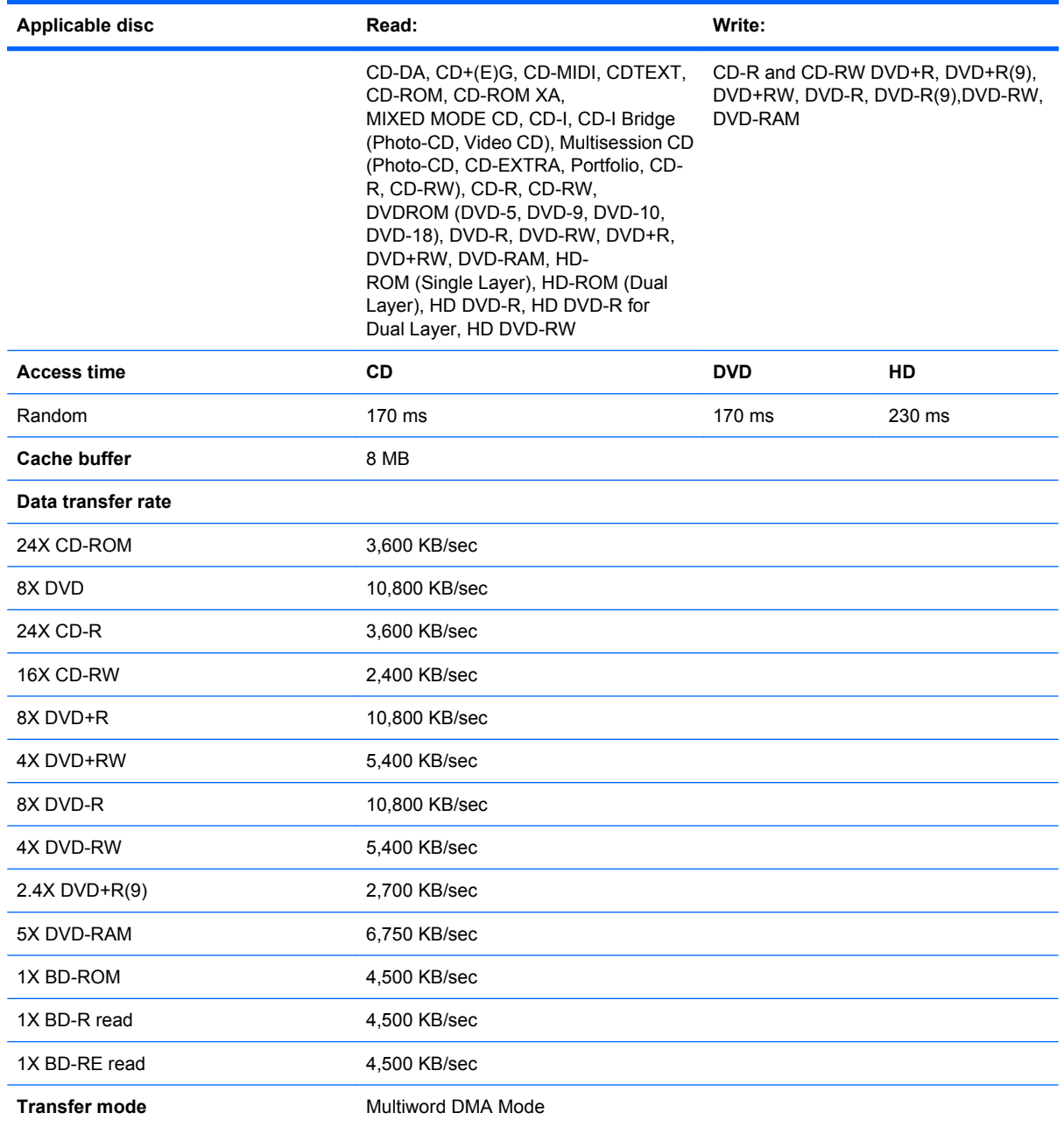

### **DVD±RW and CD-RW SuperMulti Double-Layer Combo Drive specifications**

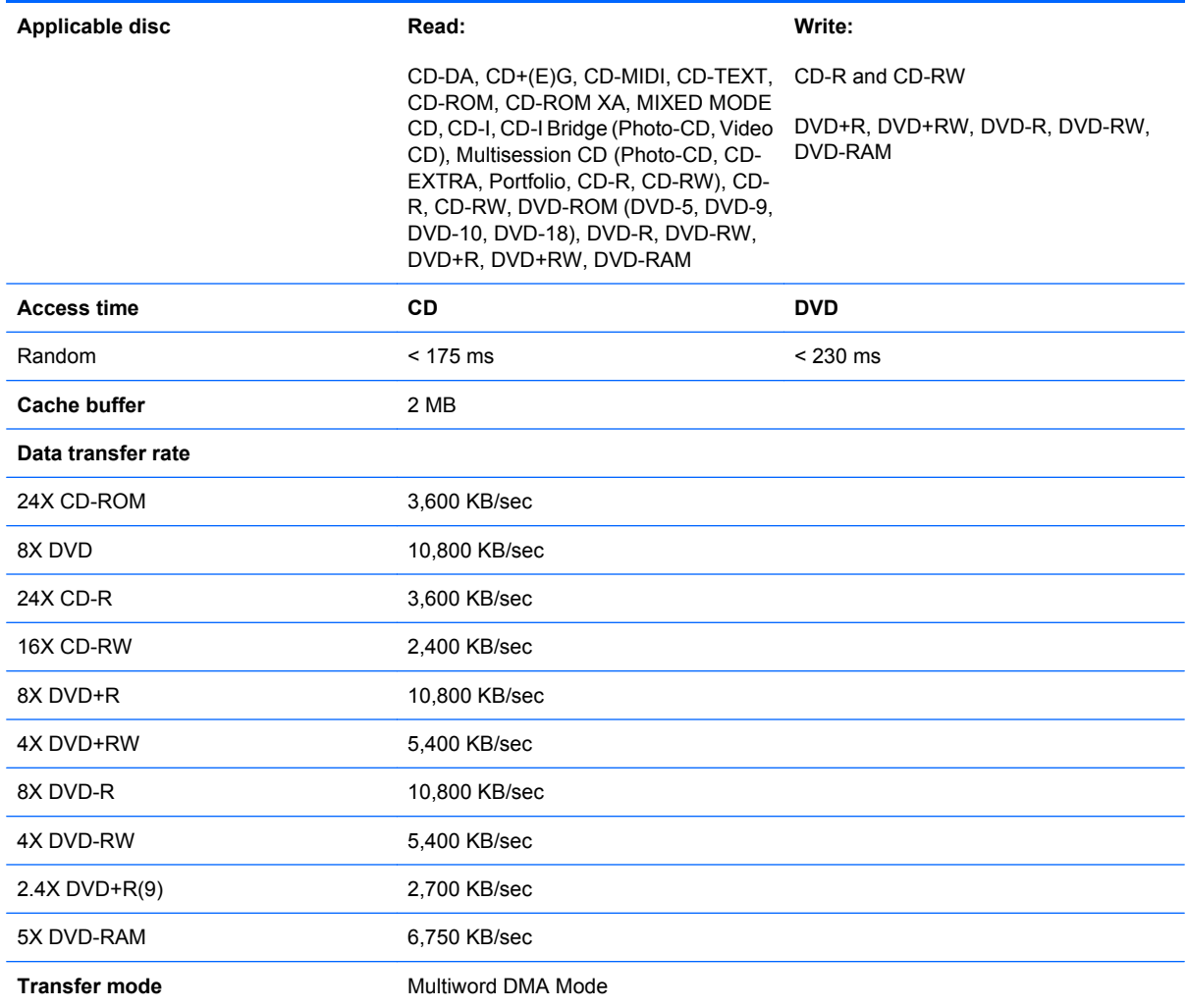

DVD±RW and CD-RW SuperMulti Double-Layer Combo Drive specifications 121

# **System DMA specifications, AMD**

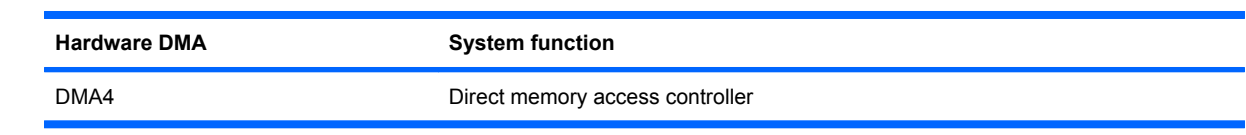

# **System DMA specifications, Intel**

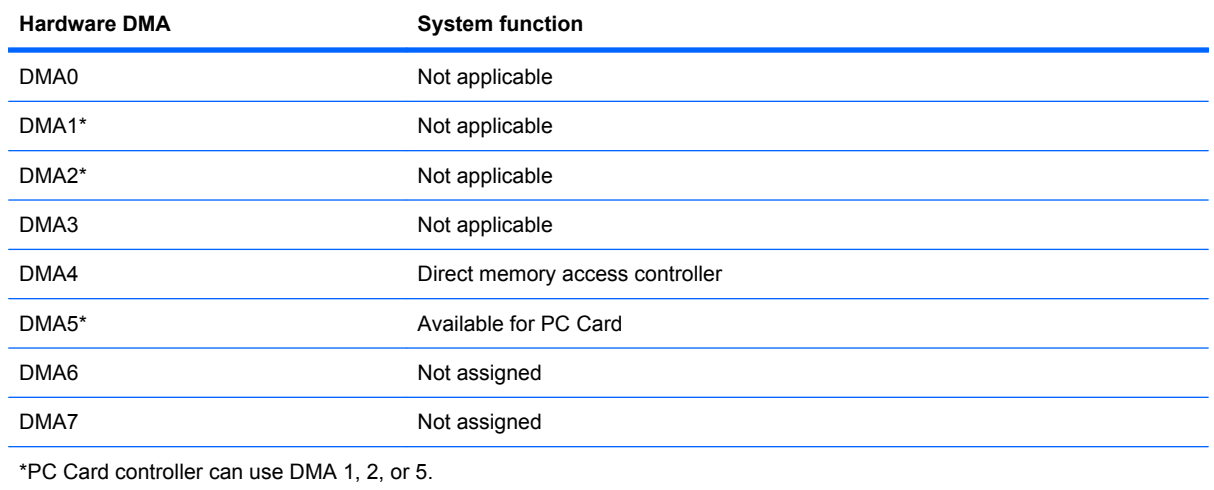

### **System interrupt specifications, AMD with graphics subsystems with discrete memory**

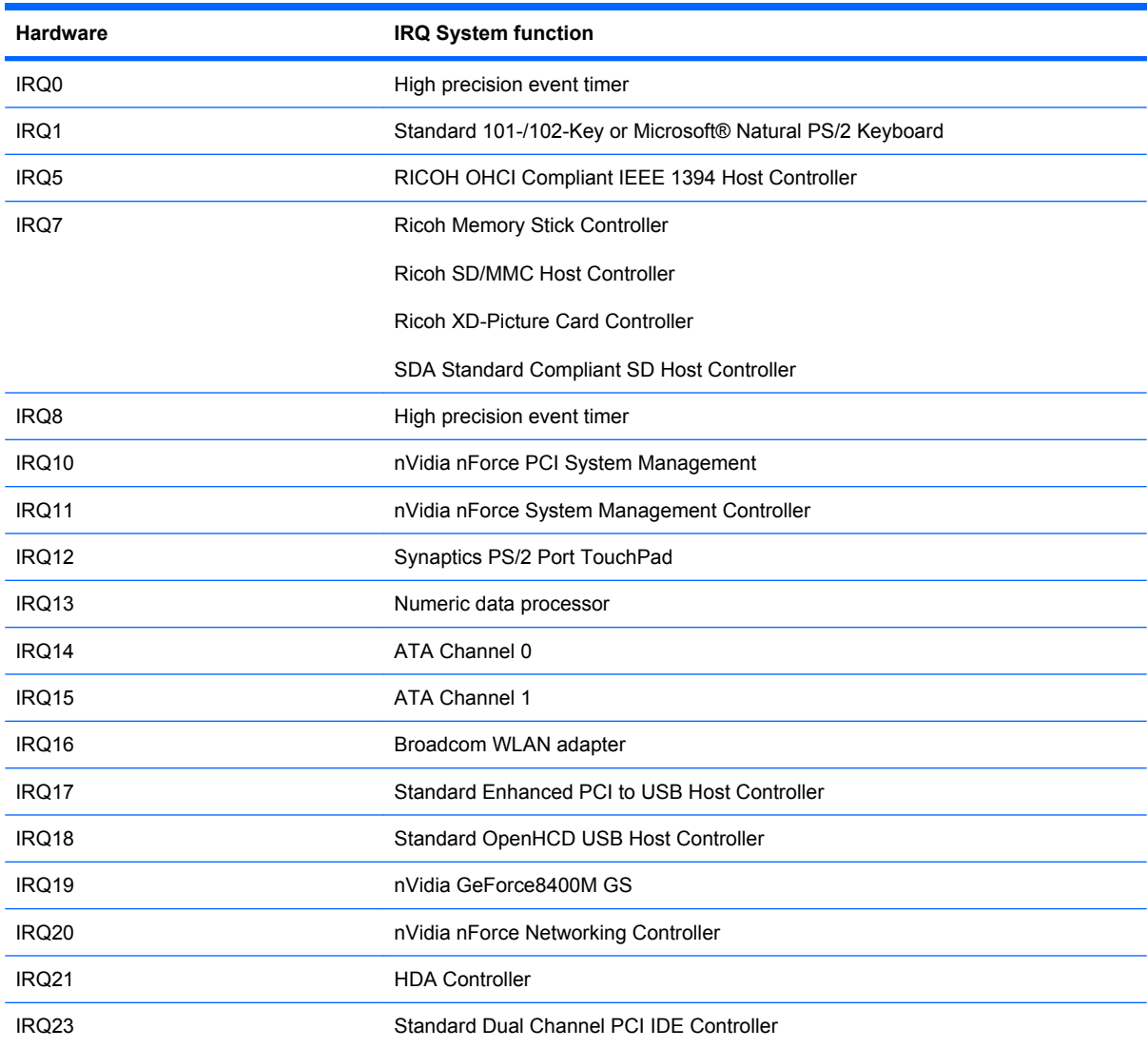

System interrupt specifications, AMD with graphics subsystems with discrete memory 123

### **System interrupt specifications, AMD with graphics subsystems with UMA memory**

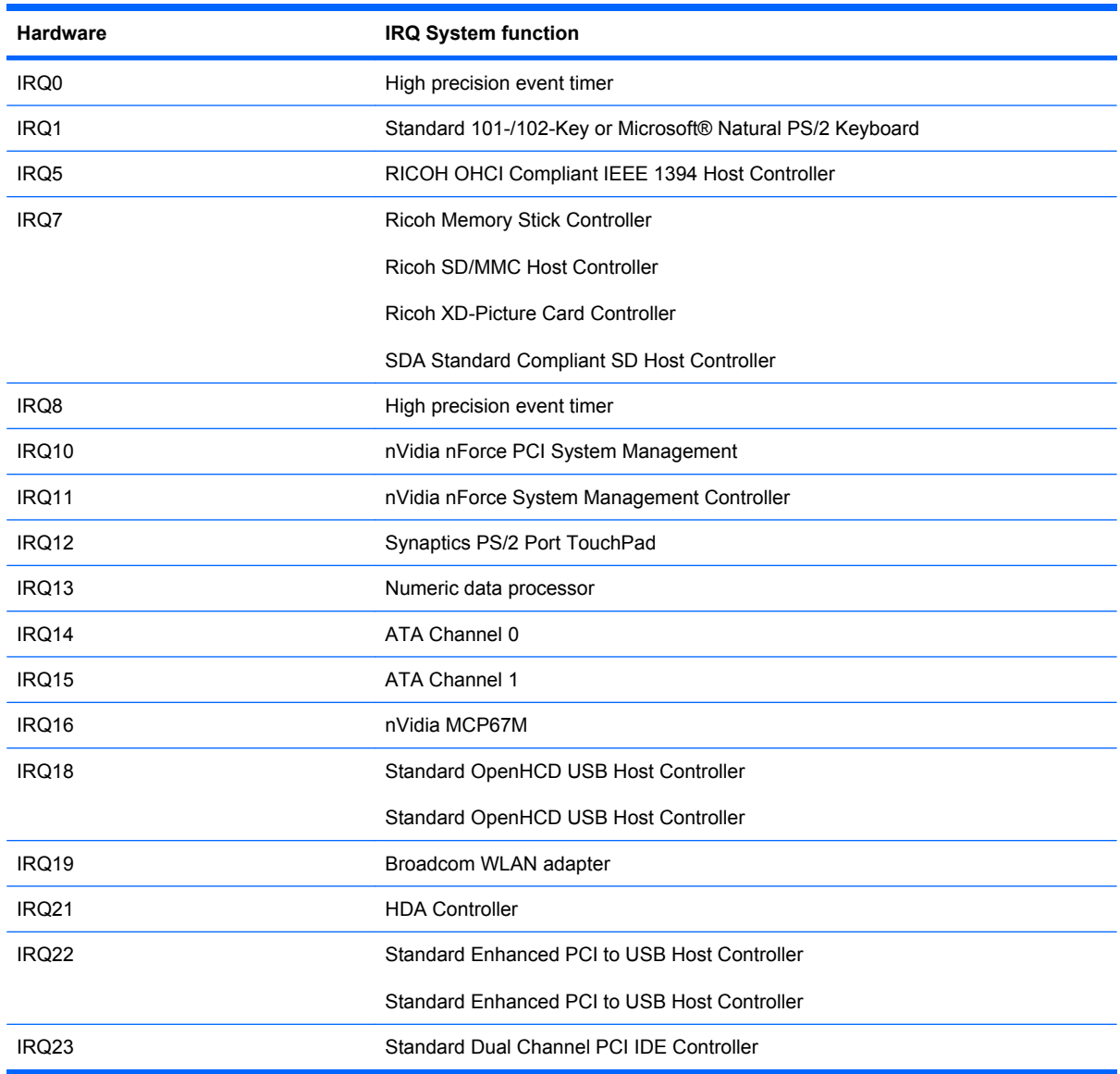

# **System interrupt specifications, Intel**

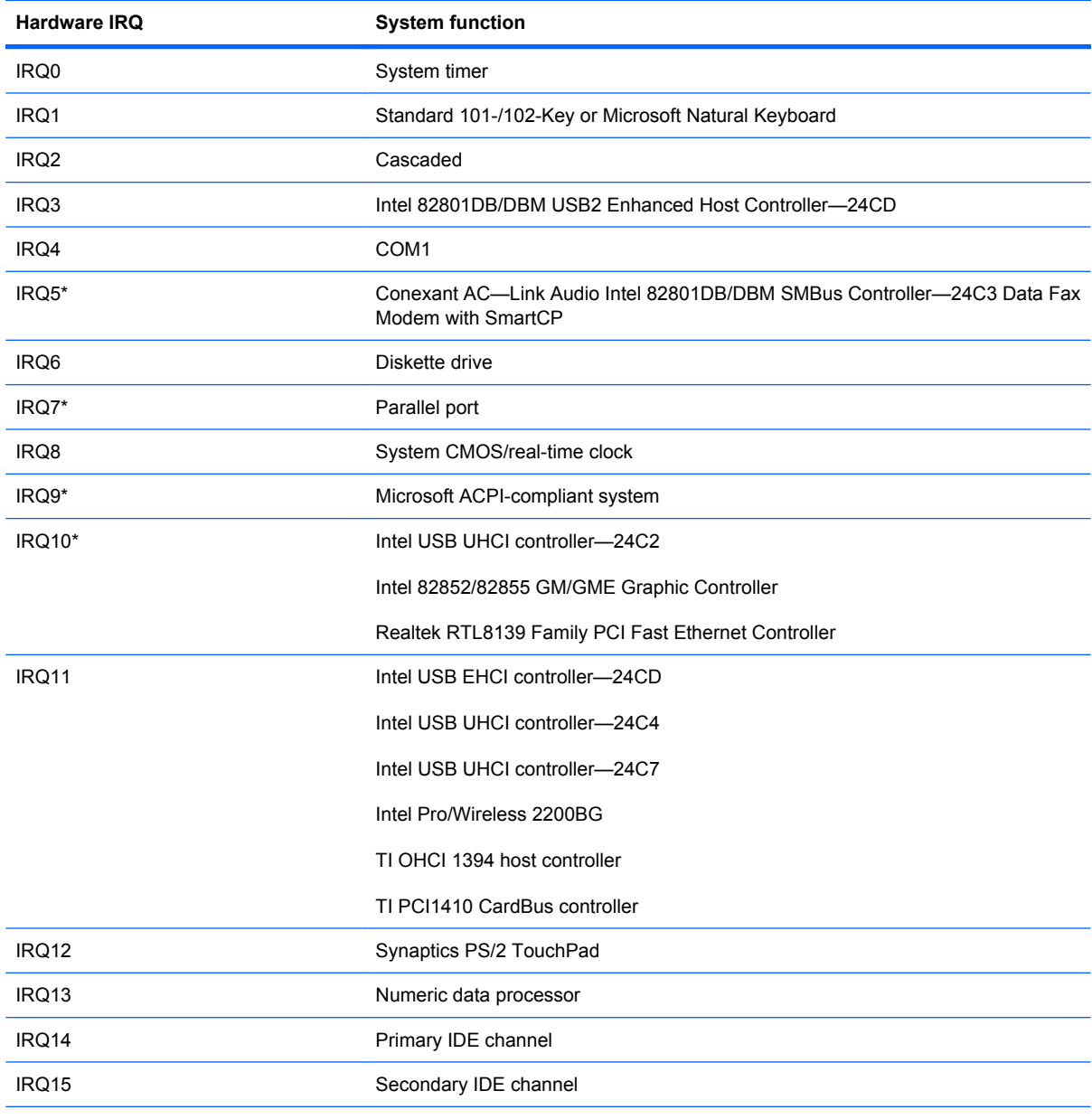

\*Default configuration; audio possible configurations are IRQ5, IRQ7, IRQ9, IRQ10, or none.

**NOTE:** PC Cards may assert IRQ3, IRQ4, IRQ5, IRQ7, IRQ9, IRQ10, IRQ11, or IRQ15. Either the infrared or the serial port may assert IRQ3 or IRQ4.

# **System I/O address specifications, AMD**

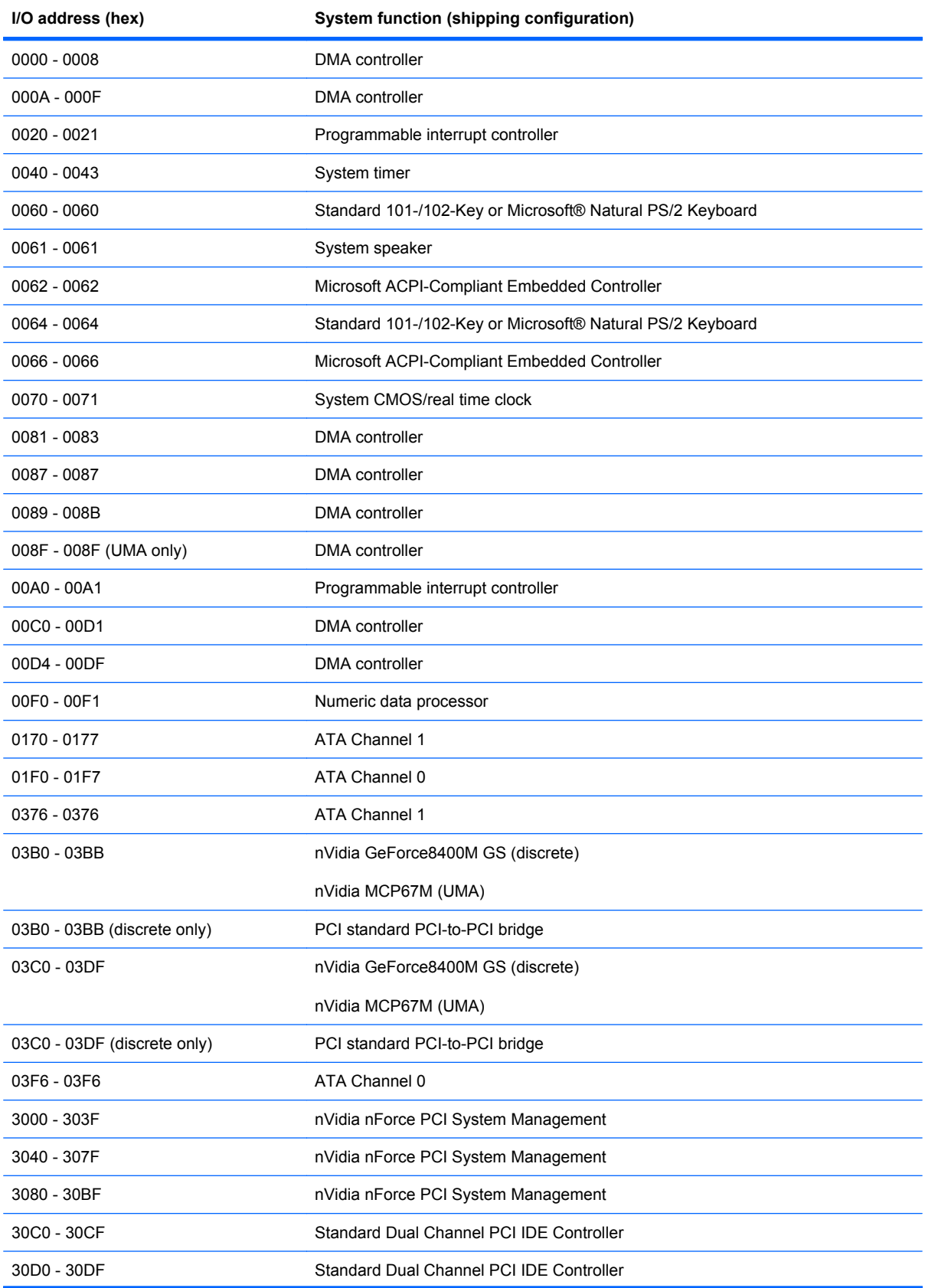

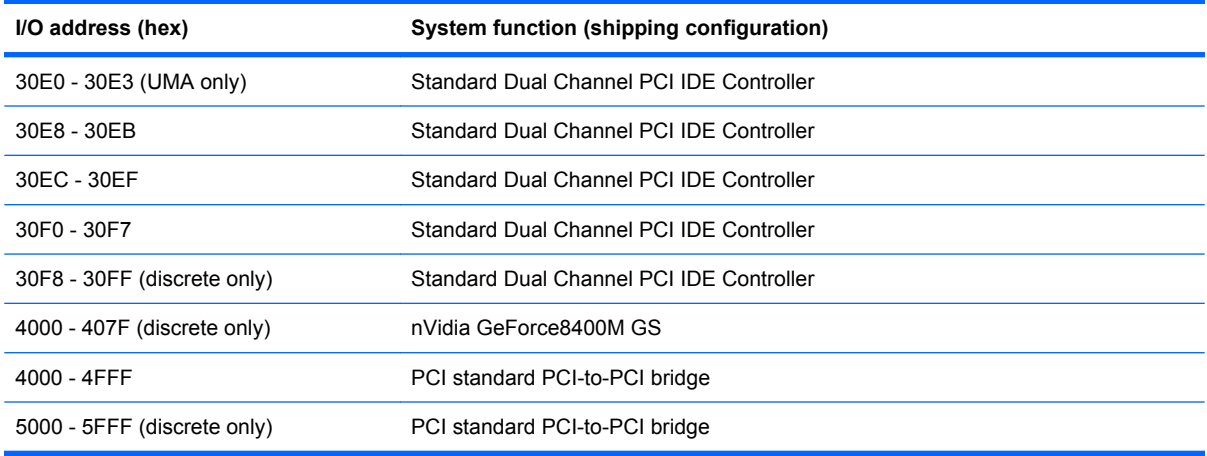

# **System I/O address specifications, Intel**

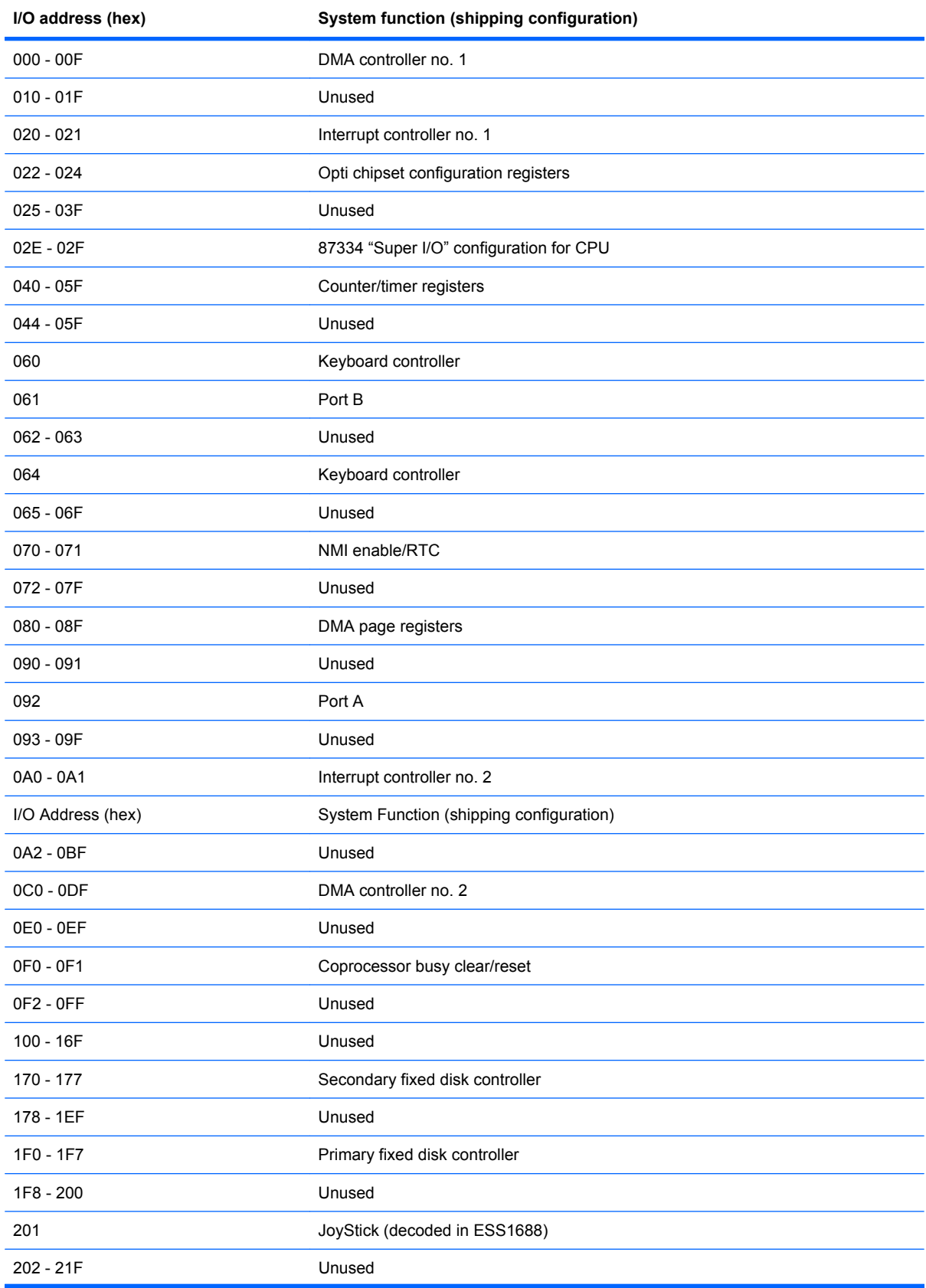

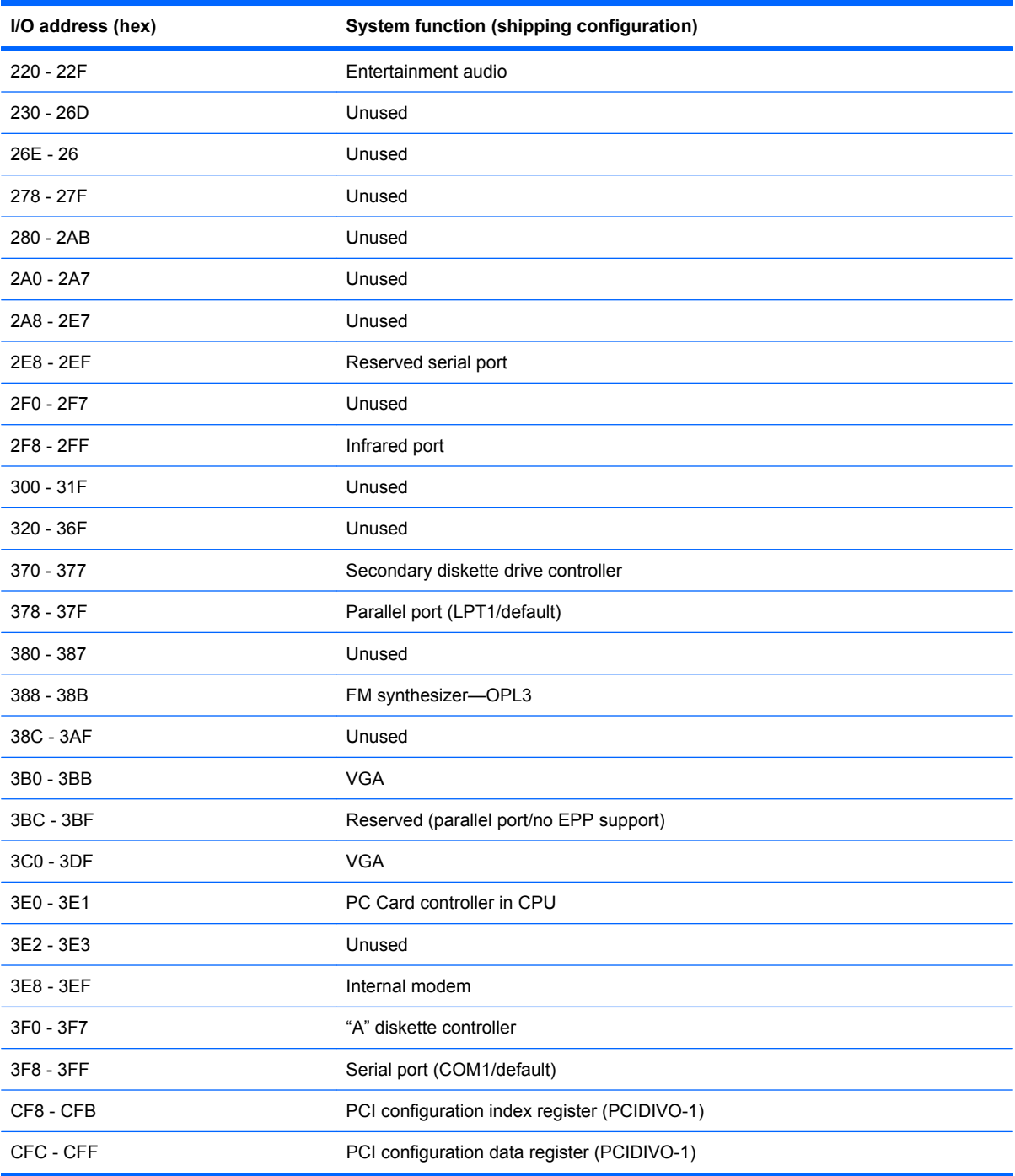

### **System memory map specifications, AMD with graphics subsystems with discrete memory**

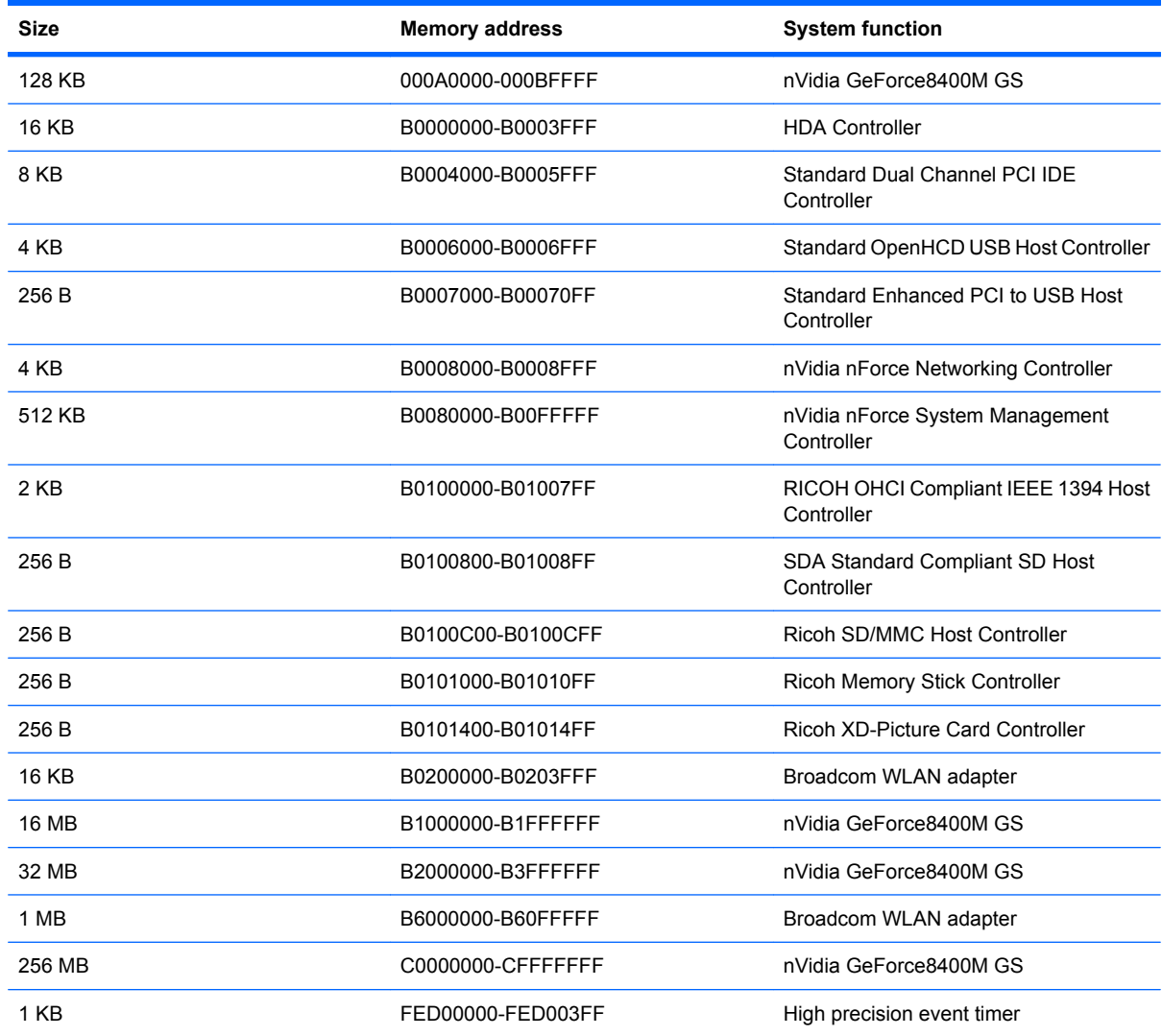

### **System memory map specifications, AMD with graphics subsystems with UMA memory**

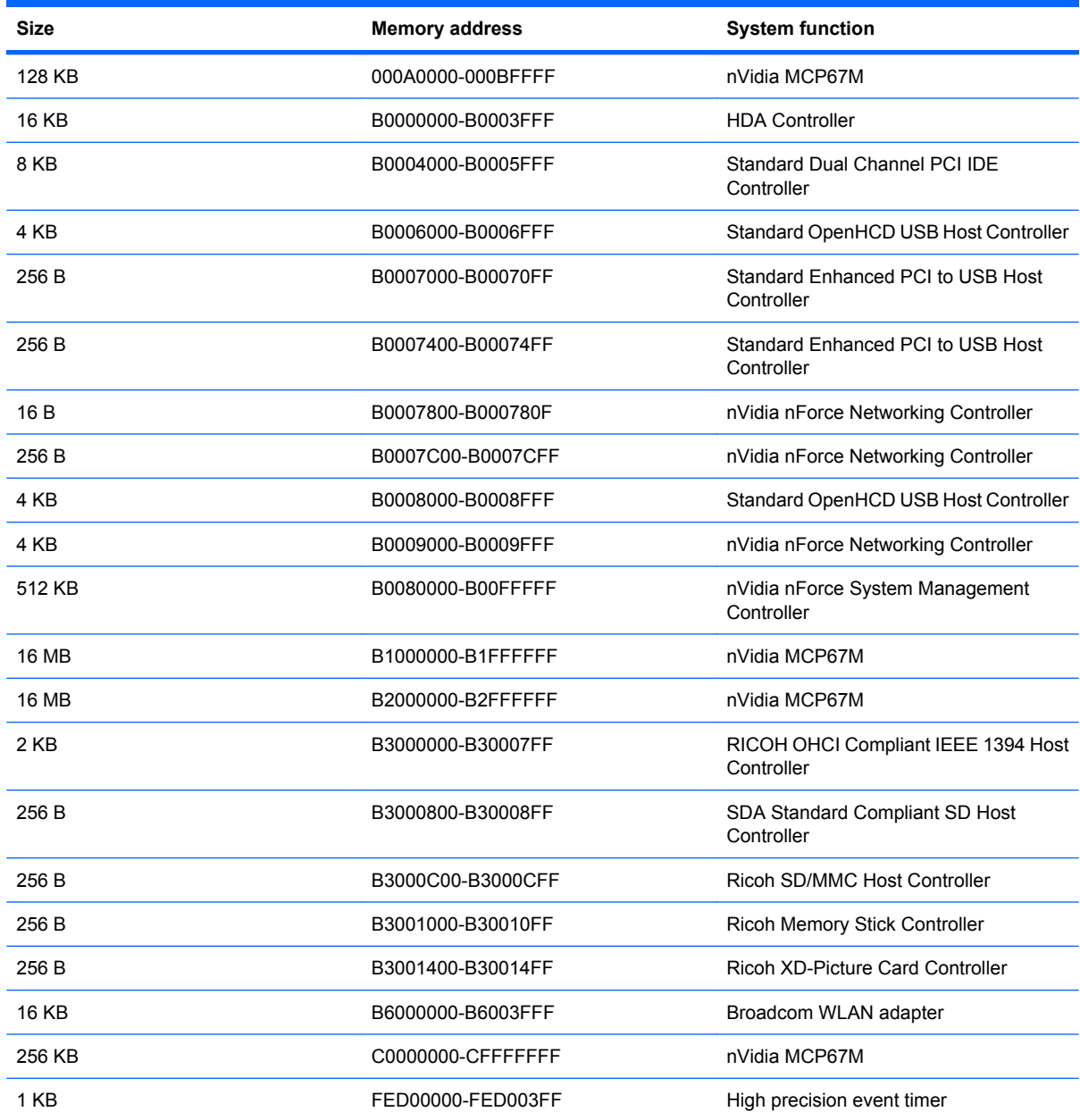

System memory map specifications, AMD with graphics subsystems with UMA memory 131

# **System memory map specifications, Intel**

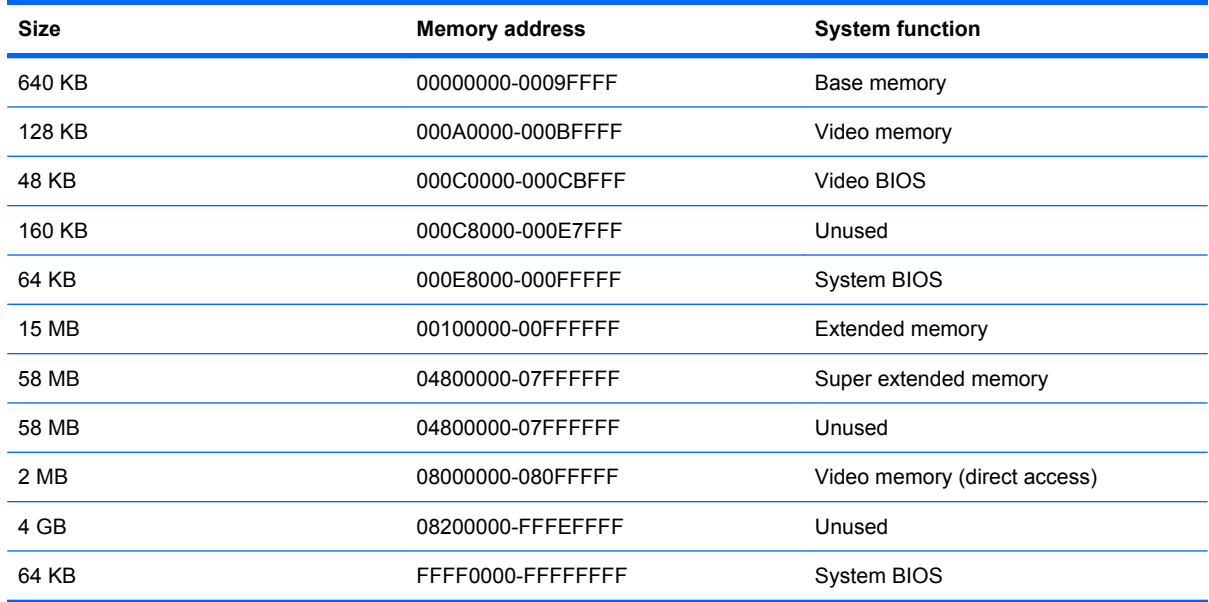

# **7 Screw listing**

This section provides specification and reference information for the screws used in the computer. All screws listed in this section are available in the Screw Kit, spare part number 480475-001, and the Display Screw Kit, spare part number 480443-001.

### **Phillips PM2.5×6.0 captive screw**

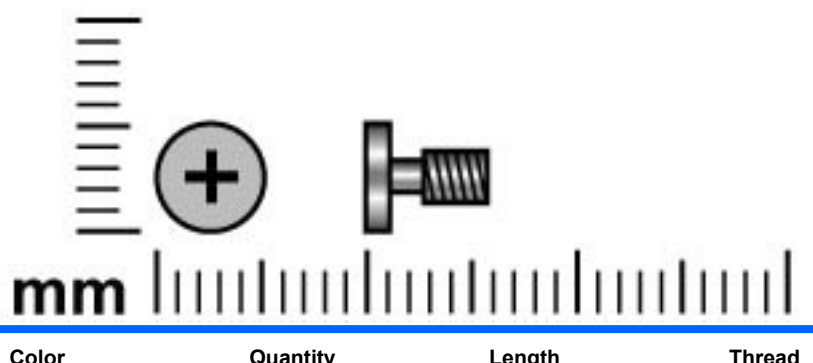

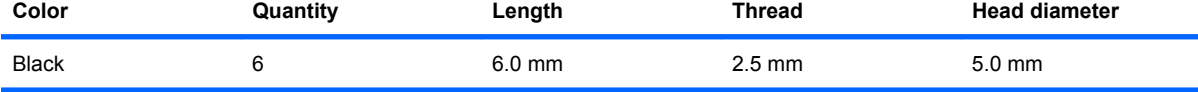

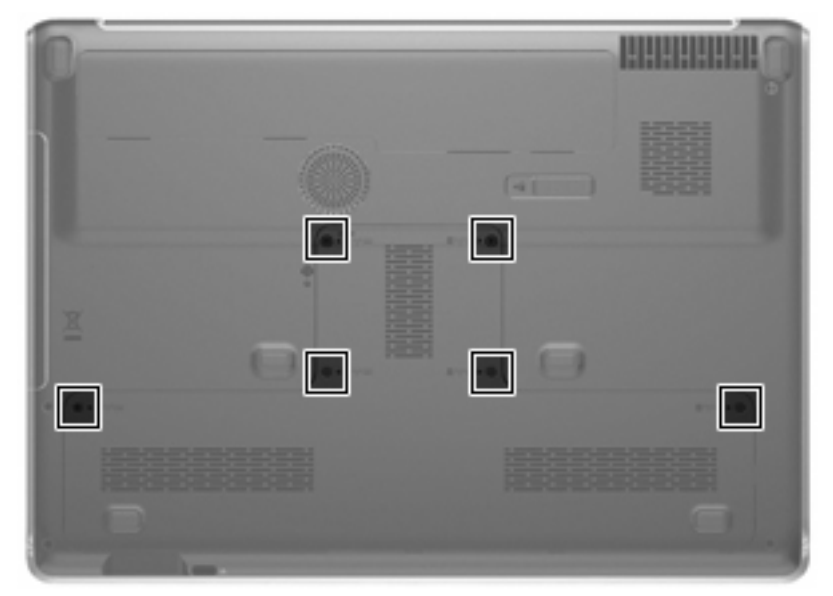

**Where used:** 6 screws that secure the accessory cover to the computer (screws are secured by C-clips)

## **Phillips PM2.5×5.0 screw**

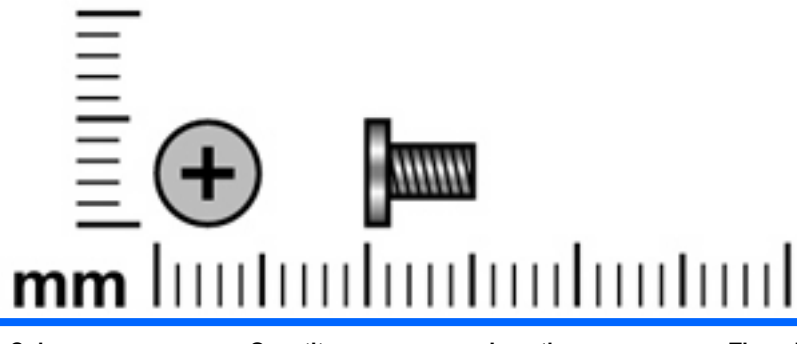

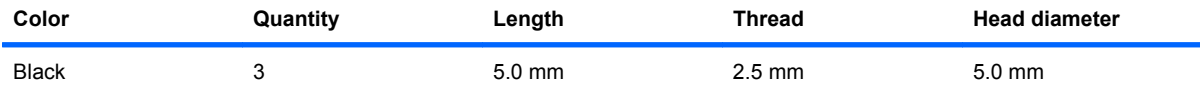

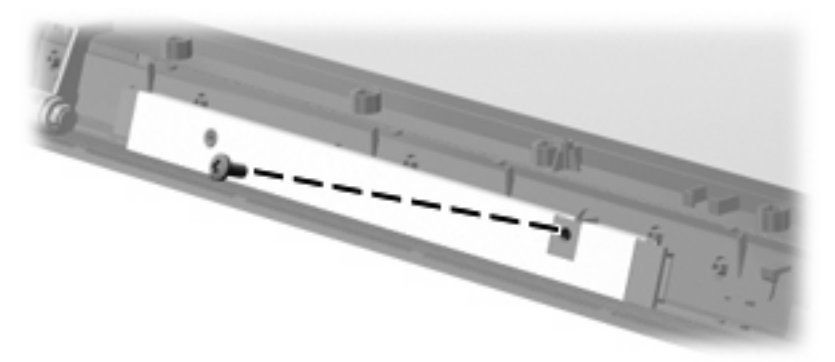

**Where used:** One screw that secures the display inverter to the display enclosure on computer models equipped with an AntiGlare display assembly

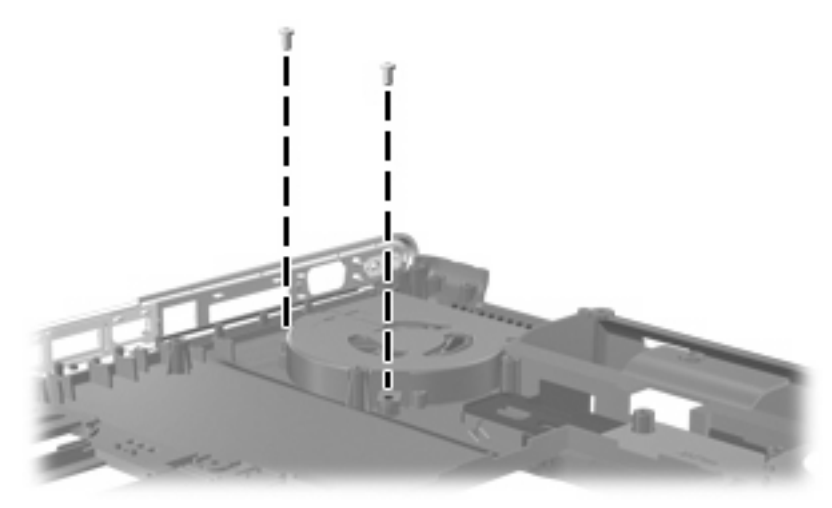

**Where used:** 2 screws that secure the fan to the base enclosure
### **Phillips PM2.0×4.0 screw**

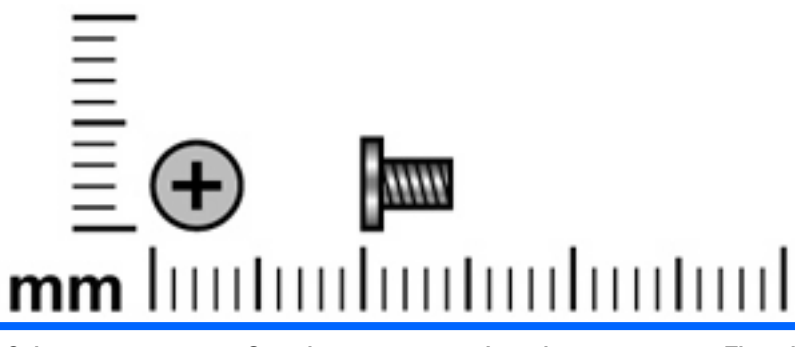

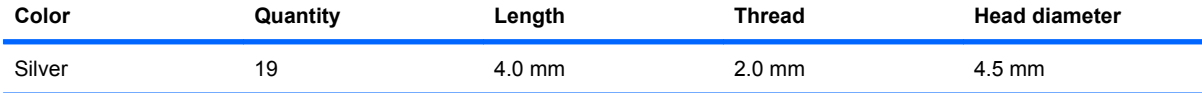

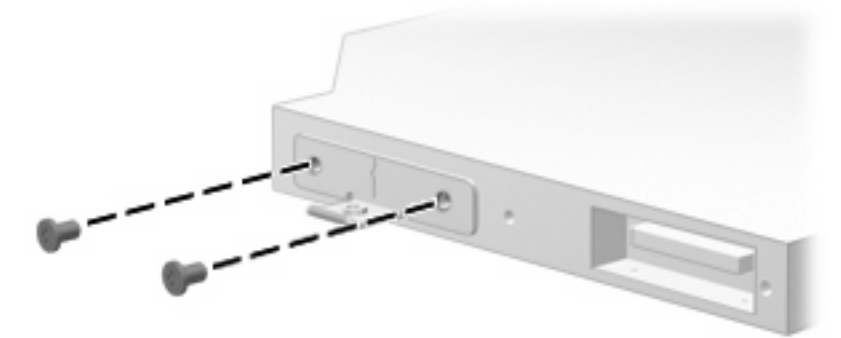

**Where used:** 2 screws that secure the optical drive bracket to the optical drive

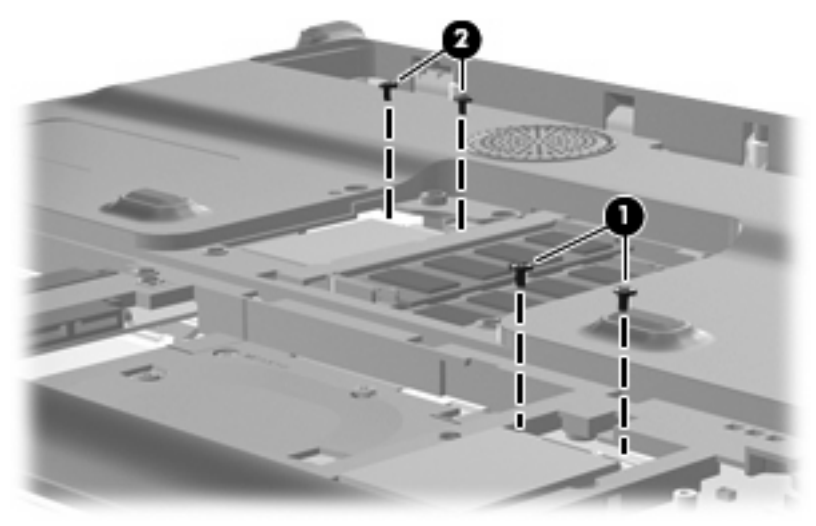

#### **Where used:**

- **(1)** Two screws that secure the TV tuner module to the system board
- **(2)** Two screws that secure the WLAN module to the system board

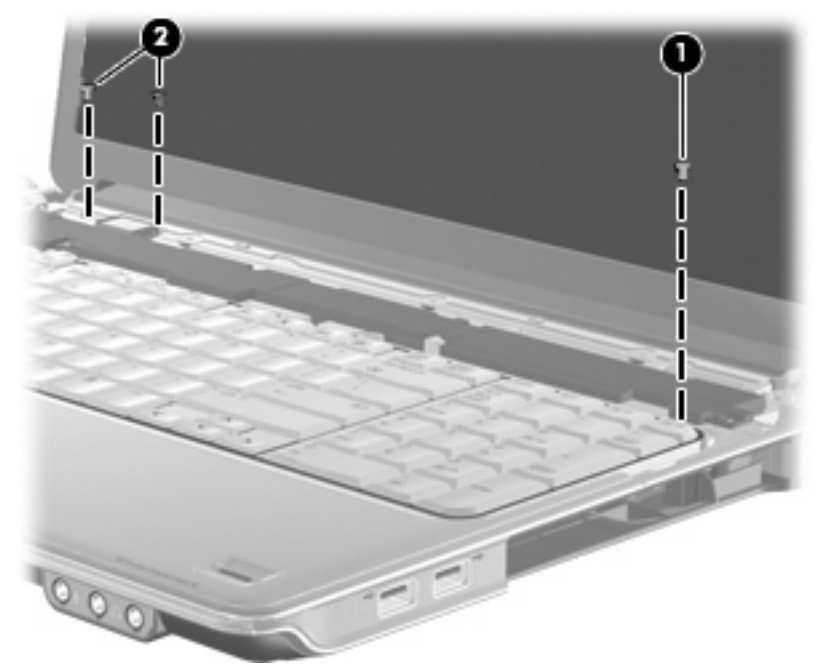

#### **Where used:**

- **(1)** One screw that secures the keyboard to the top cover
- **(2)** Two screws that secure the Bluetooth module to the top cover

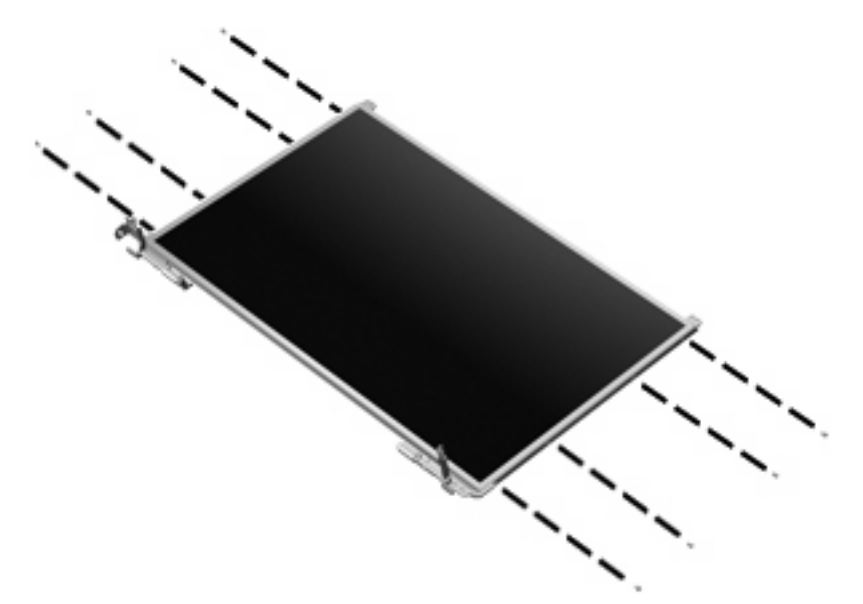

**Where used:** 8 screws that secure the display hinges to the display panel on BrightView display assemblies

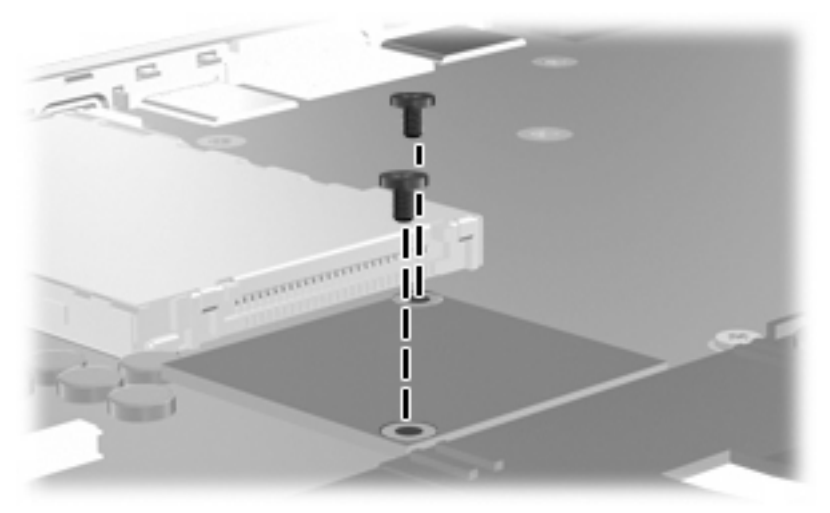

**Where used:** 2 screws that secure the modem module to the system board

### **Phillips PM2.5×4.0 screw**

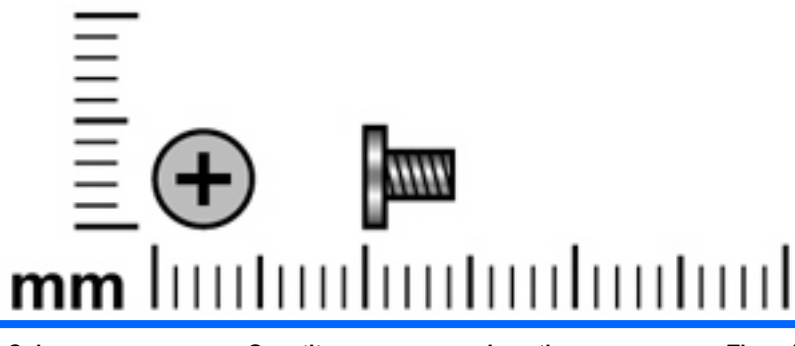

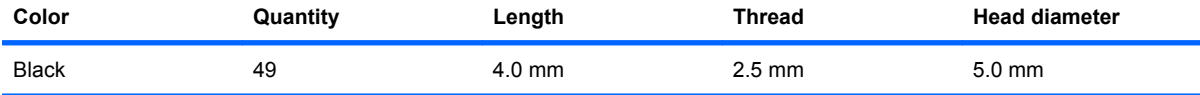

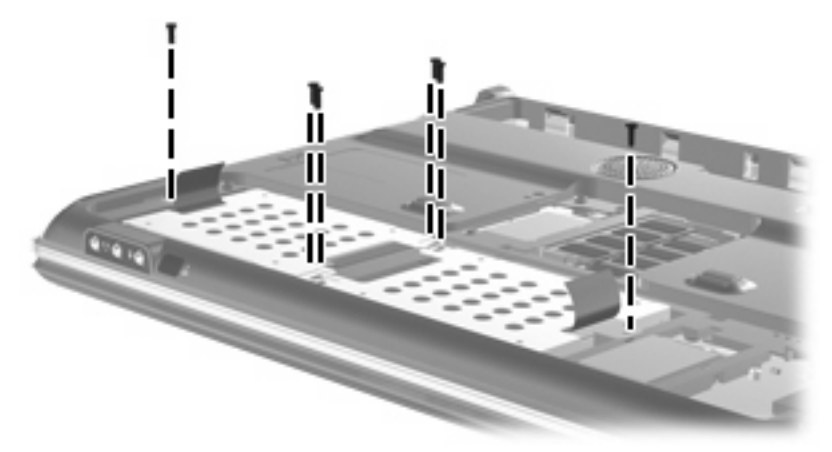

**Where used:** 6 screws that secure the hard drives to the computer

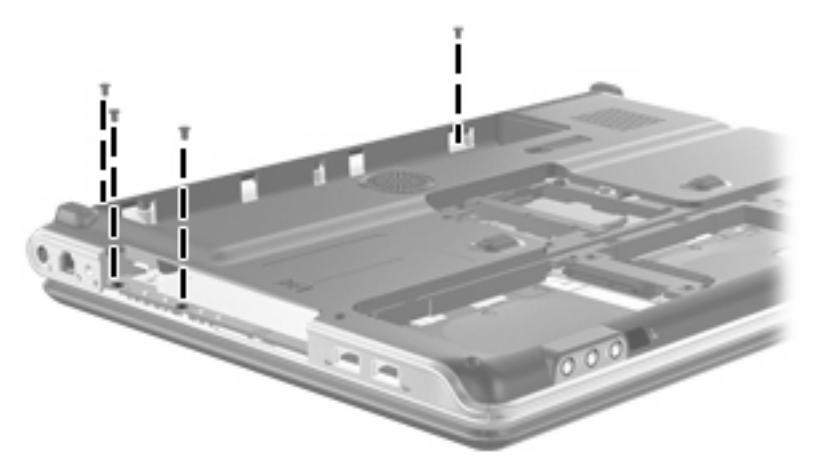

**Where used:** 4 screws that secure the switch cover to the computer

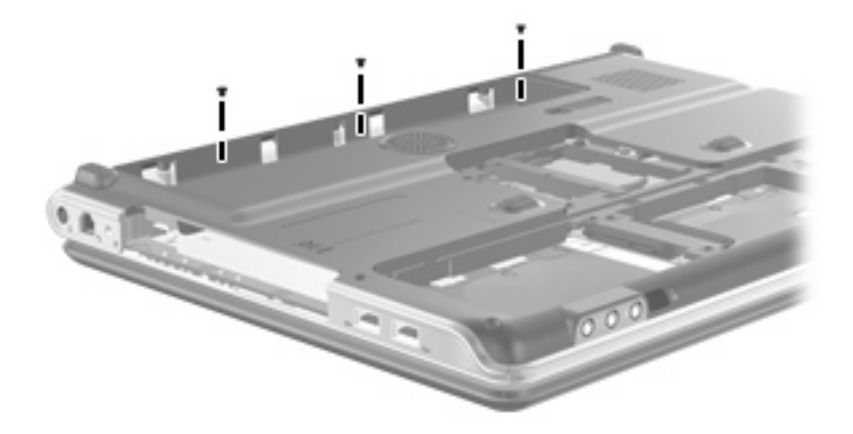

**Where used:** 3 screws that secure the switch cover to the computer

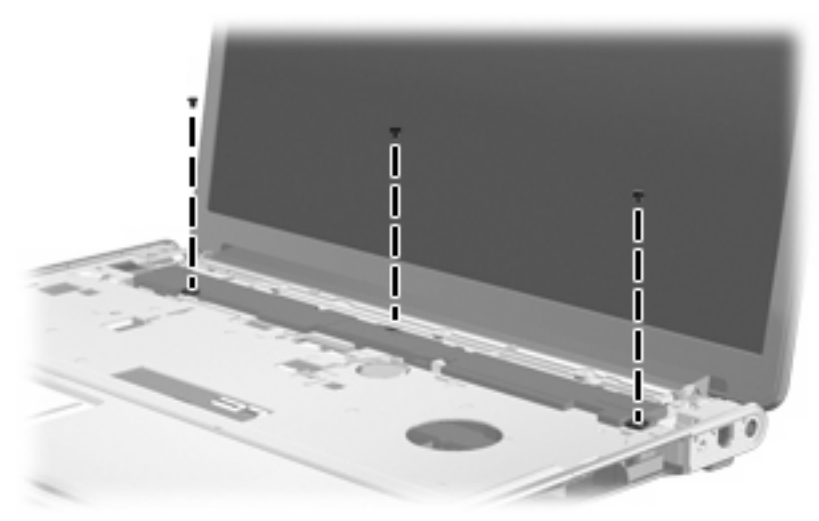

**Where used:** 3 screws that secure the keyboard to the top cover

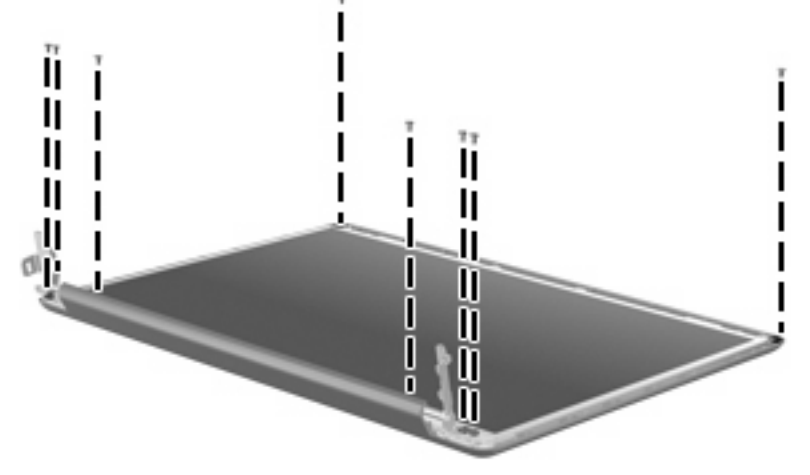

**Where used:** 8 screws that secure the display panel to the display enclosure

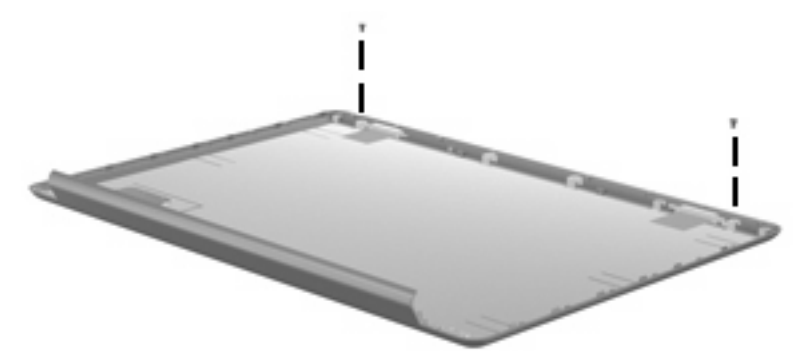

**Where used:** 2 screws that secure the wireless antenna transceivers to the display enclosure on BrightView display assemblies

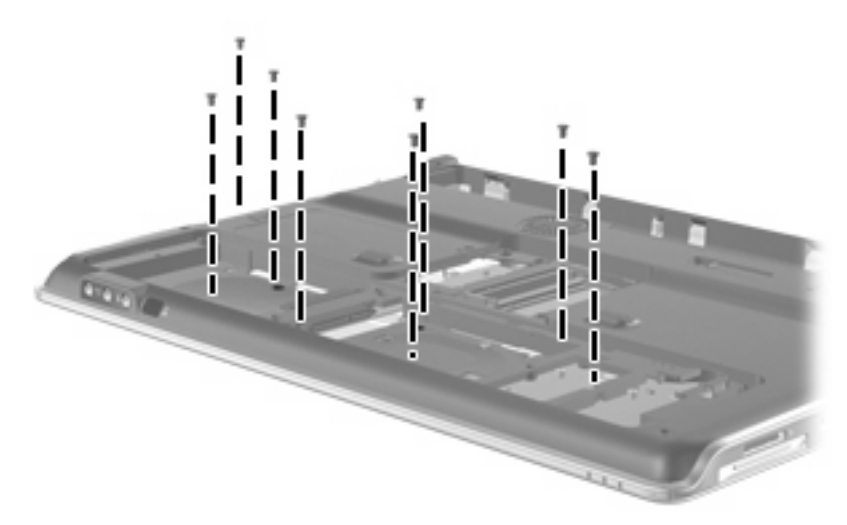

**Where used:** 8 screws that secure the top cover to the base enclosure

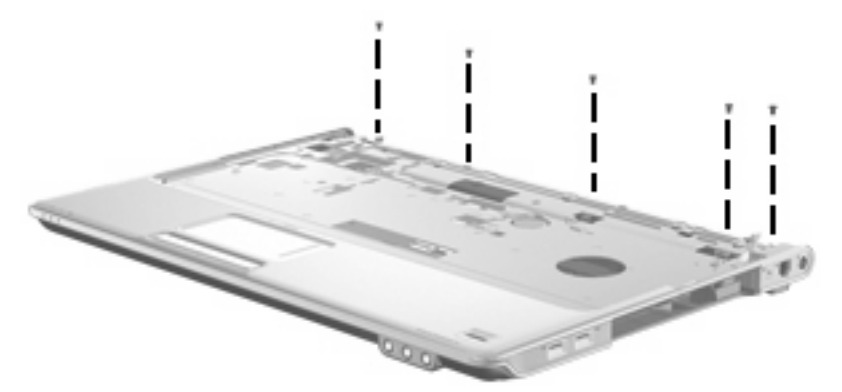

**Where used:** 5 screws that secure the top cover to the base enclosure

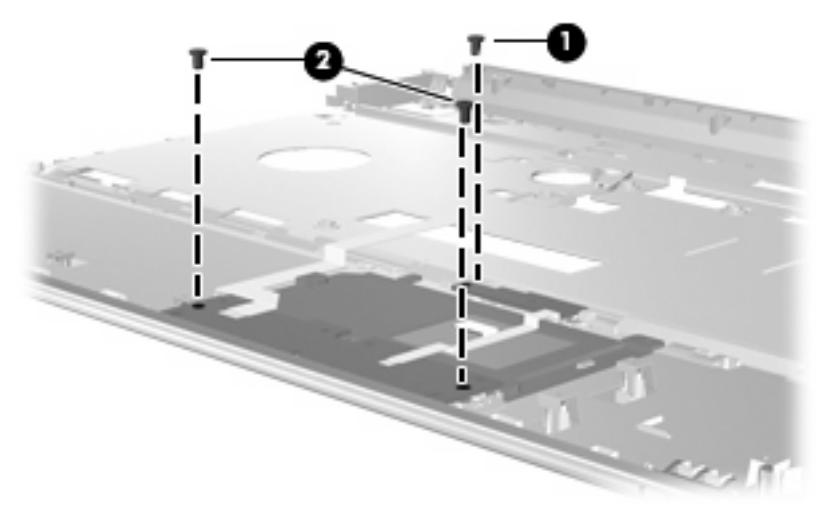

#### **Where used:**

- **(1)** One screw that secures the TouchPad on/off button board to the top cover
- **(2)** Two screws that secure the TouchPad button board to the top cover

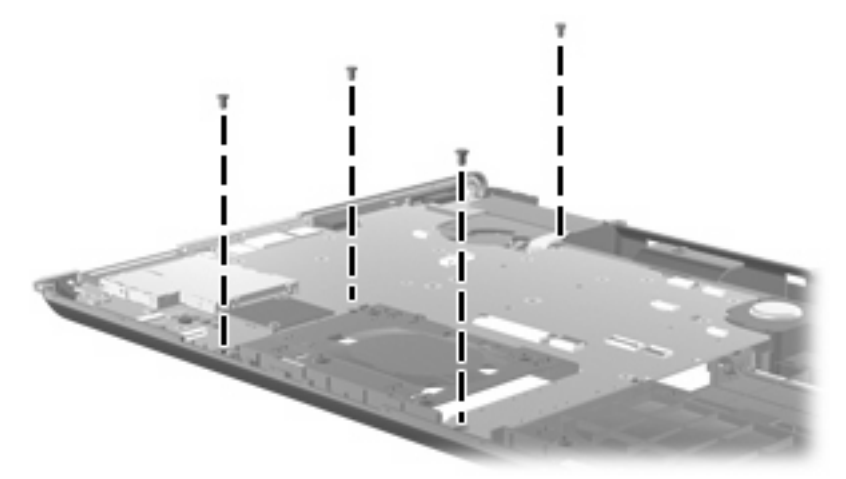

**Where used:** 4 screws that secure the system board to the base enclosure

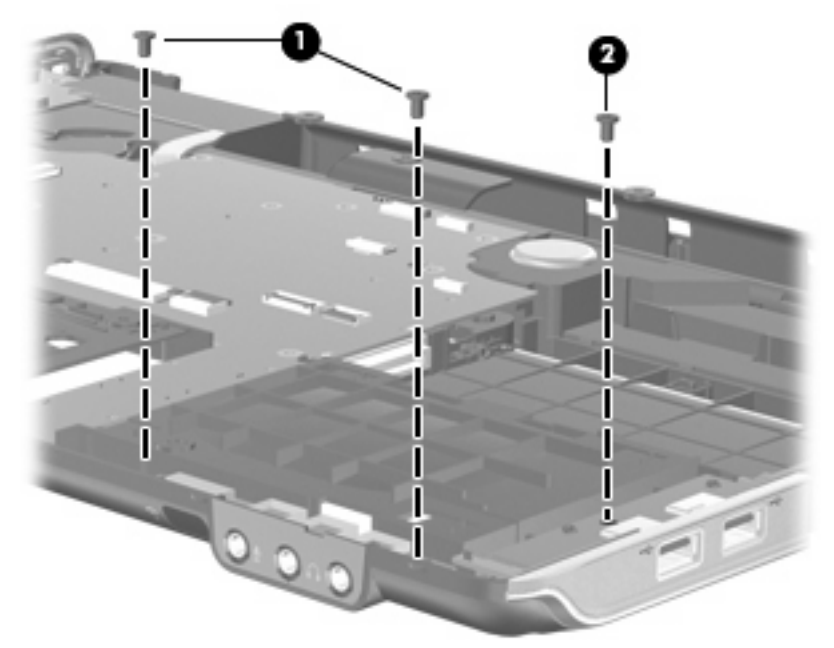

#### **Where used:**

- **(1)** Two screws that secure the audio/infrared board to the base enclosure
- **(2)** One screw that secures the USB board to the base enclosure

### **Phillips PM3.0×4.0 screw**

**NOTE:** The Phillips PM3.0×4.0 screws are also available in the Hard Drive Hardware Kit, spare part number 480457-001.

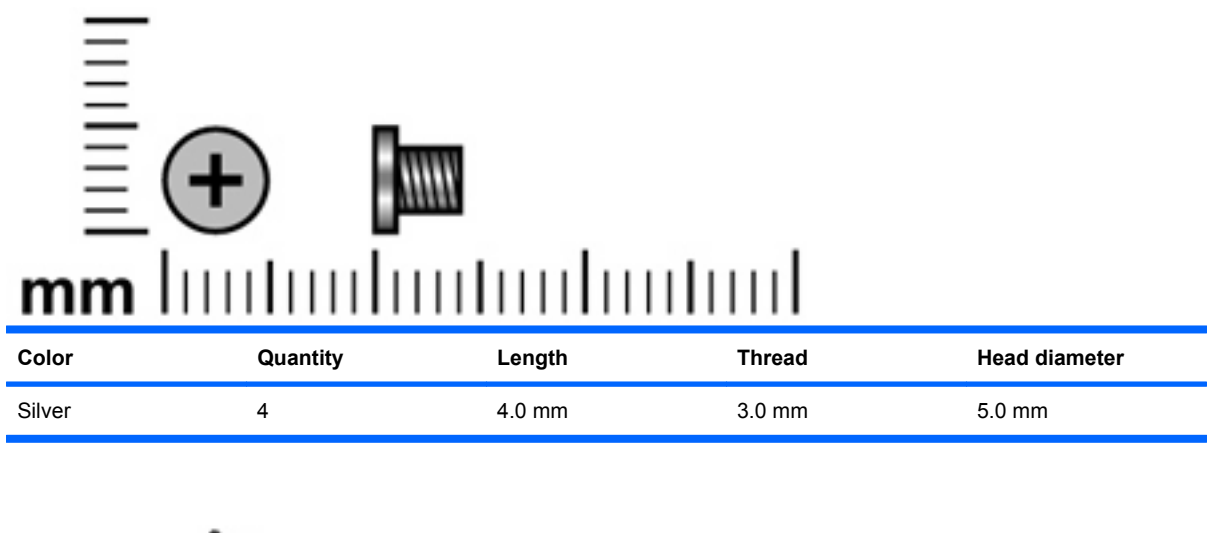

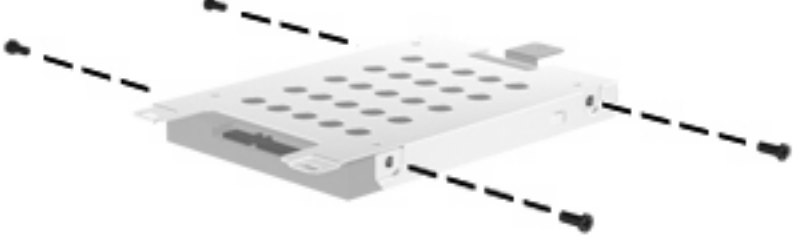

**Where used:** 4 screws that secure the hard drive bracket to the hard drive

# **Phillips PM2.5×13.0 captive screw**

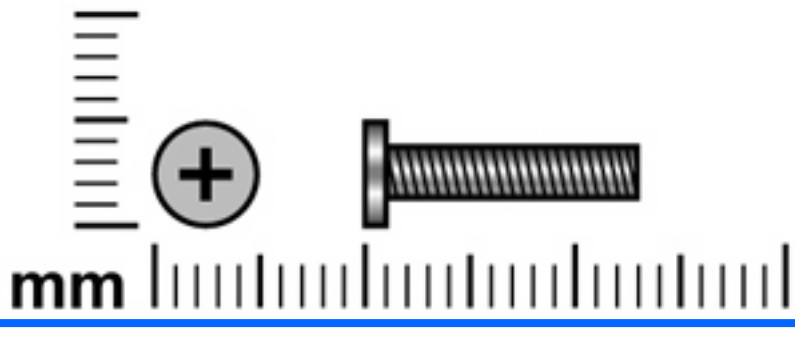

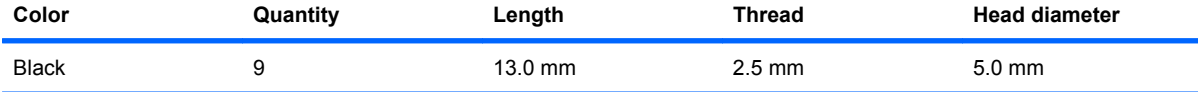

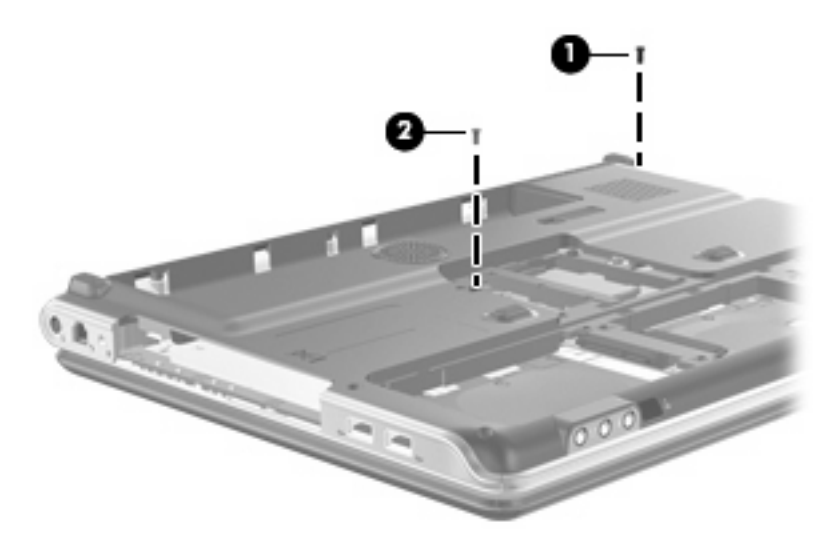

#### **Where used:**

- **(1)** One screw that secures the switch cover to the computer
- **(2)** One screw that secures the keyboard to the computer

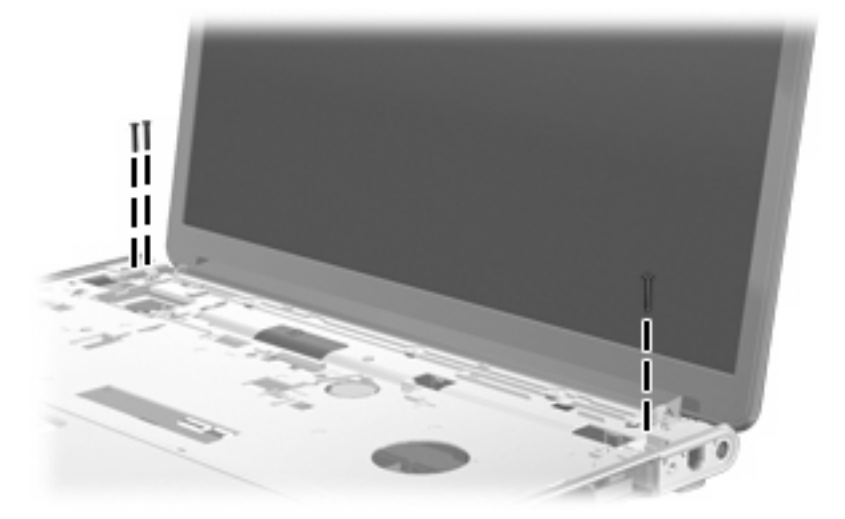

**Where used:** 3 screws that secure the display assembly to the computer

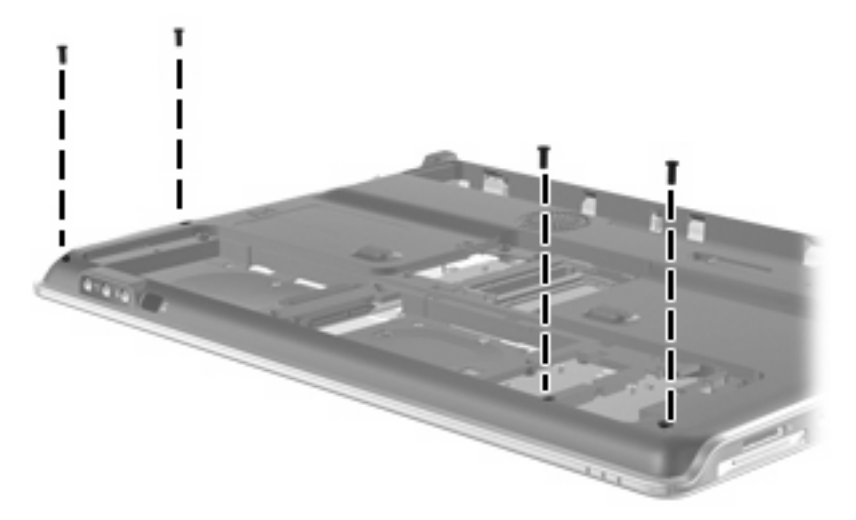

**Where used:** 4 screws that secure the top cover to the base enclosure

### **Phillips PM2.0×3.0 broad-head screw**

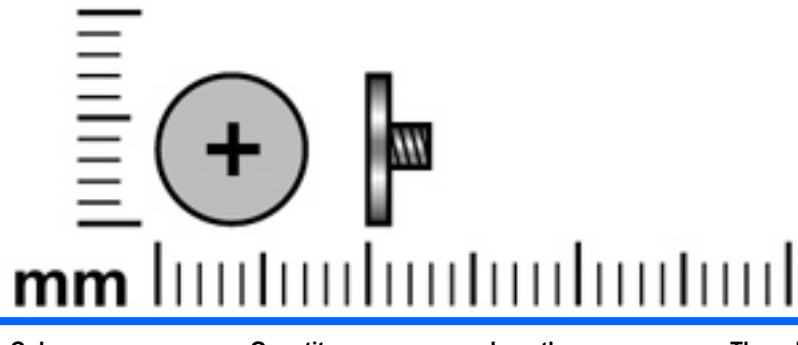

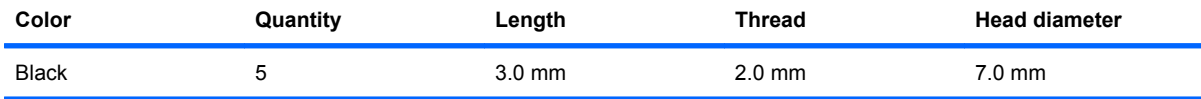

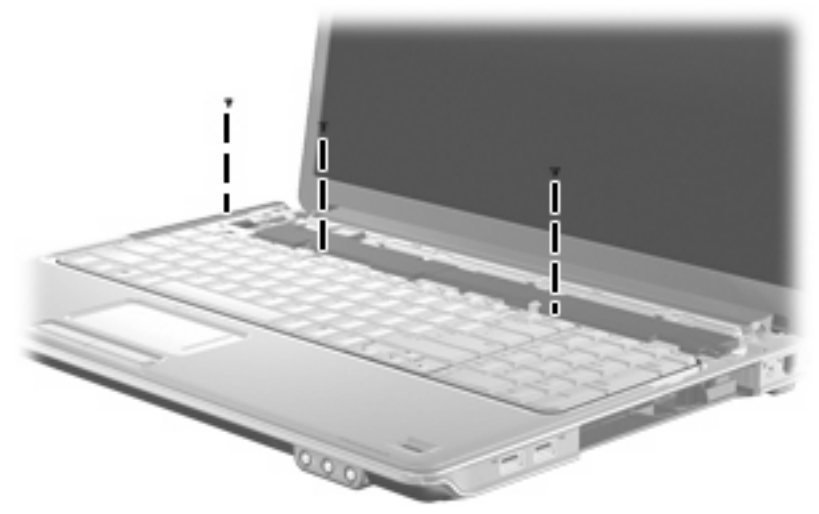

**Where used:** 3 screws that secure the keyboard to the top cover

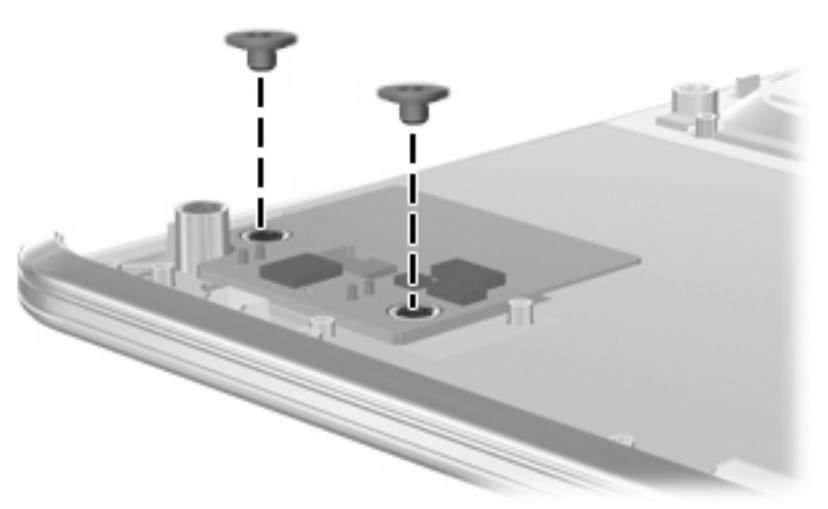

**Where used:** 2 screws that secure the fingerprint reader board to the top cover

### **Phillips PM2.5×6.0 screw**

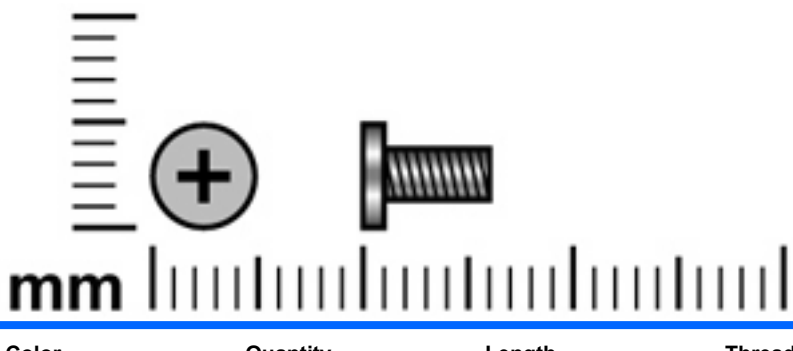

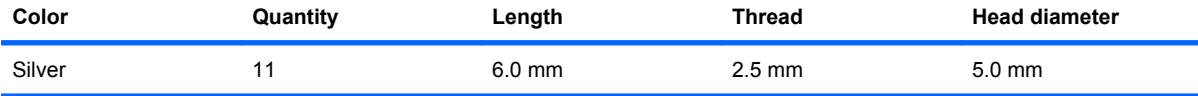

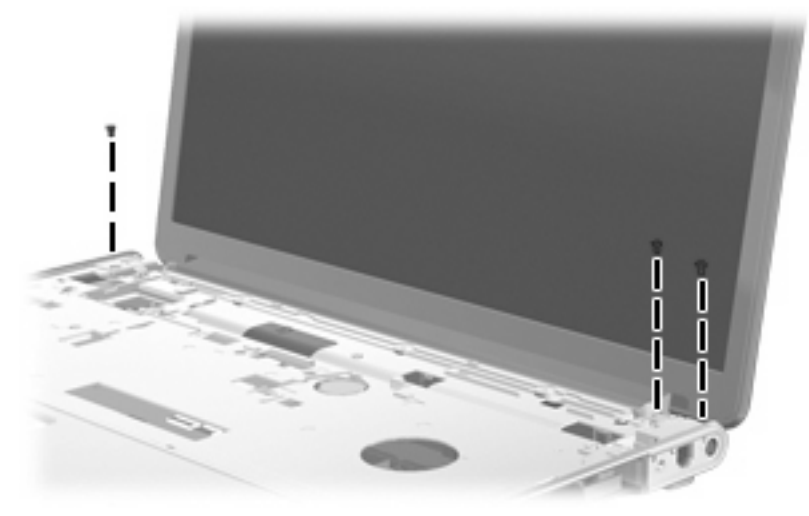

**Where used:** 3 screws that secure the display assembly to the computer

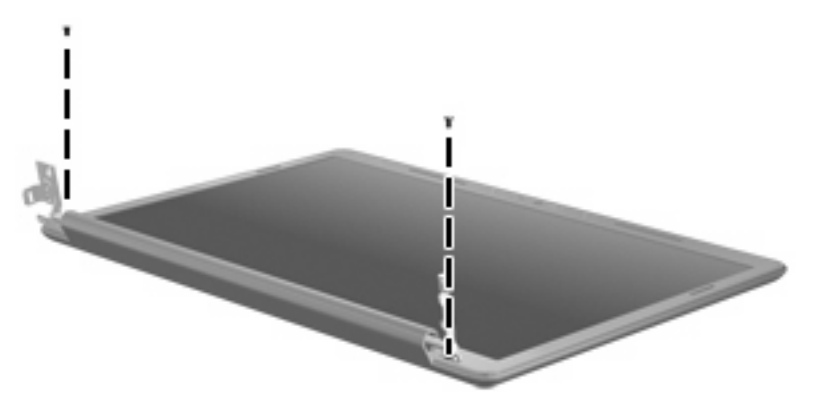

**Where used:** 2 screws that secure the display bezel to the display enclosure

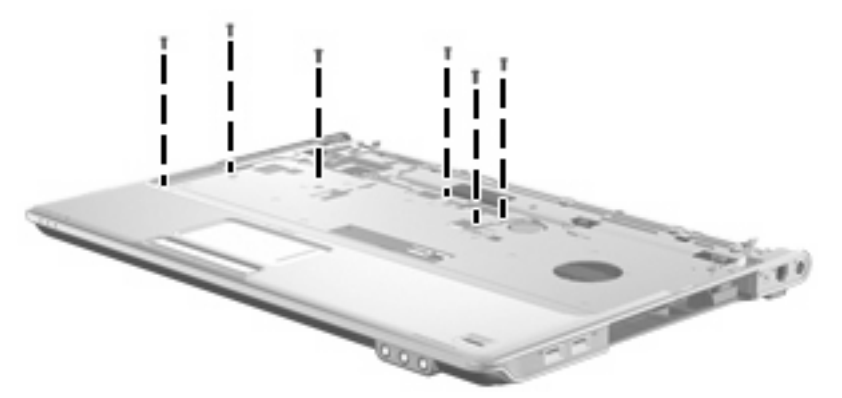

**Where used:** 6 screws that secure the top cover to the base enclosure

### **Phillips PM2.5×4.0 broad-head screw**

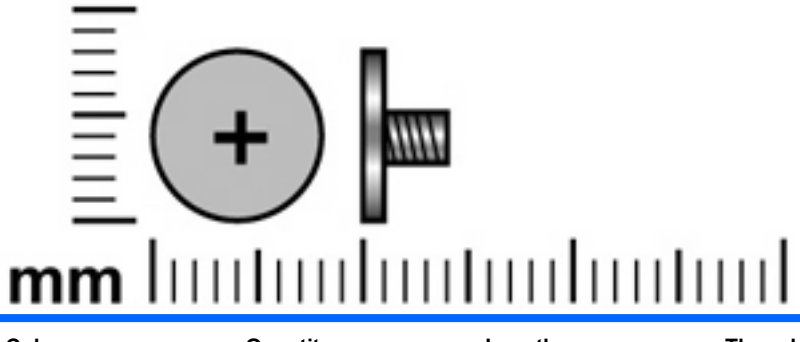

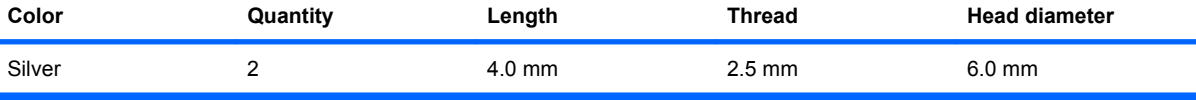

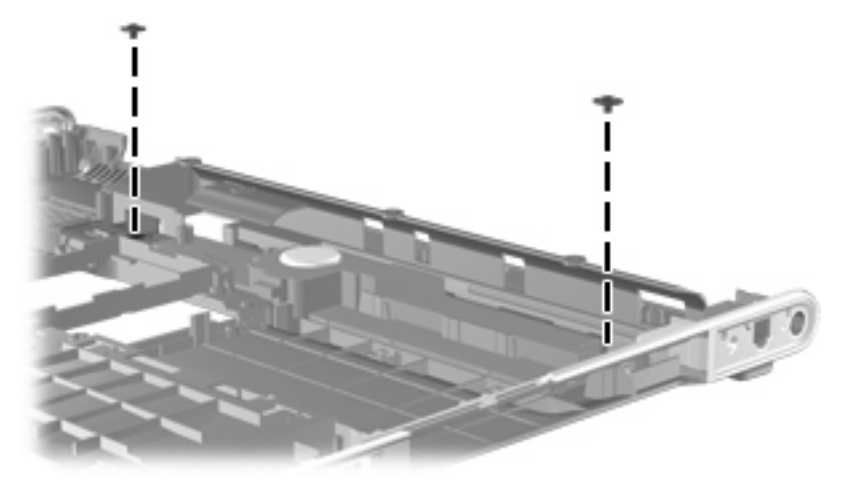

**Where used:** 2 screws that secure the subwoofer to the base enclosure

### **Phillips PM2.0×10.0 captive screw**

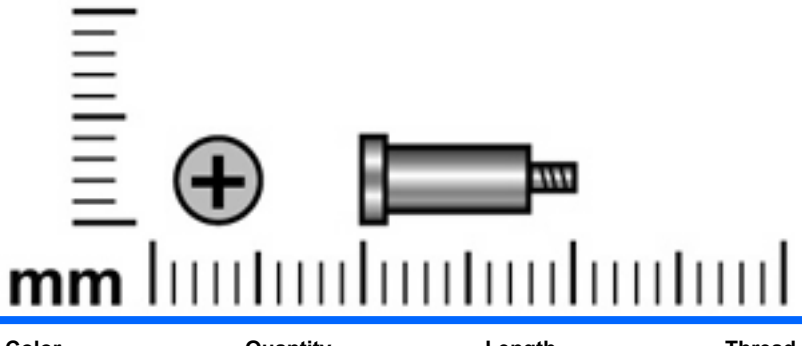

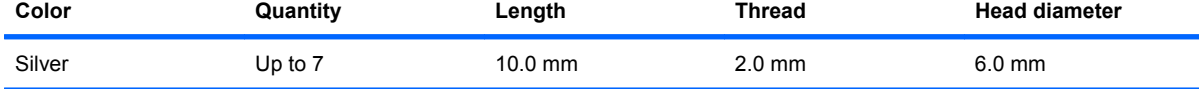

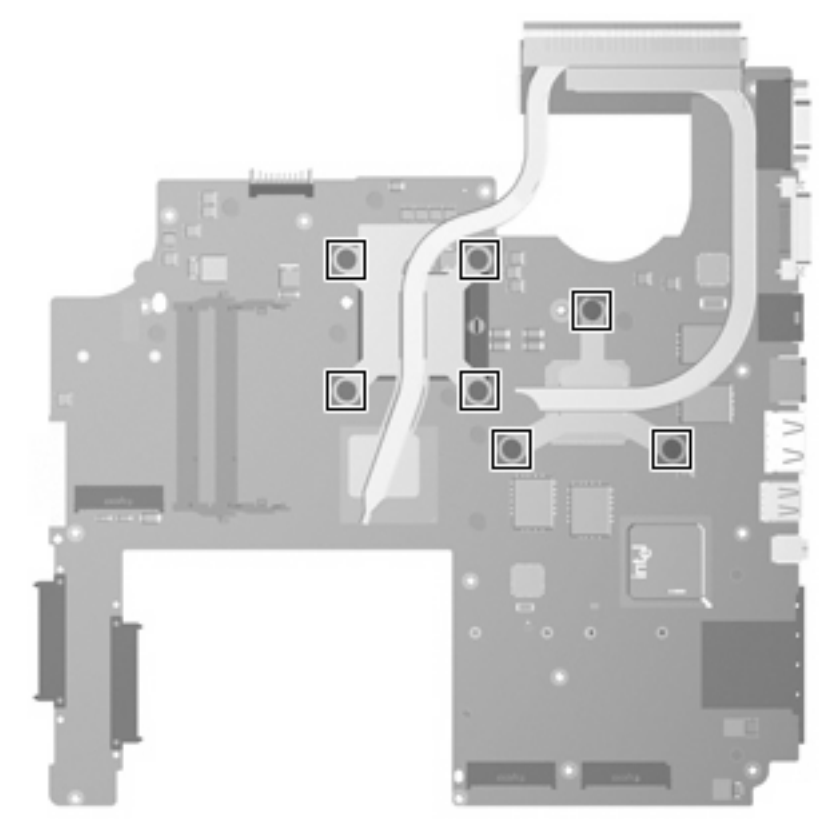

**Where used:** 7 captive screws that secure the heat sink assembly to the system board on computer models equipped with graphics subsystems with discrete memory (screws are spring-loaded and secured by C-clips)

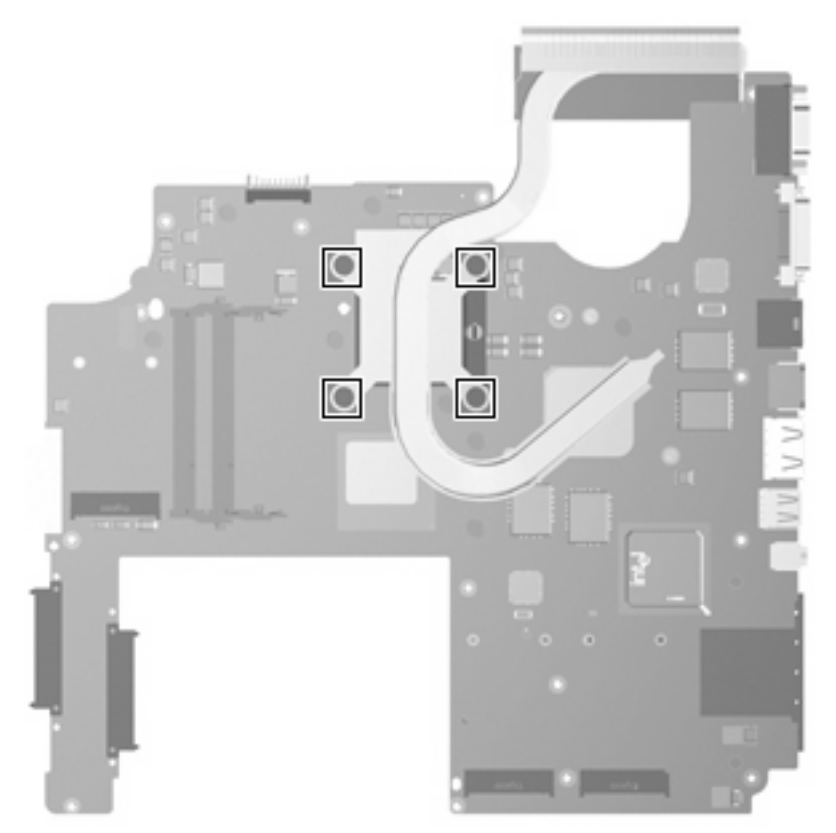

**Where used:** 4 captive screws that secure the heat sink assembly to the system board on computer models equipped with graphics subsystems with UMA memory (screws are spring-loaded and secured by C-clips)

# **8 Backup and Recovery**

### **Recovering system information**

Recovery after a system failure is as complete as your most current backup. HP recommends that you create recovery discs immediately after software setup. As you add new software and data files, you should continue to back up your system on a regular basis to maintain a reasonably current backup.

Tools provided by the operating system and Recovery Manager software are designed to help you with the following tasks for safeguarding your information and restoring it in case of a system failure:

- Making a set of recovery discs (Recovery Manager software feature). Recovery discs are used to start up (boot) your computer and restore the operating system and software programs to factory settings in case of system failure or instability.
- Backing up your information regularly to protect your important system files.
- Creating system restore points (operating system feature). System restore points allow you to reverse undesirable changes to your computer by restoring the computer to an earlier state.
- Recovering a program or driver (Recovery Manager software feature). This feature helps you reinstall a program or driver without performing a full system recovery.
- Performing a full system recovery (Recovery Manager software feature). With Recovery Manager, you can recover your full factory image if you experience system failure or instability. Recovery Manager works from a dedicated recovery partition (select models only) on the hard drive or from recovery discs you create.

**NOTE:** If your computer includes a solid-state drive (SSD), you may not have a recovery partition. Recovery discs have been included for computers that do not have a partition. Use these discs to recover your operating system and software. To check for the presence of a recovery partition, select **Start > Computer**. If the partition is present, an HP Recovery drive is listed in the Hard Disk Drives section of the window.

### **Creating recovery discs**

**EX NOTE:** HP recommends that you create recovery discs to be sure that you can restore your system to its original factory state if you experience serious system failure or instability. Create these discs after setting up the computer for the first time.

**NOTE:** Handle these discs carefully and keep them in a safe place. The software allows the creation of only one set of recovery discs.

Note the following guidelines before creating recovery discs:

- You will need high quality CD-R, DVD-R, double-layer DVD-R, DVD+R, double-layer DVD+R, or BD-R (writable Blu-ray) discs. All these discs are purchased separately.
- **NOTE:** Read-write discs, such as CD-RW, DVD±RW, double-layer DVD±RW, and BD-RE (rewritable Blu-ray) discs, are not compatible with the Recovery Manager software.
- The computer must be connected to AC power during this process.
- Only one set of recovery discs can be created per computer.
- Number each disc before inserting it into the computer optical drive.
- If necessary, you can exit the program before you have finished creating the recovery discs. The next time you open Recovery Manager, you will be prompted to continue the disc creation process.

To create a set of recovery discs:

#### **1.** Select **Start > All Programs > Recovery Manager > Recovery Manager**.

Recovery Manager opens.

- **2.** Click **Advanced Options**.
- **NOTE:** If you are operating the computer on battery power, you will be prompted to connect to AC power before you can go to the next step.
- **3.** Click **Recovery disc creation**, and then click **Next**.
- **4.** Follow the on-screen instructions.

### **Backing up your information**

### **When to back up**

- On a regularly scheduled basis
- **NOTE:** Set reminders to back up your information periodically.
- Before the computer is repaired or restored
- Before you add or modify hardware or software

### **Backup suggestions**

- Create a set of recovery discs using Recovery Manager.
- Create system restore points using the Windows® System Restore feature, and periodically copy them to disc.
- Store personal files in the Documents folder and back up these folders periodically.
- Back up templates stored in their associated programs.
- Save customized settings in a window, toolbar, or menu bar by taking a screen shot of your settings. The screen shot can be a time saver if you have to reset your preferences.

To copy the screen and paste it into a word-processing document, follow these steps:

- **1.** Display the screen.
- **2.** Copy the screen:

To copy only the active window, press alt+fn+prt sc.

To copy the entire screen, press fn+prt sc.

**3.** Open a word-processing document, and then select **Edit > Paste**.

### **Using system restore points**

When you back up your system, you are creating a system restore point. A system restore point allows you to save and name a snapshot of your hard drive at a specific point in time. You can then recover back to that point if you want to reverse subsequent changes made to your system.

**NOTE:** Recovering to an earlier restore point does not affect data files saved or e-mails created since the last restore point.

You also can create additional restore points to provide increased protection for your system files and settings.

#### **When to create restore points**

- Before you add or extensively modify software or hardware
- Periodically, whenever the system is performing optimally

#### **NOTE:** If you revert to a restore point and then change your mind, you can reverse the restoration.

#### **Create a system restore point**

- **1.** Select **Start > Control Panel > System and Maintenance > System**.
- **2.** In the left pane, click **System Protection**.
- **3.** Click the **System Protection** tab.
- **4.** Under **Automatic restore points**, select the disk for which you want to create a restore point.
- **5.** Click **Create**.

The System Protection window opens.

**6.** Follow the on-screen instructions.

#### **Restore to a previous date and time**

To revert to a restore point (created at a previous date and time), when the computer was functioning optimally, follow these steps:

- **1.** Select **Start > Control Panel > System and Maintenance > System**.
- **2.** In the left pane, click **System protection**.
- **3.** Click the **System Protection** tab.
- **4.** Click the **System Restore** button, and then click **Next**.

The System Restore window opens.

**5.** Follow the on-screen instructions.

### **Performing a recovery**

**NOTE:** You can recover only files that you have previously backed up. HP recommends that you use Recovery Manager to create an entire drive backup as soon as you set up your computer.

Recovery Manager software allows you to repair or restore the system if you experience system failure or instability. Recovery Manager works from recovery discs that you create or from a dedicated recovery partition (select models only) on the hard drive. However, if your computer includes a solid-state drive (SSD), you may not have a recovery partition. If that is the case, recovery discs have been included with your computer. Use these discs to recover your operating system and software.

**EX NOTE:** Windows has its own built-in repair features, such as System Restore and driver roll-back capabilities. If you have not already tried these features, try them before using Recovery Manager.

**NOTE:** Recovery Manager recovers only software that was preinstalled at the factory. Software not provided with this computer must be downloaded from the manufacturer's Web site or reinstalled from the disc provided by the manufacturer.

### **Recovering from the recovery discs**

To restore the system from the recovery discs:

- **1.** Back up all personal files.
- **2.** Insert the first recovery disc into the optical drive and restart the computer.
- **3.** Follow the on-screen instructions.

### **Recovering from the dedicated recovery partition (select models only)**

**NOTE:** If your computer includes a solid-state drive (SSD), you may not have a recovery partition. You will not be able to recover using this procedure. Recovery discs have been included for computers that do not have a partition. Use these discs to recover your operating system and software.

On some models, you can perform a recovery from the partition on the hard drive from either the Start button or f11.

To restore the system from the partition, follow these steps:

- **1.** Access Recovery Manager in either of the following ways:
	- Select **Start > All Programs > Recovery Manager > Recovery Manager**.

 $-$ or $-$ 

- Restart the computer and press f11 while the "Press <F11> for recovery" message is displayed on the screen. Then select **Recovery Manager**.
- **2.** Click **Advanced Options**.
- **3.** Click **System recovery**, and then click **Next**.
- **4.** Follow the on-screen instructions.

# **9 Connector pin assignments**

### **1394**

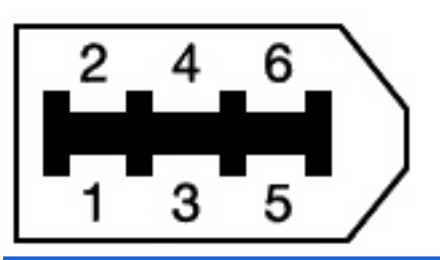

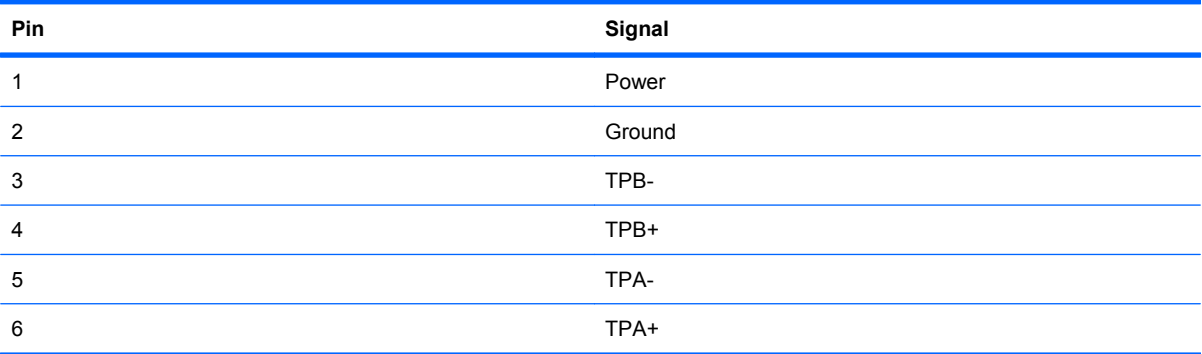

## **Audio-in (microphone)**

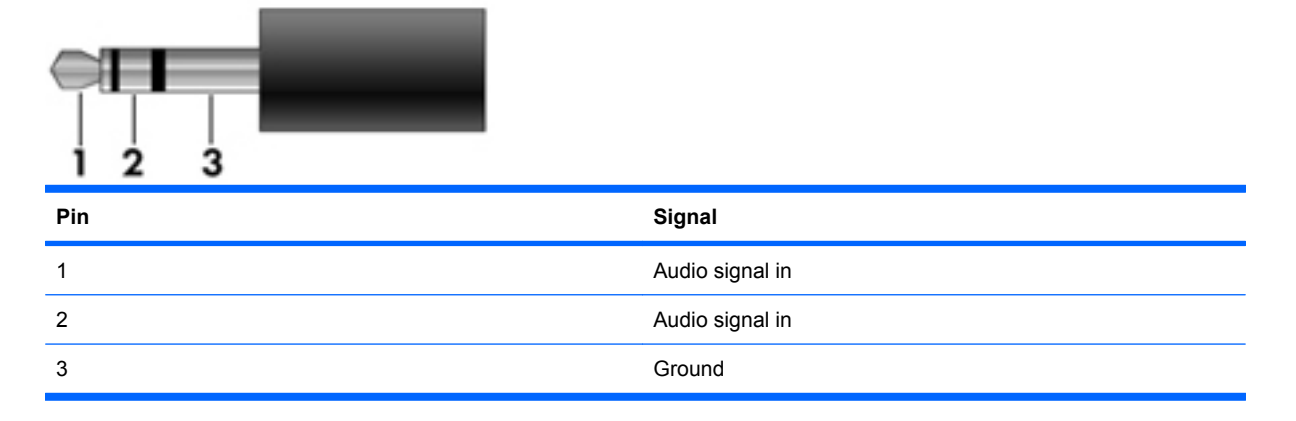

# **Audio-out (headphone)**

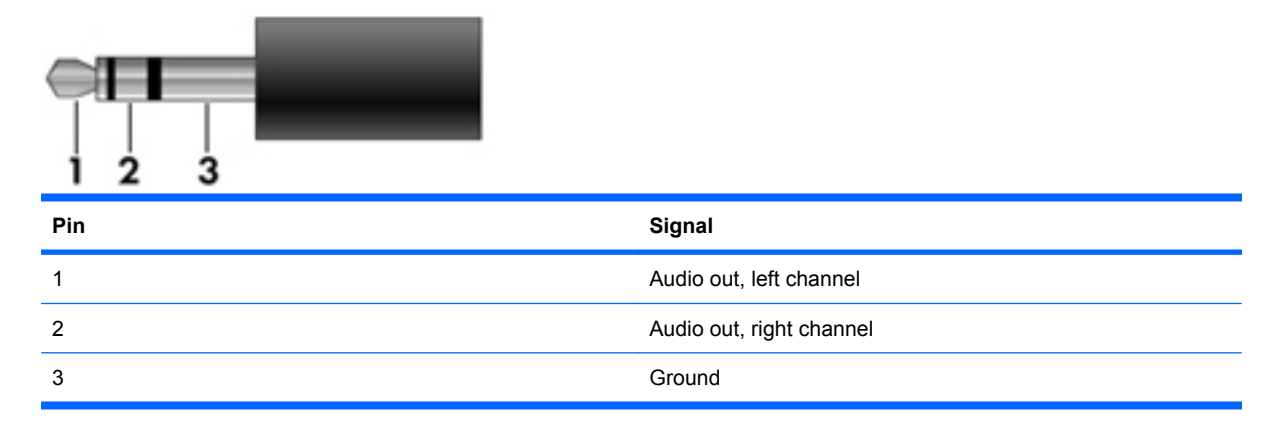

### **External monitor**

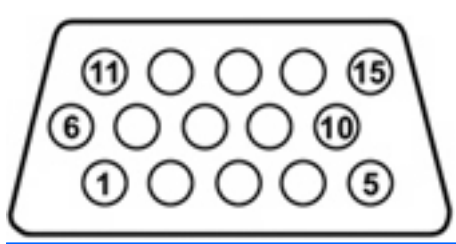

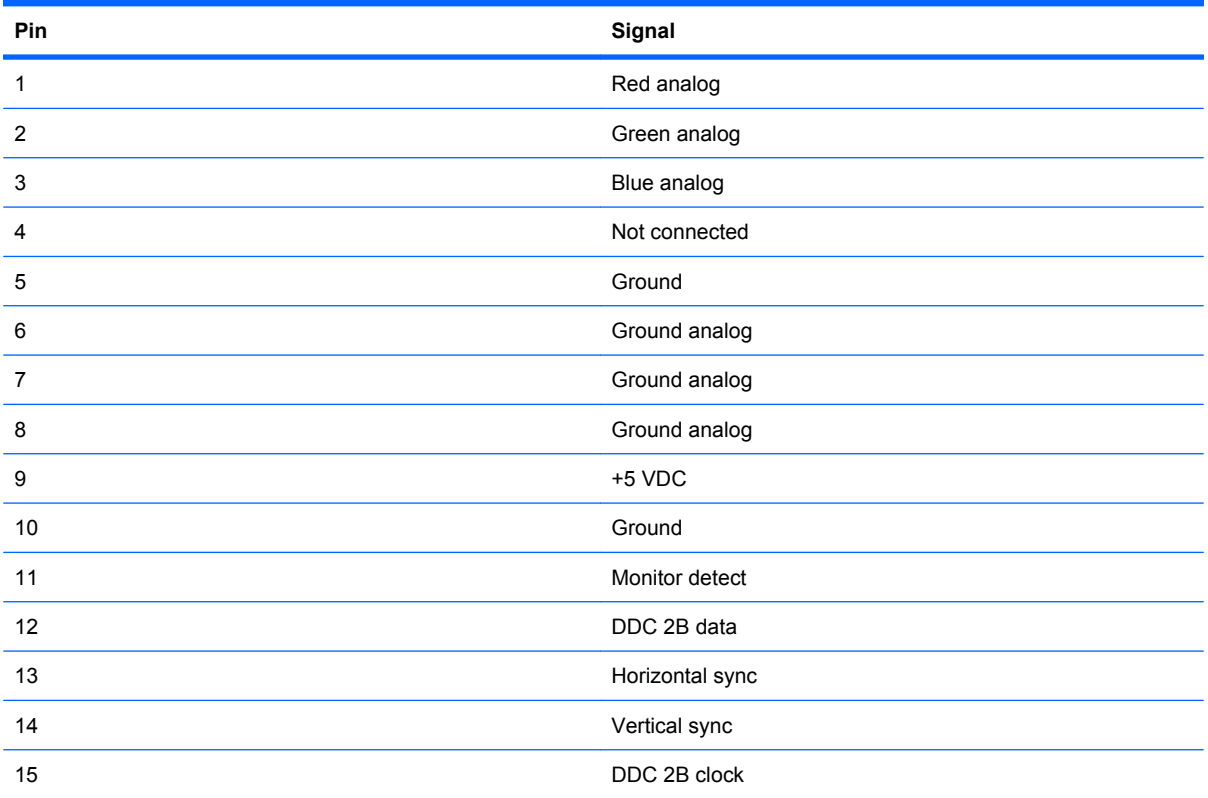

### **HDMI**

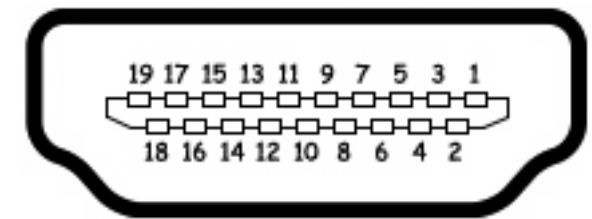

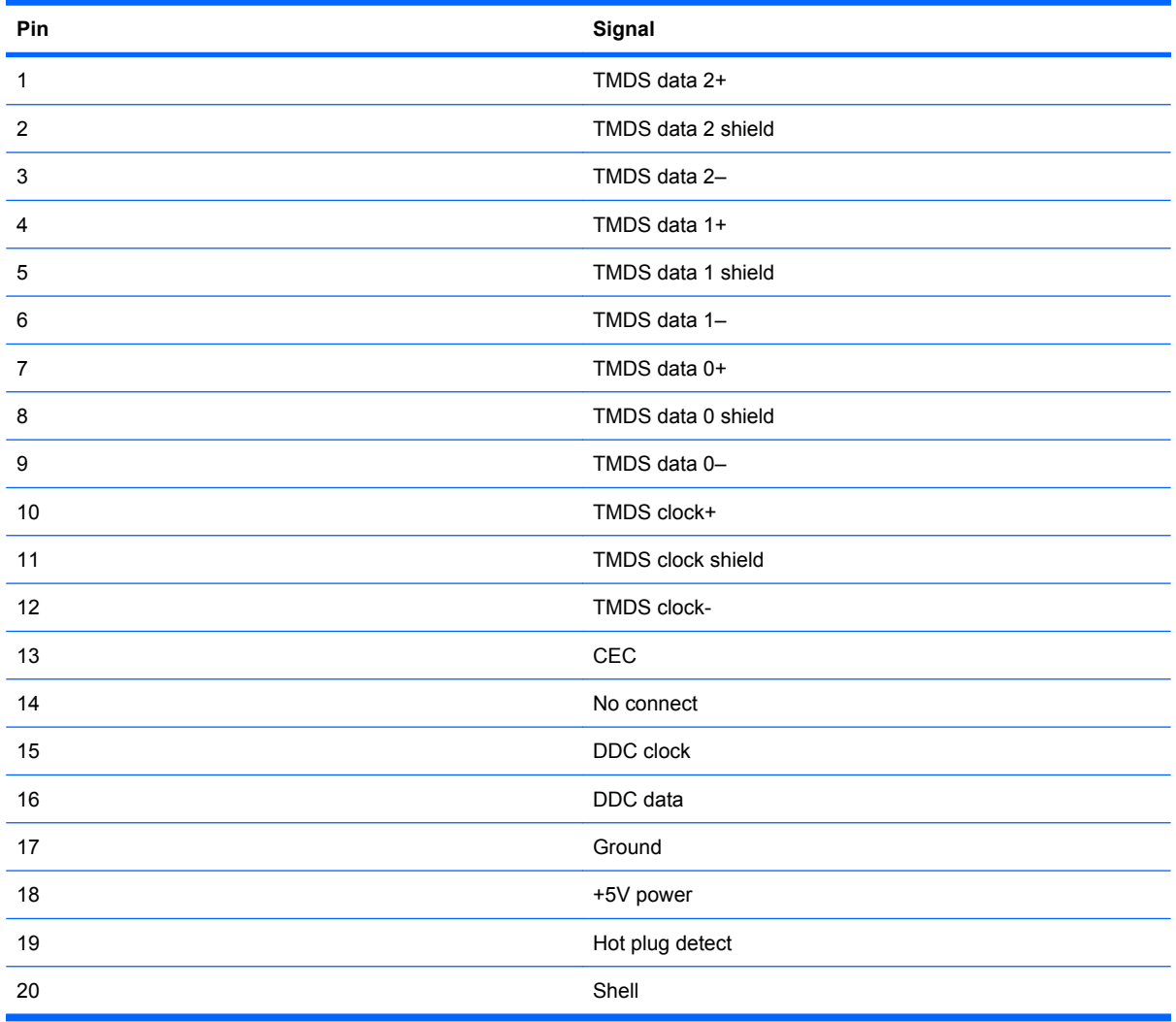

# **RJ-11 (modem)**

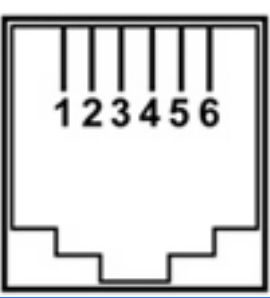

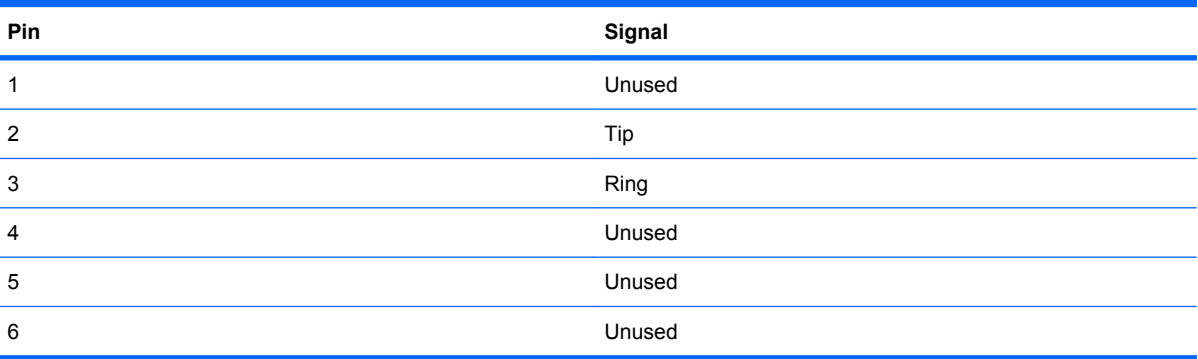

# **RJ-45 (network)**

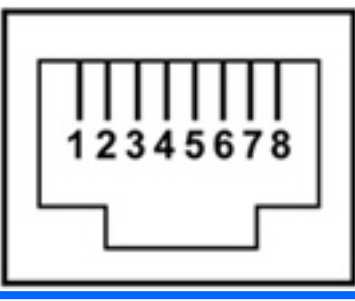

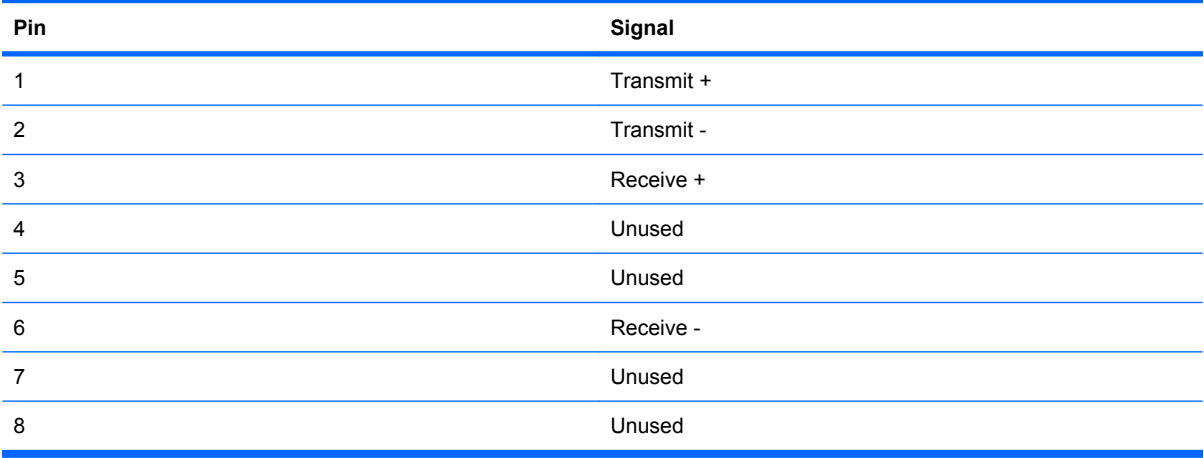

## **Universal Serial Bus**

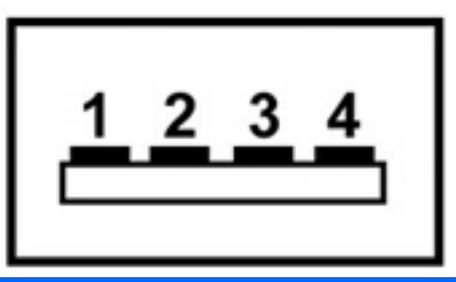

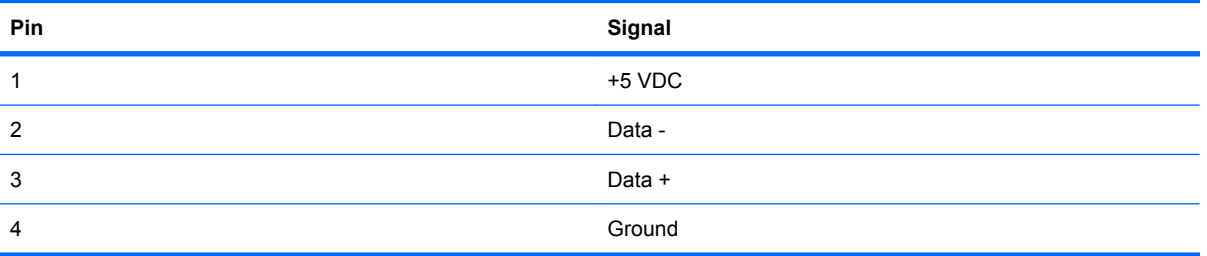

# **10 Power cord set requirements**

The wide range input feature of the computer permits it to operate from any line voltage from 100 to 120 volts AC or from 220 to 240 volts AC.

The 3-conductor power cord set included with the computer meets the requirements for use in the country or region where the equipment is purchased.

Power cord sets for use in other countries or regions must meet the requirements of the country or region where the computer is used.

### **Requirements for all countries or regions**

The requirements listed below are applicable to all countries or regions:

- The length of the power cord set must be at least 1.5 m (5.0 ft) and no more than 2.0 m (6.5 ft).
- All power cord sets must be approved by an acceptable accredited agency responsible for evaluation in the country or region where the power cord set will be used.
- The power cord sets must have a minimum current capacity of 10 amps and a nominal voltage rating of 125 or 250 V AC, as required by each country or region's power system.
- The appliance coupler must meet the mechanical configuration of an EN 60 320/IEC 320 Standard Sheet C13 connector for mating with the appliance inlet on the back of the computer.

### **Requirements for specific countries or regions**

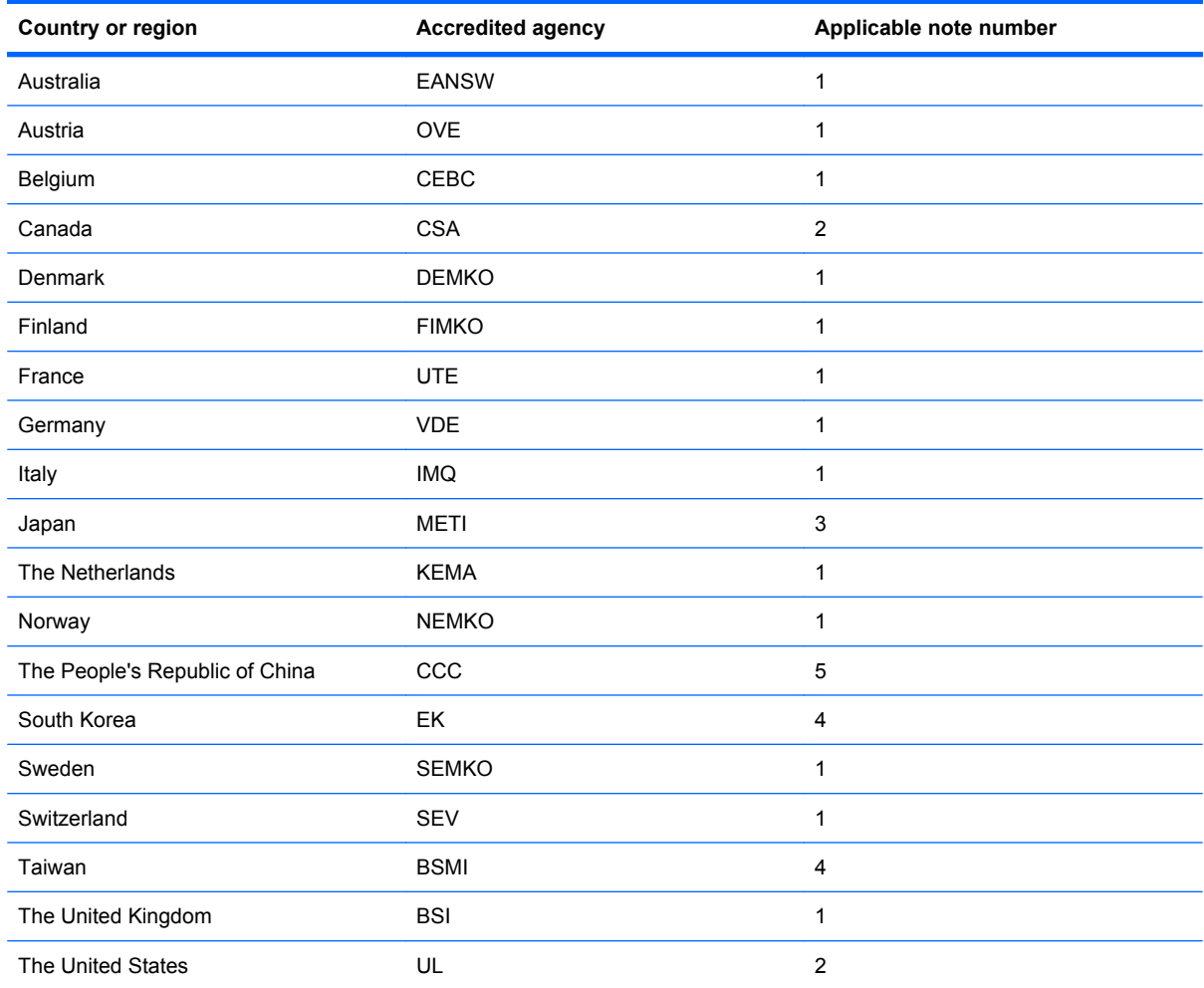

**1.** The flexible cord must be Type HO5VV-F, 3-conductor, 1.0-mm² conductor size. Power cord set fittings (appliance coupler and wall plug) must bear the certification mark of the agency responsible for evaluation in the country or region where it will be used.

- **2.** The flexible cord must be Type SPT-3 or equivalent, No. 18 AWG, 3-conductor. The wall plug must be a two-pole grounding type with a NEMA 5-15P (15 A, 125 V) or NEMA 6-15P (15 A, 250 V) configuration.
- **3.** The appliance coupler, flexible cord, and wall plug must bear a "T" mark and registration number in accordance with the Japanese Dentori Law. The flexible cord must be Type VCT or VCTF, 3-conductor, 1.00-mm<sup>2</sup> conductor size. The wall plug must be a two-pole grounding type with a Japanese Industrial Standard C8303 (7 A, 125 V) configuration.
- **4.** The flexible cord must be Type RVV, 3-conductor, 0.75-mm² conductor size. Power cord set fittings (appliance coupler and wall plug) must bear the certification mark of the agency responsible for evaluation in the country or region where it will be used.
- **5.** The flexible cord must be Type VCTF, 3-conductor, 0.75-mm² conductor size. Power cord set fittings (appliance coupler and wall plug) must bear the certification mark of the agency responsible for evaluation in the country or region where it will be used.

# **11 Recycling**

### **Battery**

When a battery has reached the end of its useful life, do not dispose of the battery in general household waste. Follow the local laws and regulations in your area for computer battery disposal.

### **Display**

- **△ WARNING!** The backlight contains mercury. Caution must be exercised when removing and handling the backlight to avoid damaging this component and causing exposure to the mercury.
- $\triangle$  **CAUTION:** The procedures in this appendix can result in damage to display components. The only components intended for recycling purposes are the liquid crystal display (LCD) panel and the backlight. Careful handling must be exercised when removing these components.
- **NOTE:** Materials Disposal. This HP product contains mercury in the backlight in the display assembly that might require special handling at end-of-life. Disposal of mercury may be regulated because of environmental considerations. For disposal or recycling information, contact your local authorities, or see the Electronic Industries Alliance (EIA) Web site at <http://www.eiae.org>.

This section provides disassembly instructions for the display assembly. The display assembly must be disassembled to gain access to the backlight **(1)** and the liquid crystal display (LCD) panel **(2)**.

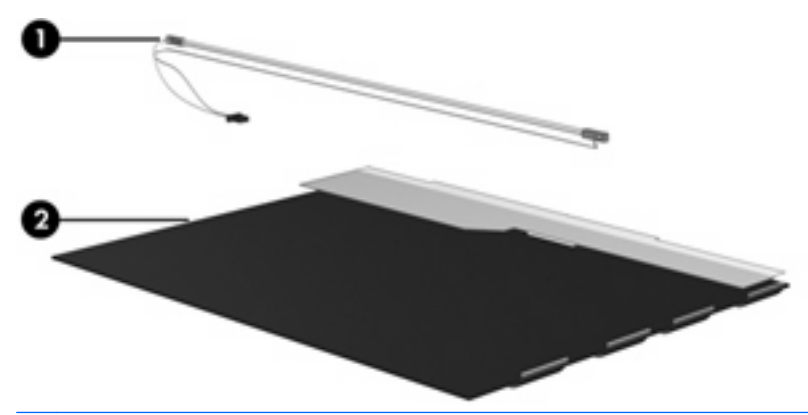

**E NOTE:** The procedures provided in this appendix are general disassembly instructions. Specific details, such as screw sizes, quantities, and locations, and component shapes and sizes, can vary from one computer model to another.

Perform the following steps to disassemble the display assembly:

**1.** Remove all screw covers **(1)** and screws **(2)** that secure the display bezel to the display assembly.

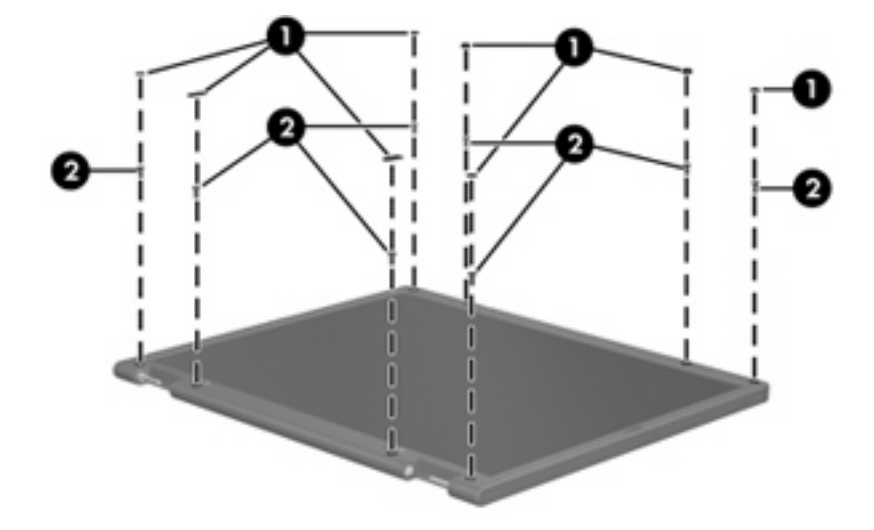

- **2.** Lift up and out on the left and right inside edges **(1)** and the top and bottom inside edges **(2)** of the display bezel until the bezel disengages from the display assembly.
- **3.** Remove the display bezel **(3)**.

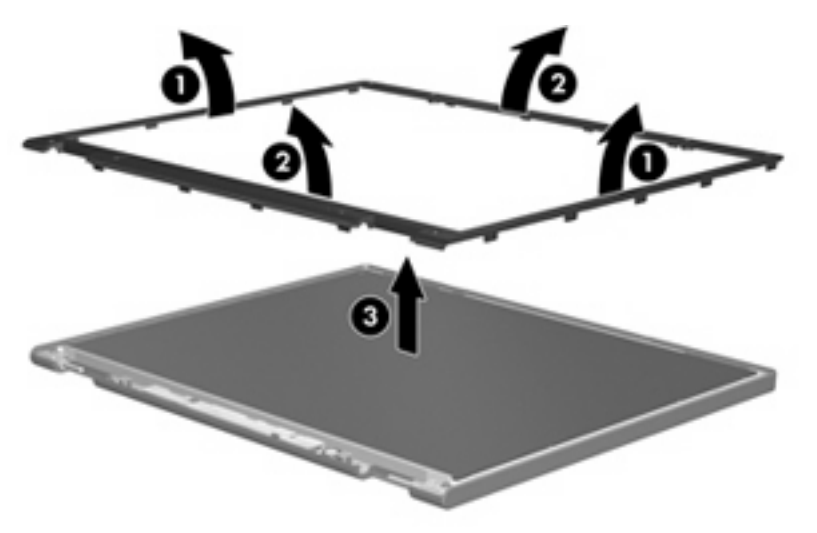

**4.** Disconnect all display panel cables **(1)** from the display inverter and remove the inverter **(2)**.

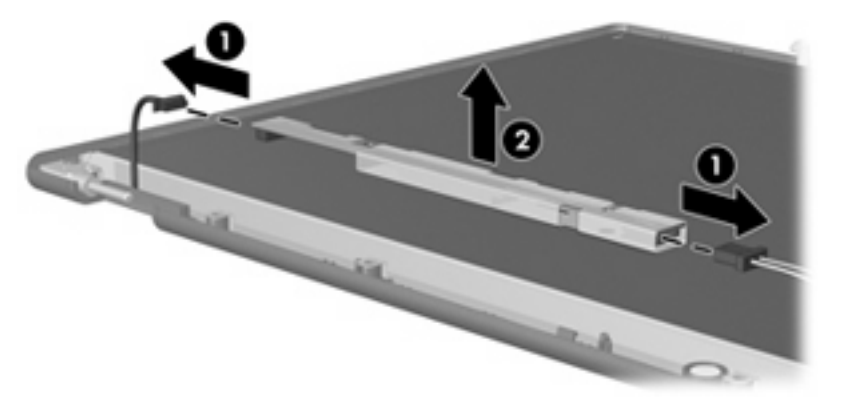

**5.** Remove all screws **(1)** that secure the display panel assembly to the display enclosure.

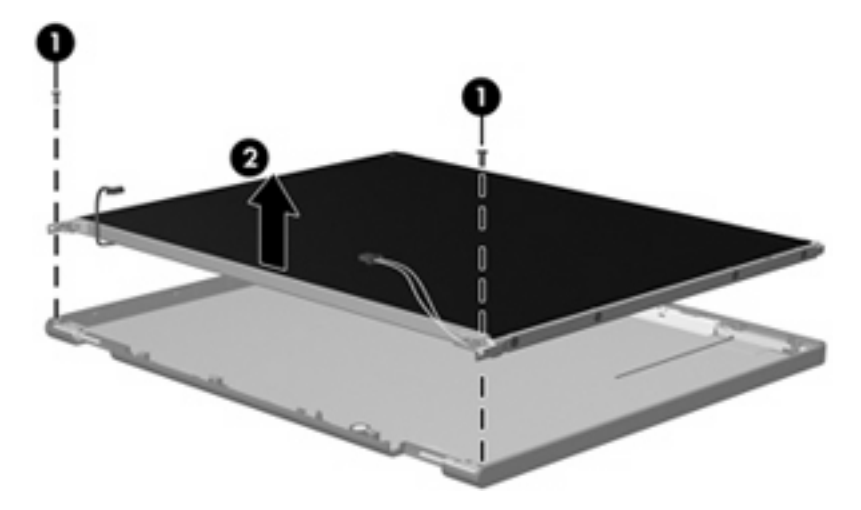

**6.** Remove the display panel assembly **(2)** from the display enclosure.

- **7.** Turn the display panel assembly upside down.
- **8.** Remove all screws that secure the display panel frame to the display panel.

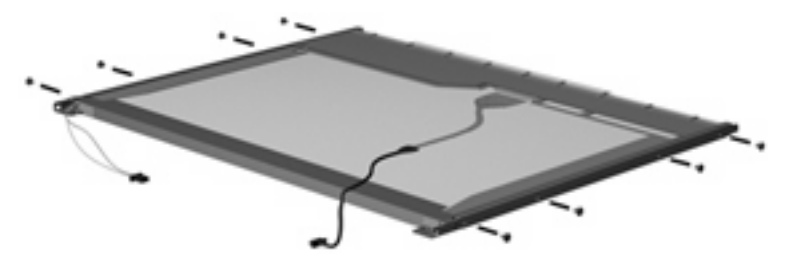

**9.** Use a sharp-edged tool to cut the tape **(1)** that secures the sides of the display panel to the display panel frame.

**10.** Remove the display panel frame **(2)** from the display panel.

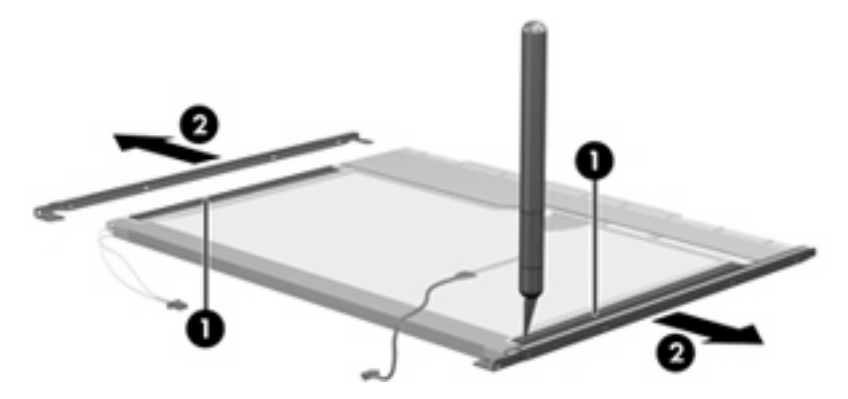

- **11.** Remove the screws **(1)** that secure the backlight cover to the display panel.
- **12.** Lift the top edge of the backlight cover **(2)** and swing it outward.

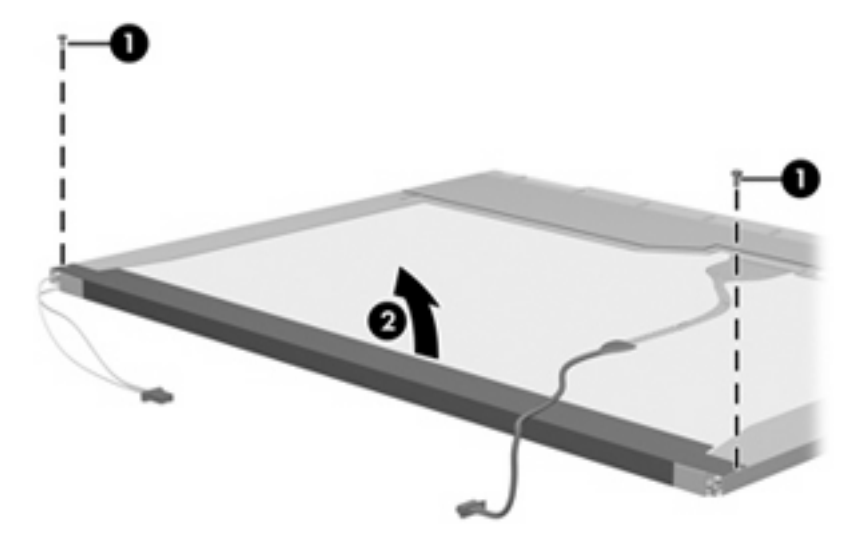

- **13.** Remove the backlight cover.
- **14.** Turn the display panel right-side up.

**15.** Remove the backlight cables **(1)** from the clip **(2)** in the display panel.

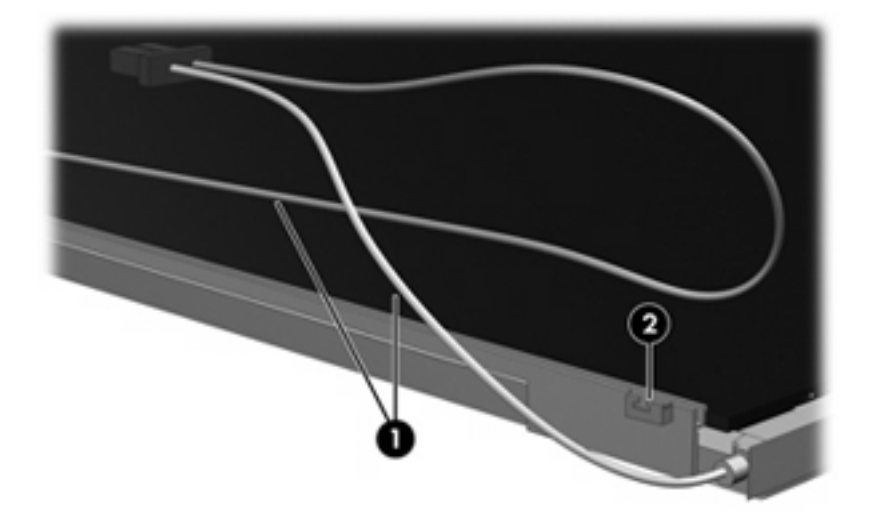

- **16.** Turn the display panel upside down.
- **17.** Remove the backlight frame from the display panel.

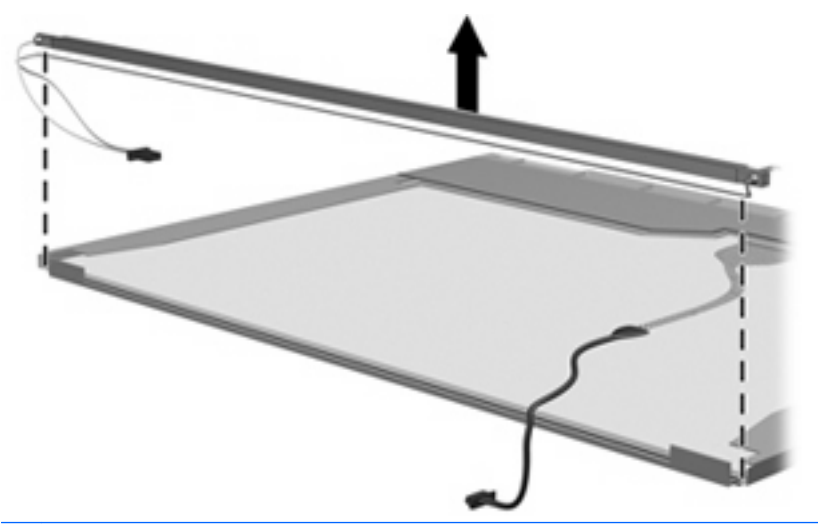

- **A WARNING!** The backlight contains mercury. Exercise caution when removing and handling the backlight to avoid damaging this component and causing exposure to the mercury.
- **18.** Remove the backlight from the backlight frame.

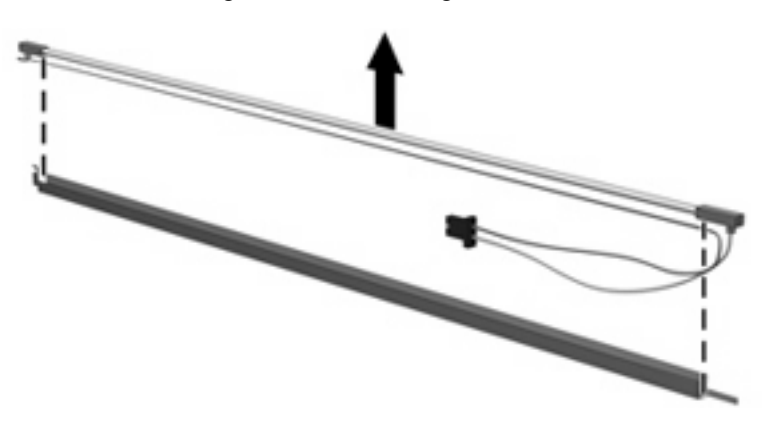

- **19.** Disconnect the display cable **(1)** from the LCD panel.
- **20.** Remove the screws **(2)** that secure the LCD panel to the display rear panel.
- **21.** Release the LCD panel **(3)** from the display rear panel.
- **22.** Release the tape **(4)** that secures the LCD panel to the display rear panel.

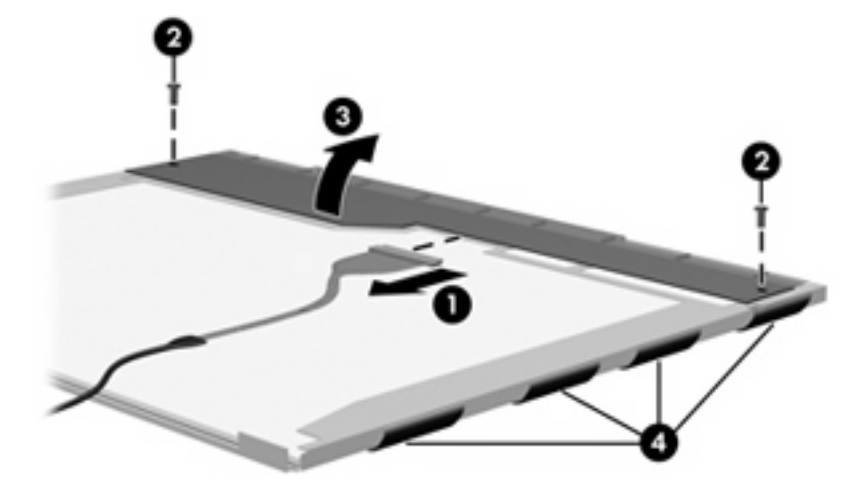

**23.** Remove the LCD panel.

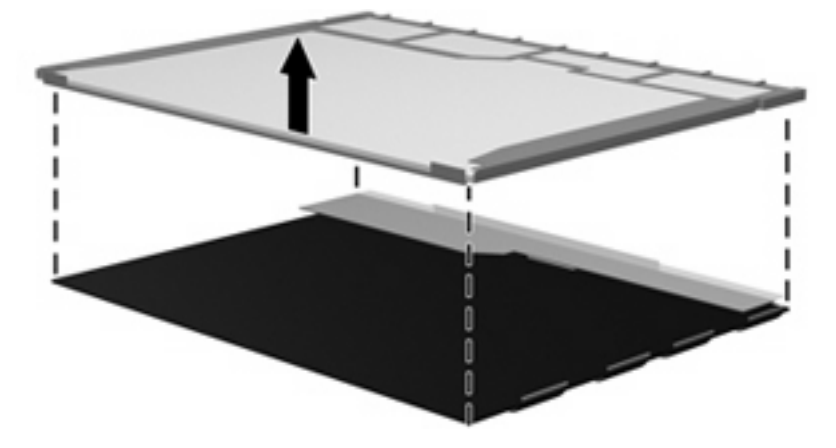

**24.** Recycle the LCD panel and backlight.
# **Index**

#### **Symbols/Numerics**

1394 port location [15](#page-24-0) pin assignments [157](#page-166-0) 1394 Power Saving [114](#page-123-0)

#### **A**

AC adapter, spare part numbers [36](#page-45-0), [39](#page-48-0) accessory cover illustrated [33](#page-42-0) removal [59](#page-68-0) administrator password [114](#page-123-0) antenna illustrated [29,](#page-38-0) [32](#page-41-0) locations [7](#page-16-0) removal [83](#page-92-0) spare part numbers [29,](#page-38-0) [32](#page-41-0), [44](#page-53-0), [84](#page-93-0) applications key, Windows [11](#page-20-0) audio, product description [4](#page-13-0) audio-in jack location [13](#page-22-0) pin assignments [158](#page-167-0) audio-out jack location [13](#page-22-0) pin assignments [158](#page-167-0) audio/infrared board removal [97](#page-106-0) spare part number [21,](#page-30-0) [41](#page-50-0), [97](#page-106-0)

## **B**

backing up customized window, toolbar, and menu bar settings [154](#page-163-0) personal files [154](#page-163-0) templates [154](#page-163-0) backup [152](#page-161-0) backup suggestions [154](#page-163-0)

base enclosure, spare part numbers [27](#page-36-0), [40,](#page-49-0) [44](#page-53-0), [45](#page-54-0) battery removal [52](#page-61-0) spare part numbers [28,](#page-37-0) [40](#page-49-0), [43](#page-52-0), [52](#page-61-0) battery bay [16](#page-25-0) battery light [13](#page-22-0) battery release latch [16](#page-25-0) Blu-ray Disc ROM Drive precautions [48](#page-57-0) removal [57](#page-66-0) spare part number [28,](#page-37-0) [35](#page-44-0), [40](#page-49-0), [57](#page-66-0) specifications [120](#page-129-0) Bluetooth module removal [74](#page-83-0) spare part number [20,](#page-29-0) [42](#page-51-0), [74](#page-83-0) Bluetooth module cable illustrated [34](#page-43-0) removal [91](#page-100-0) boot options [115](#page-124-0) boot order [115](#page-124-0) bottom components [16](#page-25-0) button components [9](#page-18-0) button sound [114](#page-123-0) buttons media [9](#page-18-0) next/fast forward [10](#page-19-0) play/pause [10](#page-19-0) power [9](#page-18-0) previous/rewind [10](#page-19-0) stop [10](#page-19-0) volume mute [10](#page-19-0)

#### **C**

Cable Kit contents [34](#page-43-0) spare part number [20,](#page-29-0) [34](#page-43-0), [41](#page-50-0) cables, service considerations [48](#page-57-0) Card Reader Power Saving [114](#page-123-0) CAT5E cable, spare part number [36](#page-45-0), [38](#page-47-0) changing the Setup Utility language [112](#page-121-0) chipset, product description [1](#page-10-0) CMOS clearing [52](#page-61-0) components bottom [16](#page-25-0) buttons [9](#page-18-0) display [7](#page-16-0) fingerprint reader [9](#page-18-0) front [13](#page-22-0) keyboard [11](#page-20-0) left-side [15](#page-24-0) rear [14](#page-23-0) right-side [14](#page-23-0) speakers [9](#page-18-0) TouchPad [12](#page-21-0) computer feet locations [54](#page-63-0) spare part number [54](#page-63-0) computer specifications [116](#page-125-0) connectors, service considerations [48](#page-57-0)

### **D**

Digital Media Slot [15](#page-24-0) Digital Media Slot Light [15](#page-24-0) diskette drive, precautions [48](#page-57-0) display assembly removal [56](#page-65-0) spare part numbers [19,](#page-28-0) [39](#page-48-0), [44](#page-53-0), [46,](#page-55-0) [56](#page-65-0)

wireless [10](#page-19-0)

display bezel illustrated [31](#page-40-0) release [56](#page-65-0) removal [81](#page-90-0) spare part number [31,](#page-40-0) [40](#page-49-0), [82](#page-91-0) Display Cable Kit, spare part number [29,](#page-38-0) [32](#page-41-0), [40](#page-49-0) display components illustrated [19,](#page-28-0) [31](#page-40-0) recycling [165](#page-174-0) display enclosure illustrated [29,](#page-38-0) [32](#page-41-0) removal [77](#page-86-0) spare part numbers [29,](#page-38-0) [32](#page-41-0), [40](#page-49-0), [41,](#page-50-0) [44](#page-53-0), [45](#page-54-0), [78](#page-87-0) display hinge illustrated [29,](#page-38-0) [31](#page-40-0) removal [80,](#page-89-0) [83](#page-92-0) spare part numbers [29,](#page-38-0) [31](#page-40-0), [40](#page-49-0), [46,](#page-55-0) [81,](#page-90-0) [83](#page-92-0) display inverter illustrated [29,](#page-38-0) [31](#page-40-0) removal [79](#page-88-0) spare part number [29,](#page-38-0) [31](#page-40-0), [40](#page-49-0), [80,](#page-89-0) [82](#page-91-0) display inverter cover illustrated [29](#page-38-0) removal [79](#page-88-0) spare part number [29,](#page-38-0) [43](#page-52-0), [79](#page-88-0) display panel illustrated [31](#page-40-0) product description [2](#page-11-0) removal [82](#page-91-0) spare part numbers [31,](#page-40-0) [40](#page-49-0), [83](#page-92-0) Display Rubber Kit, spare part number [30,](#page-39-0) [32](#page-41-0), [40,](#page-49-0) [45](#page-54-0) Display Screw Kit, spare part number [30,](#page-39-0) [32](#page-41-0), [40,](#page-49-0) [45](#page-54-0) display specifications [117,](#page-126-0) [118](#page-127-0) display switch [7](#page-16-0) displaying system information [112](#page-121-0) docking support, product description [5](#page-14-0) drive light [13](#page-22-0)

drives boot order [115](#page-124-0) preventing damage [48](#page-57-0) DVD±RW and CD-RW Combo Drive precautions [48](#page-57-0) removal [57](#page-66-0) spare part numbers [28,](#page-37-0) [35](#page-44-0), [40](#page-49-0), [57](#page-66-0) specifications [121](#page-130-0)

### **E**

electrostatic discharge [49](#page-58-0) eSATA/USB port [15](#page-24-0) esc key [11](#page-20-0) Ethernet, product description [4](#page-13-0) exiting the Setup Utility [113](#page-122-0) expansion port 3 [15](#page-24-0) ExpressCard slot [15](#page-24-0) ExpressCard slot bezel, illustrated [33](#page-42-0) external media cards, product description [5](#page-14-0) external monitor port location [15](#page-24-0) pin assignments [159](#page-168-0)

# **F**

f11 [156](#page-165-0) fan removal [99](#page-108-0) spare part numbers [27,](#page-36-0) [41](#page-50-0), [44](#page-53-0), [99](#page-108-0) fan always on [115](#page-124-0) feet locations [54](#page-63-0) spare part number [54](#page-63-0) fingerprint reader [10](#page-19-0), [111](#page-120-0) fingerprint reader board removal [88](#page-97-0) spare part number [26,](#page-35-0) [41](#page-50-0), [88](#page-97-0) fingerprint reader components [9](#page-18-0) fn key [11](#page-20-0) front components [13](#page-22-0) full system recovery [152](#page-161-0) function keys [11](#page-20-0)

### **G**

graphics, product description [2](#page-11-0)

grounding equipment and methods [51](#page-60-0)

# **H**

hard drive location [16](#page-25-0) precautions [48](#page-57-0) product description [3](#page-12-0) removal [59](#page-68-0) spare part numbers [28,](#page-37-0) [35](#page-44-0), [40](#page-49-0), [59](#page-68-0) specifications [119](#page-128-0) Hard Drive Hardware Kit, spare part number [28](#page-37-0), [40,](#page-49-0) [59](#page-68-0) hard drive self test [115](#page-124-0) HDMI port location [15](#page-24-0) pin assignments [160](#page-169-0) headphone jack location [13](#page-22-0) pin assignments [158](#page-167-0) headset, spare part number [36](#page-45-0), [37](#page-46-0) heat sink removal [95](#page-104-0) spare part numbers [26,](#page-35-0) [41](#page-50-0), [44](#page-53-0), [45,](#page-54-0) [95](#page-104-0) hinge illustrated [29](#page-38-0), [31](#page-40-0) removal [80,](#page-89-0) [83](#page-92-0) spare part numbers [29,](#page-38-0) [31](#page-40-0), [40](#page-49-0), [46,](#page-55-0) [81](#page-90-0), [83](#page-92-0)

# **I**

I/O address specifications [126](#page-135-0), [128](#page-137-0) infrared lens [13](#page-22-0) interrupt specifications [123](#page-132-0), [124](#page-133-0), [125](#page-134-0)

# **J**

jacks audio-in [13](#page-22-0) audio-out [13](#page-22-0) headphone [13](#page-22-0) microphone [13](#page-22-0) modem [14](#page-23-0) network [15](#page-24-0) RJ-11 [14](#page-23-0) RJ-45 [15](#page-24-0) TV tuner antenna [14](#page-23-0)

# **K**

keyboard components [11](#page-20-0) product description [6](#page-15-0) removal [71](#page-80-0) spare part numbers [19,](#page-28-0) [42](#page-51-0), [71](#page-80-0) keypad keys [11](#page-20-0) keys embedded numeric keypad [11](#page-20-0) esc [11](#page-20-0) fn [11](#page-20-0) function [11](#page-20-0) Windows applications [11](#page-20-0) Windows logo [11](#page-20-0)

## **L**

LAN Power Saving [114](#page-123-0) language support [114](#page-123-0) left-side components [15](#page-24-0) lights battery [13](#page-22-0) Digital Media Slot [15](#page-24-0) drive [13](#page-22-0) optical drive [14](#page-23-0) power [13](#page-22-0)

## **M**

mass storage devices, spare part numbers [35](#page-44-0) media button [9](#page-18-0) memory map specifications [130,](#page-139-0) [131,](#page-140-0) [132](#page-141-0) memory module location [16](#page-25-0) product description [2](#page-11-0) removal [67](#page-76-0) spare part numbers [28,](#page-37-0) [40](#page-49-0), [67](#page-76-0) memory test [115](#page-124-0) microphone locations [8](#page-17-0) product description [4](#page-13-0) microphone jack location [13](#page-22-0) pin assignments [158](#page-167-0) model name [1](#page-10-0)

modem jack location [14](#page-23-0) pin assignments [161](#page-170-0) modem module removal [93](#page-102-0) spare part numbers [21,](#page-30-0) [39](#page-48-0), [93](#page-102-0) modem module cable illustrated [34](#page-43-0) removal [103](#page-112-0) modem, product description [4](#page-13-0) monitor port location [15](#page-24-0) pin assignments [159](#page-168-0) mouse, spare part numbers [36](#page-45-0), [37](#page-46-0)

## **N**

network jack location [15](#page-24-0) pin assignments [161](#page-170-0) next/fast forward button [10](#page-19-0)

## **O**

operating system, product description [6](#page-15-0) optical drive location [14](#page-23-0) precautions [48](#page-57-0) product description [3](#page-12-0) removal [57](#page-66-0) spare part numbers [28,](#page-37-0) [35](#page-44-0), [57](#page-66-0) specifications [120,](#page-129-0) [121](#page-130-0) optical drive light [14](#page-23-0)

## **P**

packing guidelines [50](#page-59-0) password clearing [52](#page-61-0) passwords [114](#page-123-0) performing a system recovery [156](#page-165-0) pin assignments 1394 [157](#page-166-0) audio-in [158](#page-167-0) audio-out [158](#page-167-0) external monitor [159](#page-168-0) HDMI [160](#page-169-0) headphone [158](#page-167-0) microphone [158](#page-167-0) modem [161](#page-170-0)

monitor [159](#page-168-0) network [161](#page-170-0) RJ-11 [161](#page-170-0) RJ-45 [161](#page-170-0) Universal Serial Bus (USB) [162](#page-171-0) plastic parts [47](#page-56-0) Plastics Kit content [33](#page-42-0) spare part number [20,](#page-29-0) [33](#page-42-0), [41](#page-50-0) play/pause button [10](#page-19-0) pointing device components [12](#page-21-0) product description [6](#page-15-0) ports 1394 [15](#page-24-0) eSATA/USB [15](#page-24-0) expansion port 3 [15](#page-24-0) external monitor [15](#page-24-0) HDMI [15](#page-24-0) monitor [15](#page-24-0) product description [5](#page-14-0) USB [14,](#page-23-0) [15](#page-24-0) power button [9](#page-18-0) power connector [14](#page-23-0) power connector cable illustrated [34](#page-43-0) removal [102](#page-111-0) power cord set requirements [163](#page-172-0) power cord, spare part numbers [36](#page-45-0), [45](#page-54-0) power light [13](#page-22-0) power requirements, product description [6](#page-15-0) power-on password [114](#page-123-0) previous/rewind button [10](#page-19-0) processor product description [1](#page-10-0) removal [95](#page-104-0) spare part numbers [27,](#page-36-0) [41](#page-50-0), [45](#page-54-0), [95](#page-104-0) Processor C4 State [114](#page-123-0) product description audio [4](#page-13-0) chipset [1](#page-10-0) display panel [2](#page-11-0) docking support [5](#page-14-0) Ethernet [4](#page-13-0) external media cards [5](#page-14-0)

graphics [2](#page-11-0) hard drives [3](#page-12-0) keyboard [6](#page-15-0) memory module [2](#page-11-0) microphone [4](#page-13-0) modem [4](#page-13-0) operating system [6](#page-15-0) optical drives [3](#page-12-0) pointing device [6](#page-15-0) ports [5](#page-14-0) power requirements [6](#page-15-0) processors [1](#page-10-0) product name [1](#page-10-0) security [6](#page-15-0) serviceability [6](#page-15-0) TV tuner [5](#page-14-0) webcam [4](#page-13-0) wireless [4](#page-13-0) product name [1](#page-10-0)

## **R**

rear components [14](#page-23-0) recovering a program or driver [152](#page-161-0) recovering from the dedicated recovery partition [156](#page-165-0) recovering from the recovery discs [156](#page-165-0) recovery [156](#page-165-0) recovery discs [156](#page-165-0) Recovery Manager [152](#page-161-0) recovery partition [156](#page-165-0) recovery, system [152](#page-161-0) remote control, spare part numbers [36,](#page-45-0) [39](#page-48-0) removal/replacement preliminaries [47](#page-56-0) procedures [53](#page-62-0) restore points [154](#page-163-0) right-side components [14](#page-23-0) RJ-11 jack location [14](#page-23-0) pin assignments [161](#page-170-0) RJ-45 jack location [15](#page-24-0) pin assignments [161](#page-170-0) RTC battery removal [52](#page-61-0) spare part number [28,](#page-37-0) [41](#page-50-0), [52](#page-61-0)

Rubber Feet Kit, spare part number [27](#page-36-0), [41,](#page-50-0) [54](#page-63-0)

## **S**

safeguarding information [152](#page-161-0) Screw Kit contents [133](#page-142-0) spare part number [37,](#page-46-0) [41](#page-50-0) screw listing [133](#page-142-0) secondary hard drive self test [115](#page-124-0) security cable slot [15](#page-24-0) security, product description [6](#page-15-0) service considerations [47](#page-56-0) service tag [17,](#page-26-0) [53](#page-62-0) serviceability, product description [6](#page-15-0) Setup Utility changing the language [112](#page-121-0) Diagnostics menu [115](#page-124-0) display system information [112](#page-121-0) exiting [113](#page-122-0) Main menu [114](#page-123-0) menus [114](#page-123-0) restoring default settings [113](#page-122-0) Security menu [114](#page-123-0) starting [111](#page-120-0) System Configuration memu [114](#page-123-0) using [112](#page-121-0) solid-state drive (SSD) [152](#page-161-0) speaker assembly removal [75](#page-84-0) spare part number [20,](#page-29-0) [41](#page-50-0), [75](#page-84-0) speaker components [9](#page-18-0) speakers [9](#page-18-0) specifications Blu-ray Disc ROM Drive [120](#page-129-0) computer [116](#page-125-0) display [117,](#page-126-0) [118](#page-127-0) DVD±RW and CD-RW Combo Drive [121](#page-130-0) hard drive [119](#page-128-0) I/O addresses [126,](#page-135-0) [128](#page-137-0) interrupts [123](#page-132-0), [124](#page-133-0), [125](#page-134-0) memory map [130](#page-139-0), [131](#page-140-0), [132](#page-141-0) optical drive [120](#page-129-0), [121](#page-130-0) system DMA [122](#page-131-0)

static-shielding materials [51](#page-60-0) stop button [10](#page-19-0) subwoofer location [16](#page-25-0) removal [100](#page-109-0) spare part number [27,](#page-36-0) [41](#page-50-0), [100](#page-109-0) supported discs [153](#page-162-0) switch cover removal [69](#page-78-0) spare part numbers [19,](#page-28-0) [41](#page-50-0), [43](#page-52-0), [69](#page-78-0) system board removal [94](#page-103-0) spare part numbers [20,](#page-29-0) [39](#page-48-0), [43](#page-52-0), [94](#page-103-0) system DMA [122](#page-131-0) system failure or instability [152](#page-161-0) system information [114](#page-123-0) system memory map [130,](#page-139-0) [131,](#page-140-0) [132](#page-141-0) system recovery [152](#page-161-0)

# **T**

thermal material, replacement [107](#page-116-0) tools required [47](#page-56-0) top cover removal [85](#page-94-0) spare part numbers [20,](#page-29-0) [40](#page-49-0), [85](#page-94-0) TouchPad button board removal [90](#page-99-0) spare part number [20,](#page-29-0) [45](#page-54-0), [90](#page-99-0) TouchPad components left button [12](#page-21-0) light [12](#page-21-0) on/off button [12](#page-21-0) right button [12](#page-21-0) scroll zone [12](#page-21-0) TouchPad [12](#page-21-0) TouchPad on/off button spare part number [41](#page-50-0) TouchPad on/off button board removal [89](#page-98-0) spare part number [20,](#page-29-0) [89](#page-98-0) transporting guidelines [50](#page-59-0) TV antenna jack [14](#page-23-0)

TV tuner external antenna cable, spare part numbers [26,](#page-35-0) [42](#page-51-0), [61](#page-70-0) TV tuner module removal [61](#page-70-0) spare part numbers [26,](#page-35-0) [42](#page-51-0), [61](#page-70-0) TV tuner module cable illustrated [34](#page-43-0) removal [104](#page-113-0) TV tuner, product description [5](#page-14-0)

#### **U**

Universal Serial Bus (USB) port location [14,](#page-23-0) [15](#page-24-0) pin assignments [162](#page-171-0) unknown password [52](#page-61-0) USB board removal [98](#page-107-0) spare part numbers [21,](#page-30-0) [41](#page-50-0), [44](#page-53-0), [98](#page-107-0) using system restore points [154](#page-163-0)

#### **V**

vents [14](#page-23-0), [16](#page-25-0) Virtualization Technology [114](#page-123-0) volume mute button [10](#page-19-0) volume scroll zone [10](#page-19-0)

#### **W**

webcam location [8](#page-17-0) product description [4](#page-13-0) webcam light [8](#page-17-0) webcam/microphone module illustrated [29,](#page-38-0) [31](#page-40-0) removal [56,](#page-65-0) [57](#page-66-0), [78](#page-87-0) spare part number [29,](#page-38-0) [31](#page-40-0), [40](#page-49-0), [56,](#page-65-0) [79](#page-88-0) Windows applications key [11](#page-20-0) Windows logo key [11](#page-20-0) wireless antenna illustrated [29,](#page-38-0) [32](#page-41-0) locations [7](#page-16-0) removal [83](#page-92-0) spare part numbers [29,](#page-38-0) [32](#page-41-0), [44](#page-53-0), [84](#page-93-0) wireless button [10](#page-19-0) wireless, product description [4](#page-13-0) WLAN module location [16](#page-25-0)

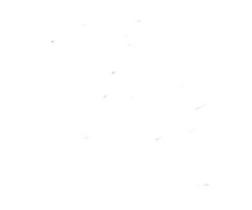

Free Manuals Download Website [http://myh66.com](http://myh66.com/) [http://usermanuals.us](http://usermanuals.us/) [http://www.somanuals.com](http://www.somanuals.com/) [http://www.4manuals.cc](http://www.4manuals.cc/) [http://www.manual-lib.com](http://www.manual-lib.com/) [http://www.404manual.com](http://www.404manual.com/) [http://www.luxmanual.com](http://www.luxmanual.com/) [http://aubethermostatmanual.com](http://aubethermostatmanual.com/) Golf course search by state [http://golfingnear.com](http://www.golfingnear.com/)

Email search by domain

[http://emailbydomain.com](http://emailbydomain.com/) Auto manuals search

[http://auto.somanuals.com](http://auto.somanuals.com/) TV manuals search

[http://tv.somanuals.com](http://tv.somanuals.com/)